**D** remiere Pro 2.0 视频剪辑与特技 108 例

*前言*

Premiere Pro 2.0是Adobe公司推出的一款功能强大的多媒体非线性视频编辑软件,操作 界面与 Adobe 系列软件具有统一风格,简单易学,并支持多种硬件采集设备和多种输入、输 出格式,可以实时编辑多种视频影像,符合多种信号标准,完全满足广大视频编辑人员的 需要。无论是影视作品的后期处理,还是一般家用视频的优化处理,该软件都能够帮助用 户快速地制作出满意的作品。现在该软件广泛应用于影视编辑、广告制作和家庭影像处理等 领域,是影视后期剪辑、编辑行业中最通用的一款软件。

在此,为了能够帮助广大读者掌握这款功能强大的视频编辑软件,以适应影视后期行业 的需要,并制作出精彩的影视作品,我们特别策划并编写了本书。书中包含有 108 个精彩 且极富代表性的实例,旨在为广大影视行业的初学者和家用影像处理爱好者提供一个进步的 阶梯。通过对本书的学习,读者将能够轻松掌握 Premiere 的各项功能,并制作出完整、精 彩的作品。

本书层次清晰、细节丰富,全面介绍了使用 Premiere Pro 2.0 采集、编辑、剪辑、输 出视音频信号的流程、方法和技巧,内容涵盖视频处理基本技巧、特效、场景切换、静 态与动态字幕,音频编辑与特效、数码相册、影视制作实用技巧等方面,最后通过综合实 例将这些知识进行综合演练,帮助读者将所学知识串接起来,满足实际应用的需要。

本书具有以下特色:

- 应用性强——书中实例不仅涉及软件的各项功能,还针对实际应用中的各种实际需 要,讲解了一些最常用的技巧,其中包括:制作动态背景、视音频分离与音频特效、 转场效果的组合应用以及利用动态字幕进行定版等技巧。
- 简单易学——化繁为简,尽可能用图示来解释所用到的知识点,方便读者上机对照; 特效的英文名后面配有中文解释,易于理解:书中配有大量的"说明性"文字,穿 插在实例的步骤之间,方便读者学习。
- 超值光盘——随书赠送 2 张光盘, 包含全书所有实例的原始素材、源文件与最终 效果。此外,还赠送本书部分实例用到的 33 个精彩的外挂特效和 9 种字体, 以及容 量达 300MB 的视频演示文件,光盘文件总容量达到 1.4GB,以便于读者学习参考。

如果本书能对广大初学者朋友有所帮助,本人将不胜欣慰。最后,要感谢中国青年出 版社中青新世纪图书中心的各位编辑同志,以及所有为本书出版付出劳动的朋友。同时,限 于时间、精力和水平,书中难免会出现疏漏与不足,敬请广大读者批评指正。

たちには、これは、これは、これは、これは、これは、これは、これは、これは、作者 2007年2月

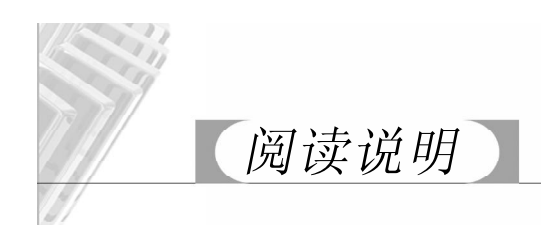

为方便读者阅读本书内容,以提高阅读速度和加深对知识点的理解,下面给出了一些阅读 提示以及对阅读时出现的问题的解决方法,相信会给读者带来帮助。

阅读正文内容时,请注意右图所示的序号:

- 首先简单描述实例特点, 告诉读者的制作目的。
- ❷ 给出该实例在制作过程中用到的关键知识点, 提 醒读者掌握重点。
- 给出最终效果图示,便于读者对照。 3
- 给出操作步骤, 指导读者完成实例制作。

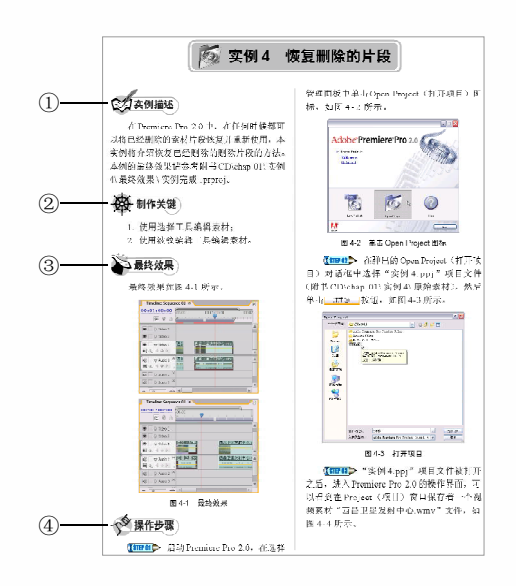

在读者制作实例的过程中,可能遇到以下几种情况:

● 在打开源文件时,弹出对话框,提示读者给出原 始素材的路径,如右图所示。解决方法:重新链 接文件,即找到该文件所在的路径即可,如果打 开的是实例1的源文件(实例1.prproj)并出现上 述提示,刚按以下路径查找原始素材(附书 CD \chap 01\实例1\原始素材)。

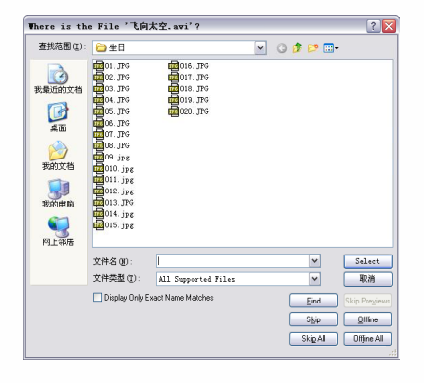

● 在使用外挂插件特效时,不知道如何安装这些外 挂特效。解决方法:将附书 CD 中提供的"外挂 插件"文件夹中的两个文件夹直接复制到D:\Adobe \Adobe Premiere Pro 2.0\Plug-ins\en\_US(安装根 目录)路径下, 在 Effects(特效)面板中可以 找到,结果如右图所示。

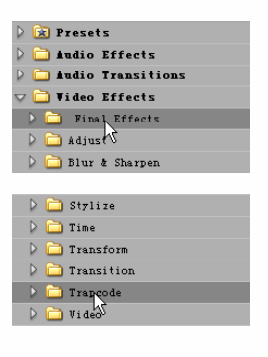

Diwmlere Pro 2.0 视频剪辑与特技108例

Tremiere Pro 2.0 视频剪辑与特技 108 例

目录

## **第 1 篇 基本视频剪辑篇**

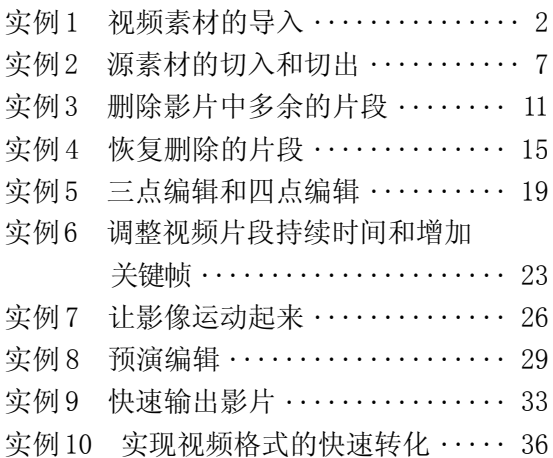

### **第 2 篇 视频特效篇**

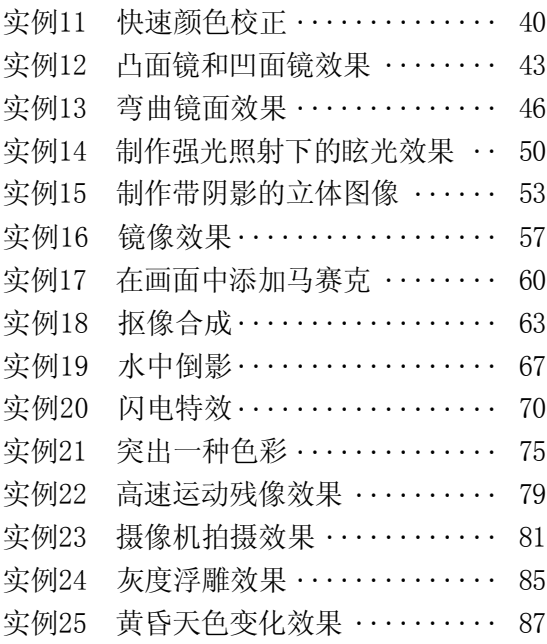

# **第 3 篇 场景切换篇**

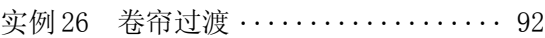

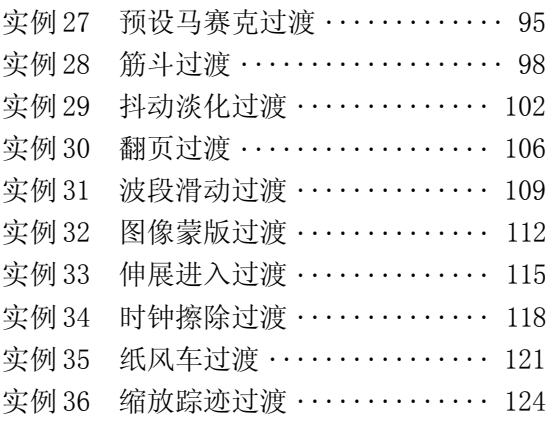

## **第 4 篇 静态字幕篇**

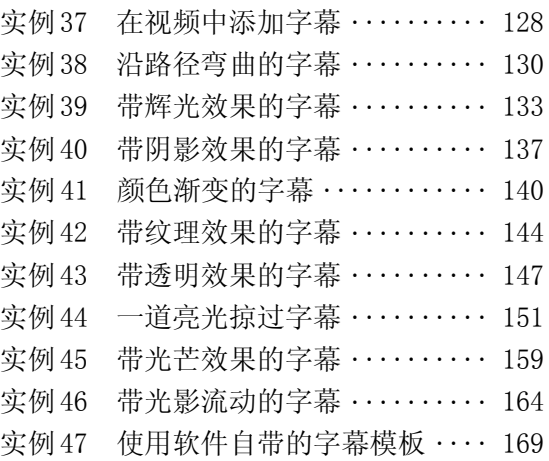

## **第 5 篇 动态字幕篇**

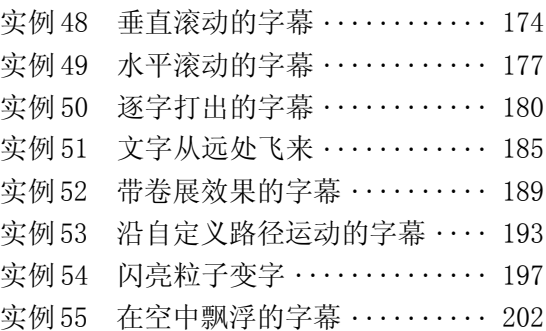

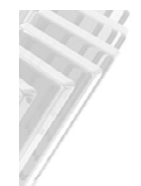

# Contents

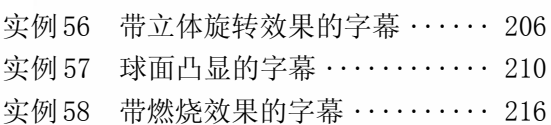

## **第 6 篇 声音的合成与编辑篇**

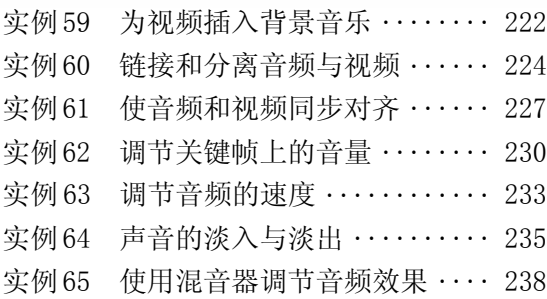

## **第 7 篇 音频特效篇**

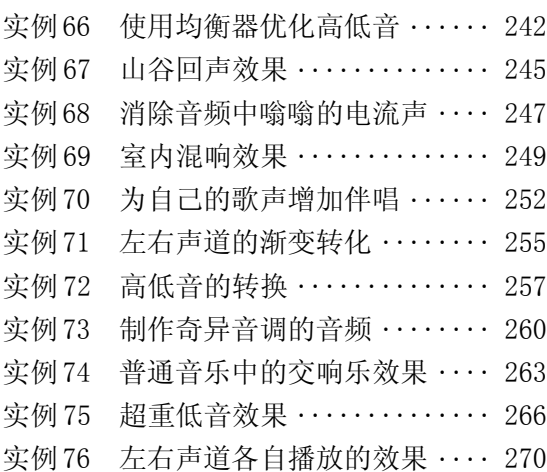

## **第 8 篇 动态数码相册篇**

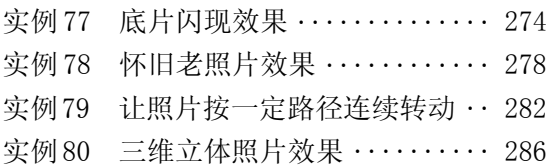

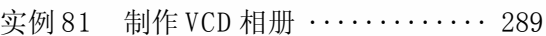

#### **第 9 篇 影视特技篇**

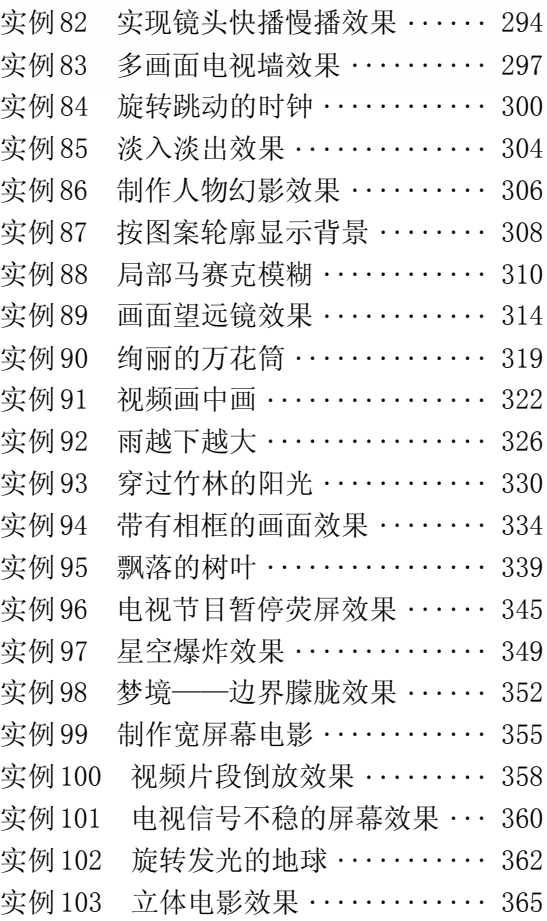

# **第 1 0 篇 综合实例篇**

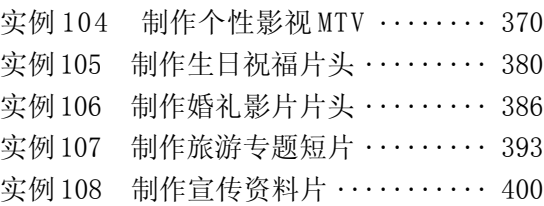

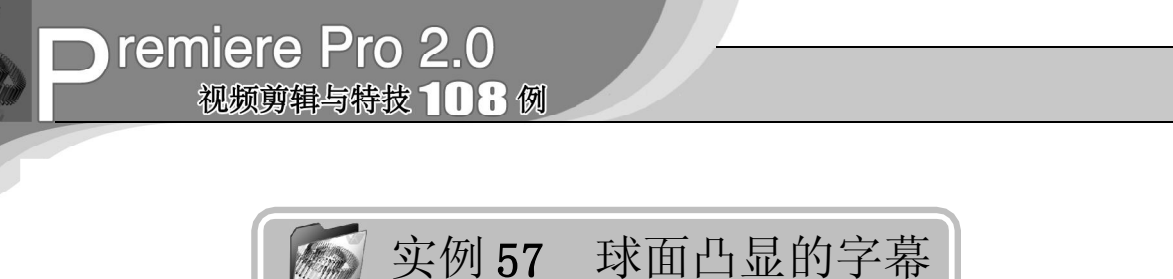

实例描述

本实例将介绍如何使用 Spherize(球面 化)特效和 Track Matte Key(轨道蒙版)特 效来制作球面变形凸显的字幕效果。本例的 最终效果请参考附书CD\chap 05\实例57\最终 效果\"球面凸显的字幕.mpg"视频文件。

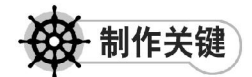

- 1. Spherize特效的设置;蒙版图层的制作;
- 2. Track Matte Key特效的设置;
- 3. 设置动画关键帧。

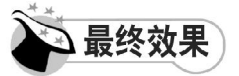

最终效果如图 57-1 所示。

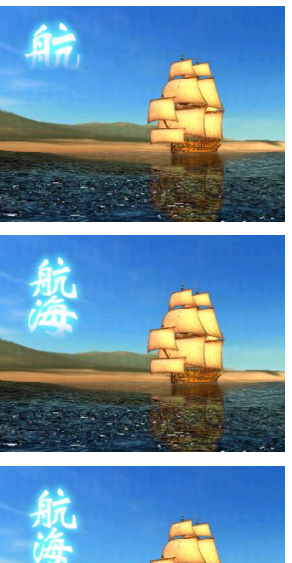

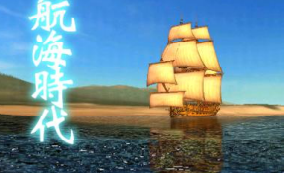

图 57-1 最终效果

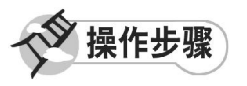

【STEP 01 ▶ 启动Premiere Pro 2.0程序,并 新建一个项目"实例 57",如图 57-2 所示。

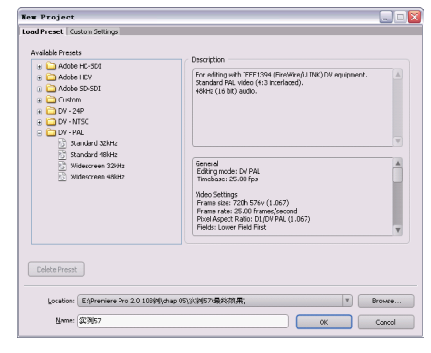

图 57-2 新建项目

【STEP 02 > 进入操作界面之后, 选择菜单 栏中的 Edit(编辑)>Preferences(参数设 置)>General(常规)命令,如图 57-3 所示。

| Vado                    | $C \cup 1$ <sup>12</sup> |                           |
|-------------------------|--------------------------|---------------------------|
| Redo                    | Ctrl+Shift+Z             |                           |
| Cut                     | $Ctr1+X$                 |                           |
| Copy                    | Etritti                  |                           |
| Paste                   | $C + vT + V$             |                           |
| Paste Insert            | Ctyl+Shift+V             |                           |
| Paste Attributes        | $C + v1 + 41 + 4V$       |                           |
| Clear                   | Backspace                | General                   |
| Ripple Delete           | Shift+Belete             | Audio                     |
| <b>Duplicate</b>        | Ctrl+Shift+/             | Audio Hardware            |
| Select All              | $C + r + \Delta$         | Audio Output Mapping      |
| Deselect All            | $Ctr1+ShifH+A$           | Auto Save                 |
| Find                    | $Ctri$ + $F$             | Capture<br>Device Control |
| Lubul                   | ٠                        | Label Colors              |
| Edit Original           | 04-348                   | Label Defaults            |
| Edit in Adobe Audition  |                          | Media                     |
| Edit in Adobe Fhotoshop |                          | Scratch Disks<br>Titler   |
| Heybourd Customization  |                          | Txlim                     |
| Preferences             |                          | User Interface            |

图 57-3 单击 General 命令

**【STEP 03>** 在弹出的Preferences(参数设 置)对话框的 Genera l(常规)选项卡中将 Still Image Default Duration(静态图像默认持 续时间)设置为100 帧,如图 57-4 所示,然 后单击 OK 按钮。

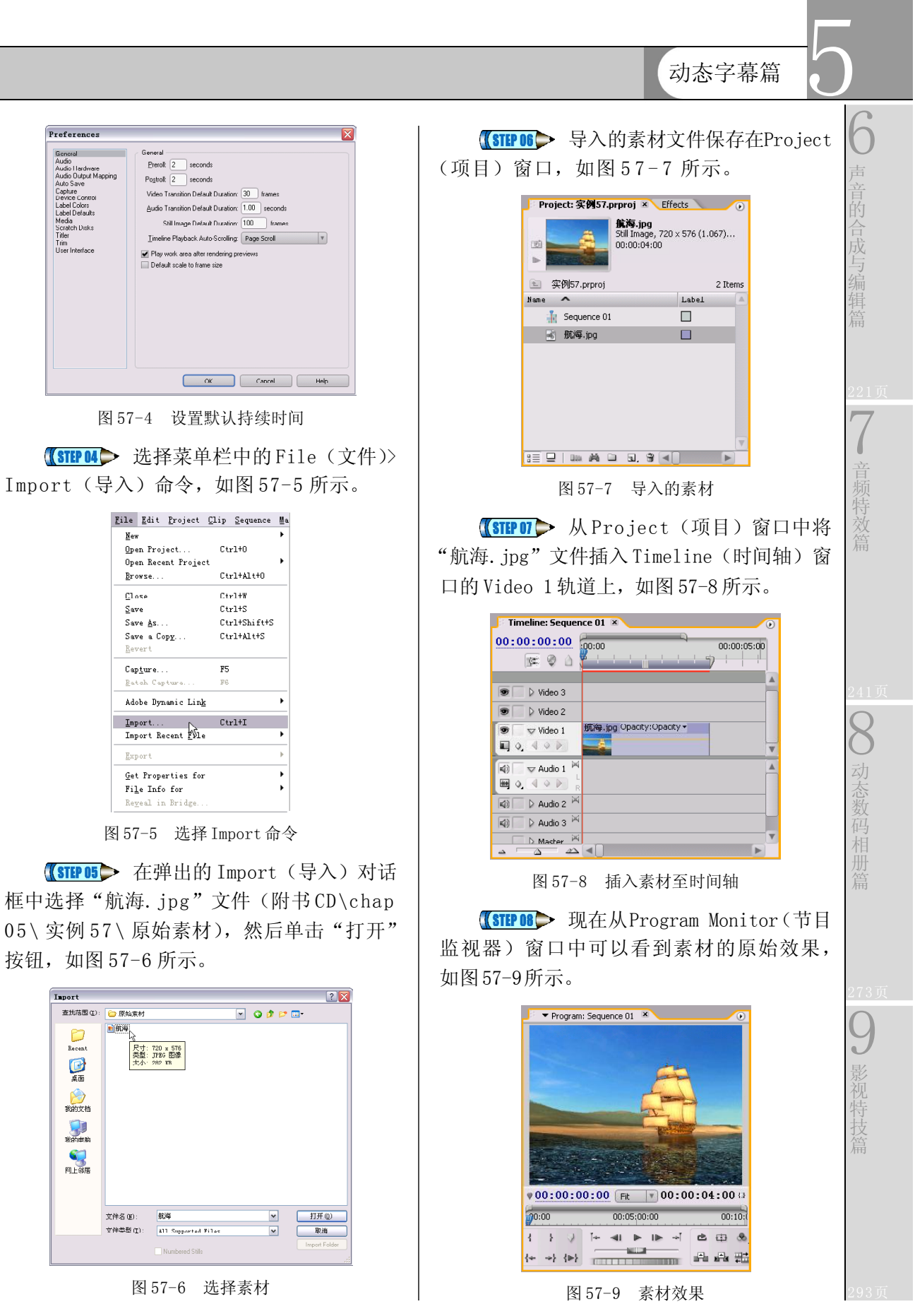

 $(211)$ 

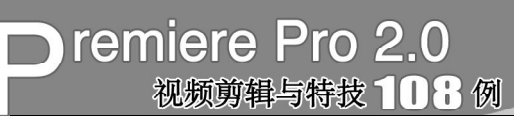

【STEP OD 选择菜单栏中的Title(字幕)> New Title(新建字幕)>Default Still(默认静 止)命令,如图 5 7-1 0 所示。

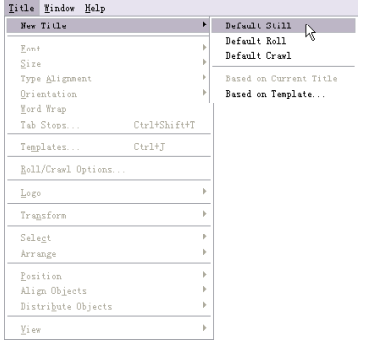

图57-10 选择Default Still命令

【STEP 10▶ 在弹出的 New Title (新建字 幕)对话框中输入字幕文件的名称"文 字",如图 57-11 所示, 然后单击 OK 按钮。

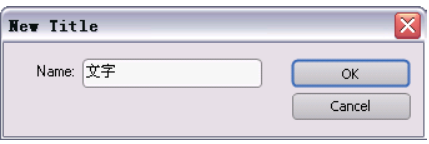

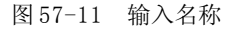

【STEP 11▶ 在打开的字幕设计窗口中输入文 字"航海时代",由于系统默认是英文字体, 所以文字的显示不完整,如图 57-12 所示。

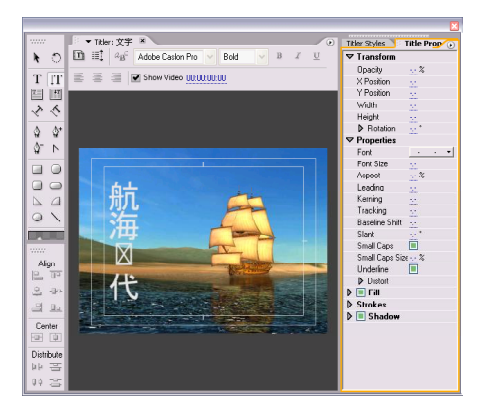

#### 图 57-12 输入文字

【3TEP 12 > 单击字体浏览按钮, 在弹出的 Font Browser(字体浏览器)对话框中将字体 设置为"经典魏碑繁",然后单击 OK 按钮。 如图57-13所示。

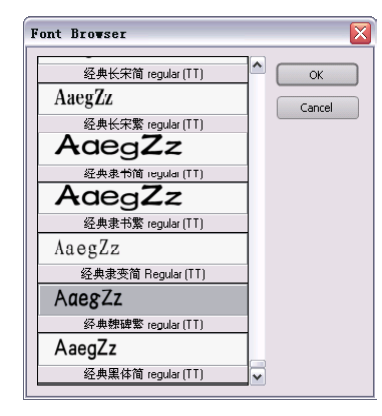

图 57-13 选择字体

【STEP 13▶ 使用选择工具适当地调整文字 的尺寸大小和位置。然后为文字应用合适的 风格样式,如图 57-14 所示。

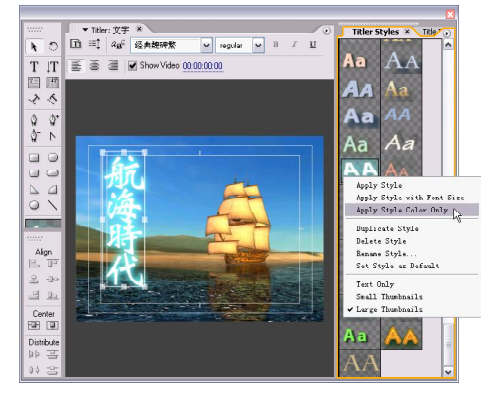

图 57-14 应用风格样式

【STEP 14 > 直接关闭字幕设计窗口, 新建 的字幕文件自动保存到 Project (项目)窗口 中,如图 57-15 所示。

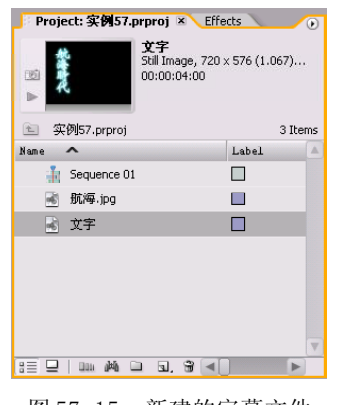

图 57-15 新建的字幕文件

【STEP 15 ▶ 从 Project (项目)窗口中将

 $(212)$ 

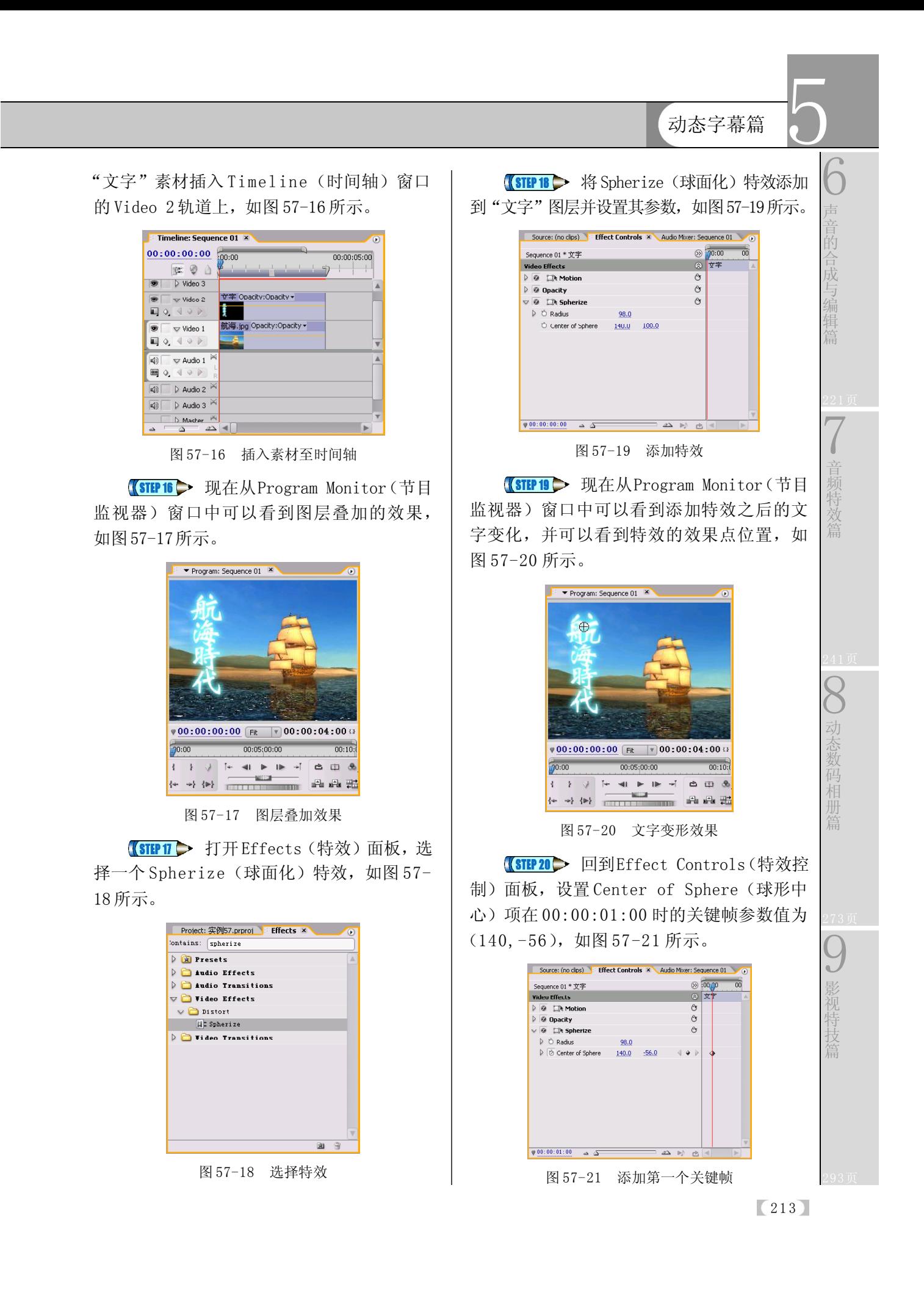

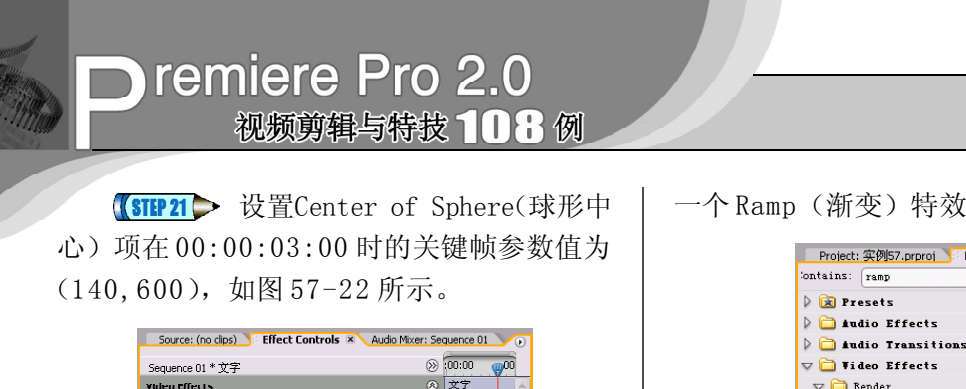

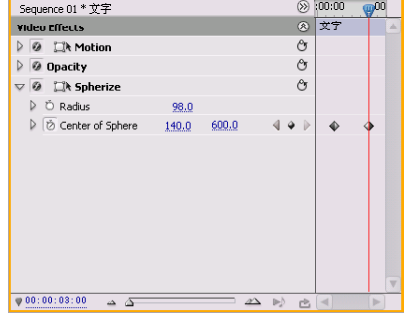

图 57-22 添加第二个关键帧

【STEP 22▶ 选择菜单栏中的 File (文件)> New(新建)>Black Video(视频黑场)命令, 如图 57-23 所示,新建一个视频黑场文件。

|                                                                                                    |                                                                                                | File Edit Project Clip Sequence Marker Title Window Help                                                              |                                                         |
|----------------------------------------------------------------------------------------------------|------------------------------------------------------------------------------------------------|----------------------------------------------------------------------------------------------------|---------------------------------------------------------|
| New<br>Open Project<br><b>Open Recent Project</b><br>Browse<br>Close<br>Save<br>Save As<br>Save a Copy | $Ctr1+0$<br>$C + r + k1 + n$<br>$C + r$ 1+Y<br>$Ctr1+S$<br>Ctv1+Shi ft+S<br>$C + r1 + k1 + +S$ | ٠<br>Project<br>Sequence<br>٠<br>Bin<br>Offline File<br>Title<br>Photoshop File<br>Bars and Tone<br>Black Video<br>D. | $C + r + 1 + 1 + 1 + 10$<br>$Ctr1+W$<br>$Ctr1+/-$<br>P9 |
| Revert<br>Capture<br>Batch Capture                                                                     | P5<br>F6                                                                                       | Color Matte<br>Universal Counting Leader<br>Transparent Video                                                         |                                                         |
| Adobe Dynamic Link                                                                                     |                                                                                                | ٠                                                                                                    |                                                         |
| Inport<br>Inport Recent File<br>Export                                                                 | $C + r + T$                                                                                    | ٠<br>٠                                                                                                    |                                                         |
| Get Properties for<br>File Info for                                                                    |                                                                                                | ٠<br>٠                                                                                                    |                                                         |
| Reveal in Bridge<br>Interpret Footage<br>Tinecode                                                      |                                                                                                |                                                                                                    |                                                         |
| Exit                                                                                                   | $Ctr1+0$                                                                                       |                                                                                                    |                                                         |

图57-23 选择Black Video 命令

(STEP23 > 从 Project (项目)窗口中将 Black Video 文件插入 Timeline(时间轴)窗 口的 Video 3 轨道, 如图 57-24 所示。

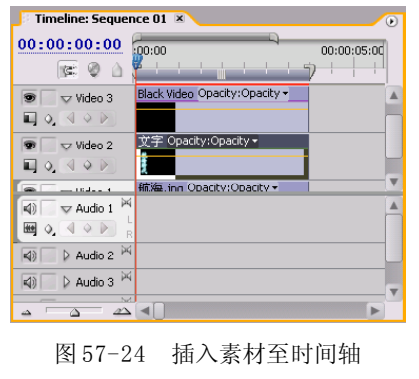

【STEP 24 ▶ 在 Effects (特效)面板中选择

一个 Ramp(渐变)特效,如图 57-25 所示。

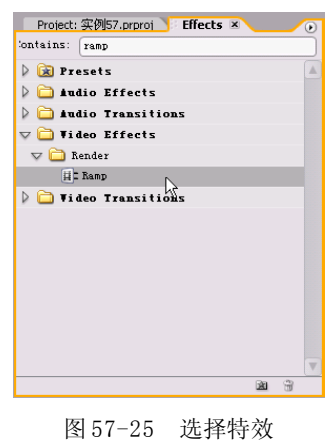

【STEP 25 A 将 Ramp (渐变)特效添加到 Black Video 图层并设置其参数, 然后记录下 Start of Ramp (渐变开始点)和End of Ramp (渐变结束点)项在00:00:01:00处的关键帧, 如图57-26所示。

| Sequence 01 * Black Video         |             |      | $\circledR$    | :00 <sub>0</sub> 0 |             | OO |
|-----------------------------------|-------------|------|----------------|--------------------|-------------|----|
| Video Effects                     |             |      | (3)            |                    | Dlock Vidco |    |
| <b>IR</b> Motion                  |             |      | O              |                    |             |    |
| @ Opacity                         |             |      | $\mathfrak{S}$ |                    |             |    |
| <b>Lik Ramp</b>                   |             |      | Ĉт             |                    |             |    |
| Start of Ramp                     | 360.0       | 0.0  | ÷              |                    |             |    |
| ៉ Shart Color                     |             |      |                |                    |             |    |
| D End of Ramp<br>$\triangleright$ | 360.0       | 50.0 | ÷              |                    |             |    |
| <b>D</b> End Color                |             |      |                |                    |             |    |
| <b>D</b> Ramp Shape               | Linear Ramp |      |                |                    |             |    |
| Þ<br>C Ramp Scatter               | 0.0         |      |                |                    |             |    |
| O Blend With Original<br>D        | 0.0%        |      |                |                    |             |    |
|                                   |             |      |                |                    |             |    |
|                                   |             |      |                |                    |             |    |
|                                   |             |      |                |                    |             |    |

图 57-26 添加第一组关键帧

**【STEP 26 ▶ 设置 Start of Ramp (渐变开始** 点)和 End of Ramp(渐变结束点)项在 00: 00:03:00处的关键帧,如图57-27所示。

|                         | <b>◎ □ Motion</b>       |               |       |  | Ĉ۶ |  |
|-------------------------|-------------------------|---------------|-------|--|----|--|
|                         | @ Opacity               |               |       |  | Ĉ۶ |  |
| $\overline{\mathbf{v}}$ | <b>④ □k Ramp</b>        |               |       |  | Сy |  |
|                         | ▷ ⊘ Start of Ramp       | 360.0         | 490.0 |  |    |  |
|                         | Start Color             | $\mathscr{I}$ |       |  |    |  |
|                         | D   ⊘ End of Ramp       | 360.0         | 540.0 |  |    |  |
|                         | C End Color             | $\mathscr{F}$ |       |  |    |  |
|                         | C Ramp Shape            | Linear Ramp   |       |  |    |  |
|                         | ▷ Ö Ramp Scatter        | 0.0           |       |  |    |  |
|                         | ▷ ○ Blend With Original | 0.0%          |       |  |    |  |
|                         |                         |               |       |  |    |  |

图 57-27 添加第二个关键帧

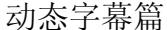

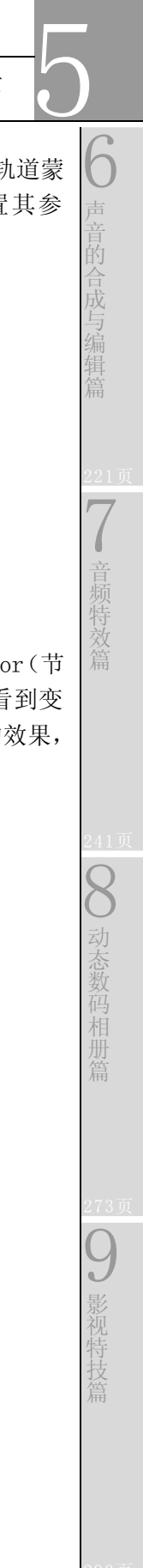

**(STIP 27 >** 现在拖动时间滑块, 在Program Monitor(节目监视器)窗口中可以看到黑白 动态蒙版效果,如图 57-28 所示。

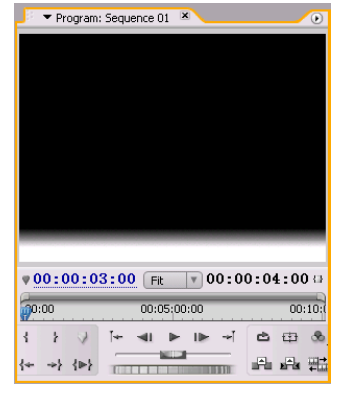

图 57-28 黑白蒙版

【STEP 28 ▶ 在 Effects (特效) 面板中选择 一个 Track Matte Key(轨道蒙版)特效,如 图57-29所示。

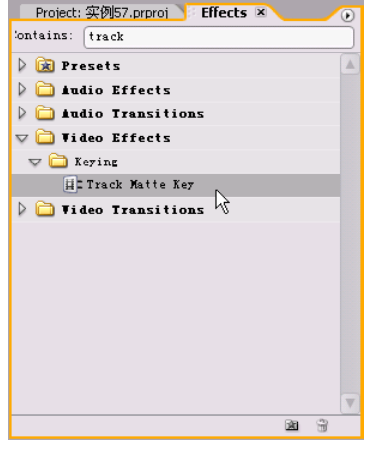

图 57-29 选择特效

【STEP 29 ▶ 将 Track Matte Key (轨道蒙 版)特效添加到"文字"图层并设置其参 数,如图 57-30 所示。 Source: (no cips) Fiffect Controls X Audio Mixer: Sequence 01 0

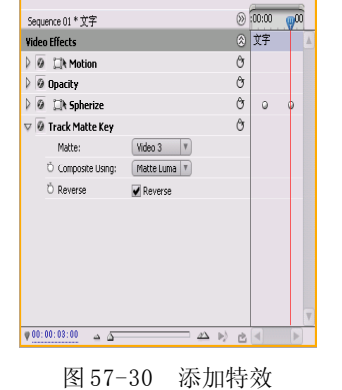

**【STEP 30 ▶** 现在拖动Program Monitor(节 目监视器)窗口的时间滑块,就可以看到变 形的文字逐个出现并且逐渐恢复正常的效果, 如图57-31所示。

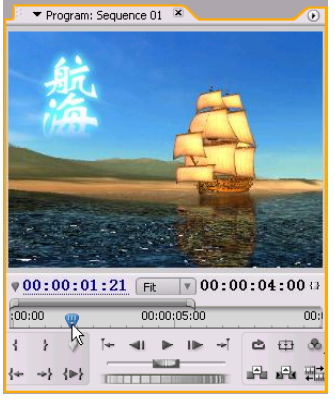

图 57-31 最终效果

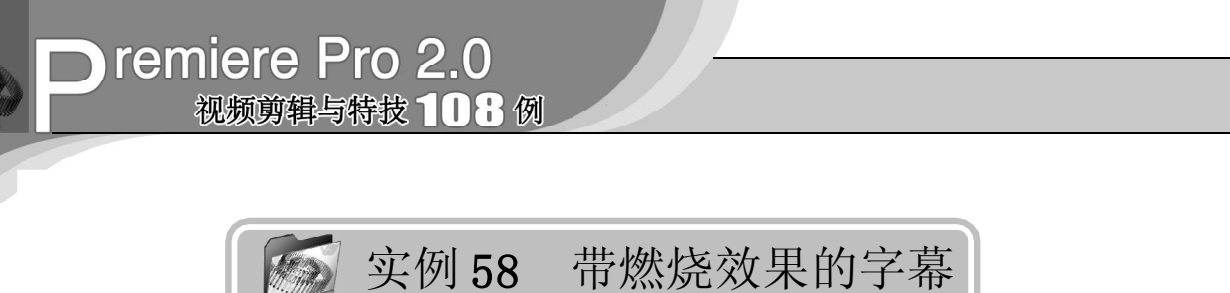

实例描述

本实例将介绍如何使用Premiere Pro 2.0的 DE Fire (DE 火焰) 特效来制作带燃烧效果的 字幕。该效果常用于显示影片的名称或者标 题,能够带给观众强烈的视觉冲击。本例的 最终效果请参考附书CD\chap 05\实例58\最终 效果 \"带燃烧效果的字幕.mpg"视频文件。

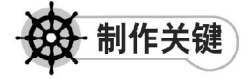

1. 制作字幕;

2. DE Fire特效的设置;

3. 图层的叠加;使用 ProcAmp 特效调整 画面。

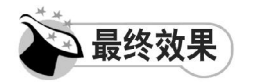

最终效果如图58-1所示。

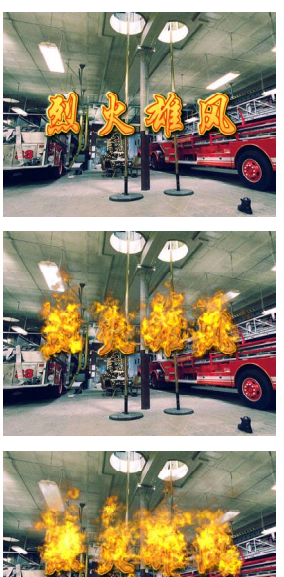

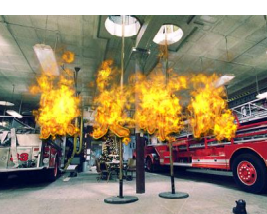

图 58-1 最终效果

操作步骤

**【STEP 01 ▶** 启动Premiere Pro 2.0程序,并 新建一个项目"实例 58",如图 58-2 所示。

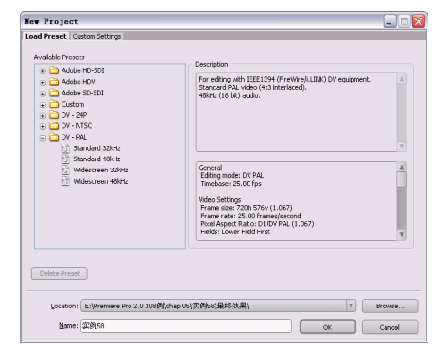

图 58-2 新建项目

【STIP02 》 讲入操作界面之后, 选择菜单 栏中的 Edit(编辑)>Preferences(参数设 置)>General (常规) 命令, 如图 58-3 所示。

| Edit Project Clip Sequence Marker Title |                   |                            |
|-----------------------------------------|-------------------|----------------------------|
| Undo                                    | $C$ tr $1+Z$      |                            |
| Redo                                    | Ctrl+Shift+Z      |                            |
| Cut                                     | $Ctr1+X$          |                            |
| Copy                                    | Ctrl+C            |                            |
| Paste                                   | $Ctr1+V$          |                            |
| Paste Insert                            | C++1+Shift+V      |                            |
| Paste Attributes                        | $C + v1 + d1 + V$ |                            |
| Clear                                   | Backspace         |                            |
| Ripple Delete                           | Shift+Delete      | General $\sqrt{}$<br>Audio |
| Duplicate                               | Ctrl+Shift+/      | Audio Hardware             |
| Select All                              | $Ctr1+A$          | Audio Output Mapping       |
| Deselect All                            | Ctrl+Shift+A      | Auto Save                  |
| Find                                    | $C + r1 + F$      | Capture<br>Device Control  |
| Label                                   | k                 | Label Colors               |
| Edit Original                           | $C + r1 + E$      | Label Defaults             |
| Edit in Adobe Audition                  |                   | Media                      |
| Edit in Adobe Photoshop                 |                   | Scratch Disks              |
| Keyboard Customization                  |                   | Titler<br>$Trim.$          |
| Preferences                             | Þ                 | User Interface             |

图 58-3 选择 General 命令

**【STEP 03 >** 在弹出的Preferences (参数设 置)对话框的 General(常规)选项卡中将 Still Image Default Duration(静态图像默认持 续时间)设置为 125 帧, 如图 58-4 所示, 然 后单击 OK 按钮。

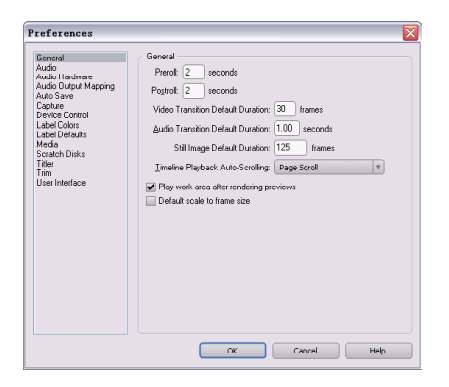

图 58-4 设置默认持续时间

【STEP 04 ▶ 选择菜单栏中的Title(字幕)> New Title(新建字幕)>Default Still(默认静 止)命令,如图 58-5 所示。

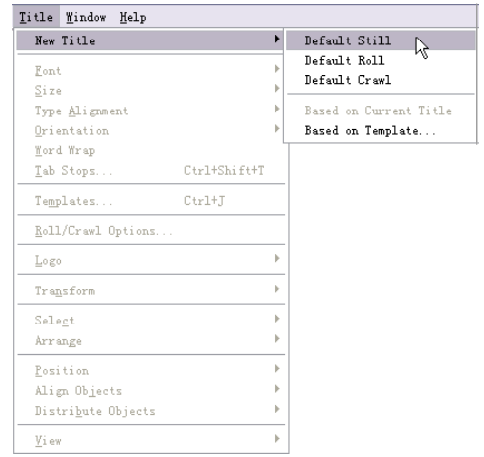

图58-5 选择Default Still命令

【STEP 05 ▶ 在弹出的 New Title (新建字 幕)对话框中输入字幕文件的名称"文 字", 如图 58-6 所示, 然后单击 OK 按钮。

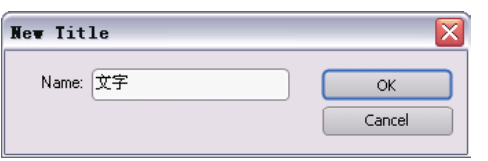

图 58-6 输入名称

【STEPOS】 在打开的字幕设计窗口中输入 文字"烈火雄风",由于系统默认的是英文 字体,因此文字会显示不全,如图58-7所示。

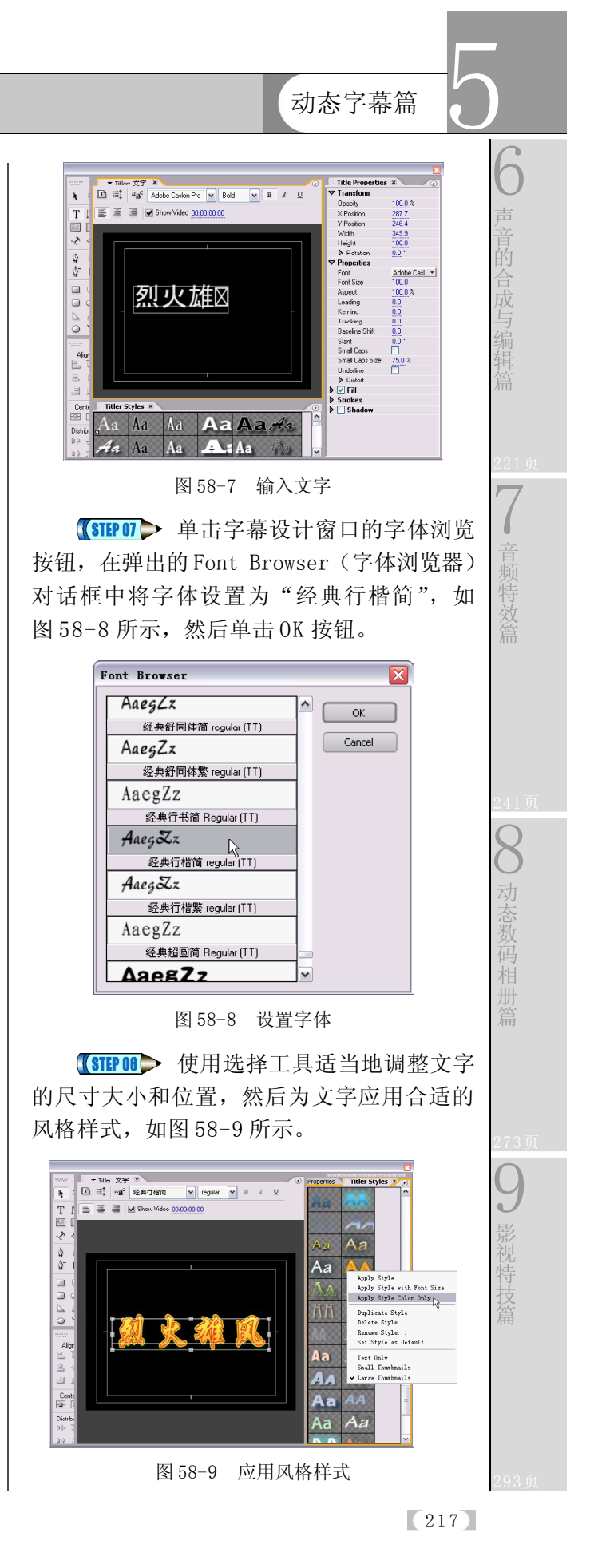

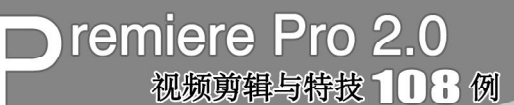

【STEP 03 】 直接关闭字幕设计窗口, 新建 的字幕文件自动保存到 Project (项目)窗口 中,如图 58-10 所示。

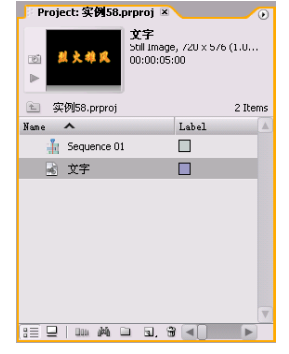

图 58-10 新建的字幕文件

【STEP 10 ▶ 从 Project (项目)窗口中将 "文字"素材插入 Timeline(时间轴)窗口 的 Video 3 轨道, 如图 58-11 所示。

| Timeline: Sequence 01 X                                                                                                    | ⋒                                          |  |
|----------------------------------------------------------------------------------------------------|--------------------------------------------|--|
| 00:00:02:00<br>$\begin{picture}(130,10) \put(0,0){\line(1,0){10}} \put(15,0){\line(1,0){10}} \put(15,0){\line(1,0){10}} \put(15,0){\line(1,0){10}} \put(15,0){\line(1,0){10}} \put(15,0){\line(1,0){10}} \put(15,0){\line(1,0){10}} \put(15,0){\line(1,0){10}} \put(15,0){\line(1,0){10}} \put(15,0){\line(1,0){10}} \put(15,0){\line(1,0){10}} \put(15,0){\line($ | 500:00<br>00:00:05:00<br><u>i i i</u><br>ñ |  |
|                                                                                                    |                                            |  |
| $\overline{w}$ Video 3<br>÷,<br>$\Box$ 0.4 $\odot$ $\triangleright$                                                                                                    | 文字 Opacity:Cpacity -<br>丝虫糖类               |  |
| D video 2                                                                                                    |                                            |  |
| $\sqrt{}$ Video 1<br>ø<br>$\Box$ 0.4 $\odot$ $\triangleright$                                                                                                    |                                            |  |
| $\blacktriangledown$ Audio 1<br>40<br>$Q_1 \triangleleft Q$                                                                                                    |                                            |  |
| R<br>$\triangleright$ Audio 2 $\triangleright$                                                                                                    |                                            |  |
| $\mathscr{D}^{\wedge}$                                                                                                    |                                            |  |

图 58-11 插入素材至时间轴

【【STEP11】 现在从Program Monitor(节目 监视器)窗口中可以看到文字的原始效果, 如图58-12所示。

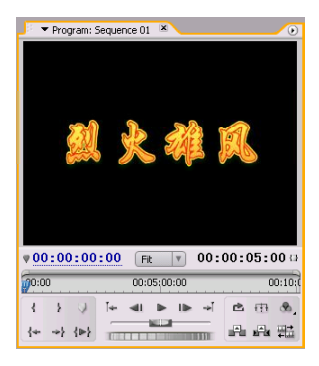

图 58-12 文字的原始效果

【STEP 12 ▶ 打开 Effects (特效) 面板, 选 择一个 DE Fire(DE 火焰) 特效(这是一个 外挂插件特效),如图 58-13 所示。

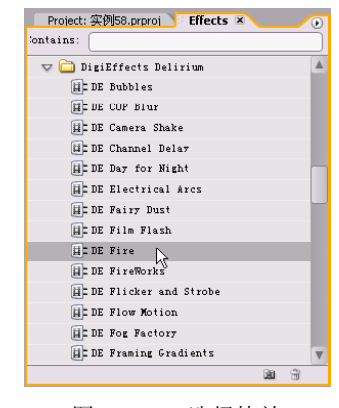

图 58-13 选择特效

【STEP 13 ▶ 将 DE Fire (DE 火焰) 特效添 加到"文字"图层,然后在 Effect Controls (特效控制)面板中设置其参数,如图 58-14 所示。

| Sequence C1 * 艾罕                           |                                       |    | $\circledcirc$ 00:01 |
|--------------------------------------------|---------------------------------------|----|----------------------|
| <b>Tideo Effects</b>                       |                                       |    | ◎ 文字                 |
| <b>D G</b> Elk Motion                      |                                       | Ò  |                      |
| <b>M</b> Upacity                           |                                       | Ó  |                      |
| $\nabla$ Q $\Box$ h DE Fire                |                                       | Ôs |                      |
| ь<br>About DE Fine                         |                                       |    |                      |
| b.<br><b>Dramatic</b>                      |                                       |    |                      |
| ъ.<br>Image Node                           |                                       |    |                      |
| O Apply Mode                               | Effect Only<br>l۷                     |    |                      |
| <sup>()</sup> Use Source M                 | Conposit<br>$\boldsymbol{\mathrm{v}}$ |    |                      |
| Composte Mode                              | Blend<br>v                            |    |                      |
| D C Abha Throshold                         | ٠                                     |    |                      |
| P O Abha Weight                            | 410                                   |    |                      |
| P D Random Seed                            | э                                     |    |                      |
| $\triangleright$ $\bigcirc$ Blend Original | ö                                     |    |                      |
| $\triangleright$<br>Fire Oystern           |                                       |    |                      |
| D Organic Lovel                            | ż                                     |    |                      |
| C Generate From                            | Generate   V                          |    |                      |
| D Integrate Ov.,                           | M Integrate Param.                    |    |                      |
| Generate Sou                               | n<br>More                             |    |                      |
| C Groene Thr                               | 15                                    |    |                      |
| Curs im Point                              | 38.0<br>200.0                         |    |                      |
| C Preoil Frames                            | Þ                                     |    |                      |
| D. D. Fire Amount                          | $\omega$                              |    |                      |
| D O Vert. Speed                            | 40                                    |    |                      |
| C Flame Litetime<br>D                      | 60                                    |    |                      |
| D<br>D. Min Size                           | 25                                    |    |                      |
| <sup>(2)</sup> Max Size                    | 1,000                                 |    |                      |

图 58-14 添加特效

【STEP 14 ▶ 现在拖动时间滑块, 就可以在 Program Monitor(节目监视器)窗口中看到 动态的火焰效果,如图 58-15 所示。

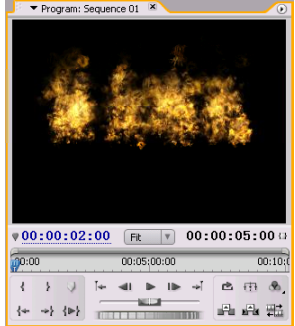

图 58-15 初步火焰效果

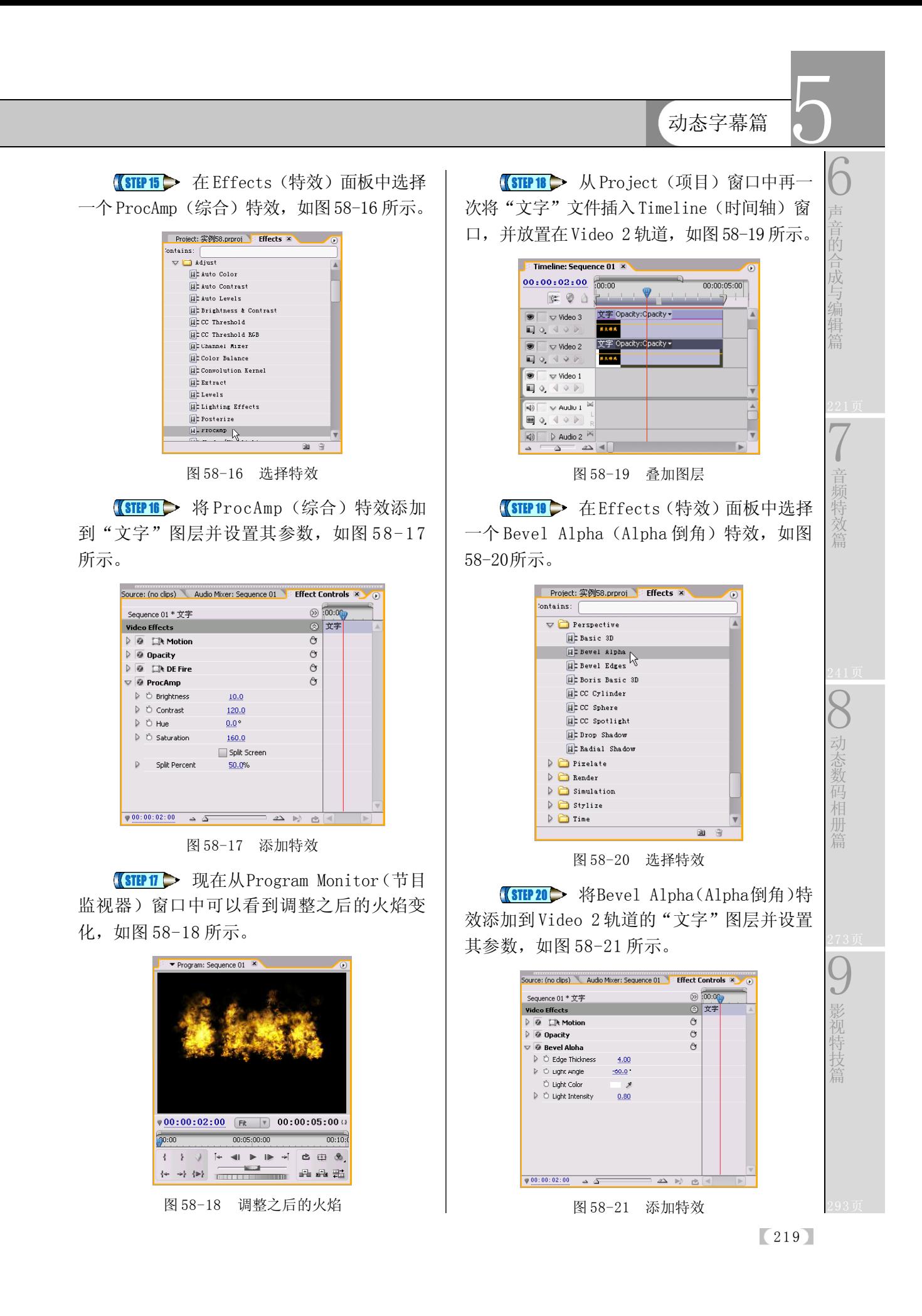

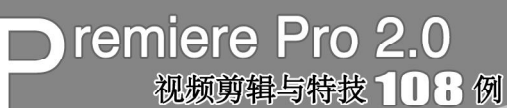

【【STEP21】 现在从Program Monitor(节目 监视器)窗口中可以看到图层叠加的效果, 如图58-22所示。

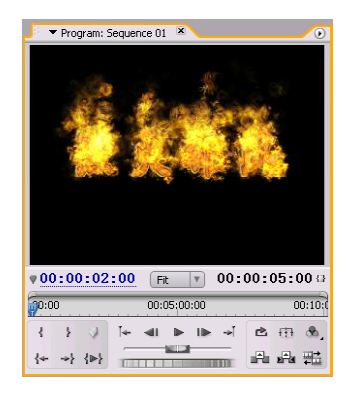

图 58-22 图层叠加效果

【STIP 22▶ 选择菜单栏中的 File (文件)> Import(导入)命令,如图 58-23 所示。

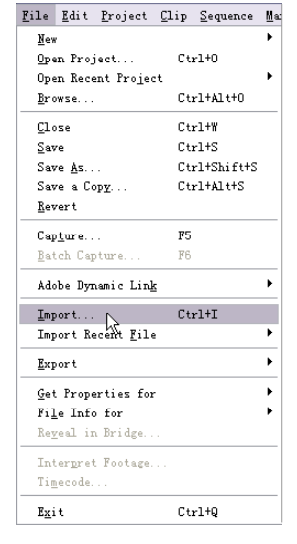

图 58-23 选择 Import 命令

【STEP 23 ▶ 在弹出的 Import (导入) 对话 框中选择"背景.jpg"文件(附书 CD\chap  $05\$  $\times$   $\frac{1}{2}$   $\frac{1}{2}$  按钮, 如图 58-24 所示。

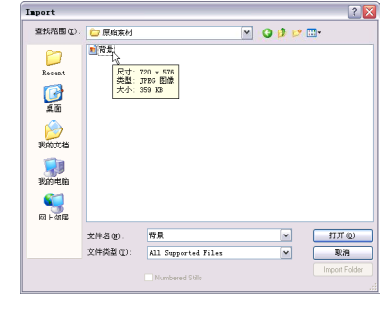

图 58-24 导入素材

【STEP24▶ 从 Project (项目)窗口中将 "背景.jpg"文件插入 Timeline(时间轴)窗 口的 Video 1 轨道, 如图 58-25 所示。

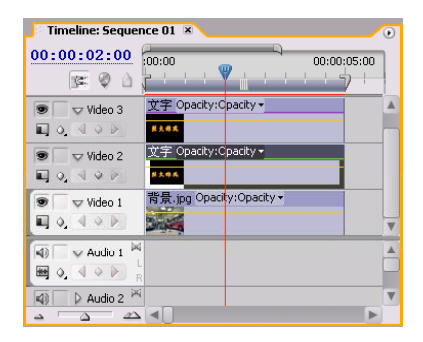

图 58-25 插入素材至时间轴

【STEP 25 ▶ 现在从Project Monitor (节目 监视器)窗口中可以看到叠加背景之后的画 面效果,如图 58-26 所示。

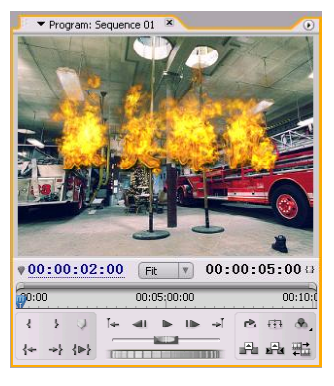

图 58-26 最终效果

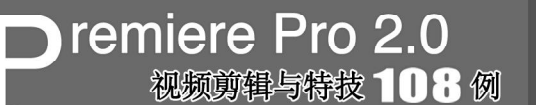

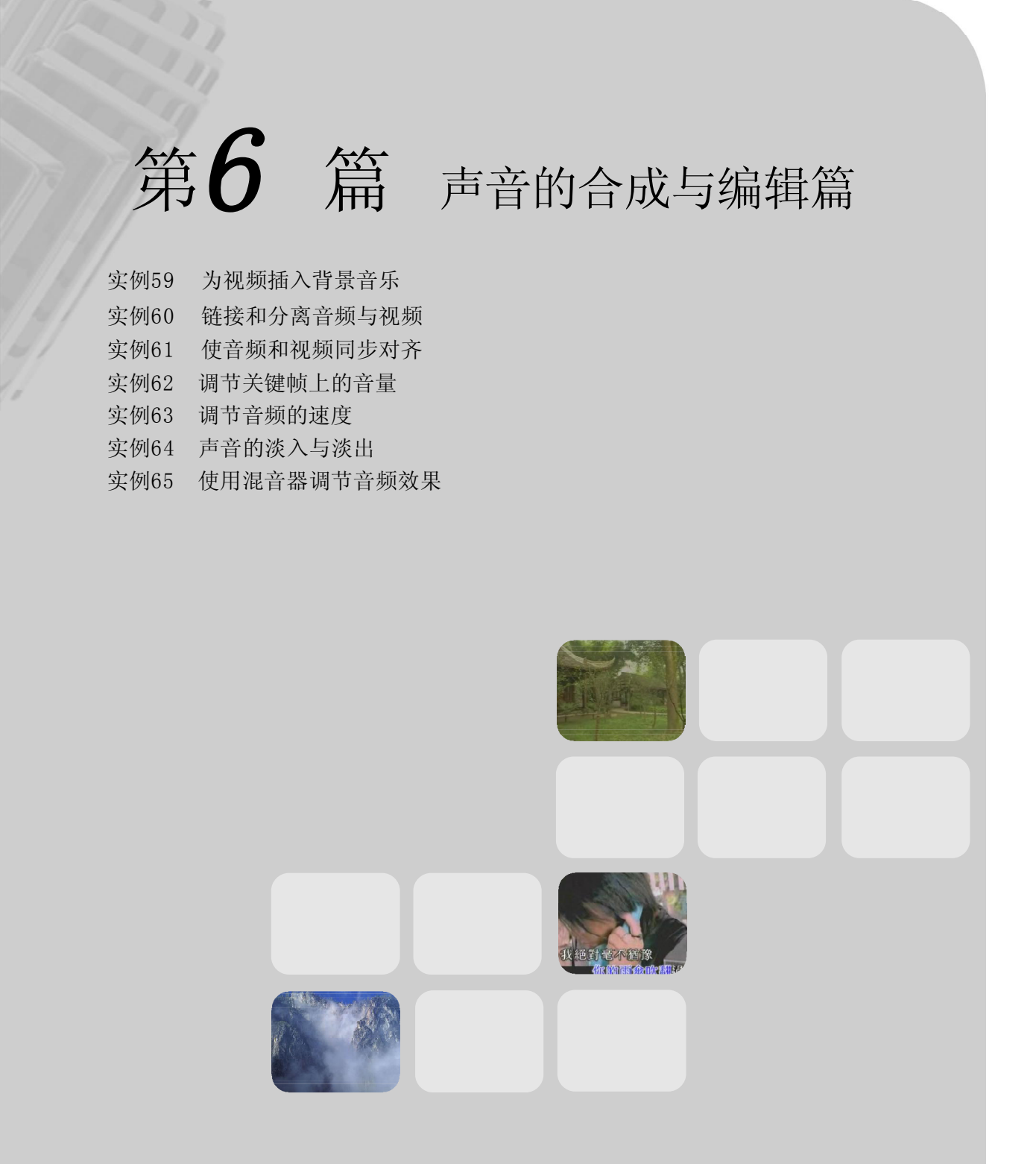

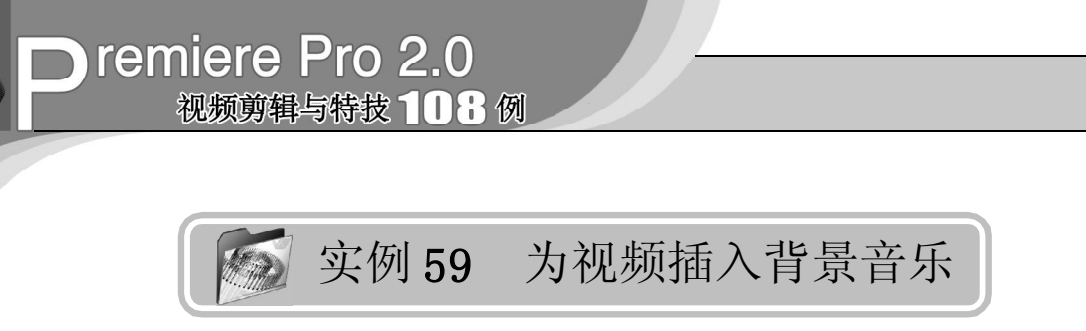

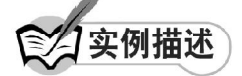

本实例将介绍如何在无音频的视频中添加 背景音乐,使视频效果更为生动。本例的最 终效果请参考附书CD\chap 06\实例59\最终效 果 \"为视频插入背景音乐.mpg"。

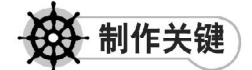

- 1. 背景音乐的选择;
- 2. 背景音乐的插入。

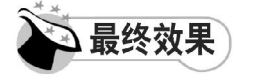

最终效果如图 59-1 所示。

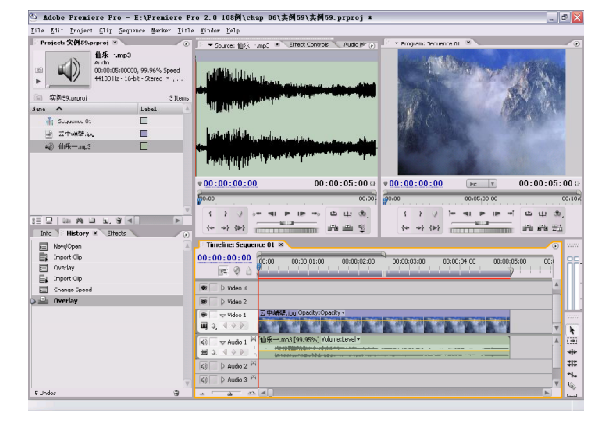

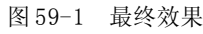

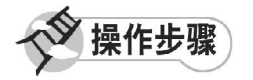

【STEP 01▶ 启动Premiere Pro 2.0程序,并 新建一个项目"实例 59", 在本实例中需要 导入一个无音频的素材,因此可以选择静态 素材图片, 即在 Project (项目) 窗口中导入 一个图片素材"云中峭壁.jpg"(附书CD\chap 06\ 实例 59\ 原始文件),如图 59-2 所示。

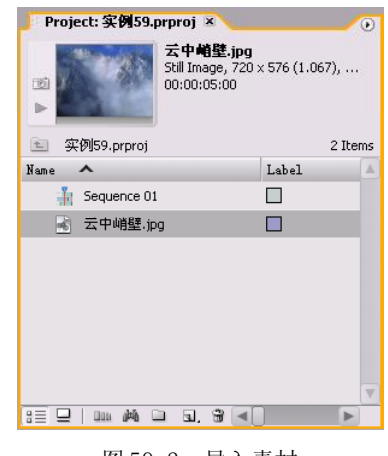

图 59-2 导入素材

【STEP 02▶ 在 Project (项目)窗口中将图 片素材"云中峭壁.jpg"直接拖动至Timeline (时间轴)窗口的 Video 1 (视频 1) 轨道上, 并使用 Zoom Tool (缩放工具) 将素材放大, 如图59-3所示。

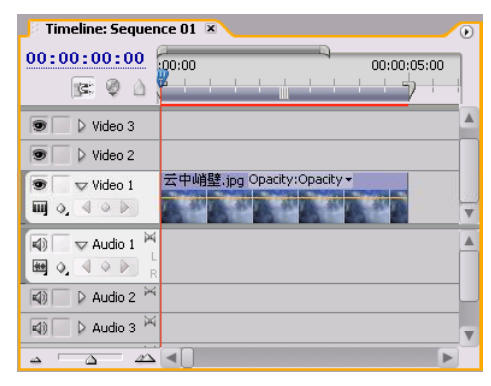

图 59-3 导入素材至时间轴窗口中

【STEP 03 > 接下来需要导入与背景图片意 境吻合的背景音乐。在 Project(项目)窗口 的 Name (名称) 列表框中导入一个音频素材 "仙乐一.mp3"(附书 CD\chap 06\ 实例 59\ 原始文件),在选定此素材的同时,在预览 窗口中显示的是喇叭符号,即表示此素材为 音频素材,如图 59-4 所示。

 $(222)$ 

声音的合成与编辑篇

6

7

音 特 效 篇

8

动 态 数 码 相 册

9

影 视 特 技 篇

 $\iint_{\mathbb{R}^2}$ 

综 合 实 例 篇

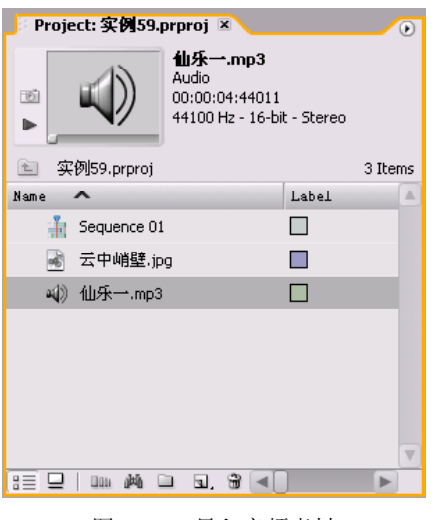

图 59-4 导入音频素材

【STEP 叫 > 在 Project (项目)窗口中双击 此音频素材"仙乐一. m p 3 ", 便可导入 Source Monitor (源素材监视器)窗口中, 从 窗口中可以看出此音频的持续时间为00:00:05: 00,如图 59-5 所示,它与图片素材在轨道上 的默认持续时间一致。

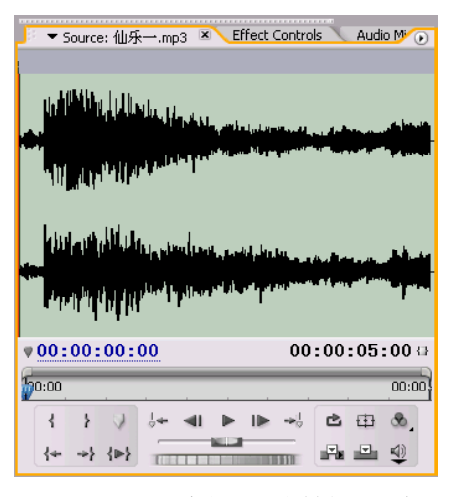

图59-5 导入音频至源素材监视器中

【STEP 05 ◇ 接下来用户需要将此音频素材 导入至轨道上,导入至轨道之前,用户需要 将Timeline(时间轴)窗口中的时间滑块移至

时间点为 00:00:00:00处,此时如果用户单击 Insert(插入)按钮,则系统会将音频素材 插入至 Audio 1 (音频1) 轨道上, 但 Video 1 (视频1)轨道上的图片素材"云中峭壁 . jpg"会相应地移动至时间段00:00:05:00处, 如图59-6所示。

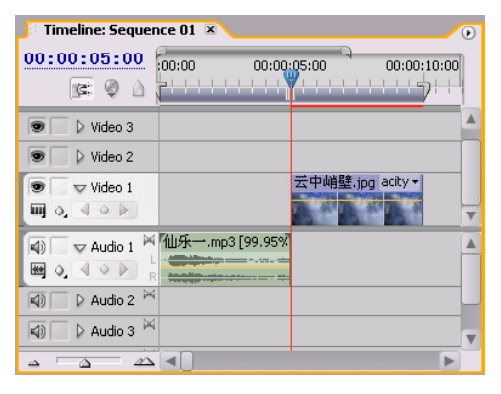

图59-6 单击Insert按钮插入素材

【STEP OG 交样单击 Insert (插入) 按钮 后还需人为地将图片素材前移,但如果用户单 击 Overlay(覆盖)按钮,则系统会将音频素 材导入 Audio 1 (音频1) 轨道上, 而与视频 轨道上的素材相互独立,如图 59-7 所示。

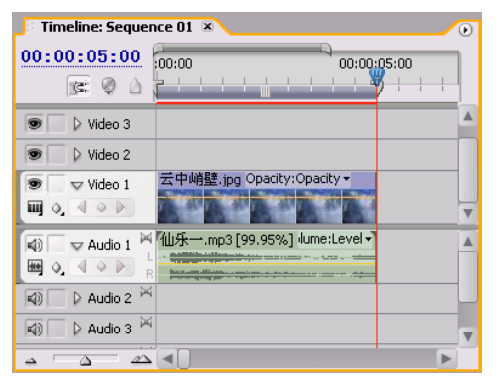

图59-7 单击Overlay按钮插入素材

至此, 用户可以在 Program Monitor (节目监视器)窗口中预览到具有背景音乐 的图片。

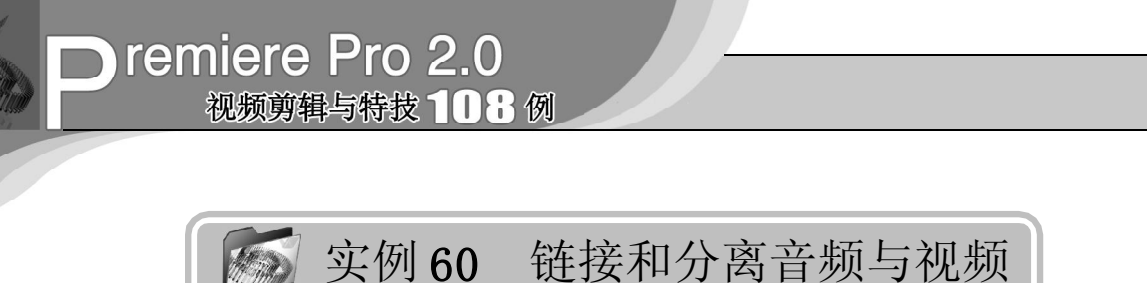

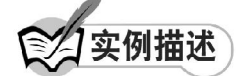

本实例将讲述如何对影视剪辑进行音频和 视频的分离,以及如何将独立的音频和视频 进行链接。这样用户可以单独对影片的音频 或者视频部分进行编辑。本例的最终效果请 参考附书CD\chap 06\实例60\最终效果\链接 和分离音频与视频.mpg。

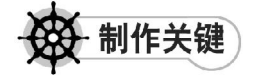

- 1. 音频和视频的分离;
- 2. 音频和视频的链接。

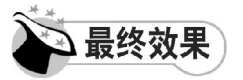

最终效果如图 60-1 所示。

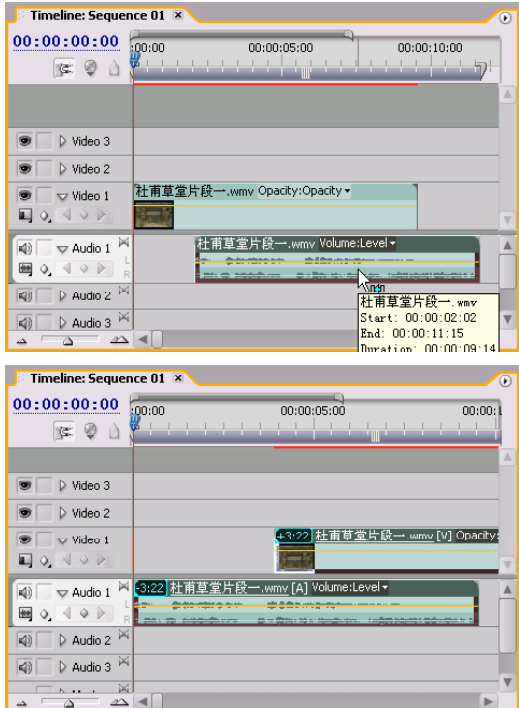

图 60-1 最终效果

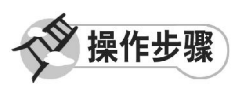

**【STEP 01 ▶ 启动Premiere Pro 2.0程序,并** 新建一个项目"实例 60",在本实例中需要 导入具有音频的素材,因此可以选择视频素 材,即在 Project(项目)窗口中导入一个动 态素材"杜甫草堂片断一.wmv "(附书 CD\chap 06\ 实例 60\ 原始素材), 如图 60-2 所示。

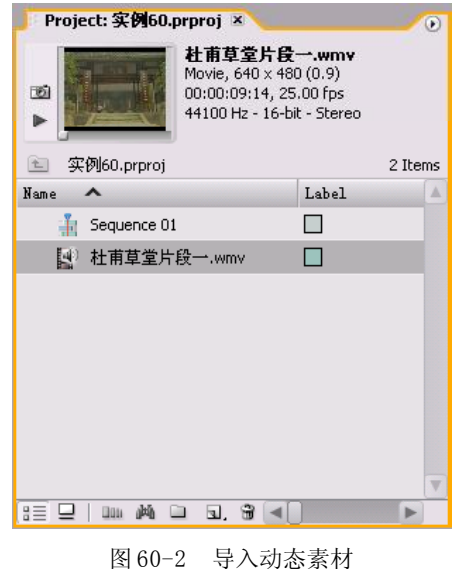

【STEP 02▶ 在 Project (项目)窗口中将视 频素材"杜甫草堂片断一. wmv"直接拖动至 Timeline(时间轴)窗口的Video 1(视频1) 轨道上,与此同时,此视频素材中的音频部 分也会自动导入 Audio 1 (音频1) 轨道上。 使用 Zoom Too1 (缩放工具) 将素材放大, 此时用户单击音频部分便会同时选定视频部分 和音频部分,如图 60-3 所示, 视频部分和音 频部分此时还是一个整体。

声音的合成与编辑篇

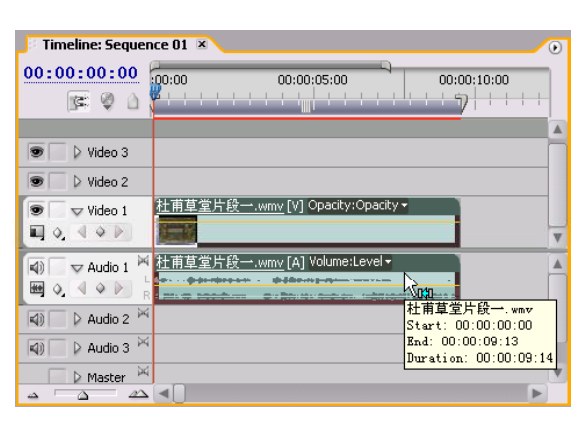

图 60-3 导入素材至时间轴窗口中

如果用户需要将音频独立出  $\blacksquare$  STEP 03 来,即需将此视频素材中的视频和音频部分 分离,可以右击此素材,在弹出的快捷菜单中 单击 Unlink (分离) 命令, 如图 60-4 所示。

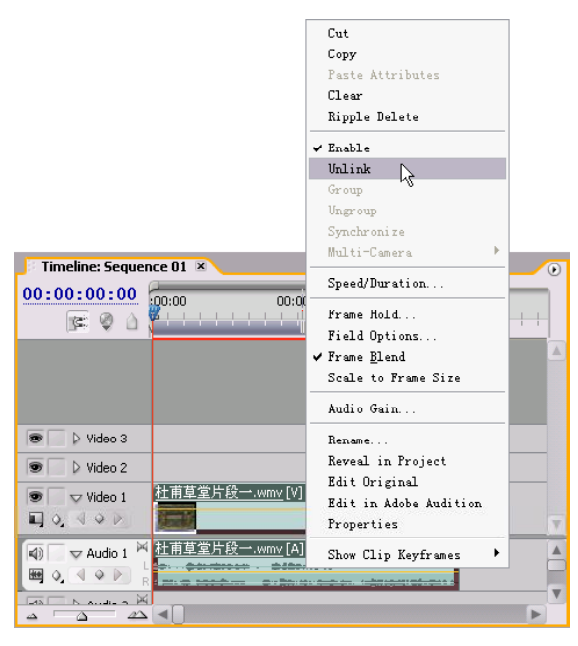

图60-4 单击Unlink 命令

【STEP 04 》 此后, 用户可以只移动"杜甫 草堂片断一. wmv"视频的音频部分, 如图 60-5 所示,即表示音频部分与视频部分已经 相互独立。

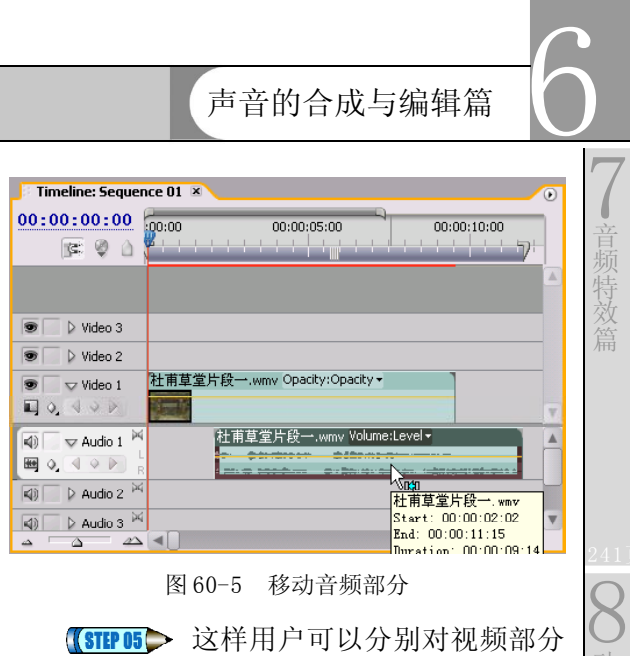

图 60-5 移动音频部分

【3TH 05 > 这样用户可以分别对视频部分 和音频部分进行处理,例如选定 Video 1(视 频1)轨道上的视频部分,然后按Delete键便 可将视频部分删除,而音频部分还会保持原 状,如图 60-6 所示。

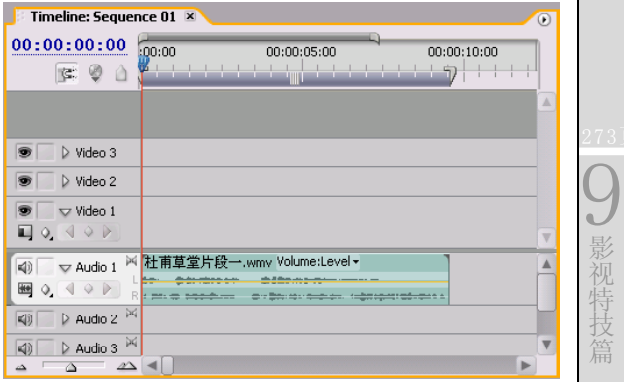

图 60-6 删除视频部分

【STEP OG > 对于两个相互独立的音频和视 频,如果用户需要将其链接成一个整体,则 需要同时选定音频素材和视频素材,然后右 击鼠标,在弹出的快捷菜单中单击 Link(链 接)命令,如图 60-7 所示。

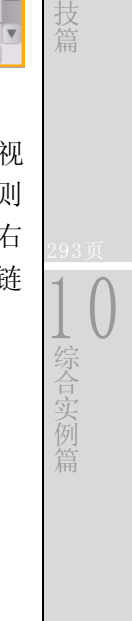

影 视 特

动 态 数 码 相 册 篇

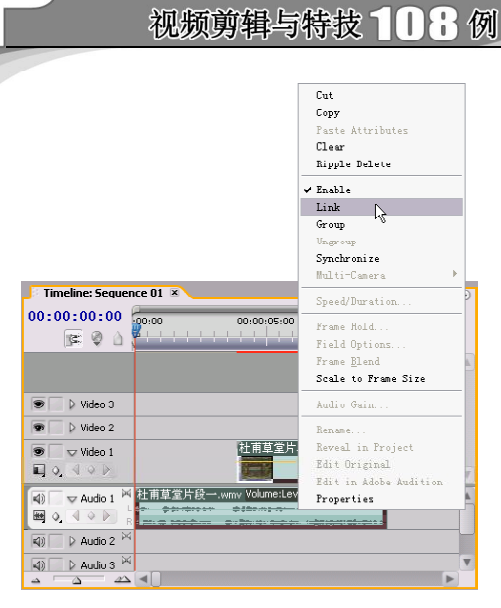

Oremiere Pro 2.0

图60-7 单击Link 命令

NOTE

【STEP 07▶ 重新链接之后的音频素材和视 频素材前端会显示提示语提示它们的时间是错 位的,以便于用户及时纠正,现在视频部分 和音频部分已经被链接为一个整体,用户此 时对任一部分所执行的操作都是统一的, 即 单击 Video 1 (视频1) 轨道上的视频部分, 并拖动鼠标则会将视频整体移动。

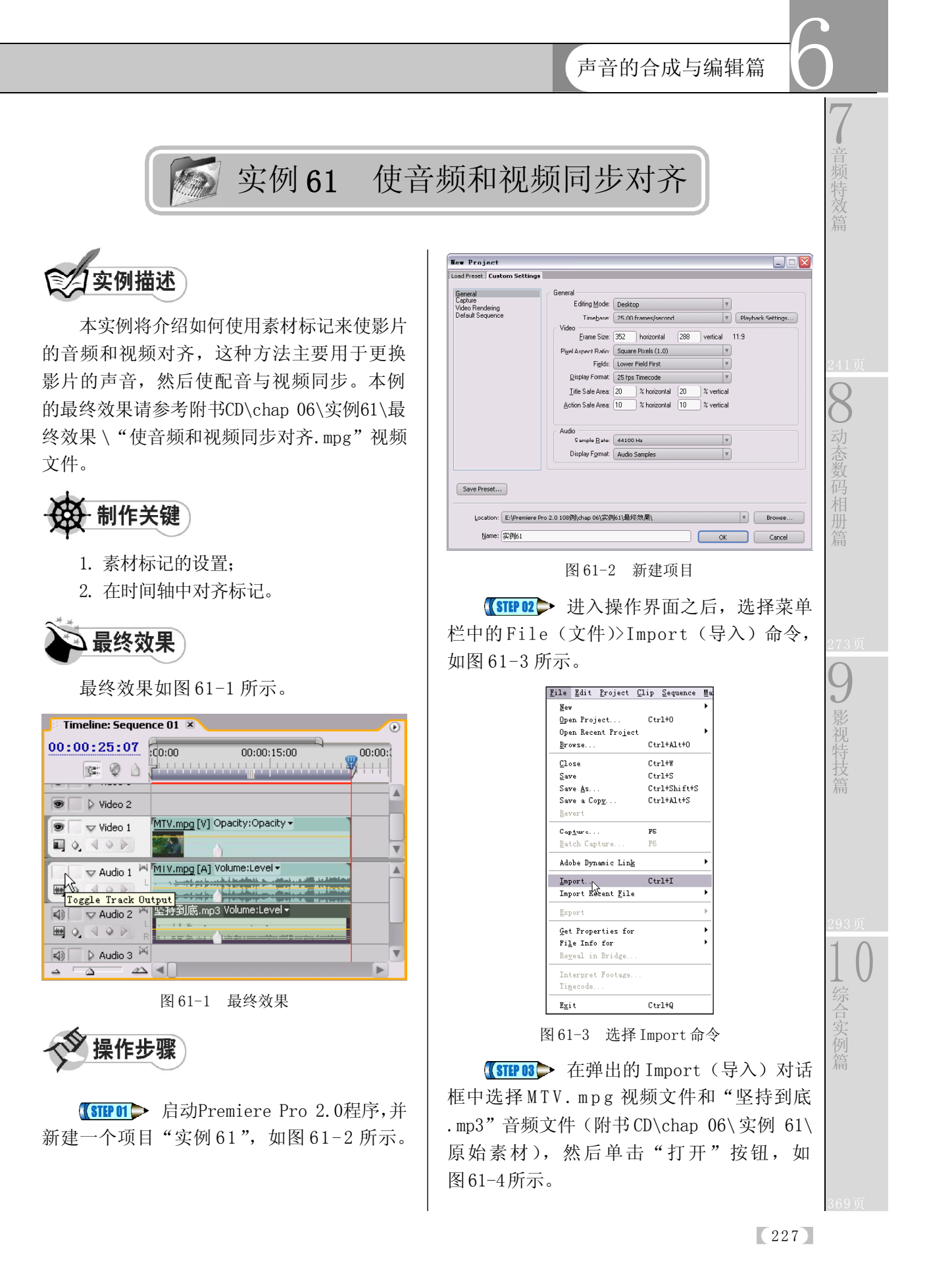

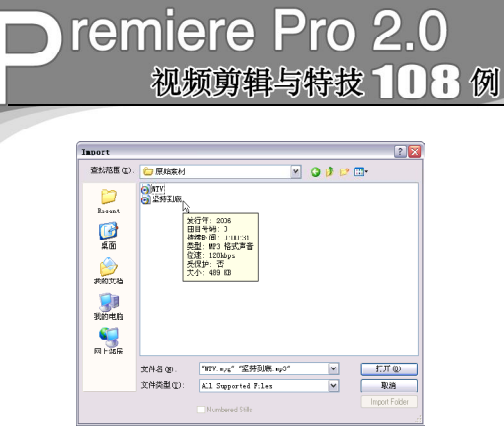

#### 图 61-4 选择素材

【STEP 04 > 导入的素材文件保存在Project (项目)窗口中,可以随时查看和调用。如 图61-5所示。

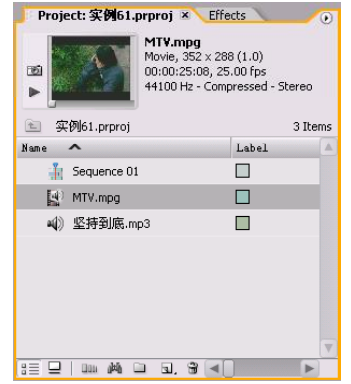

图 61-5 导入的素材

【STEP 05▶ 在Source Monitor(源素材监视 器)窗口中打开 MTV. mpg 视频文件, 移动时 间滑块,当画面中第 1 句歌词的第 1 个字开始 变色时停止移动时间滑块,然后单击 Set Unnumbered Marker(添加素材标记)按钮, 在 此处添加一个素材标记,如图 61-6 所示。

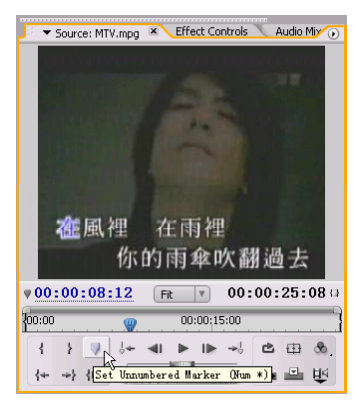

图 61-6 添加素材标记

【STEP OG > 从Source Monitor(源素材监视 器)窗口中将MTV.mpg文件插入Timeline(时 间轴)窗口,可以看到在视频部分和音频部 分各有一个素材标记,如图 61-7 所示。

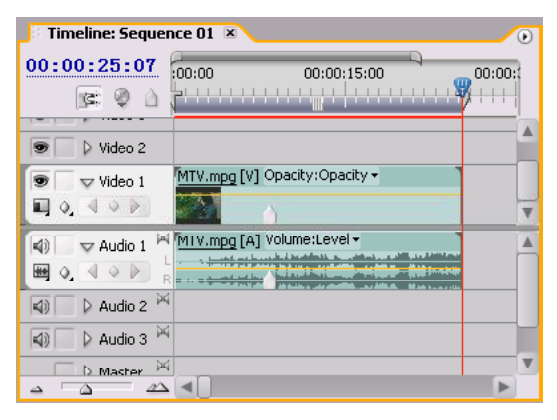

图 61-7 插入素材至时间轴

**【STEP 07●** 在Source Monitor(源素材监视 器)窗口中打开"坚持到底.mp3"文件,预 听声音内容带观察音频波形图,在第1句歌词 的第1个字发音开始处添加一个素材标记,如 图 61-8 所示。

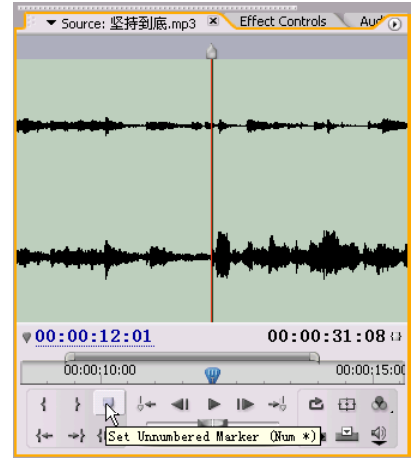

图 61-8 添加素材标记

**SIEP OB> 从Source Monitor(源素材监视** 器)窗口中将"坚持到底. mp 3"文件插入 Timeline(时间轴)窗口的 Audio 2 轨道,可 以看到由于素材的长度不一样,两段素材的 标记无法对齐,如图 61-9 所示。

声音的合成与编辑篇

6

7

音 特 效 篇

8

动 态 数 码 相 册

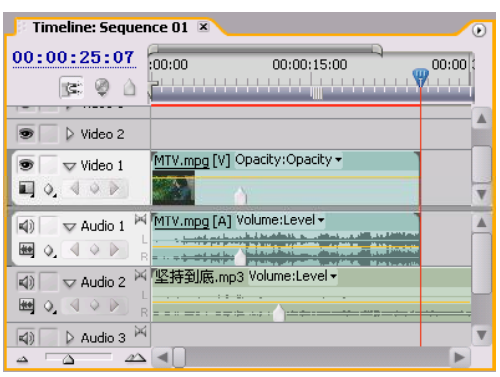

图 61-9 插入素材至时间轴

【STEP 09 ▶ 在Audio 2中向右拖曳"坚持到 底. mp3"音频素材的左端, 使素材缩短, 如 图61-10所示。

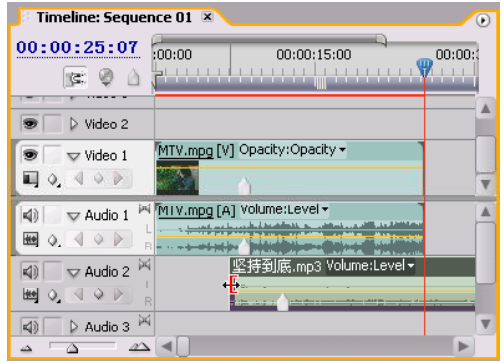

图 61-10 缩短素材长度

 $\left(\sqrt{\text{SIEY10}}\right)$  现在向左移动 "坚持到底.mp3" 音频,可以看到它上面的标记与 MTV 图层上 面的标记能够自动对齐,如图 61-11 所示。

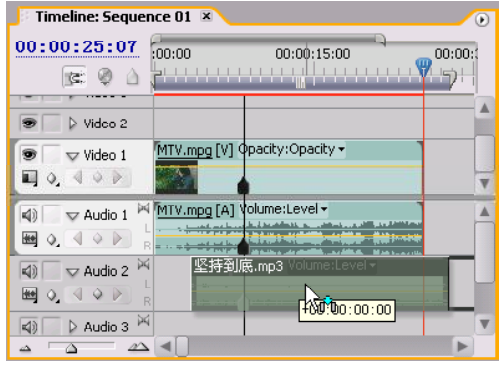

图 61-11 标记对齐

【STEP11 全当两段素材的标记对齐后释放 鼠标,然后拖曳其左端到第 0 帧处,以免画 面开始时出现音频空白,如图 61-12 所示。

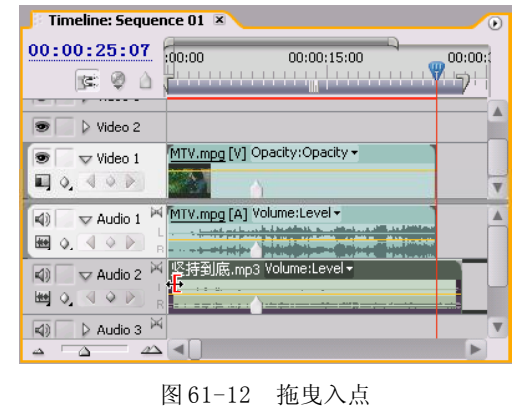

【STEP 12 > 剪切音频的出点与视频对齐, 然后关闭Audio 1音频轨道的声音,如图61-13 所示。现在预览最终效果,音频中的噪音被 去除了,而且实现了音频和视频同步。

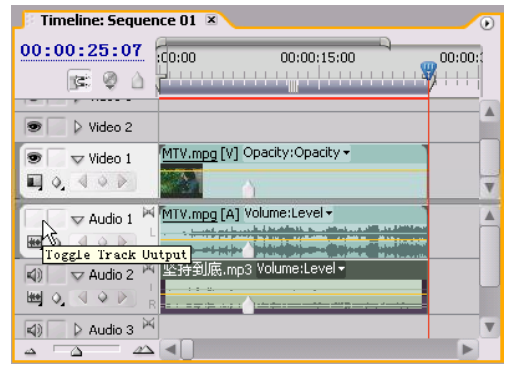

图 61-13 最终效果

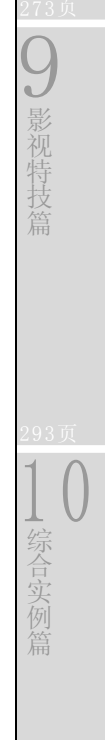

 $(229)$ 

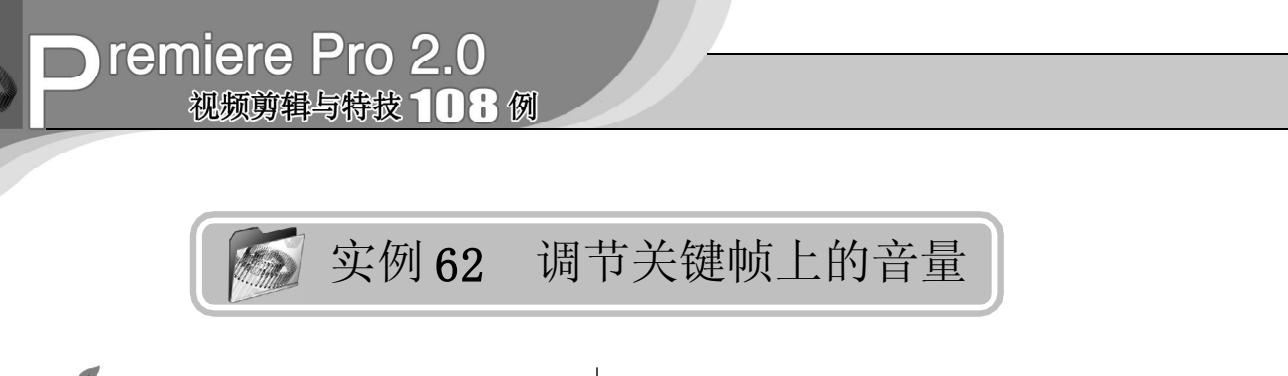

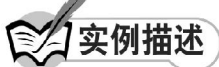

本实例将在音频素材上设置关键帧,并 选择性地对关键帧上的音量进行调节。这种 方法常用来制作声音的淡入淡出效果。本例 的最终效果请参考附书CD\chap 06\实例62\最 终效果 \ 调节关键帧上的音量.wav。

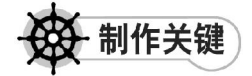

- 1. 关键帧设置的方式;
- 2. 音量的调节。

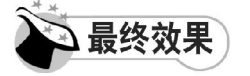

最终效果如图 62-1 所示。

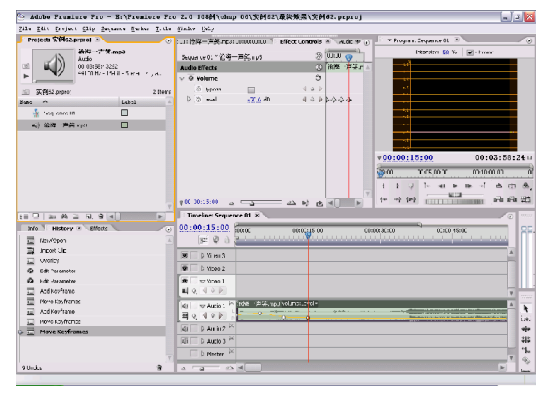

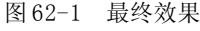

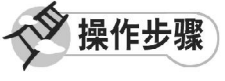

**【STEP 01 ▶** 启动Premiere Pro 2.0程序,并 新建一个项目"实例 62",在本实例中需要 实现的是音频素材中关键帧上的音量调节, 因此只需选择音频素材, 即在 Project (项 目)窗口中导入一个音频素材"沧海一声笑 .mp3"(附书 CD\chap 06\ 实例 62\ 原始素 材), 如图 62-2 所示。

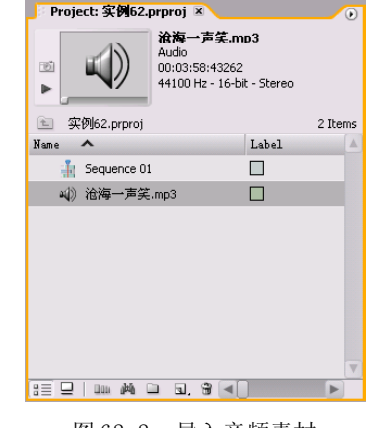

图 62-2 导入音频素材

【STEP 02▶ 将音频素材 "沧海一声笑. mp3" 直接拖动至Timeline(时间轴)窗口的Audio 1 (音频 1) 轨道上, 并使用 Zoom Too l(缩 放工具)将素材放大,如图 62-3 所示。

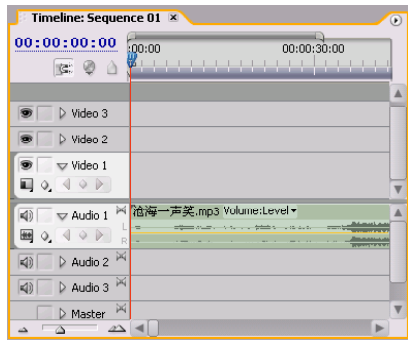

图 62-3 导入素材至时间轴窗口中

【STEP OS > 在 Timeline (时间轴) 窗口中 选定 Audio 1 (音频1) 轨道上的音频素材, 然后打开Effect Controls(特效控制)面板, 在 Audio Effects (音频效果)设置区内单击 Volume(音量)选项左侧的展开按钮,显示 其中的各项参数,如图 62-4 所示。

声音的合成与编辑篇

6

7

音 特 效 篇

8

动 态 数 码 相 册 篇

9

影 视 特 技 篇

 $\iint_{\mathbb{R}^2}$ 

综 合 实 例 篇

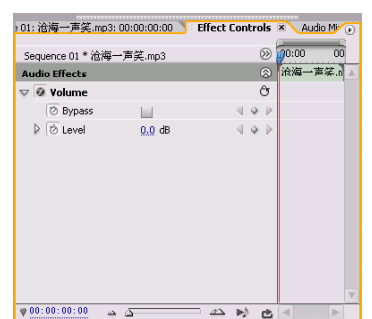

图 62-4 显示 Volume 参数

【STEP 04 ▶ 本实例需要设置 4 个关键帧。 接下来设置第一个关键帧,即在Timeline(时 间轴)窗口中将时间滑块移至时间点为00:00: 00:00处,然后返回Effect Controls(特效控 制)面板,将Level(音量)选项设置为-2dB, 如图 62-5 所示。

| Sequence 01 * 沧海一声笑.mp3  |           | $\circ$ | 0.000<br>nn |
|--------------------------|-----------|---------|-------------|
| <b>Audio Effects</b>     |           | 凤       | 沧海一声笑.n     |
| $\nabla$ $\Theta$ volume |           | Ô       |             |
| <b>⊘ Bypass</b>          |           |         |             |
| ▷ <i>D</i> Level         | $-2.0$ dB |         |             |
|                          |           |         |             |
|                          |           |         |             |

图 62-5 设置第一个关键帧

(STEP 05 > 接下来设置第二个关键帧, 即 在Timeline(时间轴)窗口中将时间滑块移至 时间点为00:00:05:00处,然后返回Effect Controls(特效控制)面板,将 Level(音量) 选项设置为 3dB, 则系统自动为此音频添加第 2 个关键帧, 如图 62-6 所示。

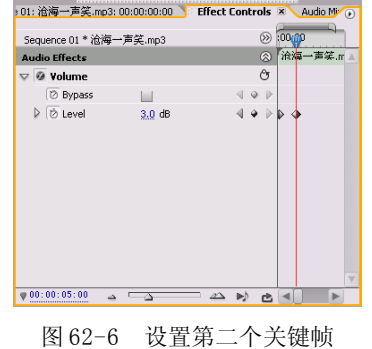

【STEPOG】接下来使用另外一种方式设置 后面的关键帧, 即单击 Audio 1 (音频 1) 轨 道上左侧的 Show Keyframes(显示关键帧) 按钮,在弹出的下拉菜单中单击 Show Clip Keyframes (显示素材关键帧)命令, 如图 62-7 所示。

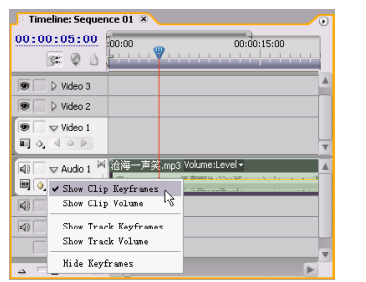

图 62-7 单击 Show Clip Keyframes 命令

【STEP 07▶ 此时在 Audio 1 (音频 1) 轨道 上的音频素材"沧海一声笑.mp3"的上端会 出现 Volume:Bypass(音量:旁路)下拉列表 按钮,单击此下拉列表按钮,在弹出的下拉 列表中单击 Level (音量)命令, 如图 62-8 所示。

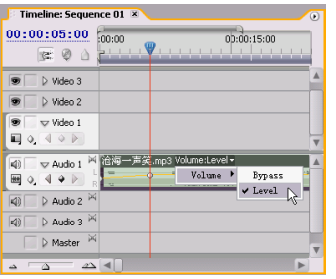

图 62-8 单击 Level 命令

【3TEP 08 》 此时光标形状发生变化, 并且 Audio 1 (音频1) 轨道上的音频素材上会出 现音量线以及设置的关键帧,如图 62-9 所示。

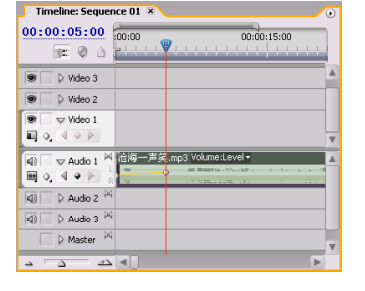

图 62-9 显示关键帧

 $(231)$ 

# **D** remiere Pro 2.0 视频剪辑与特技 108 例

**【STEP 09 ▶** 返回 Timeline(时间轴)窗口 中,将时间滑块移至时间点为00:00:10:00处, 然后单击 Audio 1 (音频1) 轨道左侧的 Add / Remove Keyframe (增加/删除关键帧)按钮, 便为音频添加了第 3个关键帧,而且在轨道上 的音频素材上也显示了添加的关键帧符号, 如图62-10所示。

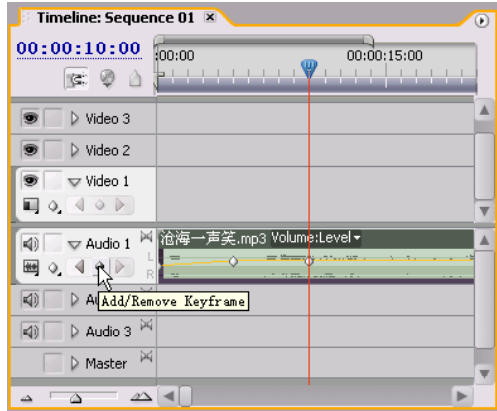

图 62-10 添加第三个关键帧

【STEP 10 > 虽然已经添加了关键帧, 但还 需对此关键帧上的参数进行设置,因此将鼠 标指针放置在此关键帧符号上,当鼠标光标 变为可调节状时,垂直向下拖动鼠标,此时 在鼠标光标的右下方会出现关于此关键帧的参 数,如图 62-11 所示。

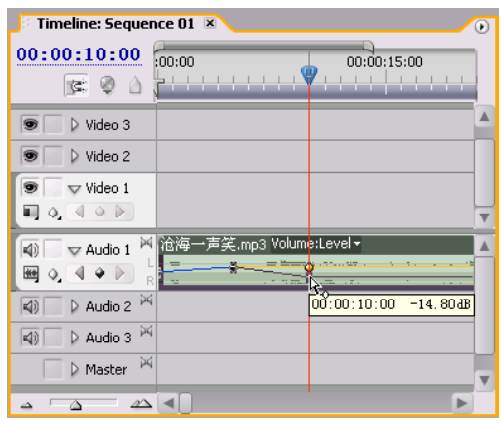

图 62-11 设置关键帧参数

【STEP11▶ 接下来设置第 4 个关键帧, 即 返回 Timeline(时间轴)窗口中,将时间滑 块移至时间点为 00:00:15:00 处,然后单击 Audio 1 (音频1) 轨道左侧的 Add/Remove Keyframe (增加 / 删除关键帧)按钮, 便为 音频添加了第四个关键帧,然后将鼠标指针 放置在此关键帧符号上,并Level值调节为0, 如图 62-12 所示。

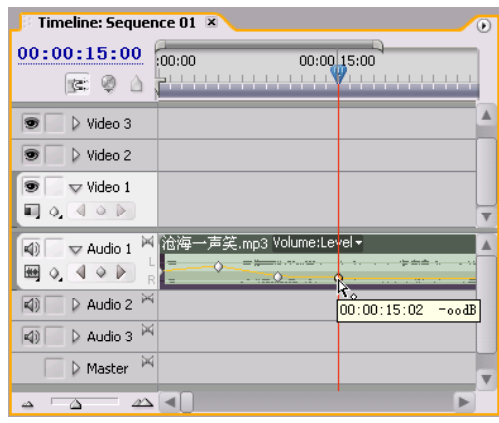

图 62-12 设置第四个关键帧

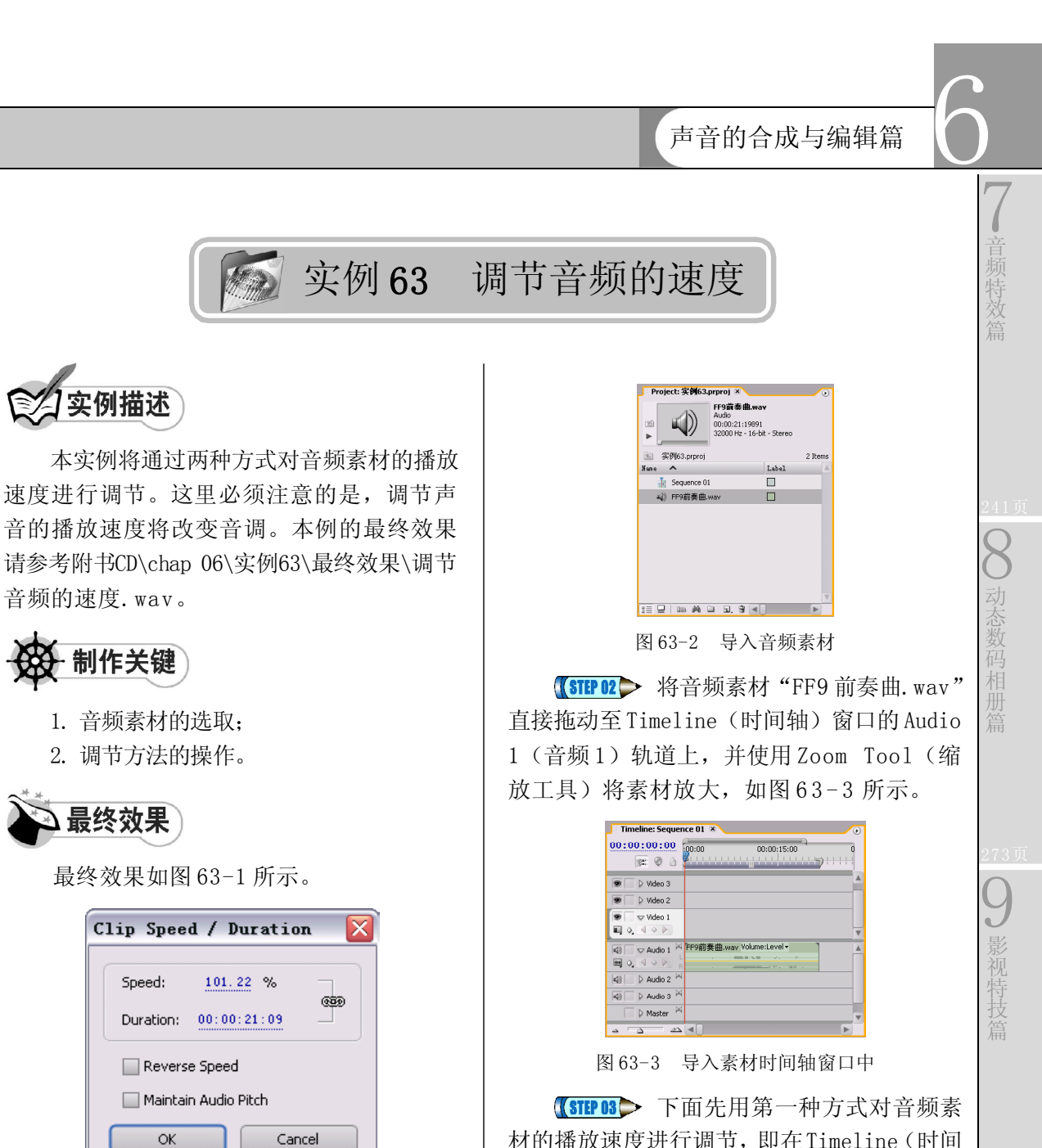

图 63-1 最终效果

操作步骤

音频的速度.wav。

实例描述

1. 音频素材的选取; 2. 调节方法的操作。

Speed:

制作关键

通终效果

最终效果如图 63-1 所示。

Clip Speed / Duration

Reverse Speed Maintain Audio Pitch

**OK** 

101.22 %

ශ්න

Cancel

【STEP 01▶ 启动Premiere Pro 2.0程序,并 新建一个项目"实例 63",在本实例中需要 实现的是音频素材中使用两种方法对播放速度 进行调节,因此需选择音频素材,即在Project (项目)窗口中导入一个音频素材"FF9 前 奏曲.wav"(附书 CD\chap 06\ 实例 63\ 原始 素材), 如图 63-2 所示。

轴)窗口中右击 Audio 1 (音频1)轨道上 的音频素材 "FF9 前奏曲. wav", 在弹出的 快捷菜单中单击Speed/Duration(速度/持续 时间)命令,如图 63-4 所示。

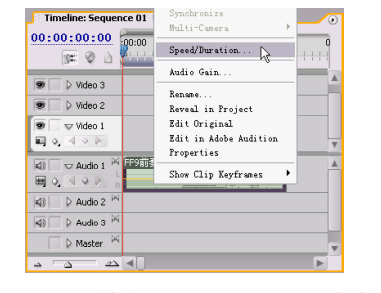

图 63-4 单击 Speed/Duration 命令

 $\iint_{\mathbb{R}^2}$ 

综 合 实 例 篇

## **D** remiere Pro 2.0 视频剪辑与特技 10 1 例

**(STEP 04 >** 弹出Clip Speed / Duration(素 材 速度 / 持续时间) 对话框, 将 Speed (速 度)选项参数设置为 50, 此时 Duration (持 续时间)参数会发生相应的变化,如图 63-5 所示,这是由于这两个参数相关联的缘故。

|           | Clip Speed / Duration |        |
|-----------|-----------------------|--------|
| Speed:    | 50.00<br>$\%$         |        |
| Duration: | 00:00:43:06           |        |
|           | Reverse Speed         |        |
|           | Maintain Audio Pitch  |        |
| OK        |                       | Cancel |

图63-5 设置Clip Speed/Duration对话框

**【STEP 05 ● 单击 OK 按钮, 返回 Program** Mon i tor (节目监视器)窗口中,其中显 示了修改后此素材的持续时间, 如图 63-6 所示。

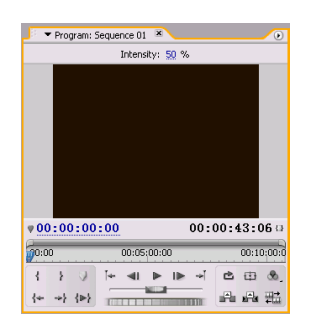

图 63-6 Program Monitor 窗口

【STEP OG → 返回 Timeline (时间轴)窗口 中, Audio 1 (音频) 轨道上音频素材的长度 已经增加了一倍,如图 63-7 所示,这说明设 置速率后,其余参数发生了相应的变化。

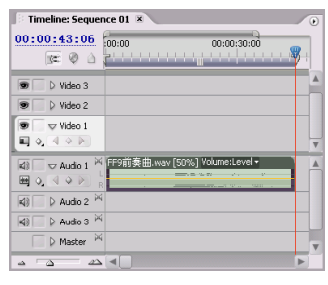

图 63-7 增加音频素材的长度

【STEP 07 ▶ 接下来介绍第二种调节音频速 率的方法,单击 Tools(工具)面板中的 Rate Stretch Tool(速率伸展工具)按钮。

**【STEP OB >** 返回 Timeline(时间轴)窗口 中,将鼠标光标放置在素材的结束处,当光 标变为图 63-8 所示的形状时,往左拖动鼠标 则表示缩短持续时间,往右拖动鼠标则表示 增加持续时间,如图 63-8 所示的是缩短持续 时间,即加速素材播放。

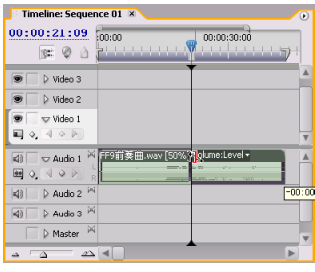

图 63-8 更改持续时间

(steros 与此同时, 在时间轴窗口中会 显示出缩短的持续时间,以及剩余的持续时 间,如图 63-9 所示。

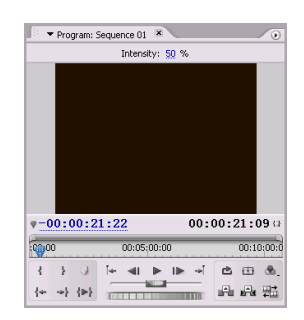

图 63-9 显示缩短时间

【STEP 10▶ 此时返回Timeline (时间轴)窗 口中,将编辑线标识移至音频素材的结束处, 从窗内的左上角可以看出调节速率后的音频素 材的持续时间为00:00:21:09,如图63-10所示。

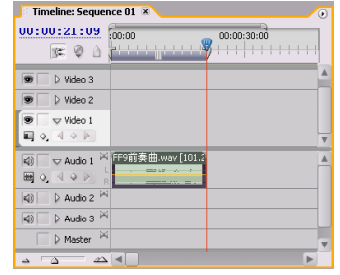

图 63-10 调节速率后的音频素材

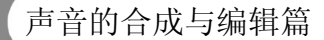

6

7

音 特 效 篇

8

动 态 数 码 相 册 篇

9

影 视 特 技 篇

 $\iint_{\mathbb{R}^2}$ 

综 合 实 例 篇

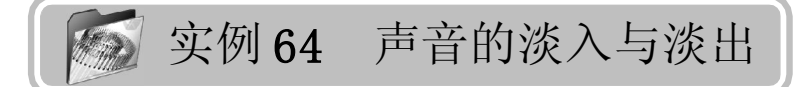

实例描述

本实例将通过使用音频转场效果Constant Gain (持续增益)来实现声音的淡入与淡 出。本例的最终效果请参考附书 CD\chap 06\ 实例 64\ 最终效果 \ 声音的淡入与淡出.wav。

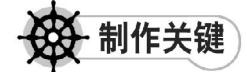

- 1. 转换效果位置的选择;
- 2. Constant Gain字体的设置。

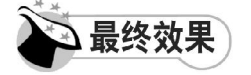

最终效果如图 64-1 所示。

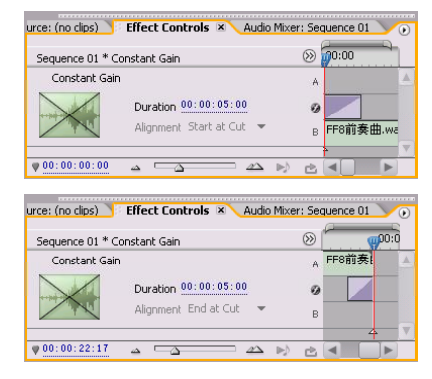

图 64-1 最终效果

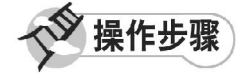

【STEP 01▶ 启动Premiere Pro 2.0程序,并 新建一个项目"实例 64",在本实例中需要 实现的是音频素材淡入淡出的效果,因此只 需选择音频素材,即在 Project (项目)窗口 中导入一个音频素材"FF8 前奏曲.wav"(附 书CD\chap 06\ 实例 64\ 原始素材), 如图 64-2 所示。

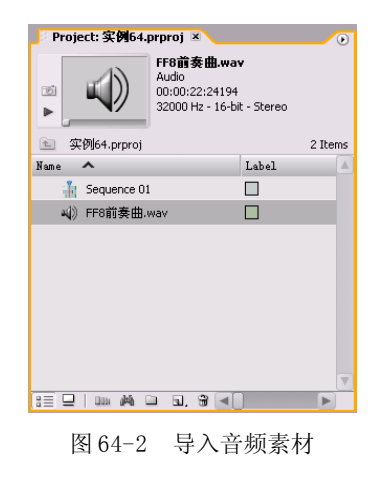

【STEP 02▶ 在Project (项目)窗口中将音 频素材"F F 8 前奏曲. w a v "直接拖动至 Timeline(时间轴)窗口的 Audio 1(音频 1) 轨道上,并使用 Zoom Tool (缩放工具)将 素材放大,如图 64-3 所示。

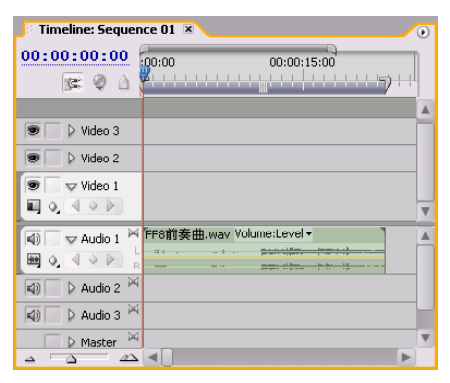

图 64-3 导入素材至时间轴窗口中

【STEP 03▶ 打开 Effects (特效) 面板, 然 后在其中单击Audio Transitions(音频转场) 文件夹左侧的展开按钮,则会显示出惟一的 一个场景切换文件夹 Crossfade,单击其左侧 的展开按钮,便会显示出此类音频场景切换 的效果,如图  $64-4$  所示。

# **Demiere Pro 2.0** 视频剪辑与特技 10 1 例

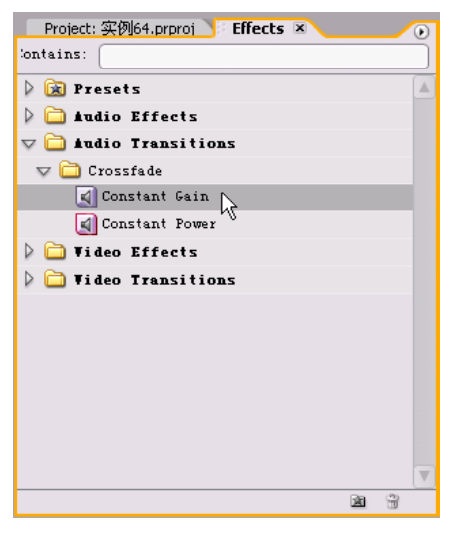

图 64-4 显示音频场景切换效果

【STEP 04 ▶ 从 Effects (特效) 面板中将 Constant Gain(持续增益)音频转场特效拖动 至 Timeline(时间轴)窗口Audio 1(音频1) 轨道上的音频素材"FF8 前奏曲.wav"的最 左端,然后释放鼠标,则在音频素材最左端 会显示出音频场景切换效果图示,但由于场 景切换时间过短, 因此使用 Zoom Tool (缩 放工具)工具将素材放大,便可在时间轴上 明显地显示场景切换图示,如图 64-5 所示。

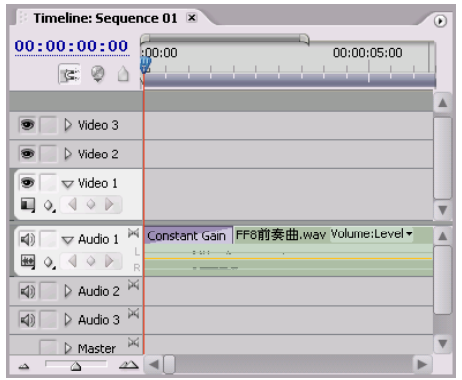

图 64-5 显示切换效果图示

【STIP 05 ◇ 单击此音频转场特效图示, 然 后打开 Effect Controls(特效控制)面板, 其中显示了Constant Gain特效的图示以及参数 设置, 这里只需将 Duration (持续时间)选 项参数设置为 00:00:05:00,如图 64-6 所示。

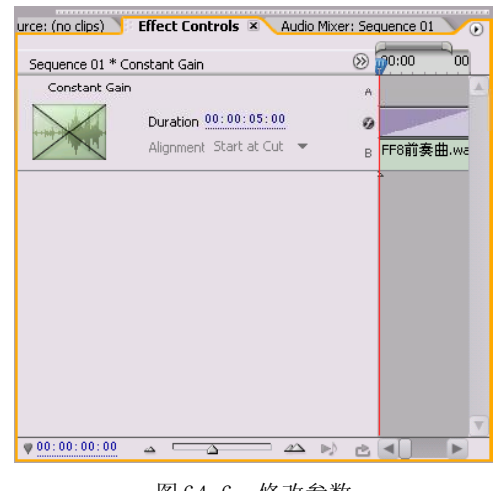

图 64-6 修改参数

【STEP OG▶ 返回 Timeline (时间轴) 窗口 中,此时在按住 Alt 键的同时使用 Zoom Tool (缩放工具)将音频素材缩小至原大小,不 过由于音频场景切换效果的持续时间得到了延 长,因此在比例缩小后的轨道上依旧可以显 示清楚, 如图 64-7 所示。

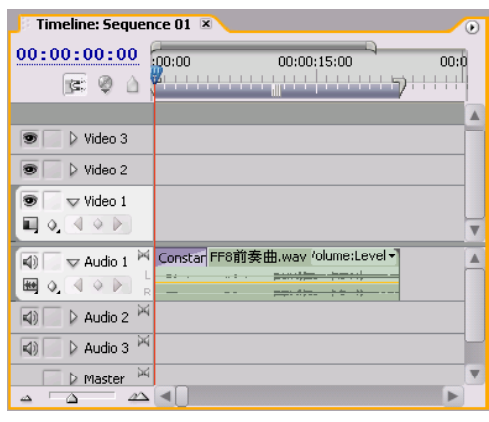

图 64-7 调整比例后的效果

【STEP 07 > 设置淡入效果后,接下来设置 淡出效果, 即从 Effects(特效) 面板中将 Constant Gain(持续增益)音频转场特效拖动 至 Timeline(时间轴)窗口Audio 1(音频1) 轨道上的音频素材 "FF8 前奏曲.wav"的最 右端,单击音频转场特效图示,然后在Effect Controls(特效控制)面板中将其中的Duration (持续时间)选项参数更改为00:00:05:00,如 图 64-8 所示。

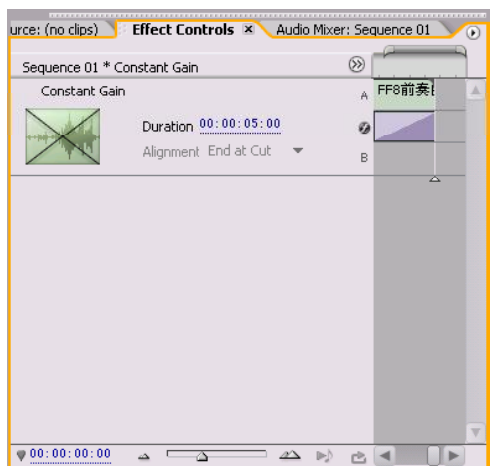

图 64-8 设置参数

**【STEP OB>** 返回 Timeline (时间轴)窗口 中, 在 Audio 1 (音频1) 轨道上的音频素 材"FF 8 前奏曲.wav"上会显示出两个场景 切换效果图示,一个位于开始处,另一个位 于结束处。虽然使用的场景切换效果同样为 Constant Gain(持续增益),但是由于在音 频素材中所处的位置不同,使得前者的效果 是声音由小变大,而后者的效果是声音由大 变小,如图 64-9 所示。

NOTE

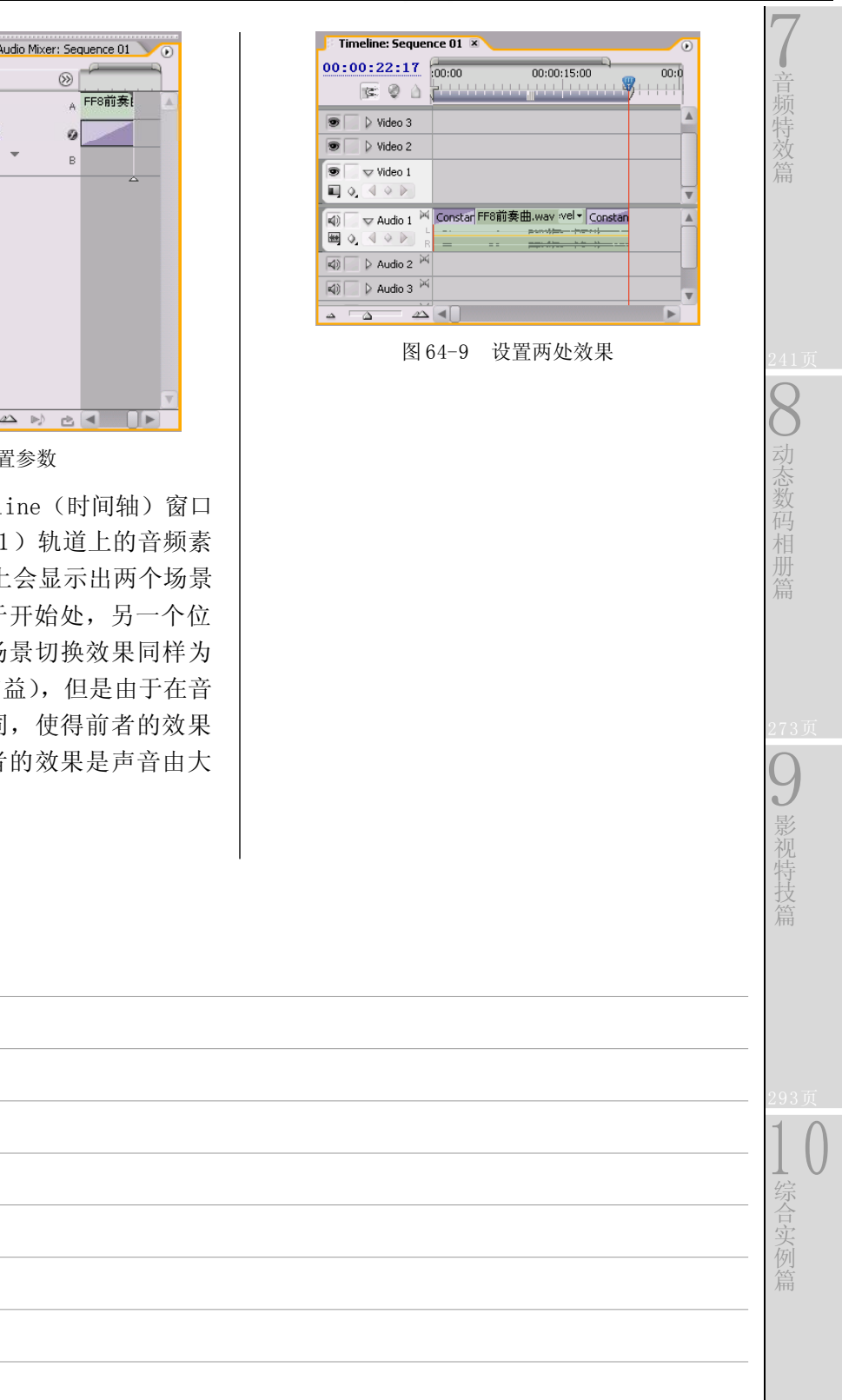

6

声音的合成与编辑篇

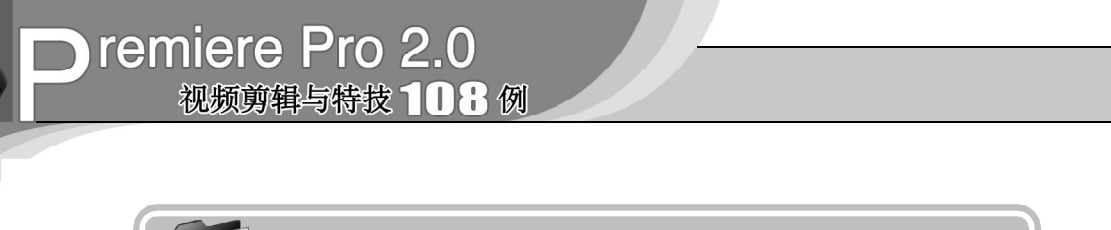

实例 **65** 使用混音器调节音频效果

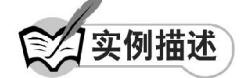

本实例将通过使用 Audio Mixer(混音 器)来实现对音频素材音效的调节,以达到 修饰或制作特殊音效的效果。本例的最终效 果请参考附书CD\chap 06\实例65\最终效果\ 使用混音器调节音频效果.wav。

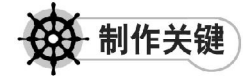

- 1. 音律知识的了解;
- 2. Audio Mixer窗口的设置。

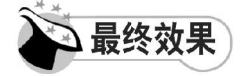

最终效果如图 65-1 所示。

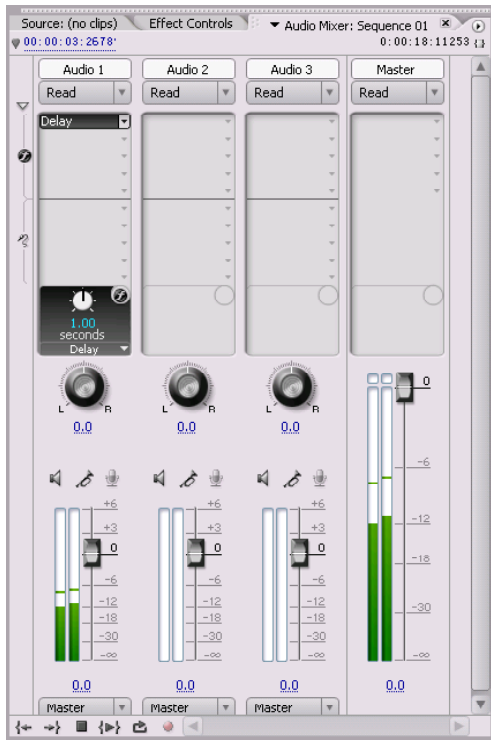

图 65-1 最终效果

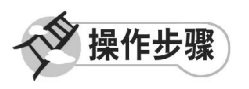

【STEP 01 ▶ 启动Premiere Pro 2.0程序,并 新建一个项目"实例 65",在本实例中需要 实现的是对音频素材进行音效调节,因此只需 选择音频素材, 即在 Project (项目)窗口中 导入一个音频素材"心跳回忆前奏曲. wav" (附书 CD\chap 06\ 实例 65\ 原始素材), 如 图 65-2所示。

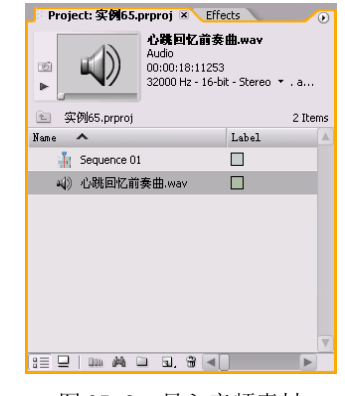

图 65-2 导入音频素材

【STIP02 》 将音频素材"心跳回忆前奏 曲.wav"直接拖动至Timeline(时间轴)窗口 的Audio 1(音频1)轨道上,并使用Zoom Tool (缩放工具)将素材放大,如图 65-3 所示。

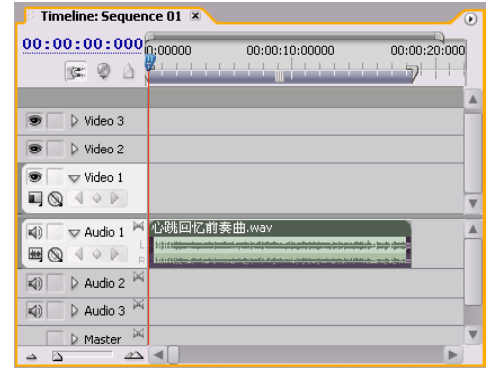

图 65-3 导入素材至时间轴窗口中

声音的合成与编辑篇

6

7

音 特 效 篇

8

动 态 数 码 相 册 篇

9

影 视 特 技 篇

 $\iint_{\mathbb{R}^2}$ 

综 合 实 例 篇

【STEP 03 > 本例中对音频素材的音效调节 是通过 Audio Mixer(混音器)来实现的, Audio Mixer(混音器)并没有显示在 Premiere Pro 2.0的主界面上,因此首先需要打 开 Audio Mixer(混音器)窗口,即选择菜 单栏中的 Window (窗口)>Audio Mixer(混 音器)命令,如图 65- 4 所示。

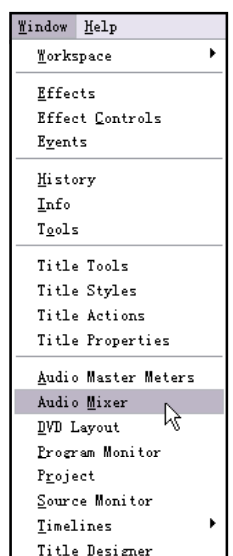

图65-4 选择Audio Mixer命令

【STEP 04 】 此时便会弹出如图 65-5 所示的 Audio Mixer(混音器)窗口。

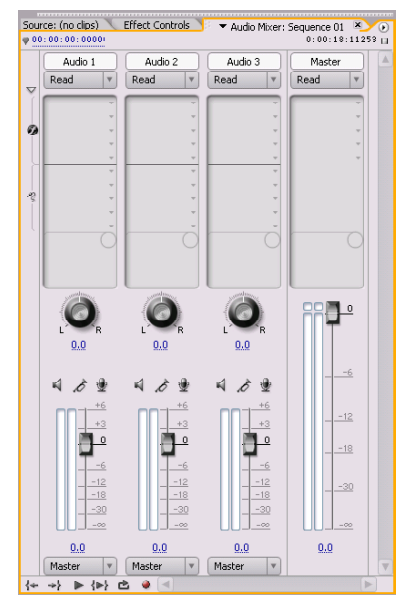

图65-5 Audio Mixer窗口

注意:混音器中的每个通道都有单独的 控制器,并与时间轴单轨对应。

【STEP 05 > 单击 Audio Mixer (混音器)窗 口右上角的列表按钮,在弹出的下拉菜单中 单击Switch to Touch after Write(单轨写入模 式转化)命令,如图 65-6 所示。

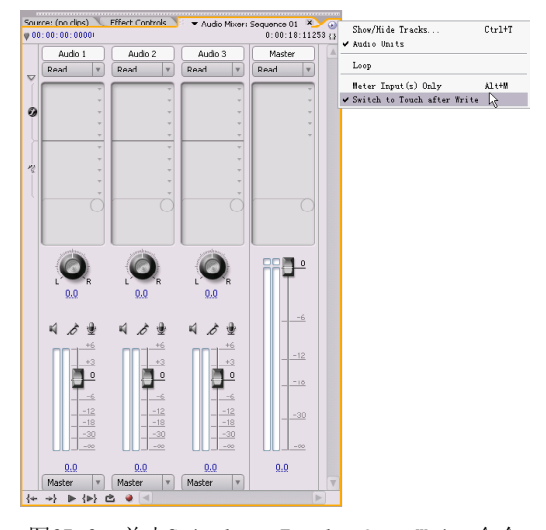

图65-6 单击Switch to Touch after Write命令

【STEP OG 全 在窗口的 Audio 1 (音频 1) 轨 道中,单击如图 65-7 所示的下拉列表按钮, 在弹出的列表中一般选择 Read (读), 表示 只播放先前保存的音量等级和摇摆/均衡的数 据,并保持这些控制设置不变。

> urce: (no clips) \ Effect Controls \ v Audio Mixer: Sequence 01 × Audio 2 Audio 3 Master Audio 1 Read V Read V Read V Read V  $\overline{\triangledown}$  Read  $\overline{\triangledown}$ Touch<br>Write æ  $0.0$ ゟせ 日方日 Ò. Ē. ₿  $0.0$  $0.0$  $0.0$  $0.0$  $\boxed{\phantom{1}^{\circ}$  Master  $\boxed{\ast}$  Master  $\rightarrow \rightarrow \rightarrow \rightarrow \rightarrow$ 图 65-7 单击下拉列表按钮

> > $(239)$

## **D** remiere Pro 2.0 视频剪辑与特技 10 1 例

【3TH07▶ 每个音轨最多可以添加 5 个效 果, 在 Audio 1 (音频1)音轨上单击第一个 效果设置下拉列表按钮,弹出如图 65-8 所示 的效果列表。

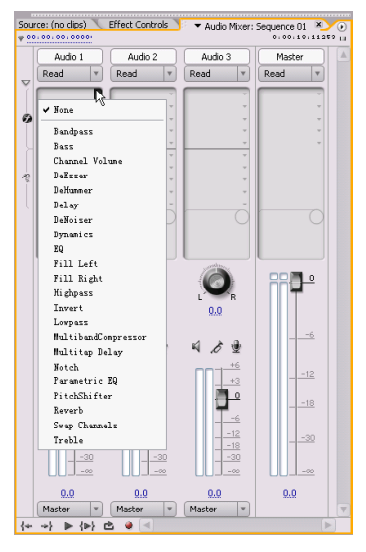

图 65-8 弹出效果列表

注意:在音轨中添加的 5 个效果是按照 添加的顺序进行处理的。

【STEP OB > 从音频信号的传送顺序来说, 效果可以分为 Pre-Fader(推子前)和 Post-Fader(推子后)两类,用户可以右击设置的 效果,在弹出的快捷菜单中进行具体设定,如 图65-9所示的是右击设置的Delay(延迟)。

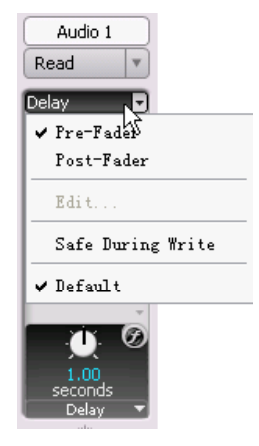

图 65-9 右击效果

【STEP OD 在 Audio Mixer (混音器)窗 口中可以建立 Submix Tracks (子混音轨 道),即在发送列表框中单击下拉列表按 钮,弹出如图 65-10 所示的列表,然后选择 需要的 Submix (子混音)即可。

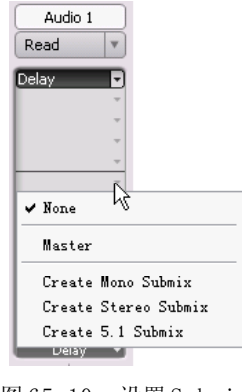

图 65-10 设置 Submix

注意:Submix Tracks(子混音轨道) 是单独的单轨调整和最终主输出之间的一个 过滤状态,相当于一种高级的编组方式。

【STEP 10▶ 在 Audio Mixer (混音器)窗 口中的各音轨下方,均有VU Meters and Faders (VU 表和推子), 如图 65-11 所示, 它 们是用来调节音量的,单位均为 dB。

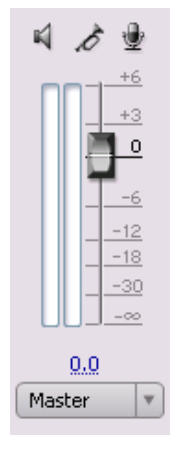

#### 图 65-11 VU 表和推子

设置完毕后,用户可以单击 Audio Mixer (混音器)窗口中最下方的播放按钮对素材进 行播放,聆听对音频素材音效修改的效果。

Oremiere Pro 2.0 视频剪辑与特技 108 例

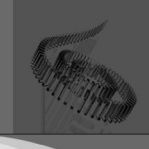

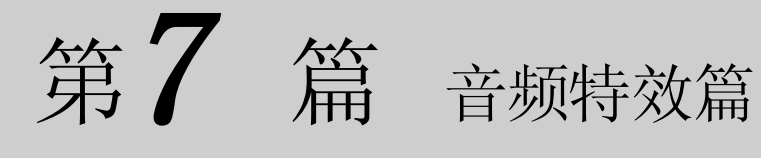

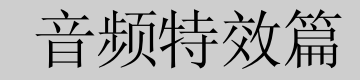

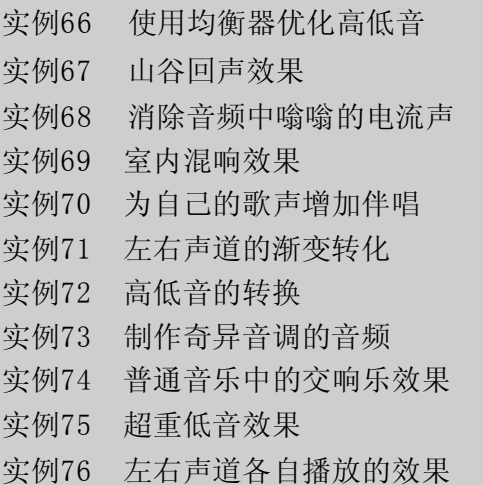

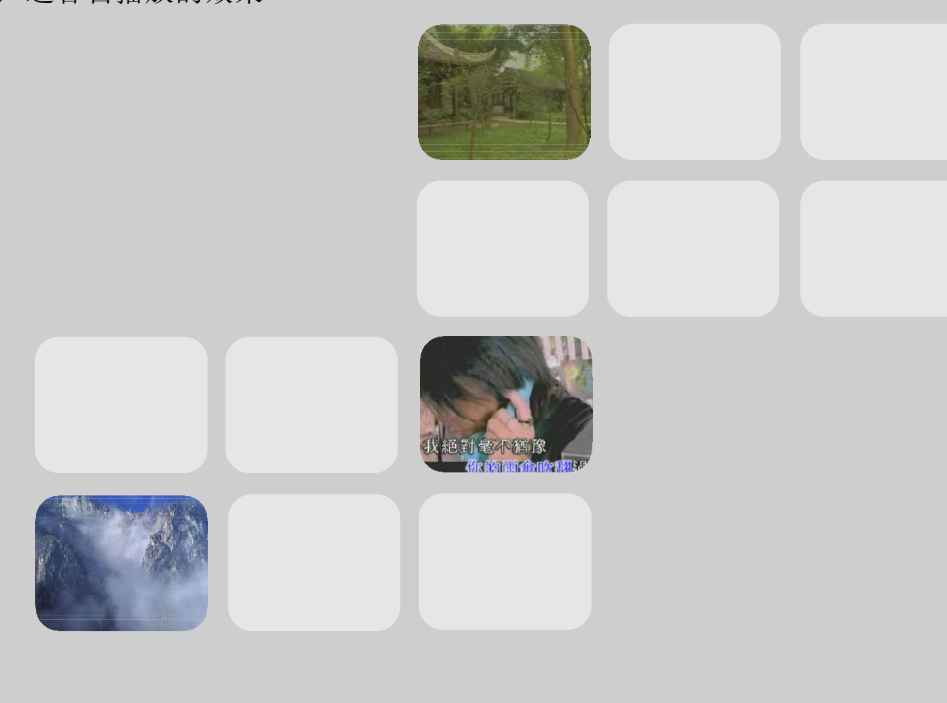
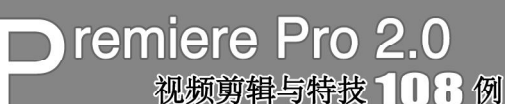

实例 **66** 使用均衡器优化高低音

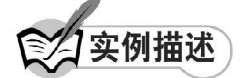

本实例将通过使用Premiere Pro 2.0提供的 Virtual Studio Technology(实际播音技术)音频 插件——EQ(均衡器)来对音频素材中的高音 部分和低音部分进行互相协调,起到优化作 用。本例的最终效果请参考附书CD\chap 07\实 例66\最终效果\"使用均衡器优化高低音.wav" 音频文件。

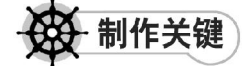

1. 对音频素材的理解;

2. EQ (均衡器)的运用。

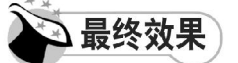

最终效果如图 66-1 所示。

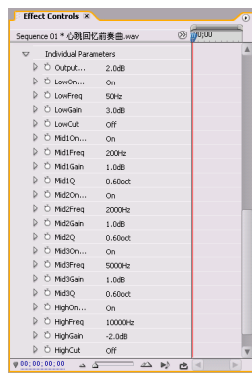

图 66-1 最终效果

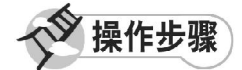

 $(242)$ **【STEP 01 ▶ 启动Premiere Pro 2.0程序,并** 新建一个项目"实例 66",在本实例中需要 实现的是对音频素材中的高音部分和低音部分 进行互相协调,因此我们只需选择音频素 材,即在 Project(项目)窗口中导入一个音 频素材"心跳回忆前奏曲. w a v "(附书 | CD\chap 07\实例 66\原始素材), 如图 66-2 所示。

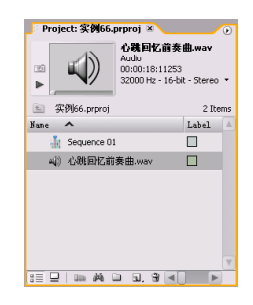

图 66-2 导入音频素材

【STEP 02 》 将音频素材"心跳回忆前奏 曲.wav"直接拖动至Timeline(时间轴)窗口 的 Audio1 (音频1) 轨道上, 并使用 Zoom Tool (缩放工具)将素材放大,如图 6 6 - 3 所示。

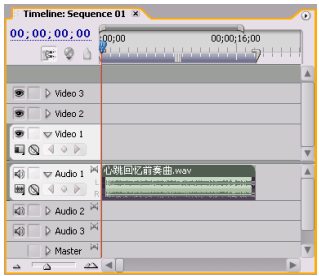

图 66-3 导入素材至时间轴窗口中

**【STEP 03** 万开 Effects (特效) 面板, 展 开 Audio Effects(音频特效)文件夹,单击 Stereo(立体声)子文件夹左侧的展开按钮, 便会显示出此类音频特效,如图 66-4 所示。

| Info<br><b>History Effects X</b> | $\left( \cdot \right)$ |
|----------------------------------|------------------------|
| 'ontains:                        |                        |
| $\nabla$ Stereo                  |                        |
| <b>NEBalance</b>                 |                        |
| <b>NEDaudos</b> ss               |                        |
| <b>NEBass</b>                    |                        |
| <b>McChannel Volume</b>          |                        |
| <b>NEDeEsser</b>                 |                        |
| <b>NEDeHunner</b>                |                        |
| <b>NEDelay</b>                   |                        |
| <b>MEDeNoiser</b>                |                        |
| <b>NeDynamics</b>                |                        |
| <b>NEER</b>                      |                        |
| <b>NEFill</b> Left               |                        |
| <b>MEFill Right</b>              |                        |
|                                  | 岗<br>函                 |

图 66-4 显示音频特效

#### 音频特效篇

7

8

动 态 数 码 相 册 篇

9

影 视 特 技 篇

【STEP 04 ▶ 将 Stereo(立体声)文件夹中 的 EQ (均衡器)选项拖动至 Timeline (时间 轴)窗口 Audio1(音频1)轨道中的音频素 材"心跳回忆前奏曲. w a v "上,释放鼠标 后,此时会在音频素材上出现一条紫线,如 图 66-5 所示。

| Timeline: Sequence 01 ×                                               | $\blacksquare$                                        |
|-----------------------------------------------------------------------|-------------------------------------------------------|
| 00;00;00;00<br>le ®<br>$\circ$                                        | :00:00<br>00;00;16;00<br>.<br><b>Contract Service</b> |
| Video 3<br>œ                                                          | ٠                                                     |
| $\triangleright$ Video 2                                              |                                                       |
| $\sqrt{}$ Video 1<br>ப⊚<br>$Q \nightharpoonup$                        |                                                       |
| 网<br>$\sqrt{ }$ Audio 1<br>(d)<br>$\circ$<br>$\rightarrow$<br>HO<br>R | 心跳回忆前奏曲.wav                                           |
| Þú<br>$\triangleright$ Audio 2<br>$\blacktriangleleft$                |                                                       |
| 网<br>Audio 3<br>K(i)<br>$\sim$                                        |                                                       |

图 66-5 添加 EQ 特效

【STEP 05 > 在选定 Audio1 (音频 1) 轨道 中的音频素材"心跳回忆前奏曲.wav"的前 提下, 打开 Effect Controls (特效控制)面 板,其中已经显示了添加的音频特效,用户 可以使用两种方式进行设置,即图形窗口方 式和参数方式,单击 Custom Setup 选项左侧 的展开按钮,便会显示如图 66-6 所示的图形 窗口界面。

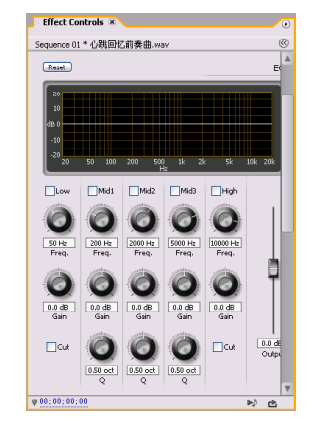

图 66-6 图形界面

【STEP OG > 如果不习惯使用图形化界面, Premiere Pro 2.0程序还提供了全参数化的设置 界面,单击Individual Parameters选项左侧的 展开按钮,如图 66-7 所示。

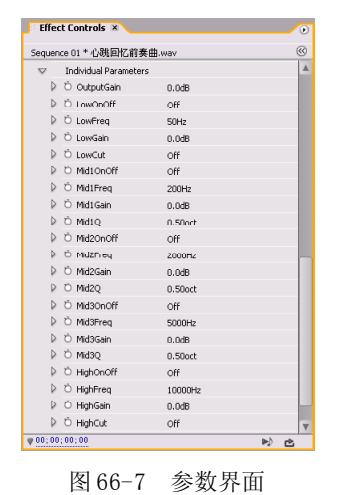

注意:不论使用何种方式进行设置, 另外的一种方式也会发生相应的变化,因 为二者的设置是相关联的,仅仅是操作的 界面不同。

【STEP 07▶ 这里我们使用不常用的图形界 面方式,设置完毕后,可进入参数界面中查 看参数变化。在 Custom Setup 设置区内,选 中Low(低)、Mid1(中1)、Mid2(中2)、 Mid3 (中3) 和High (高) 复选框, 如图 66-8 所示。

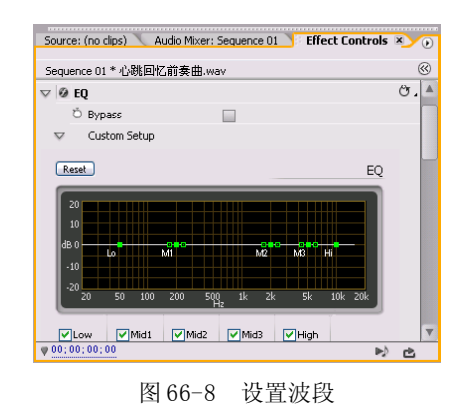

【STEP OB ◇ 然后分别将各波段所对应的 Frequency(频率)更改为 50Hz、200Hz、 2000Hz、5000Hz 以及 10000Hz,如图 66-9 所示。

 $10$ 

综 合 实 例 篇

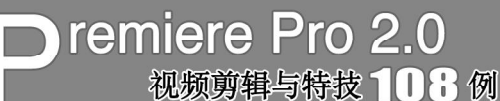

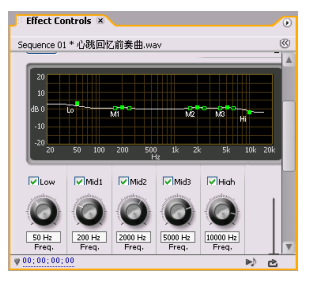

图 66-9 设置频率

【STEP OS 然后分别将各波段所对应的 Gain(增益)更改为 3.0dB、1.0dB、1.0dB、 1.0dB 以及-2.0dB, 如图 66-10 所示。

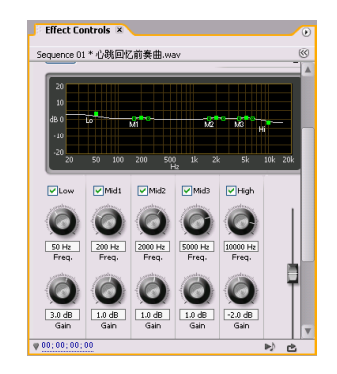

图 66-10 设置增益

【STEP 10 ▶ 接下来指定每个滤波器的波段 宽度,将 Mid1、Mid2 和 Mid3 三个波段的 Q 值均设置为 0.6 oct, 如图 66-11 所示。

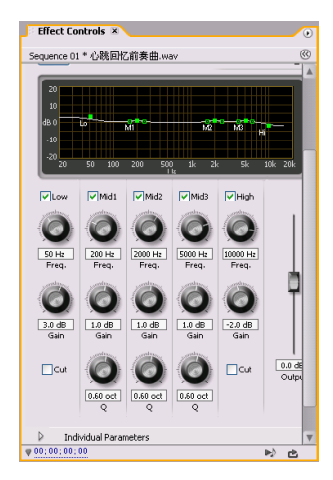

图 66-11 设置波段宽度

【STEP11→ 最后设置 Output (输出), 此 项可以对输出时使用该过滤效果而造成的损失 进行增益形式的补偿,这里我们设置为2.0dB, 如图 66-12 所示。

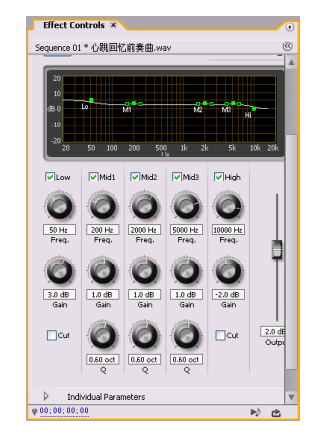

图 66-12 设置 Output

**(STEP 12>** 设置完毕后, 进入 Individual Parameters设置区,在显示的各选项参数中可 以看出,刚才的设置已经同时显示在参数界 面上,如图 66-13 所示。

|                | Sequence 01 * 心跳回忆前奏曲.wav             |                   | $\otimes$ $20,00$ |  |
|----------------|---------------------------------------|-------------------|-------------------|--|
| $\overline{v}$ | <b>Individual Parameters</b>          |                   |                   |  |
|                | $\triangleright$ $\circ$ Output 2.0dB |                   |                   |  |
|                | ▷ Ö LowOn                             | O <sub>0</sub>    |                   |  |
|                | D O LowFreq 50Hz                      |                   |                   |  |
|                | D Ö LowGain                           | 3.0dB             |                   |  |
|                | D Ö LowCut Off                        |                   |                   |  |
| р              | O Mid1On On                           |                   |                   |  |
| ь              | D Mid1Freq 200Hz                      |                   |                   |  |
| D              | O Mid1Gain 1.0dB                      |                   |                   |  |
|                | D D Mid1Q 0.60oct                     |                   |                   |  |
|                | D Ö Mid20n On                         |                   |                   |  |
|                | b to Mid2Freq 2000Hz                  |                   |                   |  |
|                | ▷ Ö Mid2Gain                          | 1.0dB             |                   |  |
|                | D Ö Mid20                             | 0.60oct           |                   |  |
|                | O Mid3On On                           |                   |                   |  |
|                | D O Mid3Freq 5000Hz                   |                   |                   |  |
|                | D D Mid3Gain                          | 1.0 <sub>dB</sub> |                   |  |
|                | $\triangleright$ 0 Mid3Q              | 0.60och           |                   |  |
|                | ▷ Ö HighOn                            | On                |                   |  |
|                | D D HighFreq 10000Hz                  |                   |                   |  |
|                | ▷ Ö HighGain                          | $-2.0dB$          |                   |  |
|                | D Ö HighCut off                       |                   |                   |  |

图 66-13 显示参数

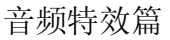

8

动 态 数 码 相

9

影 视 特 技 篇

 $10$ 

综 合 实 例 篇

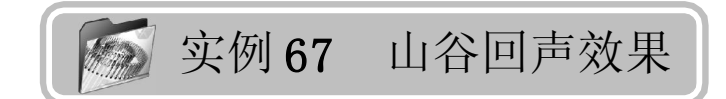

实例描述

本实例将通过使用音频特效 Delay (延 迟)在指定音频素材上实现自定义山谷回声 的效果。本例的最终效果请参考附书 CD\chap 07\ 实例 67\ 最终效果 \"山谷回音效果.wav" 音频文件。

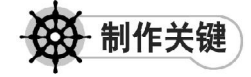

- 1. 音频素材中回声位置的选择;
- 2. Delay音频特效的运用。

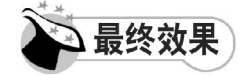

最终效果如图 67-1 所示。

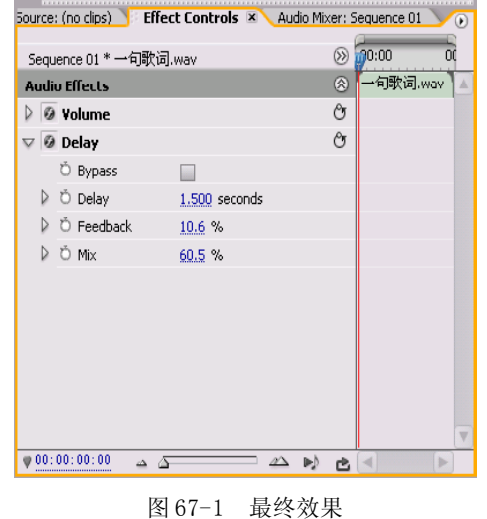

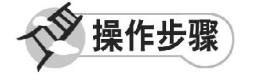

**【STEP 01 ▶ 启动Premiere Pro 2.0程序,并** 新建一个项目"实例 67", 在 Project (项目) 窗口中的 Name(名称)列表框中导入一个音 频素材"一句歌词.wav"(附书 CD\chap 07\ 实例 67\ 原始素材), 如图 67-2 所示。

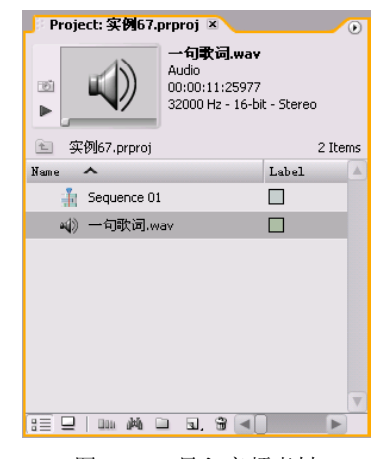

图 67-2 导入音频素材

【STEP O2▶ 在 Project (项目)窗口中将音 频素材"一句歌词.wav"直接拖动至Timeline (时间轴)窗口的 Audio1 (音频1)轨道上, 并使用 Zoom Tool (缩放工具) 将素材放大, 如图67-3所示。

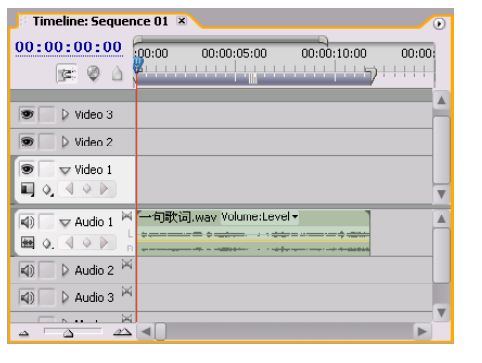

图 67-3 导入素材至时间轴窗口中

【STEP 03▶ 打开 Effects (特效) 面板, 然 后在列表框中单击Audio Effects(音频特效) 展开按钮,则会显示三类音频,这里我们选 择 Stereo(立体声)子文件夹,单击其左侧 的展开按钮, 便会显示出此类音频特效, 如 图 67-4 所示。

## **D** remiere Pro 2.0 视频剪辑与特技 108 例

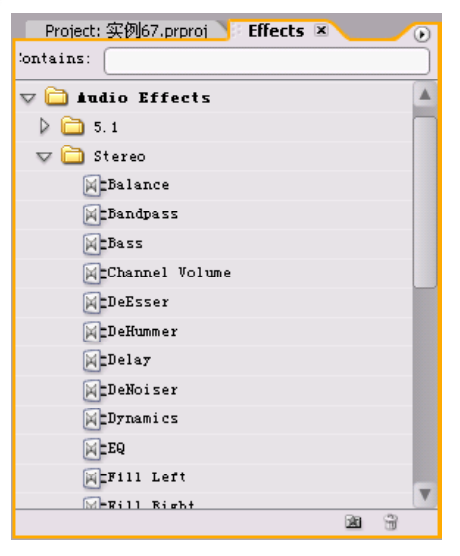

图 67-4 显示音频特效

【STEP 04▶ 将 Stereo (立体声) 文件夹中 的 Delay (延迟) 选项拖动至 Timeline (时间 轴)窗口 Audio1 (音频1) 轨道中的音频素材 "一句歌词.wav "上,释放鼠标,此时会在 音频素材上出现一条绿线,在选定Audio1(音 频1)轨道中的音频素材"一句歌词. wav"的 前提下,打开Effect Controls(特效控制)面 板,其中已经显示了添加的音频滤镜,单击 Delay(延迟)选项左侧的展开按钮, 便显 示了此项的相关参数,如图 67-5 所示。

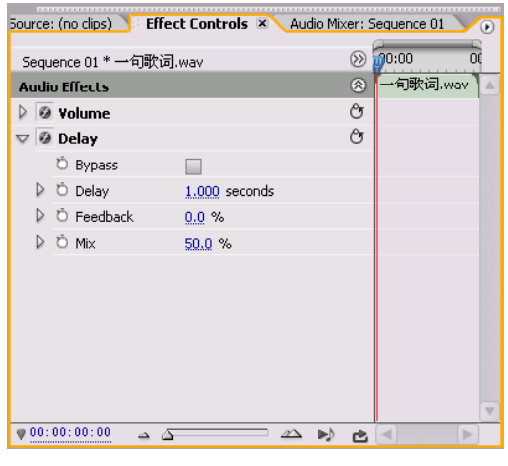

图 67-5 添加特效

【STEP 05 > 本实例并不需要设置关键帧, 只是对音频素材进行整体参数调节。将 Delay (延迟) 项参数设置为 1. 5seconds (秒); 将 Feedback (回馈) 选项参数设置为 10.6%; 将 Mi x(混合)选项参数设置为 60.5%, 如 图67-6所示。

|   | Source: (no clips)      | <b>Effect Controls X</b> Audio Mixer: Sequence 01 |        | $\left( \mathbf{r}\right)$ |
|---|-------------------------|---------------------------------------------------|--------|----------------------------|
|   | Sequence 01 * 一句歌词.wav  |                                                   | $(\%)$ | 00:00<br>ΟC                |
|   | <b>Audio Effects</b>    |                                                   | ⊗      | →句歌词.wav<br>۸              |
|   | <b>Ø</b> Volume         |                                                   | Ò      |                            |
|   | $\nabla$ $\Theta$ Delay |                                                   | Ò      |                            |
|   | O Bypass                |                                                   |        |                            |
|   | ▷ Ŏ Delay               | 1.500 seconds                                     |        |                            |
| D | O Feedback              | 10.6 %                                            |        |                            |
|   | ▷ Ŏ Mix                 | 60.5 %                                            |        |                            |
|   |                         |                                                   |        |                            |
|   |                         |                                                   |        |                            |
|   |                         |                                                   |        |                            |
|   |                         |                                                   |        |                            |
|   |                         |                                                   |        |                            |
|   |                         |                                                   |        |                            |
|   | 00:00:00:00<br>△<br>zΔ  | $\triangle\ \mathbb{P}$                           | rÞ.    | ь                          |

图 67-6 设置参数

设置完毕后,用户便可在 Program Monitor(节目监视器)窗口中单击播放按钮,即 可听到具有山谷回声效果的音频。

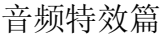

8

动 态 数 码 相

9

影 视 特 技 篇

 $10$ 

综 合 实 例

实例 **68** 消除音频中嗡嗡的电流声

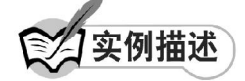

本实例将通过使用 DeNoiser(降噪)音 频特效和 Notch (消频)音频特效来实现消 除音频素材中出现的嗡嗡的电流声。本例的 最终效果请参考附书CD\chap 07\实例68\最终 效果 \ 消除音频中嗡嗡的电流声.wav。

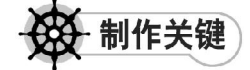

- 1. DeNoiser音频特效的运用;
- 2. Notch 音频特效的运用。

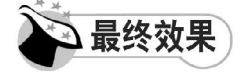

最终效果如图 68-1 所示。

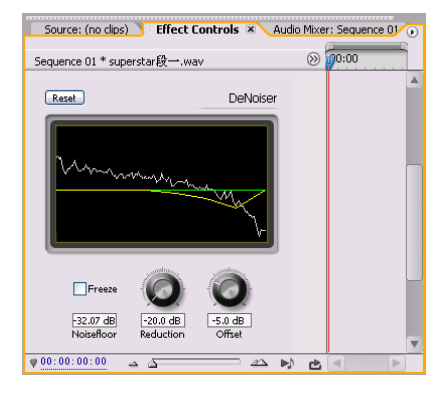

图 68-1 最终效果

操作步骤

【STEP 01▶ 启动Premiere Pro 2.0程序,并 新建一个项目"实例 68",我们需选择由于 压缩错误并导致具有嘈杂电流声的音频素材, 即在 Project(项目)窗口中导入一个音频素 材"Superstar段一.wav"(附书CD\chap 07\ 实例 68\ 原始素材), 如图 68-2 所示。

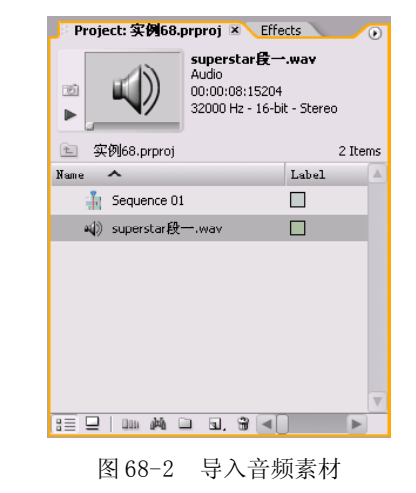

【STEP 02▶ 在Project (项目)窗口中将音 频素材"Superstar 段一.wav"直接拖动至 Timeline(时间轴)窗口的 Audio1(音频 1) 轨道上,并使用 Zoom Tool (缩放工具)将 素材放大,如图 68-3 所示。

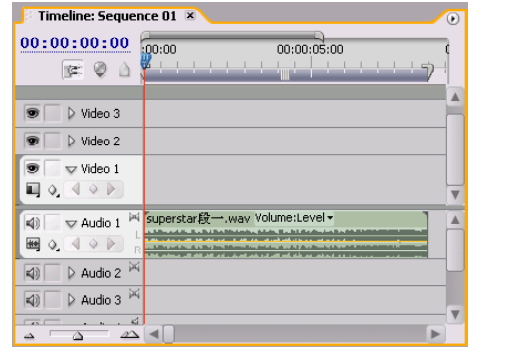

图 68-3 导入素材

【STEP 03 ▶ 打开 Effects (特效) 面板, 然 后在列表框中单击Audio Effects(音频特效) 左侧的展开按钮,则会显示三类音频,这里 我们选择 Stereo(立体声)子文件夹,单击 其左侧的展开按钮,便会显示出此类音频特 效,如图 68-4 所示。

## **D** remiere Pro 2.0 视频剪辑与特技 10 1 例

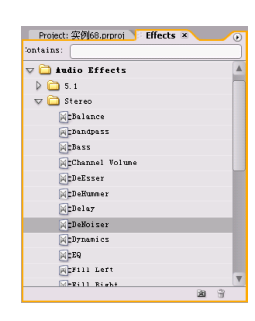

图 68-4 显示音频特效

【STEP 04 ▶ 将 Stereo (立体声) 文件夹中 的DeNoiser(降噪)特效拖动至Timeline(时 间轴)窗口 Audio1(音频1)轨道中的音频 素材"Superstar 段一.wav"上,释放鼠标, 此时会在音频素材上出现一条绿线,在选定 Audio1(音频1)轨道中的音频素材"Superstar 段一.wav"的前提下,打开 Effect Controls (特效控制)面板,其中已经显示了添加的 音频特效,单击 DeNoiser(降噪)特效左侧 的展开按钮,如图 68-5 所示。

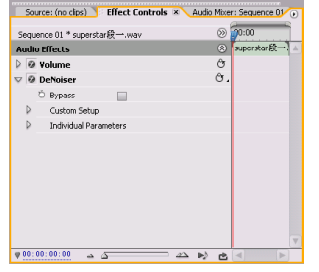

图 68-5 添加特效

【STEP 05 ▶ 本实例中, 我们依旧使用 Custom Setup 方式进行设置,单击Custom Setup 选项左侧的展开按钮,将 Reduction (降噪) 选项参数设置为-20.0dB; 将 Offset (偏移) 选项参数设置为-5.0dB, 如图 68-6 所示。

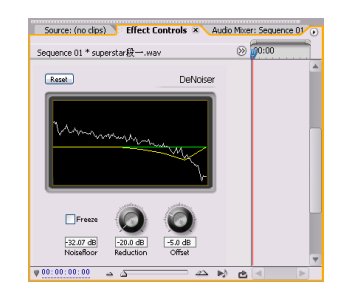

图 68-6 设置 Custom Setup 选项

**【STEP OG**】 单击Individual Parameters选项 左侧的展开按钮,便可显示刚才的各项参数 值,其中的 Freeze(冻结)选项的含义是在 当前的检测中停止对噪音水平的评估,因此 将其设置为 of f(关闭), 如图 68-7 所示。

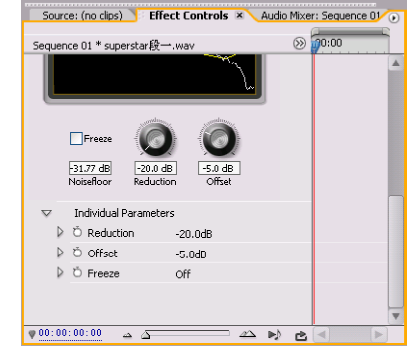

图 68-7 参数设置

【STEP 07 > 如果用户还不满意降噪的效 果,还可以使用 Notch (消频)音频特效, 它主要是用来去除指定频率的音频成分,将其 从Stereo(立体声)文件夹中拖动至Timeline (时间轴)窗口 Audio1(音频1)轨道中的 音频素材"Superstar 段一. wav"上, 然后 返回 Effect Controls(特效控制)面板,展 开 Notch (消频)设置区将 Center(中心) 设置为 1000Hz: Q 值设置为 2.6, 如图 68-8 所示。

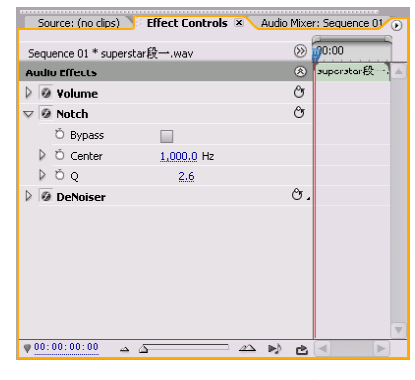

图 68-8 设置 Notch 选项

设置完毕后,用户便可在 Program Monitor(节目监视器)窗口中单击播放按钮,即 可发现音频中电流声已经基本消除。

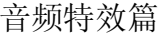

8

动 态 数 码 相

9

影 视 特 技 篇

 $10$ 

综 合 实 例

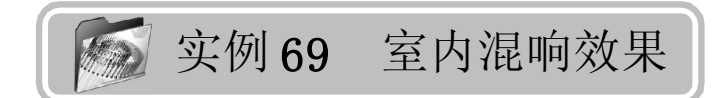

实例描述

本实例将通过使用 Reverb(混响)音频 特效来模拟房间内声音的传播情况,产生一种 室内的混响效应。本例的最终效果请参考附书 CD\chap 07\实例69\最终效果\"室内混响效 果.wav"音频文件。

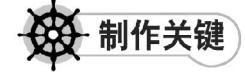

- 1. 音频素材的选择;
- 2. Reverb音频特效的运用。

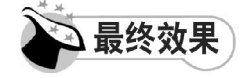

最终效果如图 69-1 所示。

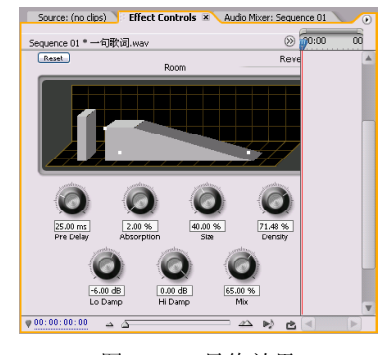

图 69-1 最终效果

操作步骤

**【STEP 01 ▶ 启动Premiere Pro 2.0程序,并** 新建一个项目"实例 69", 在 Project (项目) 窗口中导入一个音频素材"一句歌词. w a v " (附书 CD\chap 07\ 实例 69\ 原始素材), 如 图69-2所示。

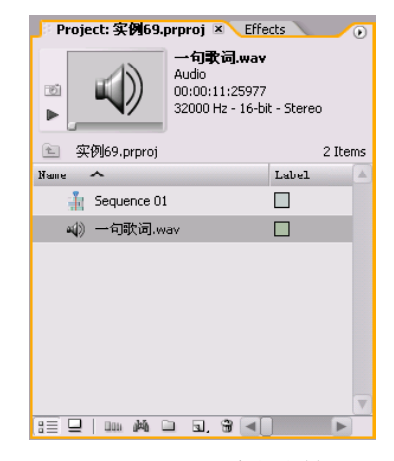

图 69-2 导入音频素材

【STEP 02 ▶ 将音频素材"一句歌词. w a v " 直接拖动至Timeline(时间轴)窗口的Audio1 (音频 1) 轨道上, 并使用 Zoom Too l(缩 放工具)将素材放大,如图 69-3 所示。

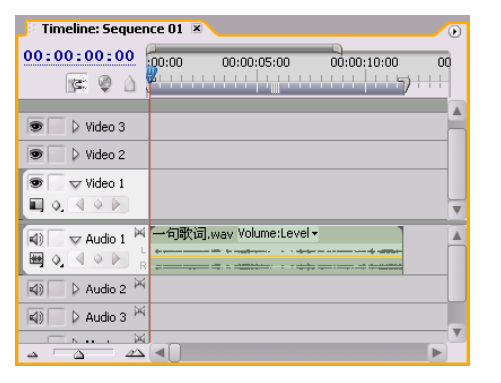

图 69-3 导入素材至时间轴窗口中

【STEP 03▶ 打开 Effects (特效) 面板, 然 后在列表框中单击Audio Effects(音频特效) 文件夹左侧的展开按钮,则会显示三类音 频,这里我们选择 Stereo(立体声)子文件 夹,单击其左侧的展开按钮,便会显示出此 类音频特效,如图 69-4 所示。

#### **D** remiere Pro 2.0 视频剪辑与特技 10 1 例

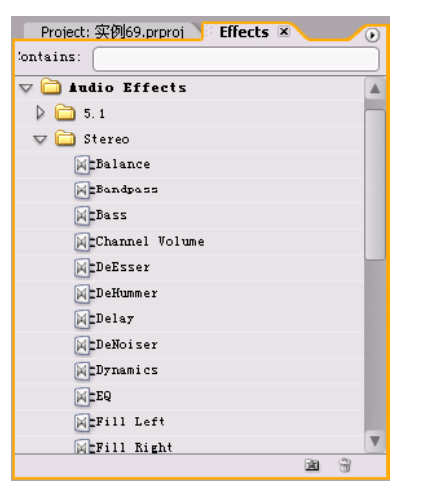

图 69-4 显示音频特效

**【STEPO4】** 将 Stereo(立体声) 文件夹中 的 Reverb (混响)选项拖动至 Timeline (时 间轴)窗口 Audio1(音频1)轨道中的音频 素材"一句歌词. wav"上, 释放鼠标, 此 时会在音频素材上出现一条绿线,在选定 Audio1 (音频1)轨道中的音频素材"一句 歌词.wav"的前提下,打开Effect Controls (特效控制)面板,其中已经显示了添加的 音频特效, 单击 Reverb (混响)选项左侧 的展开按钮,便显示了此项的相关参数,如 图 69-5 所示。

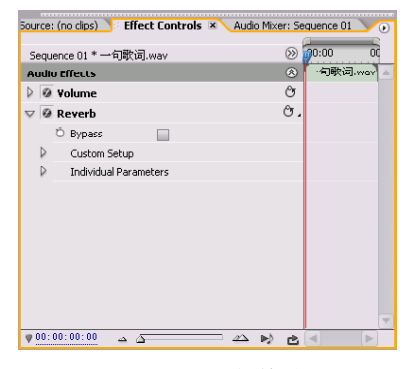

图 69-5 添加特效

【STEP 05 > 本实例中, 我们依旧使用 Custom Setup 方式进行设置,单击Custom Setup 选项左侧的展开按钮,便可显示图形化界 面,如图 69-6 所示。

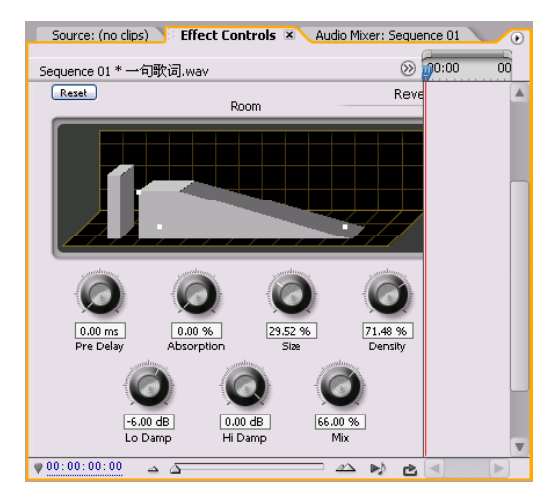

图 69-6 图形化界面

【STEP OG ▶ 将Pre Delay (预延迟)选项参 数设置为 25.00ms; 将 Absorption (吸收)选 项参数设置为 2.00%; 将 Size(尺寸)选项 参数设置为 40.00%; 将 Density (混响结束 密度)选项参数设置为71.48%, 将Lo Damp (低频端振幅值)选项参数设置为 -6.0dB; 将Hi Damp(高频端振幅值)选项设置为0.0 dB; 将Mix (混合比例)选项参数设置为 65.00%,如图 69- 7 所示。

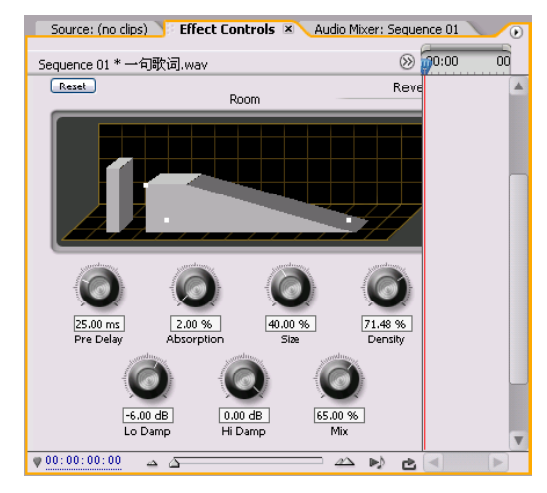

图 69-7 设置参数

注意:细心的用户会发现,在图形化界 面中的两个立方体的位置和大小会随参数设 置的改变而发生变化。

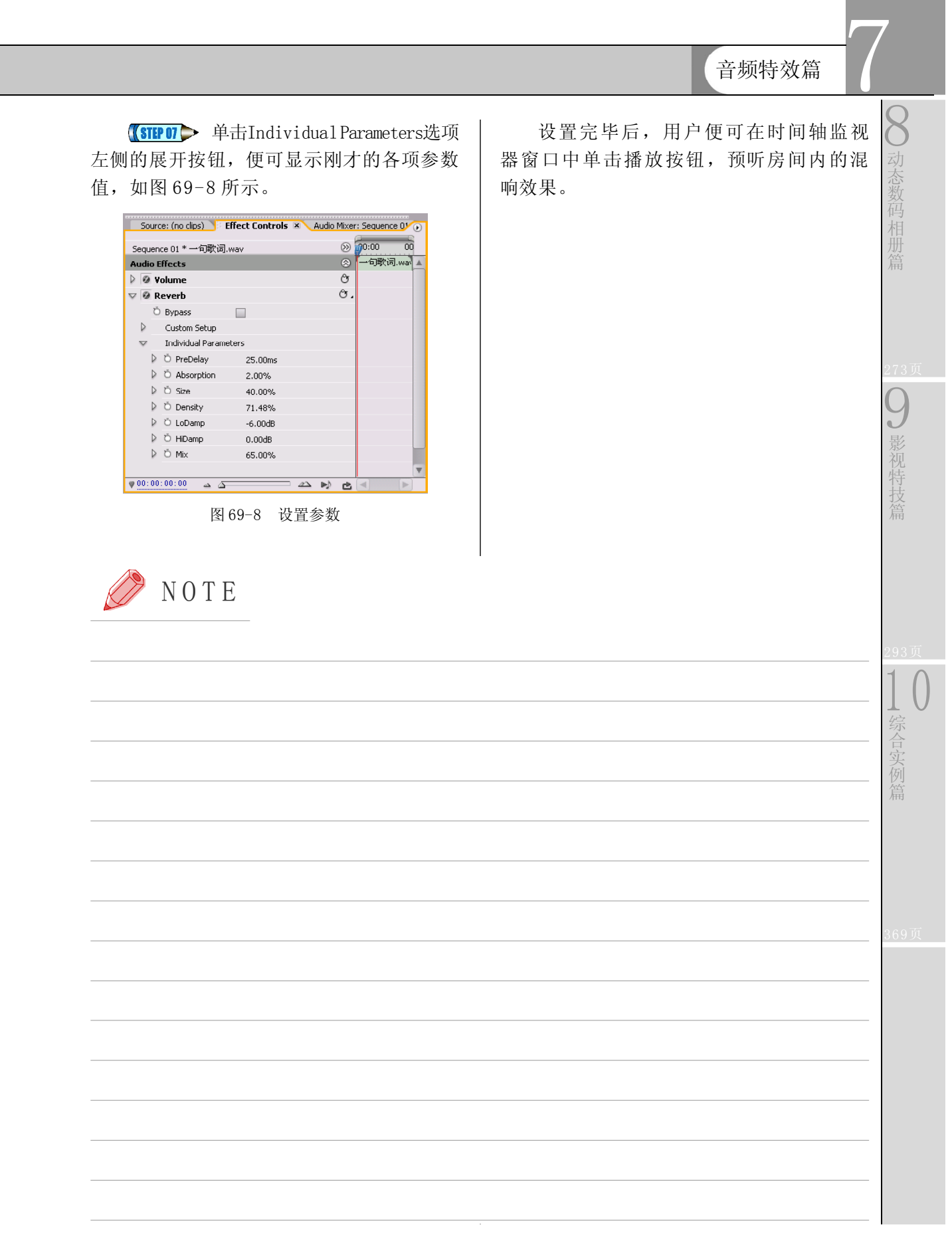

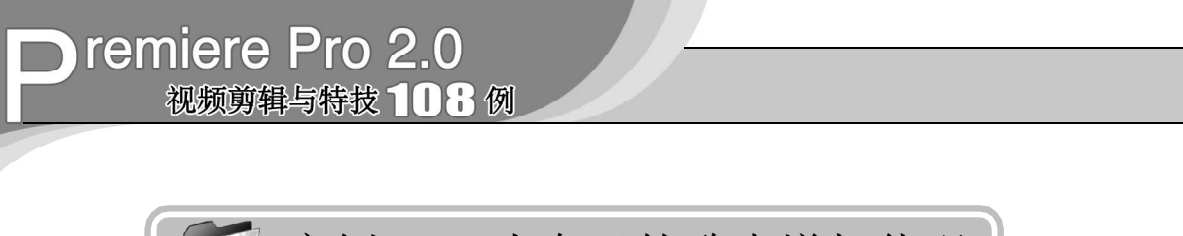

# 实例 **70** 为自己的歌声增加伴唱

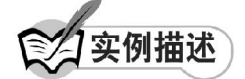

本实例将通过使用Multitap Delay(多回 声)音频滤镜来为自己的歌声添加伴唱和 声,使其更加专业。本例的最终效果请参考 附书CD\chap 07\实例70\最终效果\"为自己 的歌声增加伴唱.wav"音频文件。

# 制作关键

- 1. 添加和声素材位置的选择;
- 2. Multitap Delay音频特效的运用。

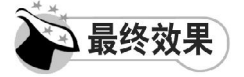

最终效果如图 70-1 所示。

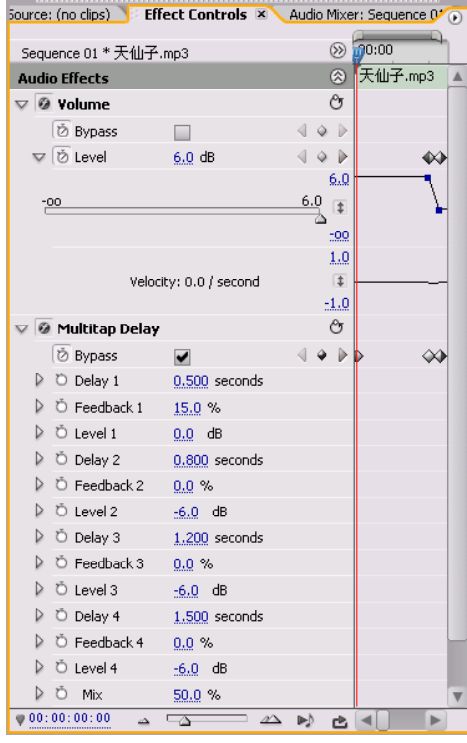

图 70-1 最终效果

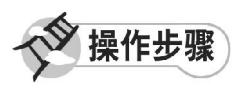

**【STEP 01 ▶** 启动Premiere Pro 2.0程序,并 新建一个项目"实例 70",在本实例中需要 为自己的歌声添加伴唱和声,使其更加富有 节奏感在 Project (项目)窗口中导入一个音 频素材"天仙子.mp3"(附书 CD\chap 07\ 实 例 70\ 原始素材), 如图 70-2 所示。

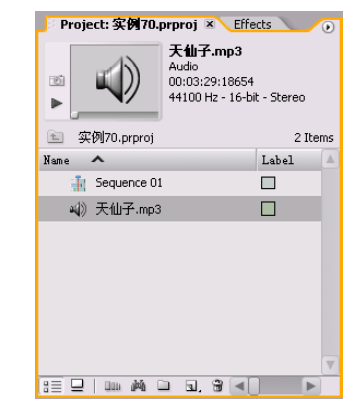

图 70-2 导入音频素材

【**STEP 02** ◆ 将音频素材 "天仙子. mp3" 直 接拖动至 Timeline(时间轴)窗口的 Audio1 (音频1)轨道上,并使用 Zoom Too1 (缩 放工具)将素材放大,如图 70-3 所示。

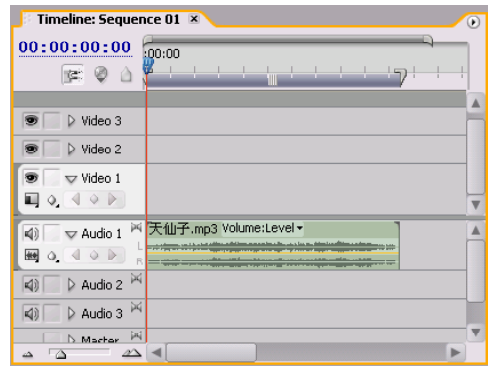

图 70-3 导入素材至时间轴窗口中

#### 音频特效篇

7

8

动 态 数 码 相

9

影 视 特 技

【STEP OS 打开 Effects (特效) 面板, 然 后在列表框中单击Audio Effects(音频特效) 文件夹左侧的展开按钮,则会显示三类音 频,这里我们选择 Stereo(立体声)子文件 夹,单击其左侧的展开按钮,便会显示出此 类音频特效,如图 70-4 所示。

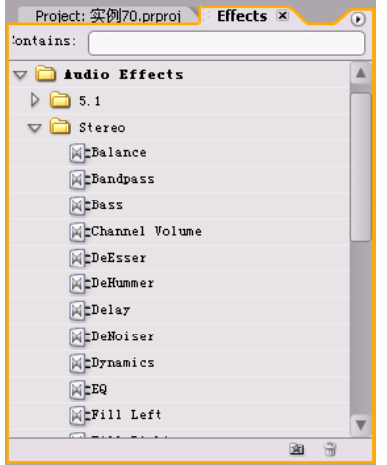

图 70-4 显示音频特效

【STEP DA▶ 将 Stereo(立体声)文件夹中 的 Multitap Delay(多回声)特效拖动至 Timeline(时间轴)窗口 Audio1(音频 1) 轨道中的音频素材"天仙子.mp3"上,释放 鼠标,此时会在音频素材上出现一条绿线, 在选定 Audio1 (音频1) 轨道中的音频素材 "天仙子.mp3"的前提下,打开 Effect Controls(特效控制)面板,其中已经显示了添 加的音频特效,如图 70-5 所示。

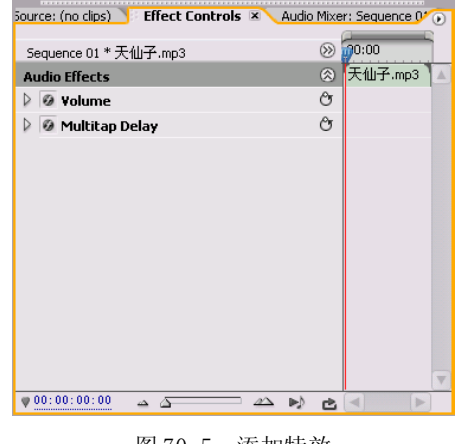

图 70-5 添加特效

【STEP 05 > 单击Multitap Delay(多回声) 选项左侧的展开按钮,便显示了此项的相关 参数,如图 70-6 所示。

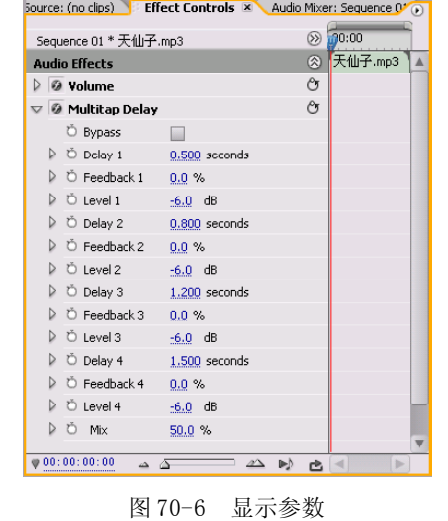

【STEP OG 本实例需要实现的是为歌声添 加伴唱和音,因此不能在整个音频素材中均 使用此类特效,而只能在适当位置添加关键 帧来实现。本实例需要设置三个关键帧,下 面来设置第一个关键帧,在Timeline(时间轴) 窗口中将时间滑块移至时间点为 00:00:00:00 处, 然后选中 B y p a s s(旁通)复选框, 并 单击其左侧的Toggle animation按钮,即为音 频设定了第一个关键帧,如图 70-7 所示。

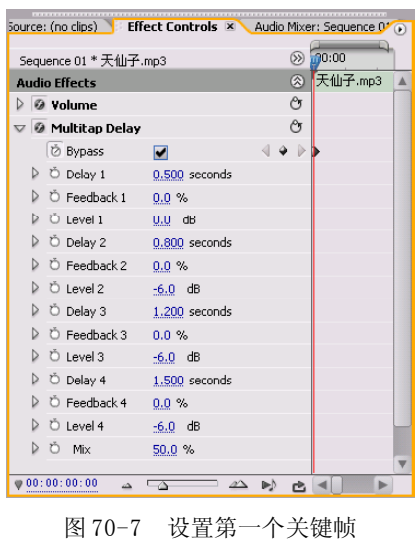

 $10$ 

综 合 实 例 篇

#### **D** remiere Pro 2.0 视频剪辑与特技 108例

(STIPOT> 接下来设置第二个关键帧, 即 在Timeline(时间轴)窗口中将时间滑块移至 时间点为00:00:40:00处,取消选择Bypass(旁 通)复选框,系统便自动为此音频设定了第 二个关键帧,其余保持系统默认设置,如图 70-8所示。

| Sequence 01 * 天仙子.mp3                             |                                                            | $\otimes$ :00.00 |         |
|---------------------------------------------------|------------------------------------------------------------|------------------|---------|
| <b>Audio Effects</b>                              |                                                            | ⊗                | 天仙子.mp3 |
| $\triangleright$ $\odot$ volume                   |                                                            | O                |         |
| $\nabla$ $\varnothing$ Multitap Delay             |                                                            | O                |         |
| <b>⊘ Bypass</b>                                   |                                                            |                  |         |
|                                                   | $\triangleright$ $\circlearrowright$ Delay 1 0.500 seconds |                  |         |
| D Ö Feedback 1                                    | $-0.0 \%$                                                  |                  |         |
| ▷ Ö Level 1                                       | -6.0 dB                                                    |                  |         |
|                                                   | $\triangleright$ $\circlearrowright$ Delay 2 0.800 seconds |                  |         |
| ▷ Ŏ Feedback 2 0.0 %                              |                                                            |                  |         |
| DÖLevel2 -6.0 dB                                  |                                                            |                  |         |
|                                                   | $\triangleright$ $\circlearrowright$ Delay 3 1.200 seconds |                  |         |
| $\triangleright$ $\circlearrowright$ Feedback 3   | $0.0 \%$                                                   |                  |         |
| D Ölevel3 –                                       | $-6.0$ dB                                                  |                  |         |
| D Ö Dolay 4                                       | 1.500 seconds                                              |                  |         |
| $\triangleright$ $\circ$ Feedback 4 $\cdot$ 0.0 % |                                                            |                  |         |
| े Ölevel 4                                        | $-6.0$ dB                                                  |                  |         |
| D Ŏ Mix                                           | 50.0%                                                      |                  |         |

图 70-8 设置第二个关键帧

(STEP OG > 接下来设置第三个关键帧, 即 在Timeline(时间轴)窗口中将时间滑块移至 时间点为00:00:46:00处,选中Bypass(旁通) 复选框,系统便自动为此音频设定了第三个 关键帧,其余保持系统默认设置,如图 70-9 所示。

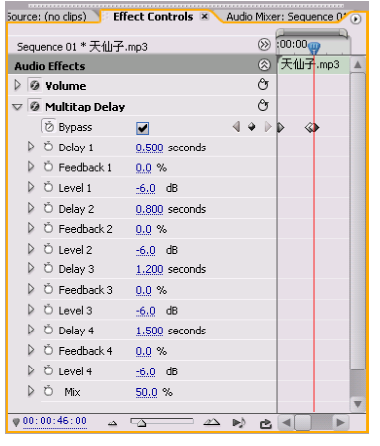

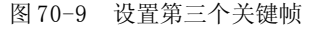

【STEP OS 至此还未完成所有的参数设 置,由于音频特效的添加导致音量有了一定 程度的损失,因此需要对添加音频特效的部 分进行弥补, 即在 Timeline(时间轴)窗口 内将编辑线标识移至时间点为00:00:40:00处, 单击 Volume (音量)选项左侧的展开按钮, 将 Level (音量)设置为 6dB, 即为第二个关 键帧添加了 Level 参数, 如图 70-10 所示。

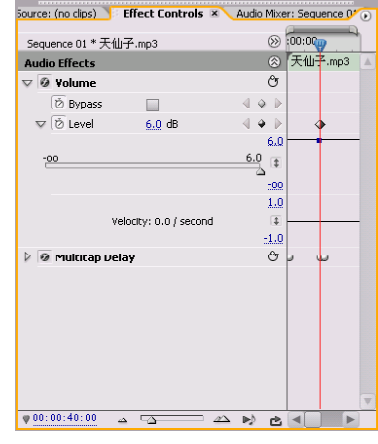

图 70-10 添加 Level 参数

【STEP 10 ▶ 在 Timeline (时间轴) 窗口中 将时间滑块移至时间点为00:00:46:00处,单击 Volume (音量)选项左侧的展开按钮, 将 Level (音量)设置为 0.0dB, 则系统自动为 第三个关键帧添加了 Level 参数, 如图 70-11 所示。

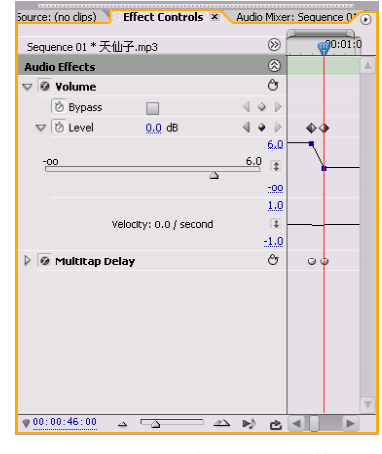

图 70-11 添加 Level 参数

设置完毕后,用户便可在 Program Monitor(节目监视器)窗口中单击播放按钮, 就 可以听到为自己的歌声添加的伴唱和声效果。

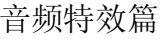

8

动 态 数 码 相

9

影 视 特 技 篇

 $10$ 

综 合 实 例

实例 **71** 左右声道的渐变转化

实例描述

本实例将通过使用 Balance(平衡)音频 特效来实现音频素材左右声道的渐变转化, 声音犹如从左耳进右耳出的感觉。本例的最 终效果请参考附书CD\chap 07\实例71\最终效 果\"左右声道渐变转化. wav"音频文件。

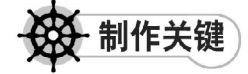

- 1. 素材的选择;
- 2. Balance音频特效的运用。

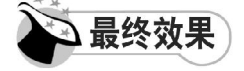

最终效果如图 71-1 所示。

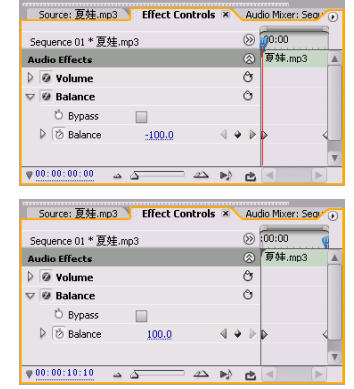

图 71-1 最终效果

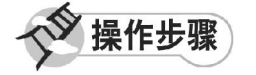

**【STEP 01 ▶ 启动Premiere Pro 2.0程序,并** 新建一个项目"实例 71", 在 Project (项 目)窗口中导入一个音频素材"夏娃. mp3" (附书 CD\chap 07\ 实例 71\ 原始素材), 如 图 71-2 所示。

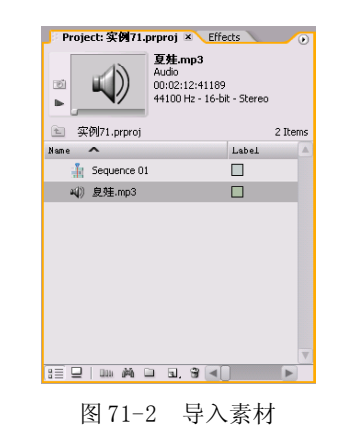

【STEP 02→ 由于音频素材"夏娃. mp3"的 持续时间太长,那么左右声道的渐变就不会很 明显,因此需要从中截取一段,即在 Project (项目)窗口中双击音频素材"夏娃. mp 3", 此音频素材便会自动导入至 Source Monitor (源素材监视器)窗口中,从中任一截取一 段音频,如图 71-3 所示。

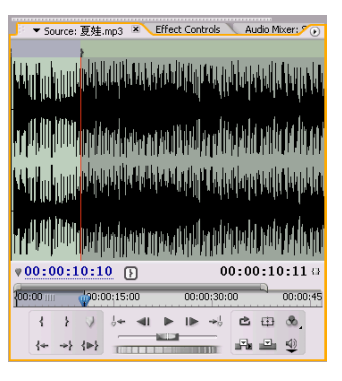

#### 图 71-3 截取音频

【STEP OS 单击 Insert(插入)按钮便可 将选取的音频剪辑导入至Timeline(时间轴) 窗口的 Audio1 (音频1) 轨道上, 并使用 Zoom Tool(缩放工具)将素材放大,如图 71-4所示。

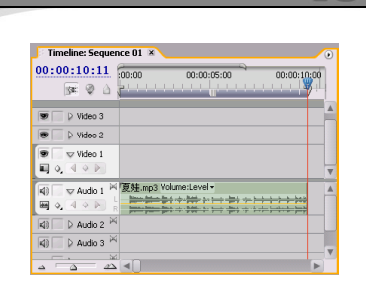

视频剪辑与特技 108例

**D** remiere Pro 2.0

图 71-4 导入素材至时间轴窗口中

【STEP D4 > 打开 Effects (特效) 面板, 然 后在列表框中单击Audio Effects(音频特效) 文件夹展开按钮,则会显示三类音频,这里 我们选择 Stereo(立体声)子文件夹,单击 其左侧的展开按钮,便会显示出此类音频特 效, 如图 71-5 所示。

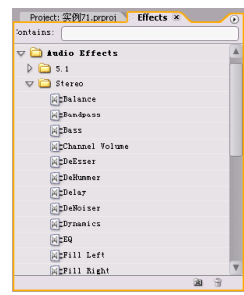

图 71-5 显示音频特效

【STEP 05▶ 将 Stereo (立体声) 文件夹中的 Balance(平衡)特效拖动至Timeline(时间轴) 窗口内的 Audio1 (音频1) 轨道中的音频素材 "夏娃. mp3"上, 释放鼠标, 此时会在音频 素材上出现一条绿线, 在选定 Audio1 (音频 1) 轨道中的音频素材"夏娃. mp3"的前提 下,打开Effect Controls(特效控制)面板, 其中已经显示了添加的音频特效,单击 Balance(平衡)特效左侧的展开按钮,便显示 了此项的相关参数,如图 71-6 所示。

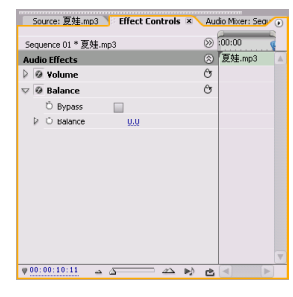

图 71-6 添加特效

【STEP OG 本实例需要添加两个关键帧, 下面来添加第一个关键帧。在 Timeline(时 间轴)窗口中将时间滑块移至时间点为 00: 00:00:00 处,然后将 Balance(平衡)参数 设置为-100, 即只在左声道播放, 然后单击 此项左侧的Toggle animation(动画记录)按 钮,系统便为此音频素材添加了第一个关键 帧,如图 71-7 所示。

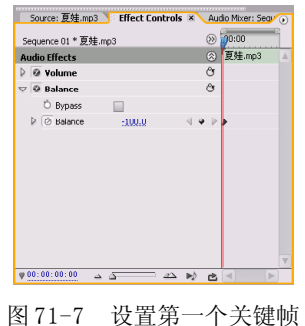

【3TEDI】 接下来添加第二个关键帧。在 Timeline(时间轴)窗口中将时间滑块移至时 间点为00:00:10:10处,然后将Balance(平衡) 参数设置为 100,即只在右声道播放,系统便 自动为此音频素材添加了第二个关键帧, 如 图71-8所示。

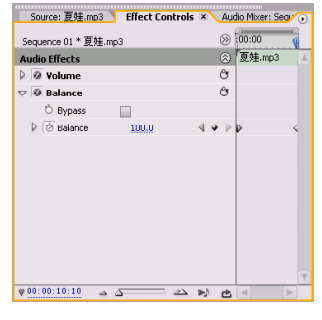

图 71-8 设置第二个关键帧

设置完毕后,用户便可在 Program Monitor(节目监视器)窗口中单击播放按钮,听 到左右声道的渐变转化效果。

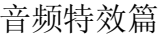

8

动 态 数 码 相

9

影 视 特 技 篇

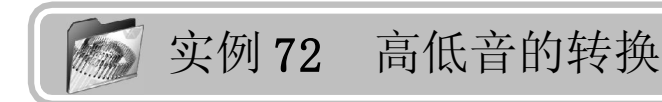

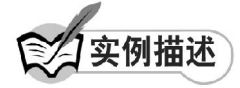

本实例将通过使用Premiere Pro 2.0提供 的 VST 音频插件—— Dynamics(动态)音频 特效来实现高低音的转换。本例的最终效果 请参考附书CD\chap 07\实例72\最终效果\"高 低音的转换. wav"音频文件。

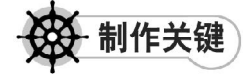

- 1. 音频素材的选择;
- 2. Dynamics音频特效的运用。

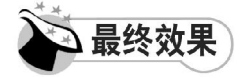

最终效果如图 72-1 所示。

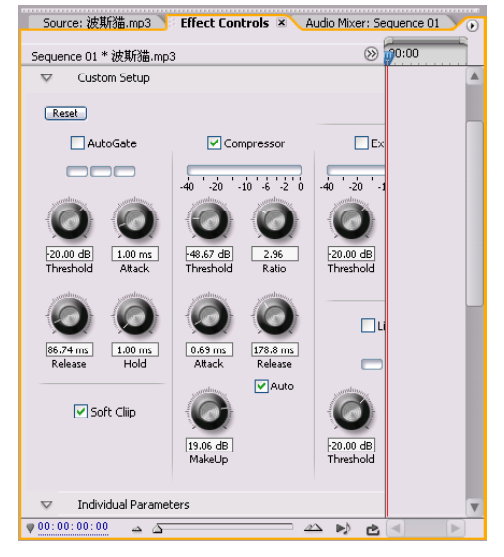

图 72-1 最终效果

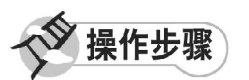

**【STEP OTI>** 启动Premiere Pro 2.0程序,并 新建一个项目"实例 72", 在 Project (项目) 窗口中导入一个音频素材"波斯猫. m p 3 " (附书 CD\chap 07\ 实例 72\ 原始素材), 如 图72-2所示。

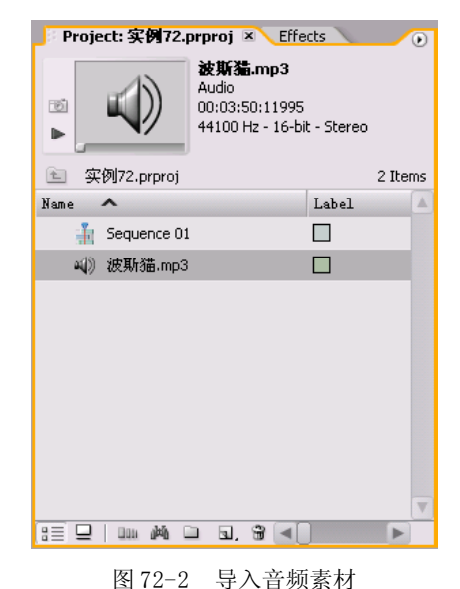

【STEP 02▶ 由于音频素材"波斯猫. mp3" 的持续时间太长,那么高低音的转化就不会 很明显,因此需要从中截取一段,即在 Project (项目)窗口中双击音频素材"波斯 猫.mp3",此音频素材便会自动导入至 Source Monitor (源素材监视器)窗口中, 从中任

一截取一段音频,如图 72-3 所示。

 $10$ 

综 合 实 例

#### **Demiere Pro 2.0** 视频剪辑与特技 10 1 例

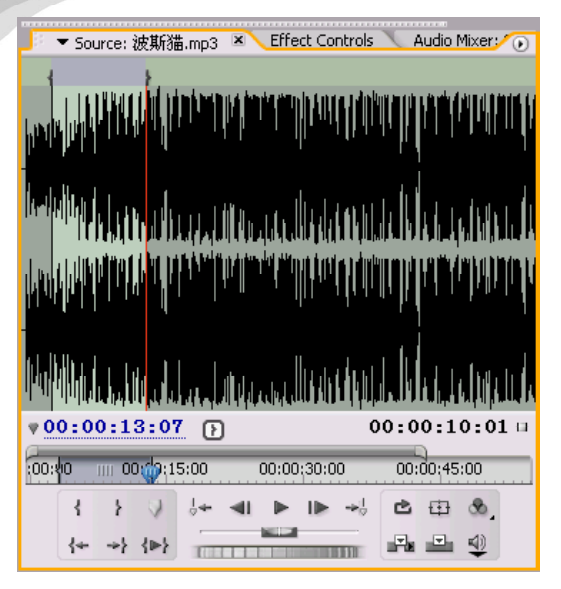

图 72-3 切入和切出

【STEP OS 单击 Insert(插入)按钮便可 将选取的音频剪辑导入至 Timeline(时间轴) 窗口内的 Audio1 (音频1) 轨道上, 然后使 用 Zoom Tool (缩放工具) 将素材放大, 如 图72-4所示。

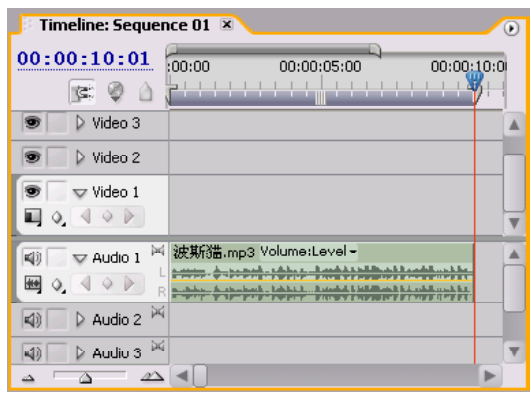

图 72-4 导入素材至时间轴窗口中

**【STEP 04 》**打开 Effects(特效)面板,然 后在列表框中单击Audio Effects(音频特效) 文件夹左侧的展开按钮,则会显示三类音 频,这里我们选择 Stereo(立体声)子文件 夹,单击其左侧的展开按钮,便会显示出此 类音频特效,如图 72-5 所示。

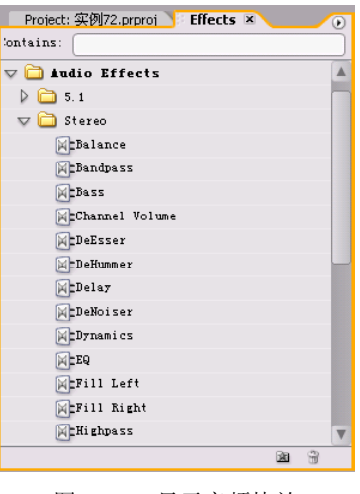

图 72-5 显示音频特效

【STEP O5 > 将 Stereo (立体声) 文件夹中 的Dynamics(动态)选项拖动至Timeline(时 间轴)窗口 Audio1(音频1)轨道中的音频 素材"波斯猫. mp3"上, 释放鼠标, 此时 会在音频素材上出现一条绿线,在选定Audio1 (音频1)轨道中的音频素材"波斯猫. mp 3" 的前提下,打开Effect Controls(特效控制) 面板,其中已经显示了添加的音频特效,单 击 Dynamics(动态)项左侧的展开按钮, 便 显示了此项的相关参数,如图 72-6 所示。

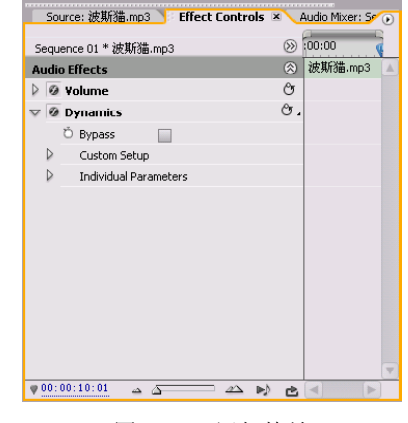

图 72-6 添加特效

【STEP OG 本实例中, 我们依旧使用 Custom Setup 方式进行设置,单击Custom Setup 选项左侧的展开按钮,便可显示图形化界 面,如图 72-7 所示。

音频特效篇

7

8

动 态 数 码 相 册

9

影 视 特 技 篇

 $10$ 

综 合 实 例

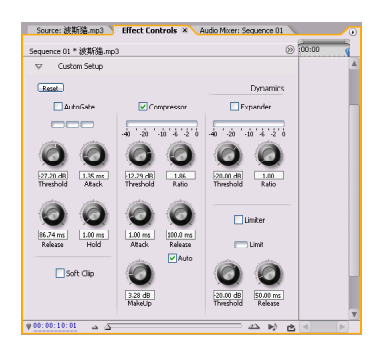

图 72-7 图形化界面

【STEP 07▶ 本实例需要设定两组关键帧, 下面来设置第一组关键帧, 即在 Timeline (时间轴)窗口中将时间滑块移至时间点为 00:00:00:00 处,单击 Dynamics(动态)选 项右侧的 Reset(重设)按钮,并在弹出下拉 菜单中单击hard Compression (硬压缩效果) 命令,如图 72-8 所示。

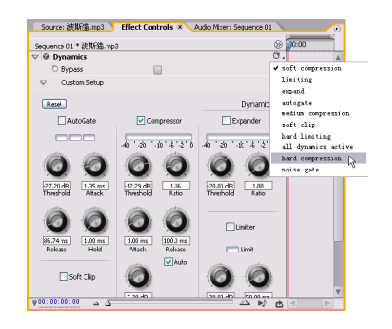

图 72-8 单击 hard Compression 命令

**(STEP OG > 然后单击Individual Parameters** 选项展开按钮,分别单击各项参数左侧的 Toggle animation(动画记录)按钮,则系统 便为此音频素材添加了第一个关键帧,如图 72-9所示。

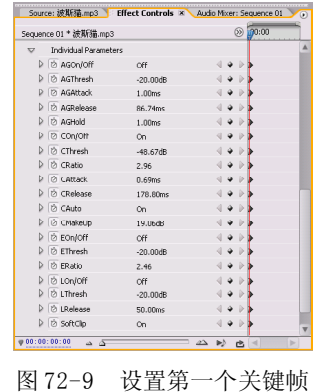

(STEP OD 接下来设置第二个关键帧, 即 在Timeline(时间轴)窗口中将时间滑块移至 时间点为00:00:10:01处,单击Dynamics(动 态)选项右侧的Reset 按钮,并在弹出下拉菜 单中单击soft compression(软压缩效果)命 令,如图 72-10 所示。

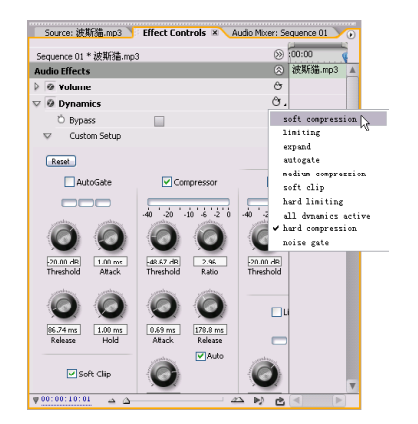

图 72-10 单击 soft Compression 命令

**【STEP 10 ▶ 返回Individual Parameters设置** 区中,系统已经自动为此音频素材添加了第 二个关键帧,如图 72-11 所示。

|                  |                              |            |  | (9) 100:00         |  |
|------------------|------------------------------|------------|--|--------------------|--|
|                  | Sequence 01 * 波斯猫.mp3        |            |  |                    |  |
| $\overline{z}$   | <b>Individual Parameters</b> |            |  |                    |  |
|                  | ▷ & AGOn/Off                 | off        |  | ь                  |  |
| D                | D AGThresh                   | $-27.20dB$ |  | ь                  |  |
| D                | <b>Z</b> AGAttack            | 1.35ms     |  |                    |  |
| D                | <b>D</b> AGRelease           | 86.74ms    |  |                    |  |
| Þ                | <b>D</b> AGHold              | 1.00ms     |  |                    |  |
| Þ                | <b>D</b> COn/Off             | On         |  |                    |  |
|                  | D Ø CThresh                  | $-12.29dB$ |  | ь                  |  |
| Þ                | <b>D</b> CRatio              | 1.86       |  | ь                  |  |
|                  | ▷ <i>D</i> CAttack           | 1.00ms     |  | Ð                  |  |
|                  | <b>D</b> CRelease            | 100.00ms   |  | ь                  |  |
| Þ                | <b>D</b> CAuto               | On         |  | Þ                  |  |
| D                | <b>D</b> CMakeUp             | 3.28dB     |  | ь                  |  |
| $\triangleright$ | <b>D</b> FOn/Off             | Off        |  | b                  |  |
| D                | <b>D</b> FThresh             | $-20.00dB$ |  | ь                  |  |
| D                | D ERatio                     | 1.00       |  | ь                  |  |
| Þ                | <b>D</b> LOn/Off             | Off        |  | $\triangleright$ D |  |
| Þ                | D LThresh                    | $-20,00d8$ |  | ь                  |  |
| Þ                | D LRelease                   | 50.00ms    |  |                    |  |
|                  | <b>D</b> SoftClip            | Off        |  | ь                  |  |

图 72-11 设置第二个关键帧

设置完毕后,用户便可在 Program Monitor(节目监视器)窗口中单击播放按钮,听 到声音的高低音转换效果。

 $(259)$ 

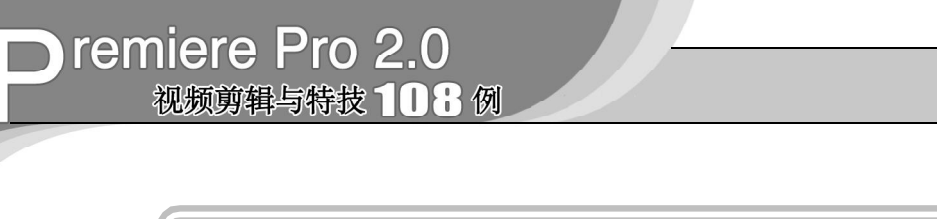

# 实例 **73** 制作奇异音调的音频

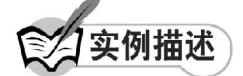

本实例将通过使用PitchShifter(变调)音 频特效来实现奇异音调的音频效果。本例的 最终效果请参考附书CD\chap 07\实例73\最终 效果\"奇异音调的音频. wav"音频文件。

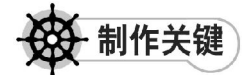

- 1. 音频素材的选择;
- 2. PitchShifter音频特效的运用。

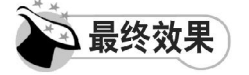

最终效果如图 73-1 所示。

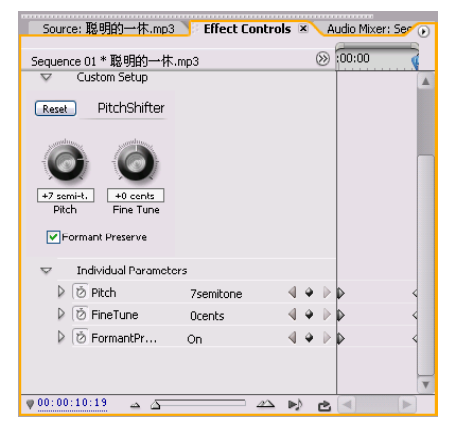

图 73-1 最终效果

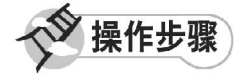

【STEP 01▶ 启动Premiere Pro 2.0程序,并 新建一个项目"实例 73", 在 Project (项 目)窗口中导入一个音频素材"聪明的一休 .mp3"(附书 CD\chap 07\ 实例 73\ 原始素 材),如图 7 3 - 2 所示。

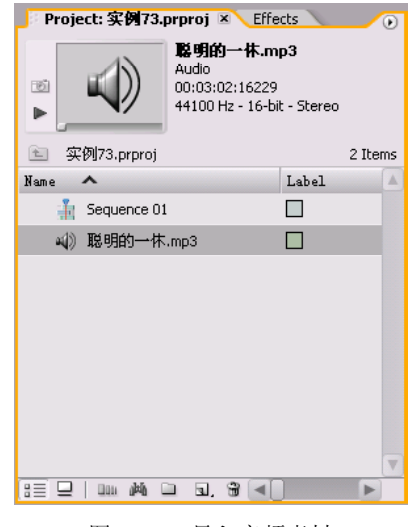

图 73-2 导入音频素材

【STEP 02 > 由于音频素材"聪明的一 休. mp3"的持续时间太长,而根据奇异的音 调不宜过长的缘故,因此需要从中截取一段, 即在Project(项目)窗口中双击音频素材"聪 明的一休.mp3",此音频素材便会自动导入至 Source Monitor (源素材监视器)窗口中, 从 中任一截取一段音频,如图 73-3 所示。

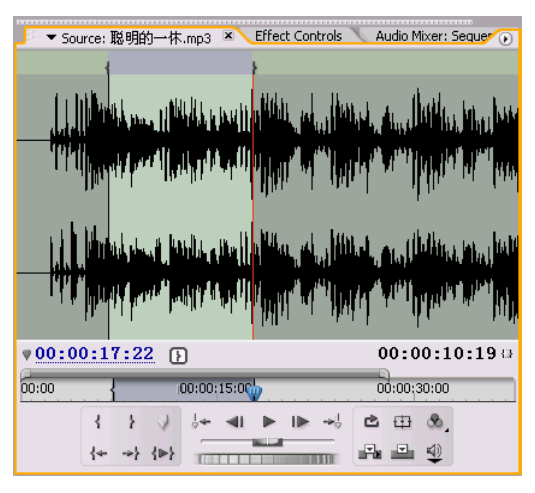

图 73-3 切入与切出

音频特效篇

7

8

动 态 数 码 相 册 篇

9

影 视 特 技

【STEP 03▶ 单击 Insert(插入)按钮便可 将选取的音频剪辑导入至Timeline(时间轴) 窗口的 Audio1 (音频1) 轨道上, 并使用 Zoom Tool (缩放工具) 将素材放大, 如图 73-4所示。

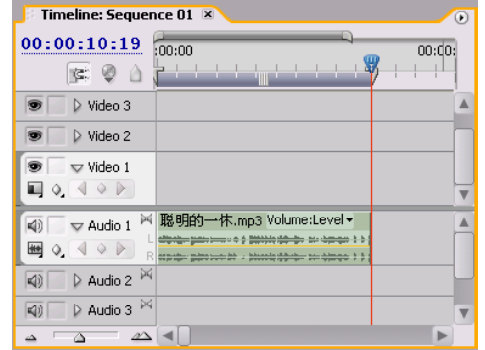

图 73-4 导入素材至时间轴窗口中

【STEP 04 ▶ 打开 Effects (特效) 面板, 然 后在列表框中单击Audio Effects(音频特效) 文件夹左侧的展开按钮,则会显示三类音 频,这里我们选择 Stereo(立体声)子文件 夹,单击其左侧的展开按钮,便会显示出此 类音频特效,如图 73-5 所示。

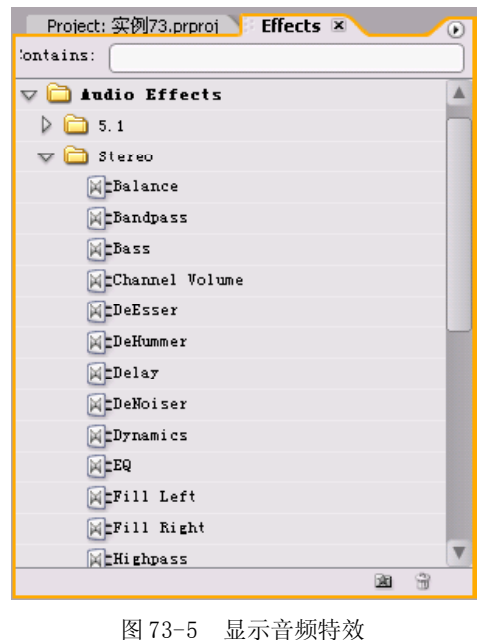

【STEP 05 ▶ 将 Stereo(立体声)文件夹中 的PitchShifter(变调)特效拖动至Timeline (时间轴)窗口 Audio1(音频1)轨道中的 音频素材"聪明的一休.mp3"上,释放鼠 标,此时会在音频素材上出现一条绿线,在 选定 Audio1 (音频1) 轨道中的音频素材"聪 明的一休.mp3"的前提下, 打开 Effect Controls(特效控制)面板,其中已经显示了添 加的音频特效,单击PitchShifter(变调)选 项左侧的展开按钮,便显示了此项的相关参 数,如图 73-6 所示。

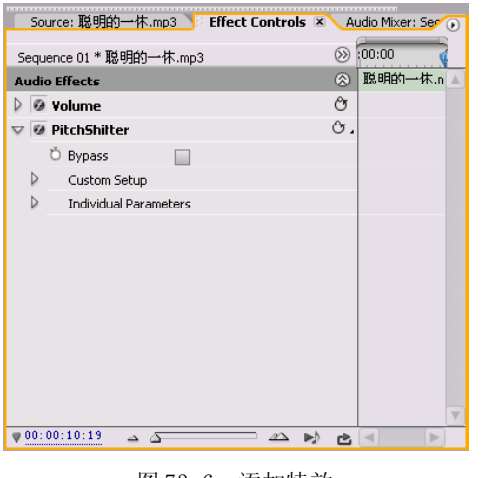

图 73-6 添加特效

【sTEP OG > 本实例中, 我们依旧使用 Custom Setup 方式进行设置,单击Custom Setup 选项左侧的展开按钮,便可显示图形化界 面,如图 73-7 所示。

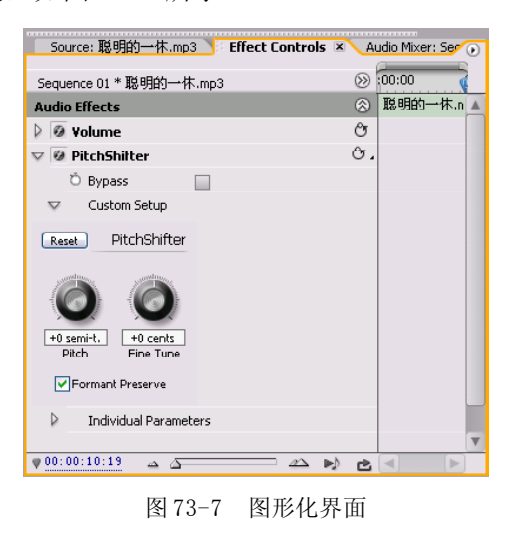

 $10$ 

综 合 实 例 篇

## **D** remiere Pro 2.0 视频剪辑与特技 10 1 例

【STEP 07→ 本实例需要设定两个关键帧, 下面来设置第一个关键帧,即在Timeline(时 间轴)窗口中将时间滑块移至时间点为00:00: 00:00 处,单击 PitchShifter(变调)选项右 侧的 Reset 按钮,并在弹出下拉菜单中单击 A quint down (低五度音效果)命令, 如图 73-8所示。

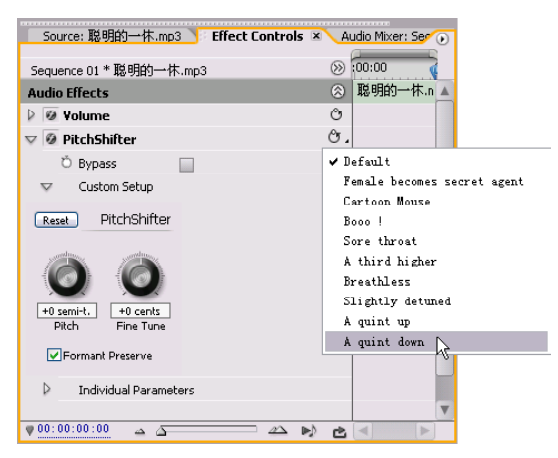

图73-8 单击A quint down命令

**(STEP OB** 然后单击Individual Parameters 选项左侧的展开按钮,分别单击各项参数左 侧的Toggle animation(动画记录)按钮,则 系统便为此音频素材添加了第一个关键帧, 如图73-9所示。

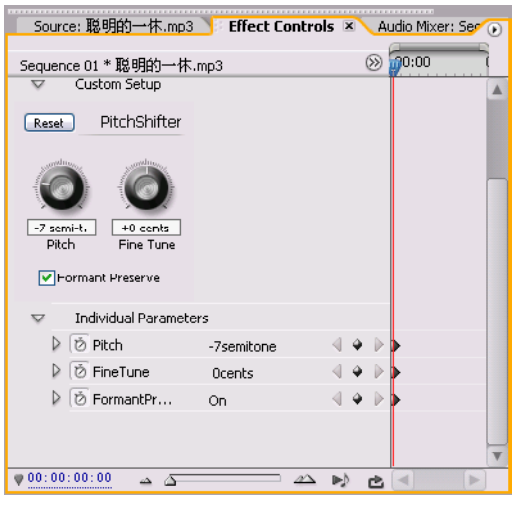

图 73-9 设置第一个关键帧

(STEP OD 接下来设置第二个关键帧, 即 在Timeline(时间轴)窗口中将时间滑块移至 时间点为00:00:10:19处,单击PitchShifter(变 调)选项右侧的Reset 按钮,并在弹出下拉菜 单中单击 A quint up (高五度音效果)命令, 如图 73-10 所示。

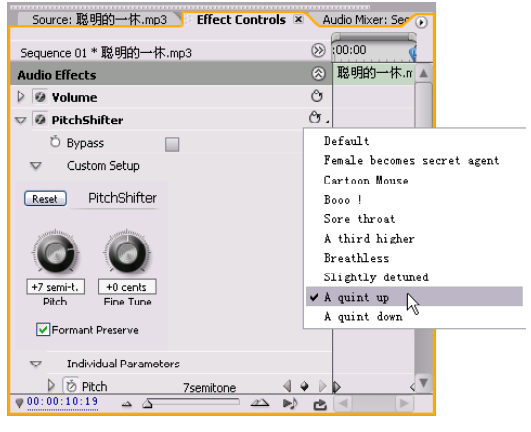

图73-10 单击A quint up命令

**STEP 10 >** 返回Individual Parameters设置 区中,系统已经自动为此音频素材添加了第 二个关键帧, 如图 73-11 所示。

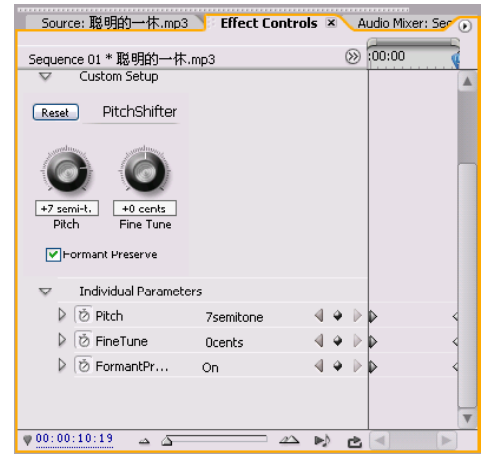

图 73-11 设置第二个关键帧

设置完毕后,用户便可在 Progeam Monitor(节目监视器)窗口中单击播放按钮,可 听到音调奇异的音频效果。

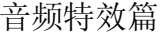

8

动 态 数 码 相

9

影 视 特 技

实例 **74** 普通音乐中的交响乐效果

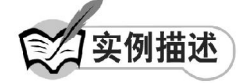

本实例将通过使用Premiere Pro 2.0的行 业标准音频插件—— MultibandCompressor (多段压缩)音频特效在普通的音乐中实现 交响乐高低起伏的效果。本例的最终效果请 参考附书CD\chap 07\实例74\最终效果\普通 音乐中的交响乐效果.wav。

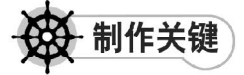

- 1. 音频素材的选择;
- 2. MultibandCompressor音频特效。

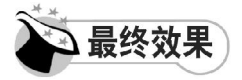

最终效果如图 74-1 所示。

| Source: 秋日的私语.mp3                      |            | Effect Controls X Audio Mixer: Sequen |  |
|----------------------------------------|------------|---------------------------------------|--|
| Sequence 01 * 秋日的私语.mp3                |            | (9) 100:00                            |  |
| <b>Individual Parameters</b>           |            |                                       |  |
| $\bar{z}$ solo<br>D.                   | OFF        |                                       |  |
| <b>⊘ MakeUp</b>                        | 0.00dB     |                                       |  |
| <b>Z</b> BandSelect                    | LowBand    |                                       |  |
| ₿ CrossoverFr                          | 270Hz      |                                       |  |
| D CrossoverFr                          | 1987Hz     |                                       |  |
| <b>D</b> LowThreshold                  | -20 JUNE   |                                       |  |
| D LowRatio                             | 1.00       |                                       |  |
| D LowAttack                            | 1.00ms     |                                       |  |
| D LowRelease                           | 100.00ms   |                                       |  |
| <b>D</b> LowmakeUp                     | 0.00dB     |                                       |  |
| Ø MidThreshold                         | $-20.00dB$ |                                       |  |
| <b>Z</b> MidRatio                      | 1.00       |                                       |  |
| Ø MidAttack                            | 1.00ms     |                                       |  |
| to MidRelease                          | 100.00ms   |                                       |  |
| Ø MidMakeUp                            | 0.00dB     |                                       |  |
| 00:00:20:12<br>$\triangle$ $\triangle$ |            |                                       |  |

图 74-1 最终效果

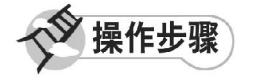

**【STEP 01 ▶** 启动Premiere Pro 2.0程序,并 新建一个项目"实例 74", 在 Project (项目) 窗口中导入一个音频素材"秋日的私语.mp3" (附书 CD\chap 07\ 实例 74\ 原始素材), 如 图74-2所示。

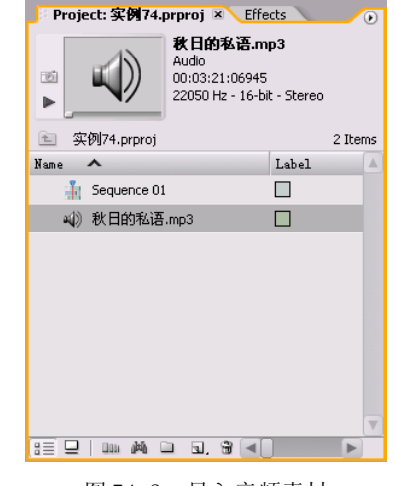

图 74-2 导入音频素材

【STEP 02 》 由于音频素材"秋日的私语 .mp3"的持续时间太长,因此需要从中截取 一段,即在 Project(项目)窗口中双击音频 素材"秋日的私语. mp3", 此音频素材便会 自动导入至 Source Monitor(源素材监视器) 窗口中,从中任一截取一段音频,如图 74-3 所示。

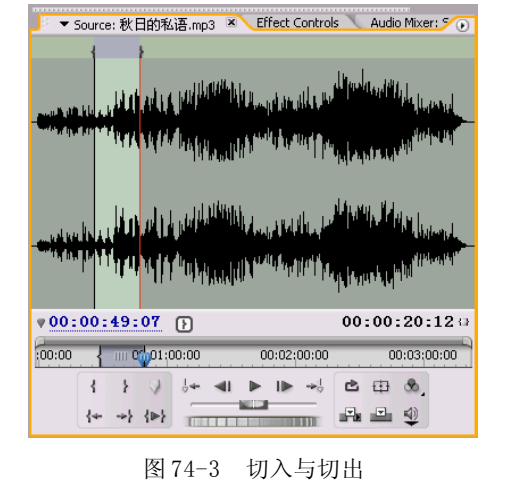

 $10$ 

综 合 实 例 篇

#### **D** remiere Pro 2.0 视频剪辑与特技 10 1 例

**(STEP 03** ) 单击 Insert(插入) 按钮便可 将选取的音频剪辑导入至 Timeline(时间轴) 窗口的 Audio1 (音频1) 轨道上, 并使用 Zoom Tool(缩放工具)将素材放大,如图 74-4所示。

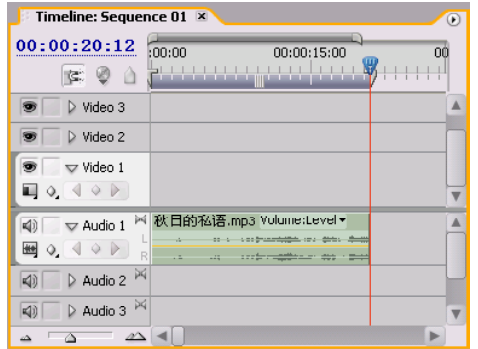

图 74-4 导入素材至时间轴窗口中

【STEP 04 ▶ 打开 Effects (特效) 面板, 然后在列表框中单击 Audio Effects(音频特 效)文件夹左侧的展开按钮,则会显示三类 音频,这里我们选择 Stereo(立体声)子文 件夹,单击其左侧的展开按钮,便会显示出 此类音频特效,如图 74-5 所示。

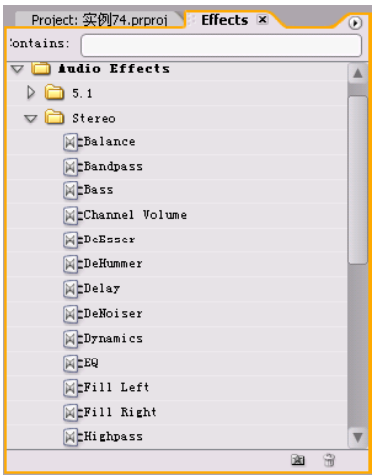

图 74-5 显示音频特效

**【STEP O5】** 将 Stereo(立体声) 文件夹中 的 MultibandCompressor (多段压缩)特效拖 动至 Timeline(时间轴)窗口 Audio1(音频 1) 轨道中的音频素材"秋日的私语. mp 3" 上,释放鼠标,此时会在音频素材上出现一

条绿线, 在选定 Audio1 (音频1) 轨道中 的音频素材"秋日的私语. m p 3 "的前提 下,打开 Effect Controls(特效控制)面 板,其中已经显示了添加的音频特效,单 击 MultibandCompressor(多段压缩)选项 左侧的展开按钮,便显示了此项的相关参 数,如图 74-6 所示。

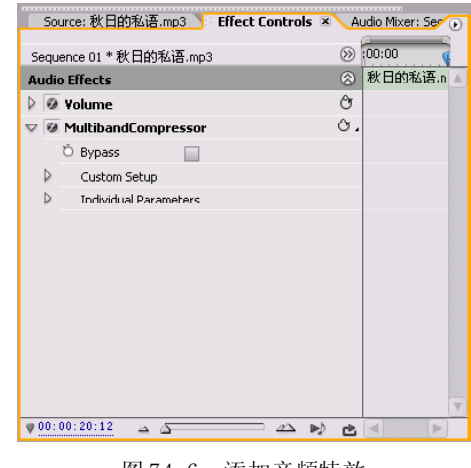

图 74-6 添加音频特效

【STEP OG 本实例中, 我们使用参数方式 进行设置, 在此之前, 用户可以先单击 Custom Setup 选项左侧的展开按钮,看看图形化 界面,如图 74-7 所示。

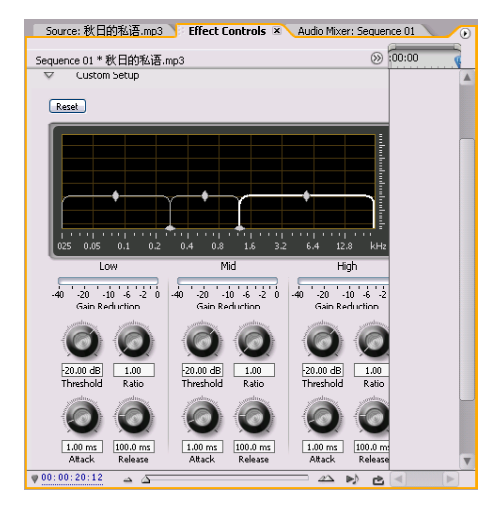

#### 图 74-7 图形化界面

【STEP 07▶ 本 实 例 需 要 设 置 三 组 关 键 帧,下面来设置第一组关键帧,在 Timeline (时间轴)窗口中将时间滑块移至时间点为

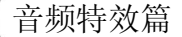

8

动 态 数 码 相 册 篇

00:00:00:00处,然后单击Individual Parameters 选项左侧的展开按钮,然后分别单击其左侧 的 Toggle animation (动画记录) 按钮, 即 为此音频素材添加第一个关键帧,并设置参 数,如图 74-8 所示。

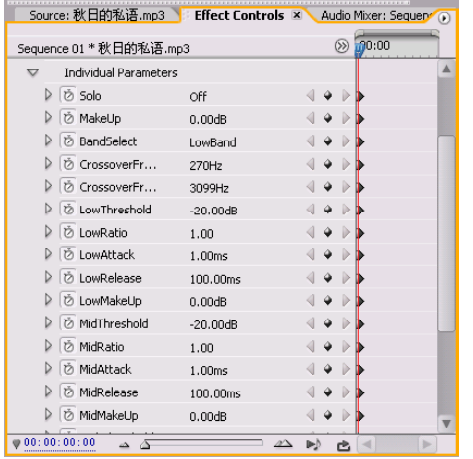

图 74-8 设置第一个关键帧

【STEP OB 会 接下来设置第二个关键帧, 在 Timeline(时间轴)窗口中将时间滑块移至时 间点为00:00:10:00处,并修改各项的参数,如 图 74-9 所示,系统则自动为此音频素材添加 第二个关键帧。

| Source: 秋日的私语.mp3         |            | Effect Controls X Audio Mixer: Sequent () |        |                         |  |
|---------------------------|------------|-------------------------------------------|--------|-------------------------|--|
| Sequence 01 * 秋日的私语.mp3   |            | $(\%)$                                    | :00:00 | $\overline{\mathbf{w}}$ |  |
| Individual Parameters     |            |                                           |        |                         |  |
| D Solo<br>D               | On         | Þ                                         |        |                         |  |
| <b>⊘ MakeUp</b>           | 0.00dB     | ۵<br>$\mathbb{D}$                         |        |                         |  |
| th BandSelect             | HighBand   |                                           |        |                         |  |
| O CrossoverFr             | 1405Hz     |                                           |        |                         |  |
| Ď CrossoverFr             | 1987Hz     |                                           |        |                         |  |
| D LowThreshold            | $-20.00dB$ |                                           |        |                         |  |
| D LowRatio                | 2.62       |                                           |        |                         |  |
| <b><i>D</i></b> LowAttack | 1.00ms     |                                           |        |                         |  |
| & LowRologso              | 100.00ms   |                                           |        |                         |  |
| O LowmakeUp               | 0.00dB     |                                           |        |                         |  |
| D MidThreshold            | $-20.00dB$ |                                           |        |                         |  |
| th MidRatio               | 1.00       | Þ                                         |        |                         |  |
| D MidAttack               | 1.00ms     |                                           |        |                         |  |
| <b>⊘ MidRelease</b>       | 100.00ms   |                                           |        |                         |  |
| <b>⊘ MidMakeUp</b>        | 0.00dB     |                                           |        |                         |  |
| 00:00:10:00               |            |                                           |        |                         |  |

图 74-9 设置第二个关键帧

【STEP 09▶ 接下来设置第三个关键帧, 在 Timeline(时间轴)窗口中将时间滑块移至时 间点为00:00:21:12处,然后设置各项参数,如 图 74-10所示,系统则自动为此音频素材添加 第三个关键帧。

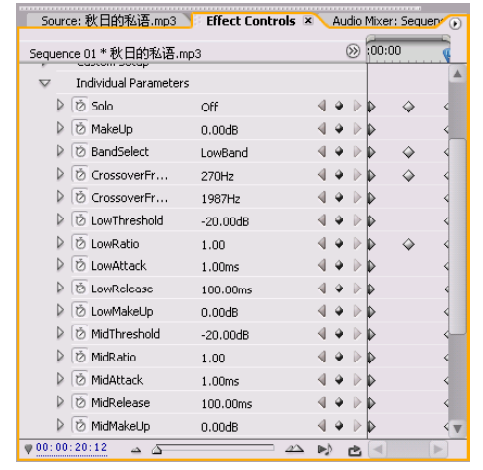

图 74-10 设置第三个关键帧

设置完毕后,用户便可在 Program Monitor(节目监视器)窗口中单击播放按钮,便 可听到普通的音乐中出现的交响乐高低起伏的 效果。

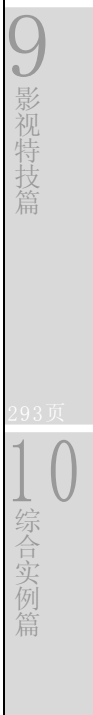

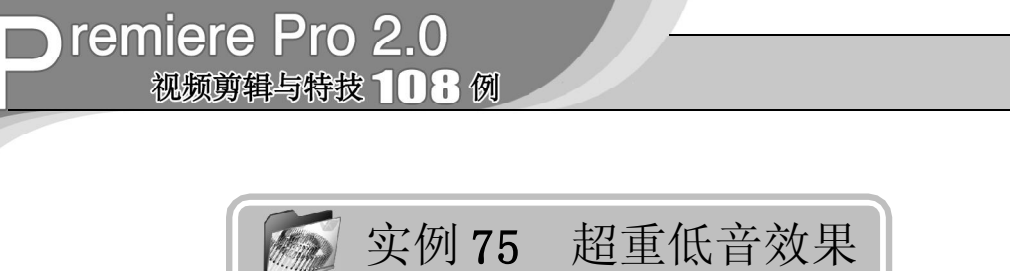

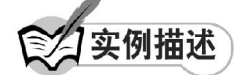

本实例将介绍如何使用 Lowpass(低通滤 波)特效和 Audio Gain(音频增益)来制作 超重低音效果。最终效果请参考附书 CD\chap 07\ 实例 75\ 最终效果 \"超重低音效果.wav" 音频文件。

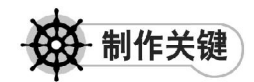

- 1. 音频素材的选择;
- 2. Lowpass特效的使用;
- 3. Audio Gain命令的使用。

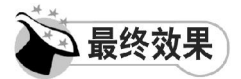

最终效果如图 75-1 所示。

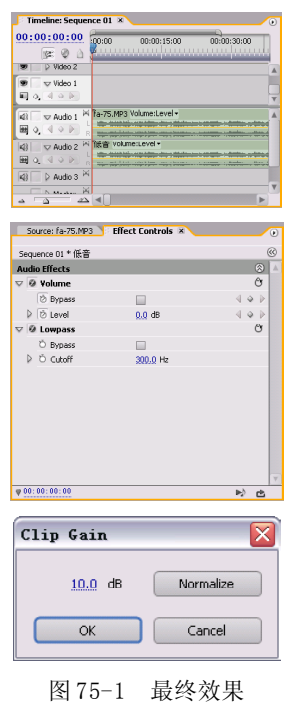

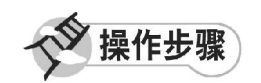

**STEPOI** 启动Premiere Pro 2.0程序,并 新建一个项目"实例 75",如图 75-2 所示。

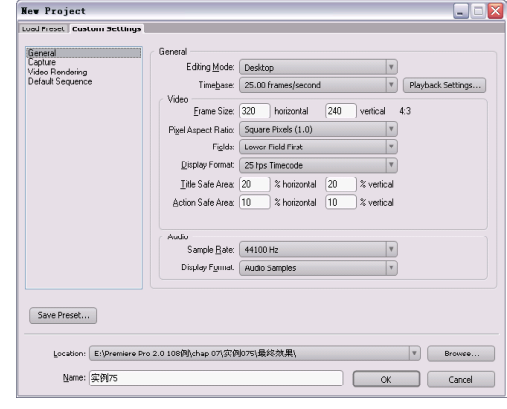

图 75-2 新建项目

【STEP 02 > 进入操作界面之后, 选择菜单 栏中的 File(文件)>Import(导入)命令, 如图 75-3 所示。

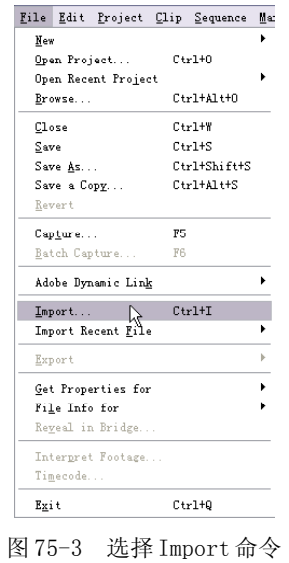

音频特效篇

【STEP 03▶ 在弹出的 Import (导入) 对话 框中选择"fa-75.mp3"音频文件(附书 CD\chap 07\ 实例 75\ 原始素材), 然后单击 "打开"按钮,如图 7 5 - 4 所示。

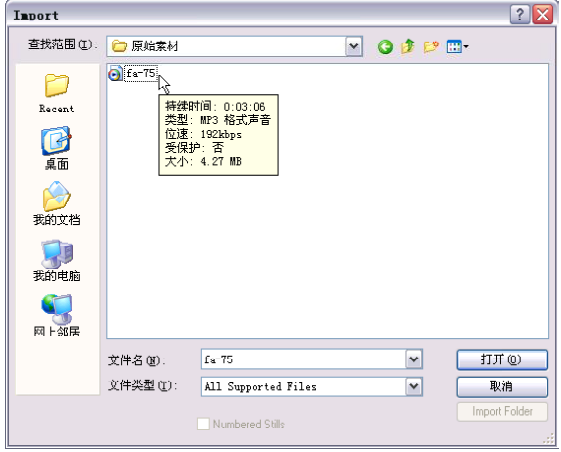

图 75-4 选择素材

【STEP 04 ▶ 导入的素材文件保存在Project (项目)窗口中,如图 7 5 - 5 所示,我们可 以随时查看和调用。

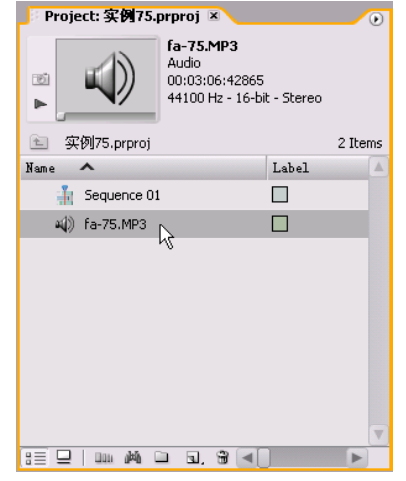

图 75-5 导入的素材

【STEP 05 ▶ 在Project (项目)窗口中双击 "fa-7 5 .MP3 "音频文件,将该文件导入 Source Monitor (源素材监视器)窗口, 在 这里可以查看音频的波形图,也可以用多种 方法预听音频内容,如图 75-6 所示。

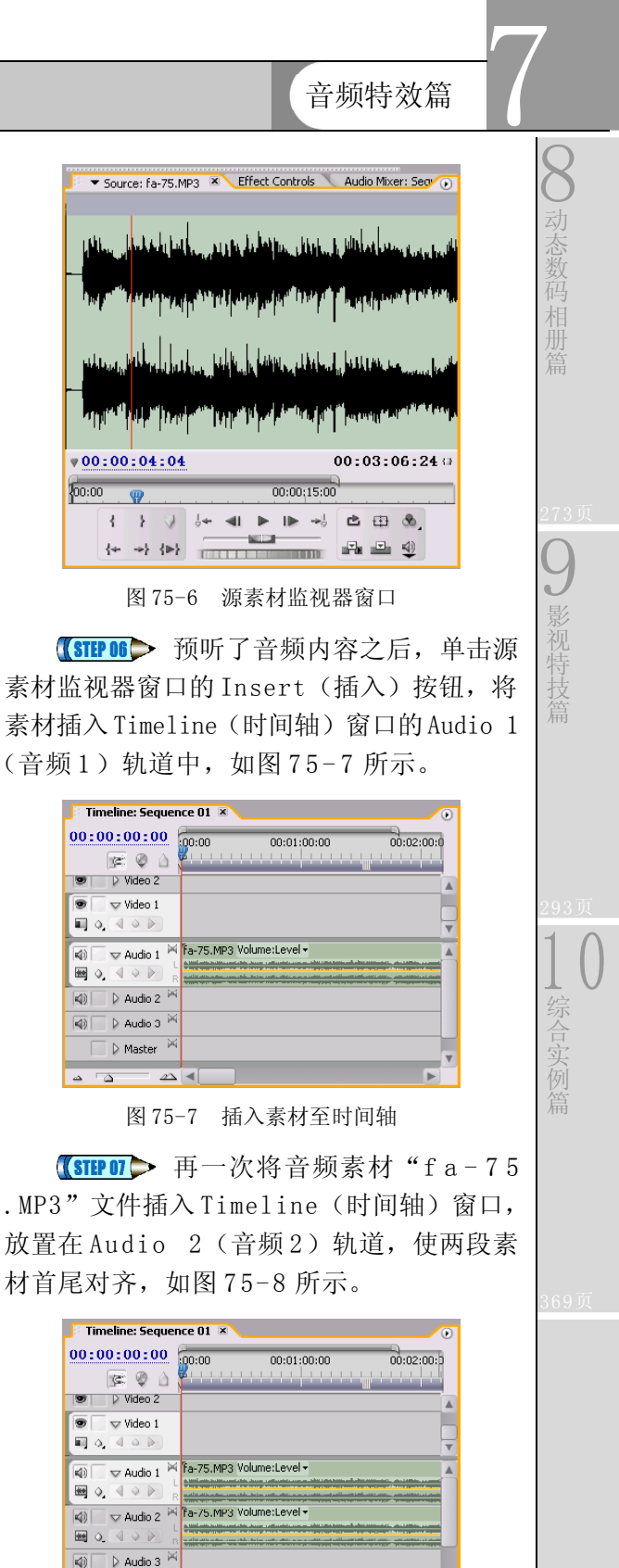

图 75-8 再次插入素材

Nasara W  $\Delta$  <

 $(267)$ 

#### **D** remiere Pro 2.0 视频剪辑与特技 108例

【STEP OB > 在 Timeline (时间轴)窗口中 右击 Audio 2(音频 2)轨道的音频素材, 在弹出的快捷菜单中单击 Rename (重命 名)命令,如图 75-9 所示。

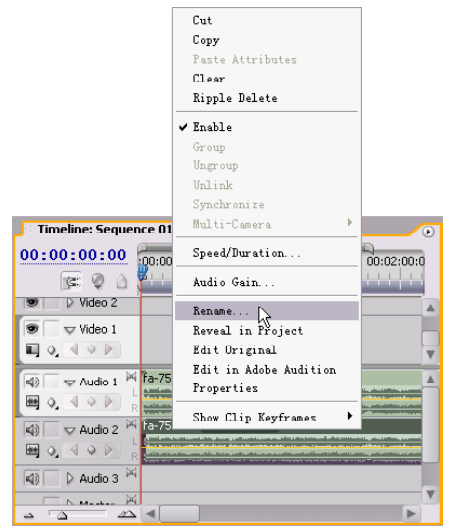

图 75- 9 单击 Rename 命令

【STEP 09▶ 在弹出的Rename Clip(重命名 素材)对话框中输入素材的新名称"低 音", 如图 75-10 所示, 然后单击 OK 按钮。

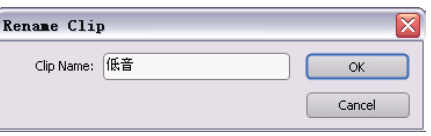

图 75-10 重命名素材

**SIEP 10 >** 现在 Timeline (时间轴) 窗口 轨道中的素材文件以不同的名称显示,如图 75-11 所示。

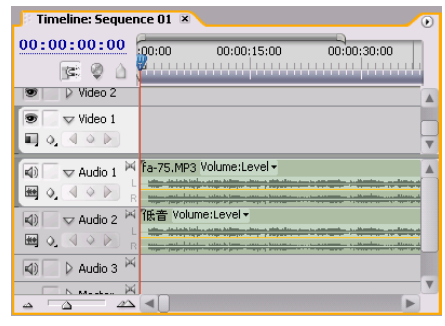

图 75-11 重命名后的素材

【STEP11▶ 打开 Effects (特效) 面板, 在 Audio Effects(音频特效)文件夹下的Stereo (音体声)子文件夹下找到 Lowpass(低通 滤波) 特效, 如图 75-12 所示。

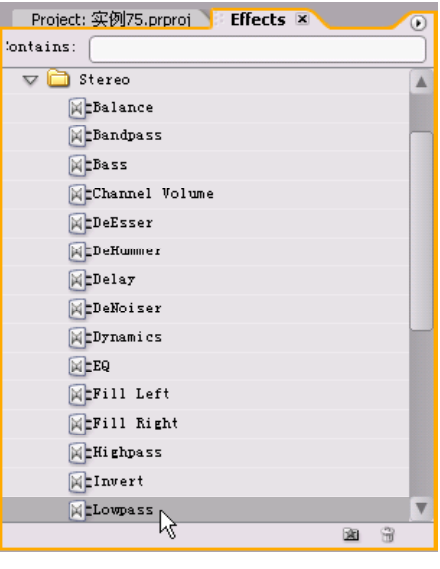

图 75-12 选择特效

【STEP 12▶ 将 Lowpass (低通滤波) 特效 添加到时间轴窗口中的"低音"音频层,然 后在 Effect Controls(特效控制)面板中将 Cutoff(中止)项的参数值设置为 300, 如 图 75-13所示,这样就可以去除音频中音频为 300Hz 以上的声音,只留下音频为 300Hz 以下 的低音音频。

|                      | Source: fa-75.MP3 Effect Controls X | $\circ$         |
|----------------------|-------------------------------------|-----------------|
| Sequence 01 * 低音     |                                     | $\circledR$     |
| <b>Audio Effects</b> |                                     | $^{\circ}$      |
| $\nabla$ & Yolume    |                                     | ᠿ               |
| D Bypass             |                                     |                 |
| ▷ Ø Level            | $0.0$ dB                            | $\triangleleft$ |
| $\nabla$ 0 Lowpass   |                                     | C5              |
| O Bypass             |                                     |                 |
| ▷ Ö Cutoff           | 300.0 Hz                            |                 |
|                      |                                     |                 |
|                      |                                     |                 |
|                      |                                     |                 |
|                      |                                     |                 |
|                      |                                     |                 |
|                      |                                     |                 |
|                      |                                     |                 |
|                      |                                     | v               |
| 00:00:00:00          |                                     | 吵出              |
| <b>STATISTICS</b>    |                                     |                 |

图 75-13 添加音频特效

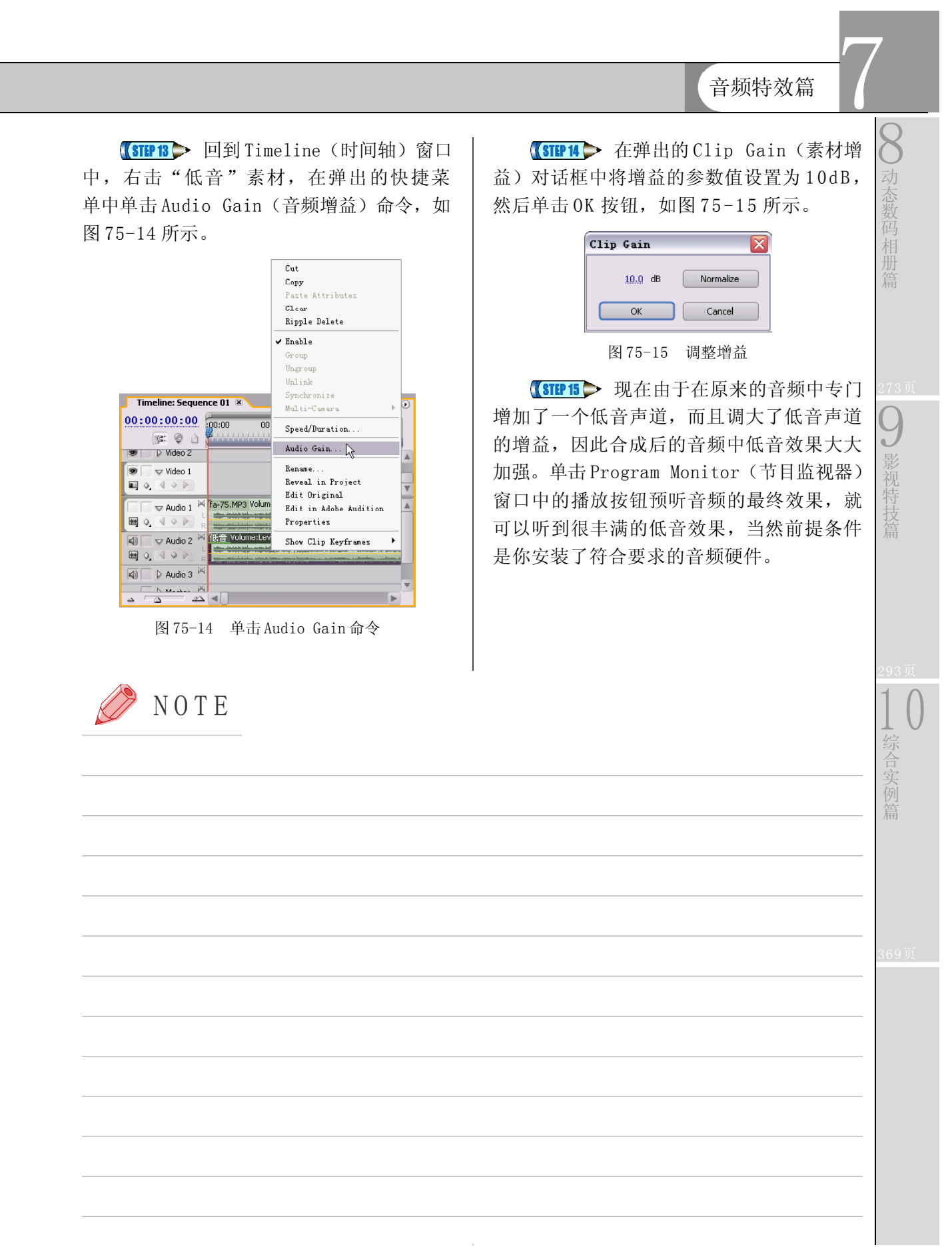

 $(269)$ 

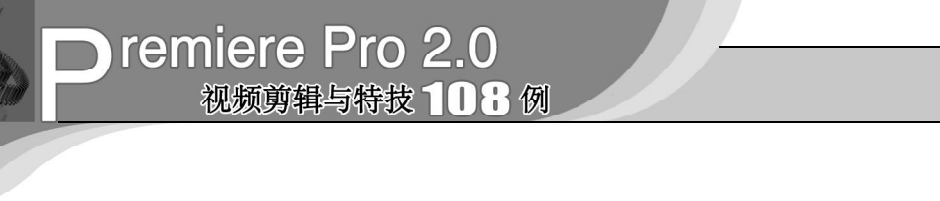

## 实例 **76** 左右声道各自播放的效果

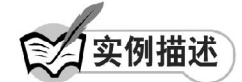

本实例将通过使用 Fill Left(填充左声 道)、Fill Right(填充右声道)、Balance(平 衡)音频特效来实现左右声道各自播放的效 果。本例的最终效果请参考附书 CD\chap 07\ 实例76\最终效果\"左右声道各自为主.wav" 音频文件。

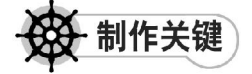

- 1. Fill Left音频特效的运用;
- 2. Fill Right音频特效的运用;
- 3. Balance音频特效的运用。

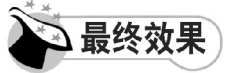

最终效果如图 76-1 所示。

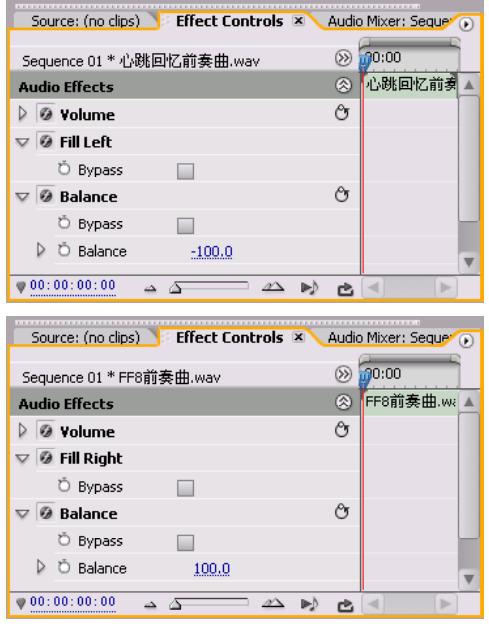

图 76-1 最终效果

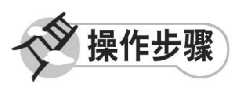

**【STEP OTI>** 启动Premiere Pro 2.0程序, 并 新建一个项目"实例 76",在本实例中需要实 现左右声道各自播放不同的音频,因此我们需 选择两个音频素材,即在Project(项目)窗口 中导入两个音频素材"心跳回忆前奏曲.wav" 和"FF8 前奏曲.wav"(附书 CD\chap 07\ 实 例 76\ 原始素材), 如图 76-2 所示。

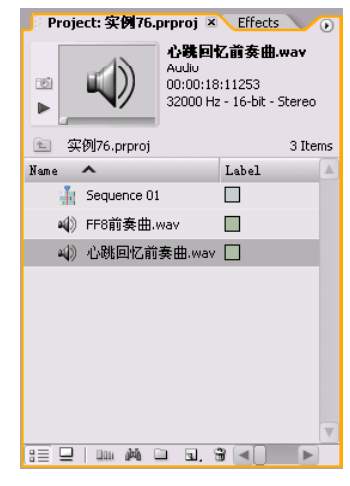

图 76-2 导入两个音频素材

【STEP 02▶ 在 Project (项目)窗口中将音 频素材"心跳回忆前奏曲.wav"直接拖动至 Timeline(时间轴)窗口的 Audio 1(音频1) 轨道上, 将音频素材 "FF8 前奏曲. wav"直 接拖动至Timeline(时间轴)窗口的Audio 2 (音频 2)轨道上,并使用 Zoom Tool (缩 放工具)将素材放大,如图 76-3 所示。

音频特效篇

7

8

动 态 数 码 相 册

9

影 视 特 技 篇

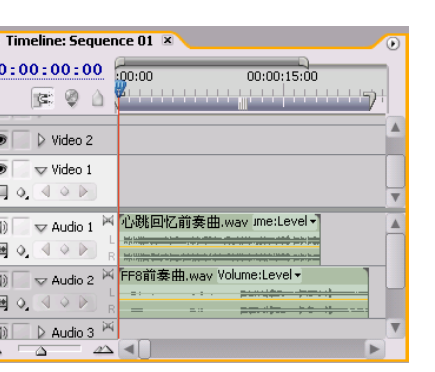

 $\overline{\mathbf{0}}$ 

 $\left| \frac{1}{K} \right| = \left| \frac{1}{K} \right| = \left| \frac{1}{K} \right| = \left| \frac{1}{K} \right| = \left| \frac{1}{K} \right| = \left| \frac{1}{K} \right| = \left| \frac{1}{K} \right| = \left| \frac{1}{K} \right| = \left| \frac{1}{K} \right| = \left| \frac{1}{K} \right| = \left| \frac{1}{K} \right| = \left| \frac{1}{K} \right| = \left| \frac{1}{K} \right| = \left| \frac{1}{K} \right| = \left| \frac{1}{K} \right| = \left| \frac{1}{K}$ 

l e

图 76-3 导入素材至轨道上

【STEP OS 从上图可以看出, 两个音频素 材的持续时间不一致,因此需要对持续时间 长的素材进行裁减。然后将鼠标光标移至 Audio 2 (音频2) 轨道上的 "FF8 前奏曲.wav" 的结束处,当光标呈可用状时,向左拖动鼠 标光标,待出现黑色竖线时即表示已经对 齐, 如图 76-4 所示。

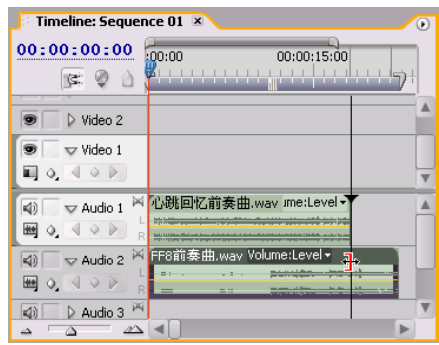

图 76-4 缩短素材

【STEP 04 > 释放鼠标后, 两音频素材在轨 道上显示一样的长短,如图 76-5 所示。

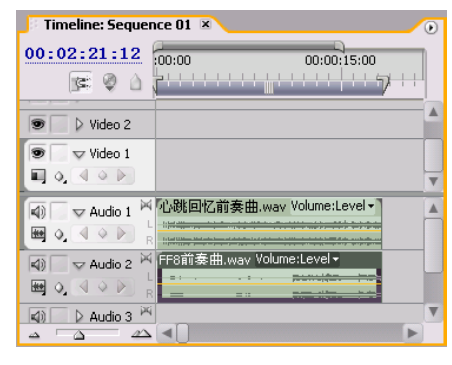

图 76-5 对齐效果

【STEP US→ 打开 Effects (特效) 面板, 然 后在列表框中单击Audio Effects(音频特效) 文件夹左侧的展开按钮,则会显示三类音 频,这里我们选择 Stereo(立体声)子文件 夹,单击其左侧的展开按钮,便会显示出此 类音频特效,如图 76-6 所示。

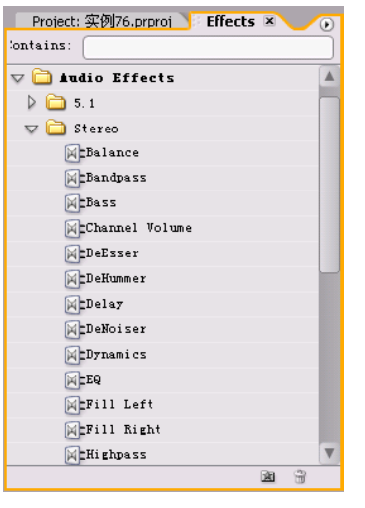

图 76-6 显示音频特效

【STEP OG > 将 Stereo (立体声) 文件夹中 的Fill Left(填充左声道)选项拖动至Timeline (时间轴)窗口 Audio 1 (音频 1) 轨道中的 音频素材"心跳回忆前奏曲.wav"上, 释放 鼠标,此时会在音频素材上出现一条绿线,在 选定 Audio 1 (音频1) 轨道中的音频素材 "心 跳回忆前奏曲.wav"的前提下,打开 Effect Controls(特效控制)面板,其中已经显示 了添加的音频特效,如图 76-7 所示。

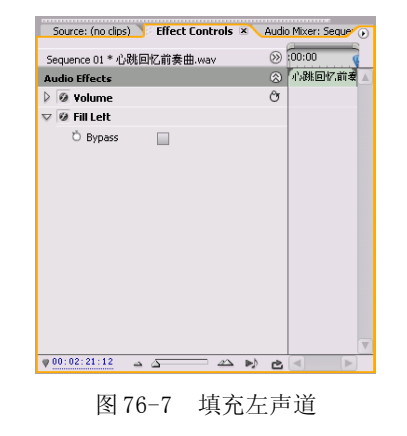

 $10$ 

综 合 实 例 篇

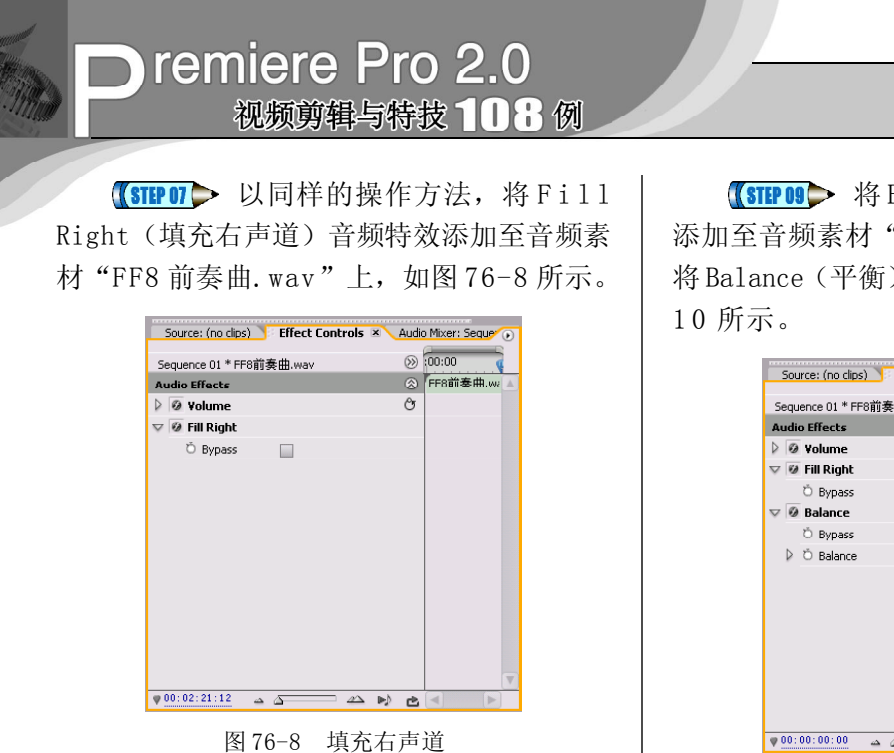

注意:以上所使用的Fill Left和Fill Right 音频特效仅对立体声起作用。

【STEP OG 》 将 Balance (平衡) 音频特效 | 右声道各自播放不同的音频。 添加至音频素材"心跳回忆前奏曲. w a v " 上,并将 Balance(平衡)参数设置为 -100, 如图 76-9 所示。

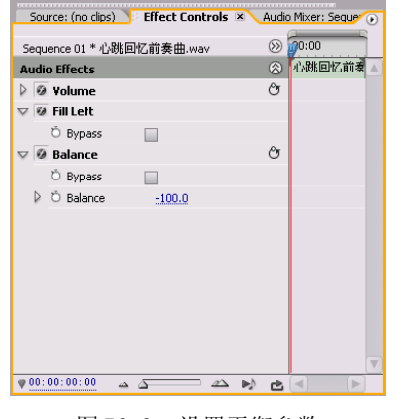

图 76-9 设置平衡参数

【STEP OD 将 Balance (平衡)音频特效 添加至音频素材"FF8 前奏曲.wav"上, 并 将 Balance (平衡)参数设置为 100, 如图 76-

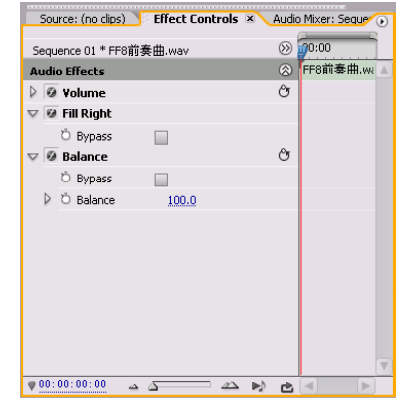

图 76-10 设置平衡参数

设置完毕后,在 Program Monitor(节目 监视器)窗口中单击播放按钮,便可听到左

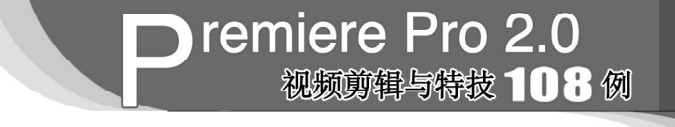

# 第*8* 篇 动态数码相册篇

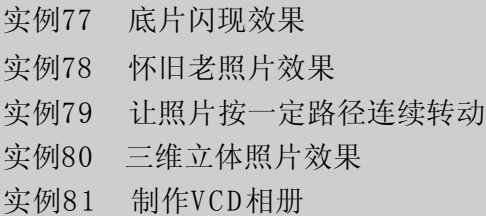

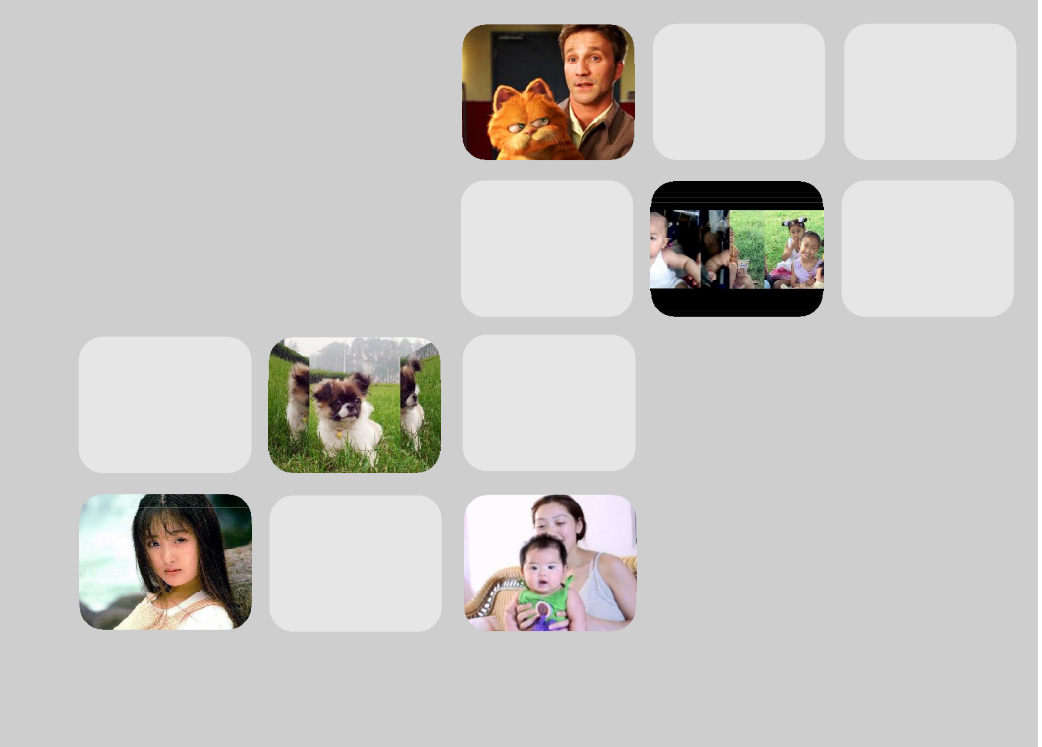

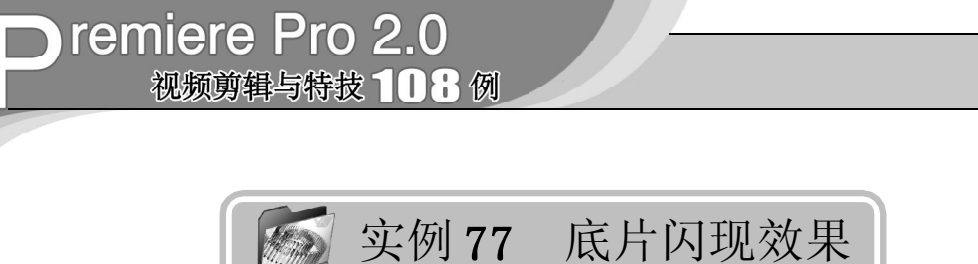

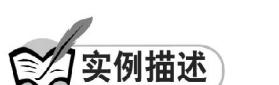

本实例将通过对视频使用 Invert (反相) 视频特效以及一些剪辑技巧制作影片中的底片 闪现效果。这样主要是为了调节影片的节 奏,以产生一种画面突然变化的效果。本例 的最终效果请参考附书CD\chap 08\实例77\最 终效果 \ "底片闪现效果. mpg"视频文件。

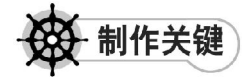

- 1. Invert视频特效的使用;
- 2. 剪辑技巧的应用。

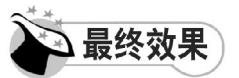

最终效果如图 77-1 所示。

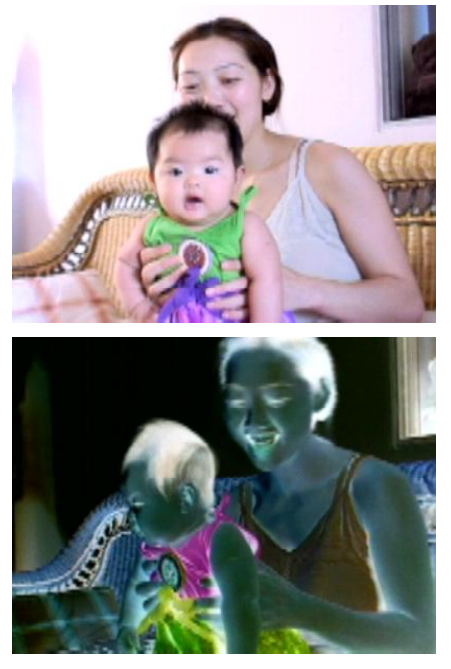

图 77-1 最终效果

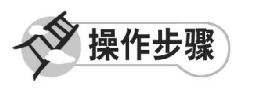

**【STEP 01 ▶** 启动Premiere Pro 2.0程序,并 新建一个项目"实例 77", 在 Project (项 目)窗口中导入一个素材"可爱的小宝贝 .mpg"视频文件(附书 CD\chap 08\实例 77\ 原始素材),如图 77-2 所示。

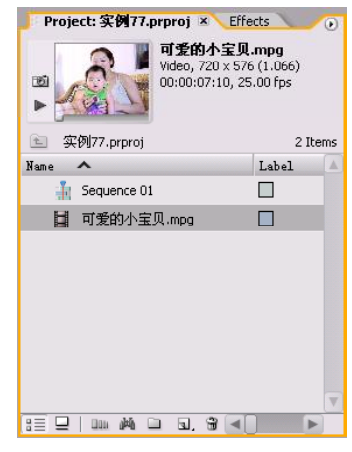

图 77-2 导入素材

【STEP 02 > 将素材文件直接拖入 Timeline (时间轴)窗口的 Video 1 (视频 1) 轨道上, 并使用 Zoom Tool (缩放工具) 将此素材放 大显示,如图 77-3 所示。

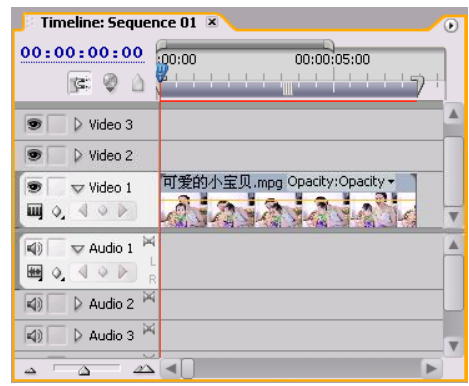

图 77-3 导入素材至时间轴窗口中

动态数码相册篇

8 9

影 视 特 技 篇

综 合 实 例 篇

【STEP 03▶ 由于素材在 Program Monitor (节目监视器)内没有完全显示,因此需要 对此视频素材的显示比例,即Scale参数进行 调整,在 Timeline(时间轴)窗口中单击素 材,然后打开Effect Controls(特效控制)面 板, 在 Video Effects(视频特效)设置区内 单击 Motion(运动)选项左侧的展开按钮, 将 Scale (比例) 参数设置为 42, 如图 77-4 所示。

|                         |   |                          |               |          |             | ,,,,,,,,,,,,,,,,,,,,,,,<br>Source: 可爱的小宝贝.mpg Fiffect Controls × Audio Mixer: Sequen |
|-------------------------|---|--------------------------|---------------|----------|-------------|--------------------------------------------------------------------------------------|
|                         |   | Sequence 01 * 可爱的小宝贝.mpg |               |          | $\circledR$ | 0.001                                                                                |
|                         |   | <b>Video Effects</b>     |               |          | 図           | 可爱的小宝贝.mpq                                                                           |
| $\overline{\mathbf{v}}$ |   | <b>@ Lik</b> Motion      |               |          | O           |                                                                                      |
|                         |   | <b>D</b> Position        | 160.0         | 120.0    |             |                                                                                      |
|                         |   | D O Scale                | 42.0          |          |             |                                                                                      |
|                         | Þ | O Scale Width            | 100.0         |          |             |                                                                                      |
|                         |   |                          | Uniform Scale |          |             |                                                                                      |
|                         | D | <b>O</b> Rotation        | $0.0^{\circ}$ |          |             |                                                                                      |
|                         |   | C Anchor Point           | 360.0         | 288.0    |             |                                                                                      |
|                         |   | ▷ Ö Anti-flicker Fil     | 0.00          |          |             |                                                                                      |
| D                       |   | @ Opacity                |               |          | O           |                                                                                      |
|                         |   |                          |               |          |             |                                                                                      |
|                         |   |                          |               |          |             |                                                                                      |
|                         |   |                          |               |          |             |                                                                                      |
|                         |   |                          |               |          |             | v                                                                                    |
|                         |   | 00:00:00:00              |               | $\Delta$ | 凸           | b.                                                                                   |

图 77-4 设置 Scale 参数

【STEP 04▶ 在 Timeline (时间轴)窗口中 将时间滑块移至时间点为00:00:05:05处,然后 选择菜单栏中的 File(文件)>Export(输 出)>Frame (帧)命令,如图 7 7 - 5 所示。

| File Edit Project Clip Sequence |              | <b>Ha</b> |                     |                  |
|---------------------------------|--------------|-----------|---------------------|------------------|
| New                             |              | ٠         |                     |                  |
| <b>Open Project</b>             | $C + r1 + 0$ |           |                     |                  |
| Open Recent Project             |              | ۰         |                     |                  |
| Browse                          | Ctrl+Alt+0   |           |                     |                  |
| Close                           | $C+x1+7$     |           |                     |                  |
| Save                            | $C + r1 + S$ |           |                     |                  |
| Save As                         | Ctrl+Shift+S |           |                     |                  |
| Save a Copy                     | Ctrl+Alt+S   |           |                     |                  |
| Revert                          |              |           |                     |                  |
| Capture                         | F5           |           |                     |                  |
| Batch Capture                   | F6           |           |                     |                  |
| Adobe Dynamic Link              |              | ۰         |                     |                  |
| Import                          | $Ctr1+I$     |           |                     |                  |
| Import Recent File              |              | ٠         |                     |                  |
| Export                          |              | Þ         | Movie               | Ctrl+M           |
| Get Properties for              |              |           | $E$ rame $N$        | Ctrl +Shift+M    |
| File Info for                   |              |           | Audi o.             | Ctrl+Alt+Shift+M |
| Reveal in Bridge                |              |           | Title               |                  |
|                                 |              |           | Export to Tape      |                  |
| Interpret Footage               |              |           | Export to DVD       |                  |
| Timecode                        |              |           | Export to EDL       |                  |
| Exit                            | $Ctr1+0$     |           |                     |                  |
|                                 |              |           | Adobe Media Encoder |                  |

图 77-5 选择 Frame 命令

【STEP 05 > 弹出 Export Frame (输出帧) 对话框,在"保存在"下拉列表框中选择需 要保存的位置,在"文件名"下拉列表框中 输入"实例77的图片",然后单击"保存" 按钮,如图 77-6 所示。

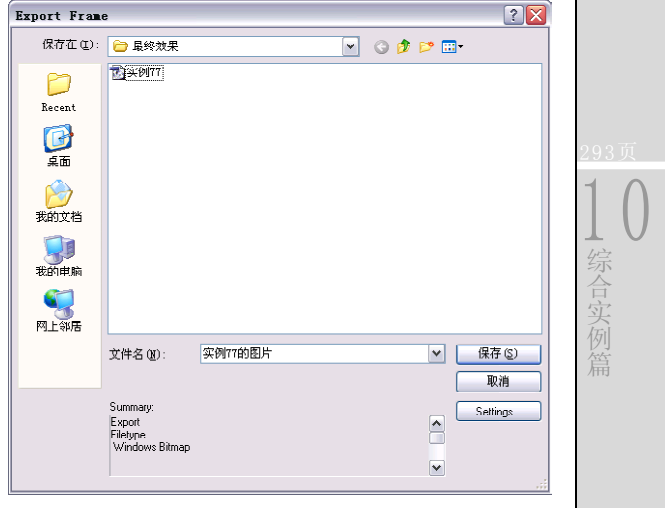

图 77-6 Export Frame 对话框

【STEP OG 全保存图片后,系统会自动将其 导入Project(项目)窗口中,如图77-7所示。

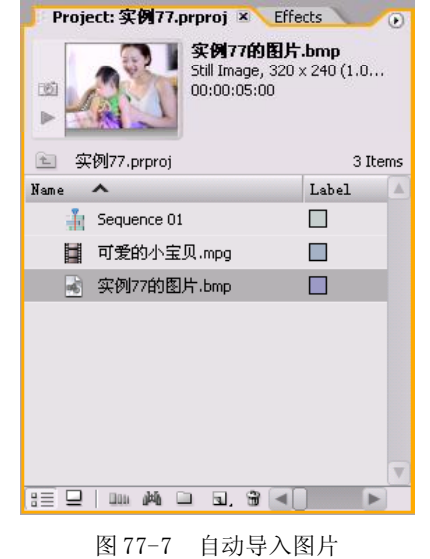

## **D** remiere Pro 2.0 视频剪辑与特技 108例

【STEP 07▶ 将图片素材"实例 77 的图片 .bmp"导入 Source Monitor (源素材监视器) 窗口,然后右击素材,在弹出的快捷菜单中 单击Speed/Duration(速度/持续时间)命令, 如图 77-8 所示。

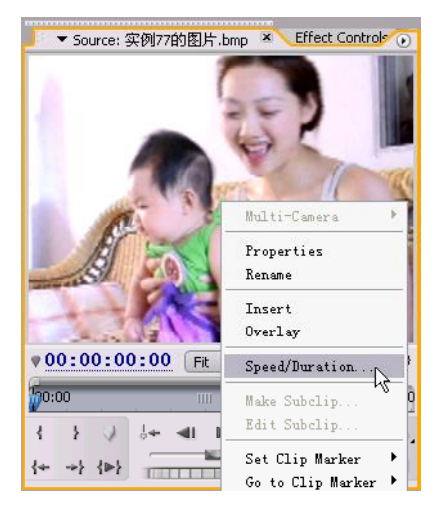

图 77-8 单击 Speed/Duration 命令

**【STEP 08】** 在弹出的Clip Speed / Duration (素材速度/持续时间)对话框中将Duration (持续时间)设置为 00:00:01:00,如图 77-9 所示。

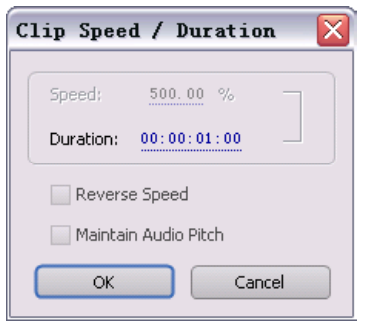

图 77-9 设置持续时间

【STEP OS > 在 Timeline (时间轴)窗口中 移动时间滑块到 00:00:05:06 处,然后单击 Source Monitor(源素材监视器)窗口中的 Overlay(覆盖)按钮,将图片插入 Timeline (时间轴)窗口, 如图 77-10 所示。

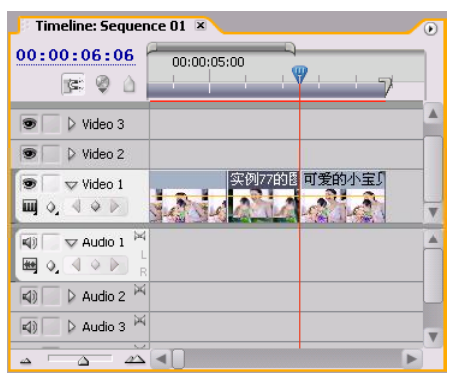

图 77-10 插入素材至时间轴

【STEP 10 ▶ 打开 Effects (特效) 面板, 在 列表框中单击 Video Effects(视频特效)文 件夹左侧的展开按钮,在展开的列表中单击 Channel(通道)子文件夹左侧的展开按钮, 便显示此类视频特效,如图 77-11 所示。

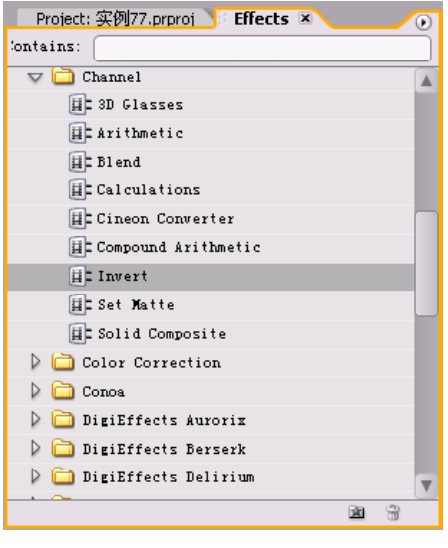

图 77-11 显示视频特效

【STEP11→ 将 Channel (通道) 组视频特 效中的 Invert (反相)视频特效拖动至Timeline(时间轴)窗口的图片素材"实例 77 的 图片.bmp"上,此时在 Effect Controls(特 效控制)面板中会显示出添加的视频特效, 单击此项左侧的展开按钮,便可显示出特效 参数, 如图 77-12 所示。

动态数码相册篇

8

9

影 视 特 技

1 0

综 合 实 例 篇

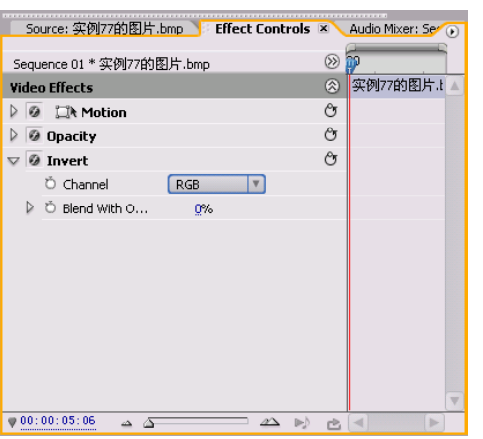

图 77-12 添加的特效

【STEP 12▶ 本实例需要在图片素材"实例 77 的图片.bmp"上添加两个关键帧,接下来 添加第一个关键帧。在Timeline(时间轴)窗 口中将时间滑块移至时间点为00:00:05:15处, 将Blend With Original(与源素材混合)选项 参数设置为 0: 然后单击此项左侧的 Toggle animation(动画记录)按钮,为该项添加了 第一个关键帧,如图 77-13 所示。

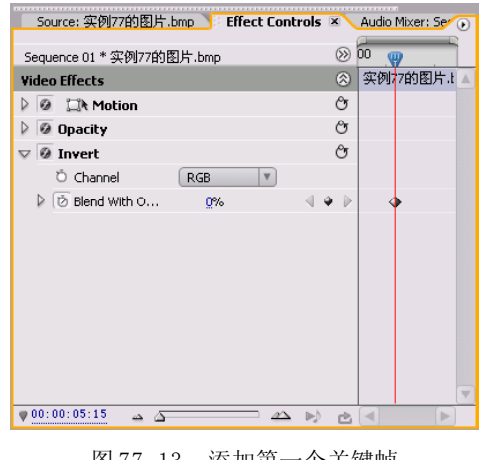

图 77-13 添加第一个关键帧

【STEP 13 ▶ 接下来添加第二个关键帧, 即 在Timeline(时间轴)窗口中将时间滑块移至 时间点为00:00:05:18处,然后将Blend With Original(与源素材混合)选项参数设置为 100;系统自动添加了第二个关键帧,如图 77-14 所示。

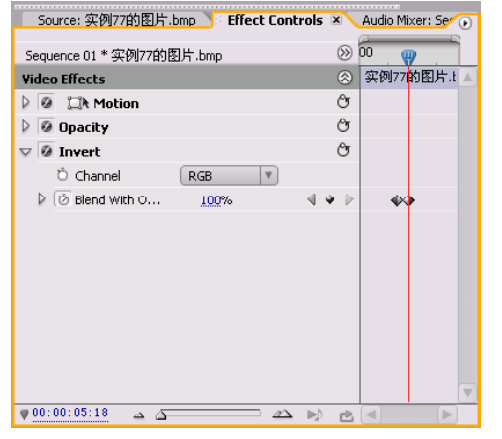

图 77-14 添加第二个关键帧

至此,用户在 Program Monitor(节目监 视器)窗口中预览最终效果,就可以看到在 影片播放过程中底片闪现的效果。
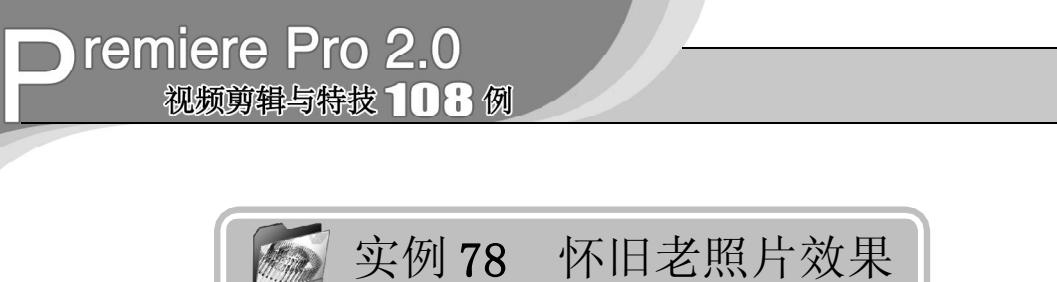

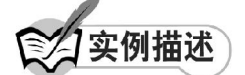

本实例将介绍如何使用Premiere Pro 2.0的 外挂插件 DE AgedFilm (DE 旧电影) 特效来 制作怀旧老照片效果。本例的最终效果请参 考附书CD\chap 08\实例78\最终效果\"怀旧 老照片效果.jpg"图像文件。

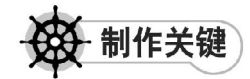

- 1. ProcAmp特效的设置;
- 2. Color Balance特效的设置;
- 3. 增加模糊效果。

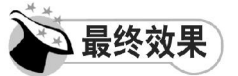

最终效果对比如图 78-1 所示。

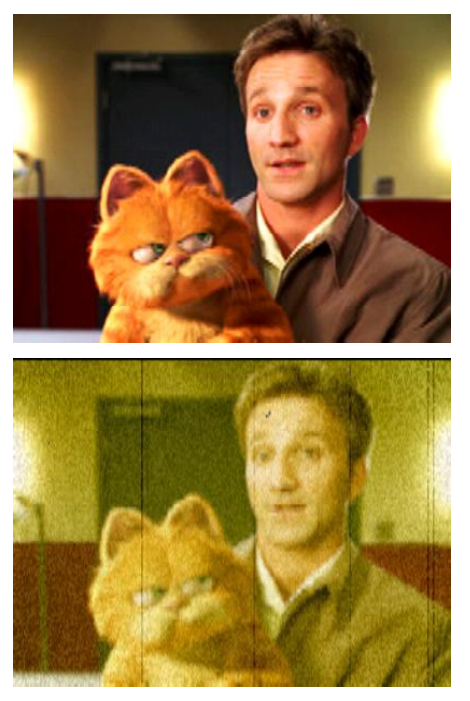

图 78-1 最终效果对比

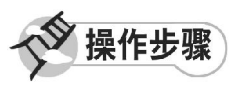

【STEP 01▶ 启动Premiere Pro 2.0程序,并 新建一个项目"实例 78", 如图 78-2 所示。

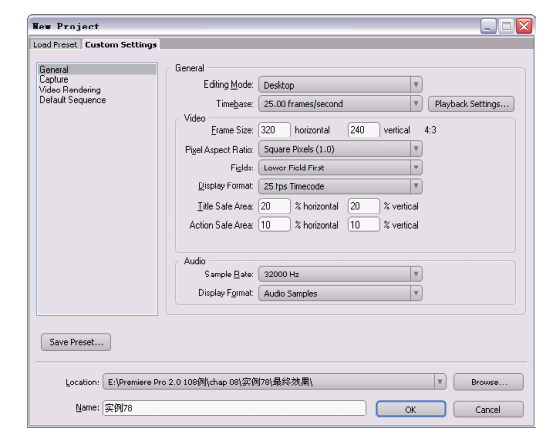

#### 图 78-2 新建项目

【STEP 02 > 进入操作界面之后, 选择菜单 栏中的 File(文件)>Import(导入)命令, 如图 78-3 所示。

|              |                  |                     |     | File Edit Project Clip Sequence | Mac |  |
|--------------|------------------|---------------------|-----|---------------------------------|-----|--|
| New          |                  |                     |     |                                 |     |  |
| Open Project |                  |                     |     | $C + r1 + 0$                    |     |  |
|              |                  | Open Recent Project |     |                                 |     |  |
|              | Browse           |                     |     | $Ctr1+AL+1$                     |     |  |
| Close        |                  |                     |     | $Ctr1+W$                        |     |  |
| Save         |                  |                     |     | $Ctr1+S$                        |     |  |
|              | Save As          |                     |     | Ctrl+Shift+S                    |     |  |
|              | Save a Copy      |                     |     | $C$ trl+Alt+S                   |     |  |
|              | Revert           |                     |     |                                 |     |  |
|              | Cap <u>t</u> ure |                     | F5  |                                 |     |  |
|              |                  | Batch Capture       | F6. |                                 |     |  |
|              |                  | Adobe Dynamic Link  |     |                                 |     |  |
|              | Import ∖         |                     |     | $Ctr1+I$                        |     |  |
|              |                  | Import Recent File  |     |                                 |     |  |
| Export       |                  |                     |     |                                 |     |  |
|              |                  | Get Properties for  |     |                                 |     |  |
|              | File Info for    |                     |     |                                 |     |  |
|              |                  | Reveal in Bridge    |     |                                 |     |  |
|              |                  | Interpret Footage   |     |                                 |     |  |
|              | Timecode         |                     |     |                                 |     |  |
| Exit         |                  |                     |     | $Ctr1+0$                        |     |  |

图 78-3 选择Import 命令

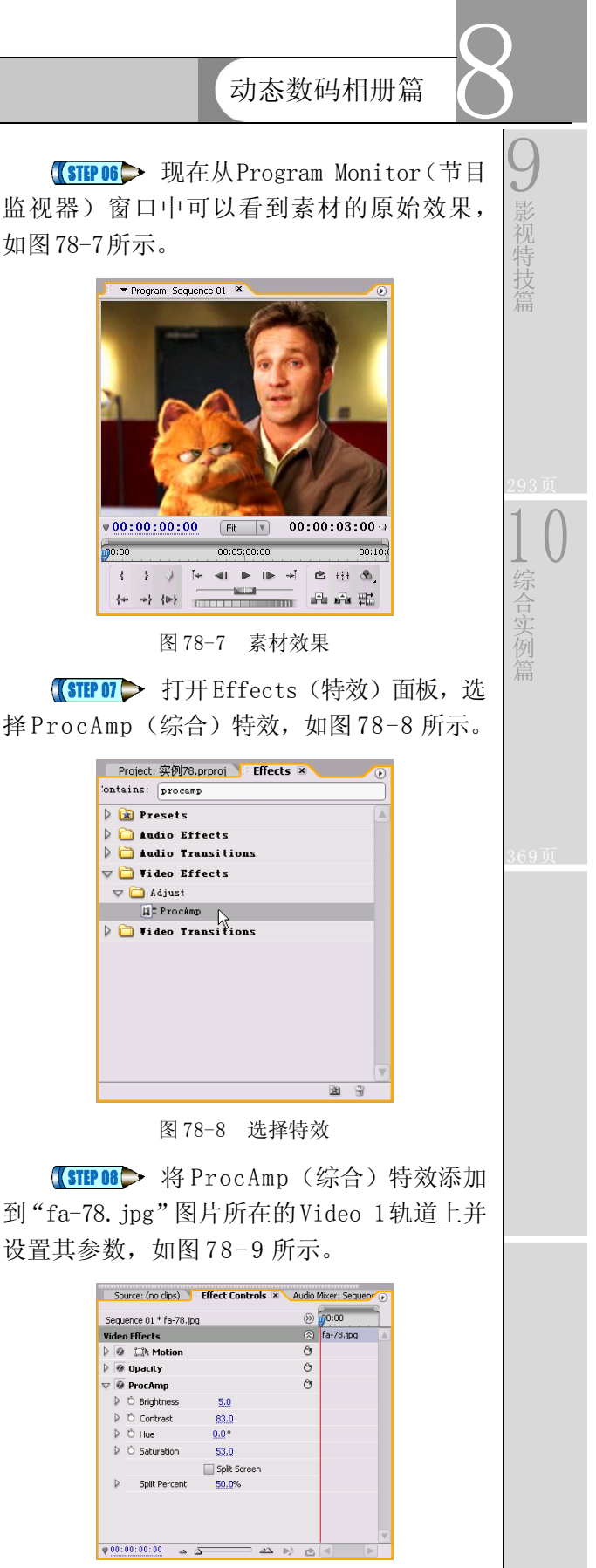

图 78-9 添加特效

【STEP 03▶ 在弹出的 Import (导入) 对话 框中选择"fa-78.jpg"文件(附书 CD\chap 08\ 实例 78\ 原始素材), 然后单击"打开" 按钮, 如图 78-4 所示。

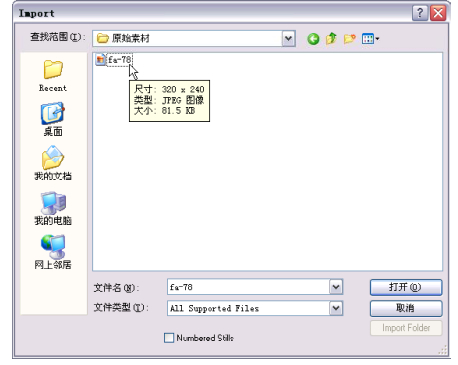

图 78-4 选择素材

【STEP MID 导入的素材文件保存在Project (项目)窗口中,如图 7 8 - 5 所示。

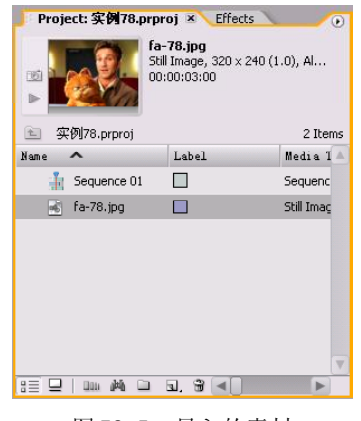

图 78-5 导入的素材

【STEP 05▶ 从 Project (项目)窗口中将 "fa-78.jpg"文件插入Timeline(时间轴)窗 口的 Video 1 轨道上, 如图 78-6 所示。

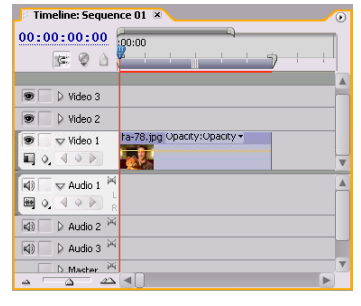

图 78-6 插入素材至时间轴

#### **D** remiere Pro 2.0 视频剪辑与特技 108例

【STEP 09 2 现在从Program Monitor(节目 监视器)窗口中可以看到调整之后的画面效 果,如图 78-10 所示,有一种褪色的效果。

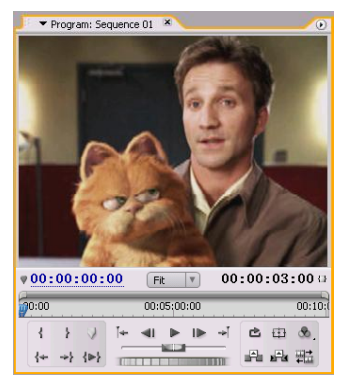

图 78-10 褪色效果

【STEP 10 ▶ 在 Effects (特效) 面板中选择 Color Balance(颜色平衡)特效,如图78-11 所示。

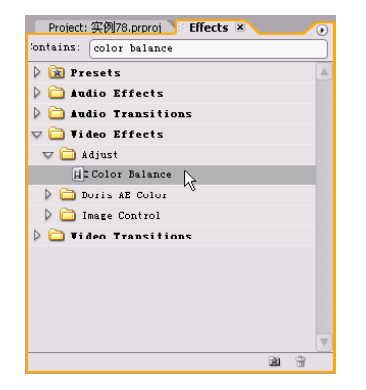

图 78-11 选择特效

【STEP 11 ▶ 将 Color Balance (颜色平衡) 特效添加到"fa-78.jpg"图片所在的Video 1 轨道上并设置其参数,如图 78-12 所示。

|          |     | Sequence 01 * fa-78.jpg    |                     | $\circledcirc$ | 0.001     |  |
|----------|-----|----------------------------|---------------------|----------------|-----------|--|
|          |     | <b>Video Effects</b>       |                     | 闵              | fa-78.jpg |  |
|          |     | <b>@</b> Dk Motion         |                     | O              |           |  |
|          |     | @ Opacity                  |                     | Ô              |           |  |
|          |     | @ ProcAmp                  |                     | O              |           |  |
| $\nabla$ |     | Color Balance              |                     | $\epsilon$     |           |  |
|          | D.  | C Shadow Red Balance       | 0.0                 |                |           |  |
|          | Þ   | D. Shadow Green Bal        | 0.0                 |                |           |  |
|          | D   | O Shadow Blue Balance      | $-48.0$             |                |           |  |
|          | ID. | O Midtone Red Balance      | 0.0                 |                |           |  |
|          | D   | O Midtone Green Bal        | 0.0                 |                |           |  |
|          | D   | C Midtone Blue Balance     | $-37.0$             |                |           |  |
|          | D   | O Hilight Red Balance      | 0.0                 |                |           |  |
|          |     | Hilight Green Balance<br>O | 0.0                 |                |           |  |
|          |     | C Hilight Blue Balance     | $-26.0$             |                |           |  |
|          |     |                            | Preserve Luminosity |                |           |  |

图 78-12 添加特效

【STIP12▶ 现在照片产生了颜色泛黄的效 果,如图 78-13 所示。

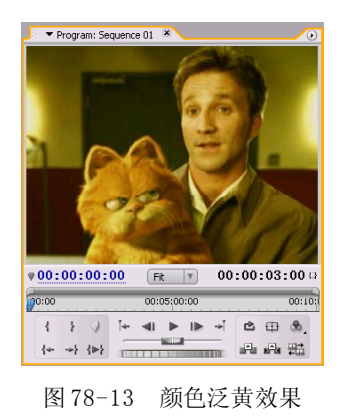

【STEP 13 ▶ 在 Effects (特效) 面板中选择 DE AgedFilm(DE 旧电影)特效,这是一个 外挂插件特效,如图 78-14 所示。

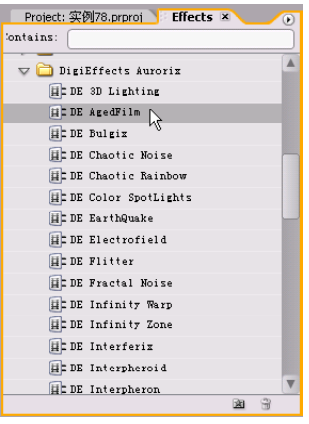

图 78-14 选择特效

【STEP 14 ▶ 将 DE AgedFilm (DE 旧电影) 特效添加到"fa-78.jpg"图片所在的Video 1 轨道上,保持其默认参数设置不变,如图78-15 所示。

|    |   | Sequence 01 * fa-78.jpg       |                | ∞        | 20:00     |
|----|---|-------------------------------|----------------|----------|-----------|
|    |   | <b>Video Effects</b>          |                | 因        | Fo 78.jpg |
| D. |   | <b>④ 口k Motion</b>            |                | Ò        |           |
|    |   | <b>O</b> Opacity              |                | Ò        |           |
| D  |   | @ ProcAmp                     |                | O        |           |
| D. |   | <b>@ Color Balance</b>        |                | Ò        |           |
|    |   | $\nabla$ $\Theta$ DE AgedFilm |                | $\alpha$ |           |
|    |   | D Ö Film Response             | 45.0           |          |           |
|    | D | O Grain Amount                | 23.0           |          |           |
|    |   | $P$ $O$ Dust Size             | 21.0           |          |           |
|    |   | D Oust Amount                 | 15.0           |          |           |
|    |   | O Dust Color                  | $\blacksquare$ |          |           |
|    |   | D Ö Hair Size                 | 65.0           |          |           |
|    |   | D Ö Hair Amount               | 6.0            |          |           |
|    |   | C Hair Color                  | - 1            |          |           |

图 78-15 添加特效

动态数码相册篇

8 9 影 视 特 技 篇 1 0

综 合 实 例 篇

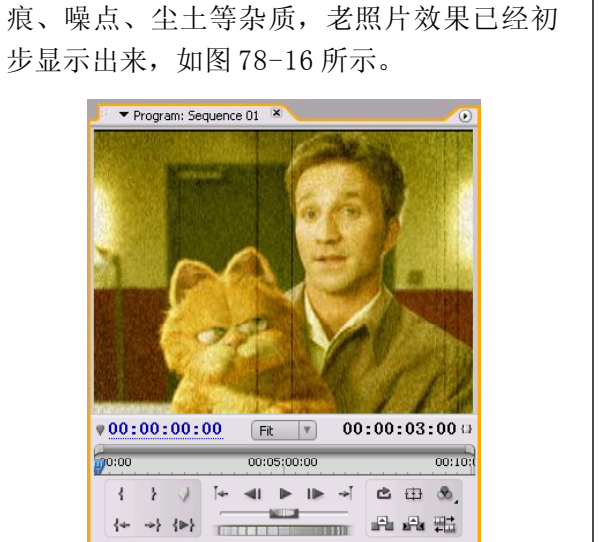

图 78-16 增加杂质

 $\frac{1}{100,00}$ 

**【STEP 15 ▶ 从Program Monitor(节目监视** 器)窗口中可以看到画面上已经增加了划

**【STEP 16** 上 在Effects (特效) 面板中选择 Camera Blur (相机模糊) 特效, 如图 78-17 所示。

| Project: 实例78.prproj Fiffects × | G |
|---------------------------------|---|
| Sontains:                       |   |
| <b>Diur</b> & Sharpen           |   |
| <b>E</b> Antialias              |   |
| ECC Radial Blur                 |   |
| ECC Radial Fast Blur            |   |
| EL CC Vector Blur               |   |
| <b>HE Camera Blur</b>           |   |
| E Channel Blur                  |   |
| 目 Compound Blur                 |   |
| Directional Blur                |   |
| E Fast Blur                     |   |
| E Gaussian Blur                 |   |
| E Gaussian Sharpen              |   |
| E Chosting                      |   |
| E Radial Blur                   |   |
| 目: Sharpen                      |   |
| 目 Sharpen Edges                 |   |
| 歯                               |   |

图 78-17 选择特效

【STEP 17 ▶ 将 Camera Blur (相机模糊)特 效添加到"fa-78.jpg"图片所在的Video 1轨 道上并设置其参数, 然后将 Camera Blur (相 机模糊)特效移到 DE AgedFilm(DE 旧电影) 特效上面,如图 78-18 所示。

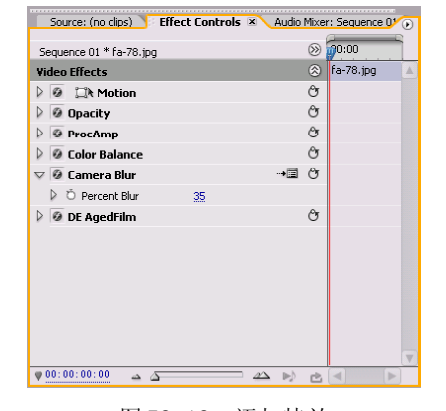

图 78-18 添加特效

【STEP 18▶ 现在照片增加了一些模糊效 果,显得更像是年代久远的老照片,如图 78-19所示,选择其中最满意的1帧输出为静态图 像,就是一张具有怀旧风格的老照片。

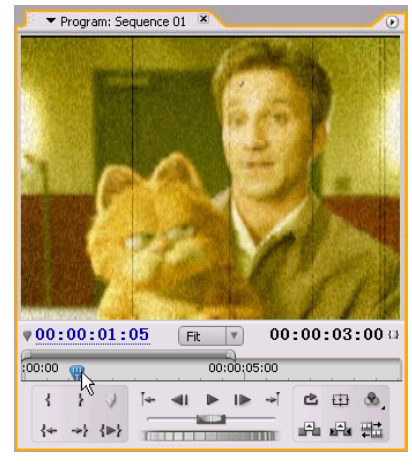

图 78-19 最终效果

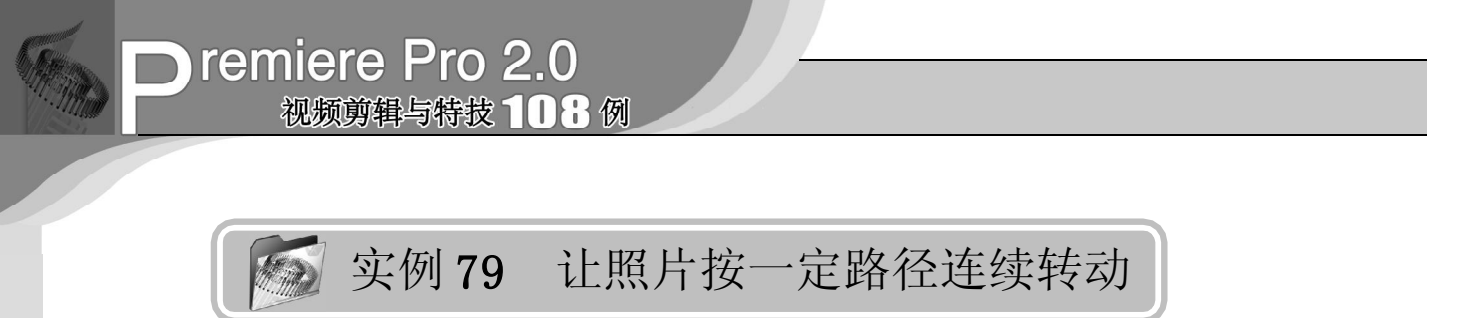

实例描述

本实例将通过使用Roll(滚动)视频特效 和位置关键帧的设置实现沿一定路径运动并且 画面连续转动的效果。这样可以使静态的素 材产生丰富的动态效果。本例的最终效果请 参考附书CD\chap 08\实例79\最终效果\"让 照片按一定路径连续转动. mpg"视频文件。

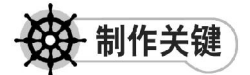

- 1. Roll视频特效的运用;
- 2. Position的设置;
- 3. 关键帧的设置。

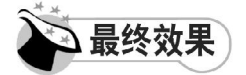

最终效果如图 79-1 所示。

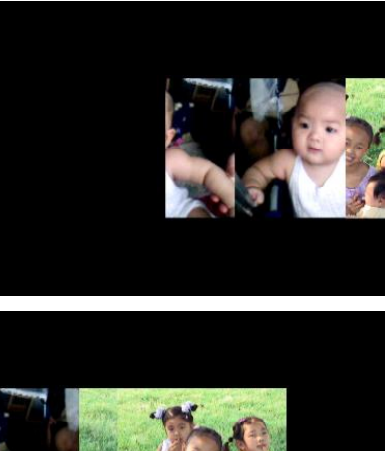

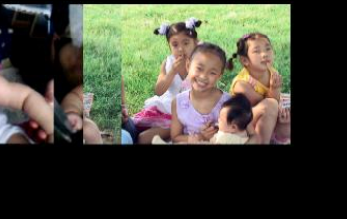

图 79-1 最终效果

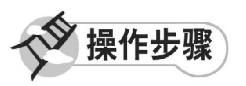

【STEP 01▶ 启动Premiere Pro 2.0程序,并 新建一个项目"实例79",在 Project(项目) 窗口中导入静态图片素材"快乐童年. jpg"和 "小可爱. jpg"(附书 CD\chap 08\ 实例 79\ 原始素材), 如图 79-2 所示。

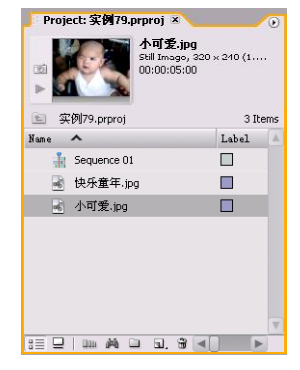

图 79-2 导入素材

【STEP 02▶ 在Project (项目)窗口中分别 将静态图片素材"快乐童年. jpg"和"小可 爱.jpg"直接拖入Timeline(时间轴)窗口的 Video 1 (视频1) 和 Video 2 (视频2) 轨 道上,并使用 Zoom Tool(缩放工具)将素 材放大显示, 如图 79-3 所示。

| Timeline: Sequence 01 ×                                                                          |                             | $\circ$ |
|--------------------------------------------------------------------------------------------------|-----------------------------|---------|
| 00:00:00:00                                                                                      | :00:00<br>00:00:05:00       |         |
| $\mathbb{C}$<br>V Video 3                                                                        | a Car<br>m<br>min           |         |
| ಶ                                                                                                | 快乐章年,jpg Opacity:Opacity -  |         |
| $\sqrt{v}$ Video 2<br>$\Box \circ \Box$                                                          |                             |         |
| $\triangledown$ Video 1<br>®<br>$\blacksquare$ 0.40 $\triangleright$                             | N可学, ipg Opacity: Opacity ▼ |         |
| 网<br>$\sqrt{ }$ Audio 1<br>$\triangleleft$<br>$Q_1 \triangleleft Q_2$<br>$\overline{\mathbf{H}}$ |                             |         |
| ÞG<br>$\triangleright$ Audio 2<br>$\blacktriangleleft$                                           |                             |         |
| 网<br>$\triangleright$ Audio 3<br>$\triangleleft$                                                 |                             |         |
| 岡<br>$5.11 - 1$<br>w                                                                             |                             |         |

图 79-3 导入素材至时间轴窗口中

动态数码相册篇

【STEP OS > 在 Timeline (时间轴) 窗口中 单击素材"快乐童年.jpg",然后打开 Effect Controls(特效控制)面板,展开 Motion 设 置区, 将素材的 Scale(比例)参数设置为 5 5,如图 79-4 所示。

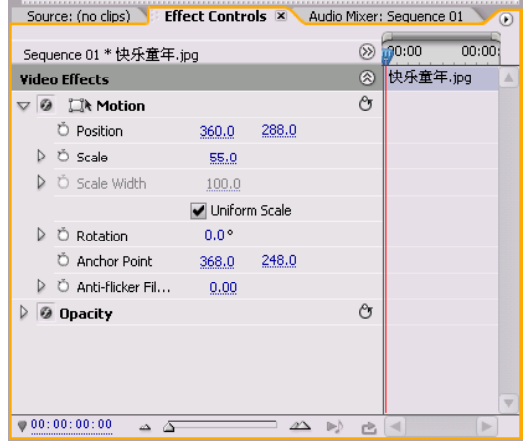

图 79-4 设置 Scale 参数 1

【STEP OLD 使用同样的方法将图片素材 "小可爱. jpg"的 Scale(比例)参数设置为 113,如图 79-5 所示。

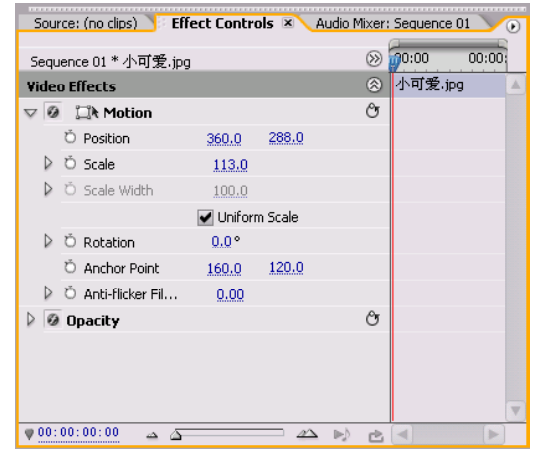

图 79-5 设置 Scale 参数 2

【STEP 05 ▶ 打开 Effects (特效) 面板, 在 列表框中单击 Video Effects(视频特效)文 件夹左侧的展开按钮,在展开的列表中单击 Transform (变换)子文件夹左侧的展开按 钮, 便显示此类视频特效, 如图 79-6 所示。

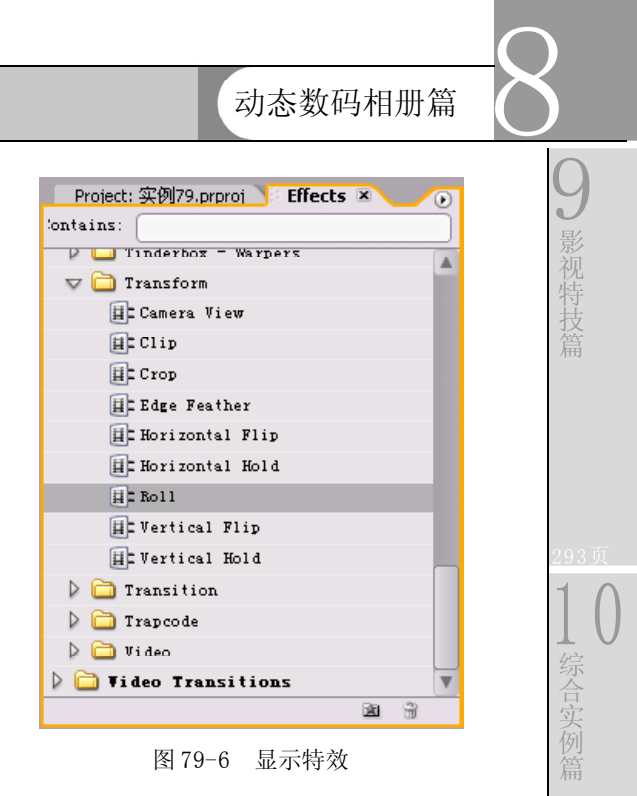

【STEP OG ★ 然后将 Transform (变换) 组 视频特效中的 Roll(滚动)视频特效添加至 Timeline(时间轴)窗口的"小可爱.jpg"图 片所在的Video 1轨道上,此时在Effect Controls(特效控制)面板中会显示出添加的视频 特效, 如图 79-7 所示。

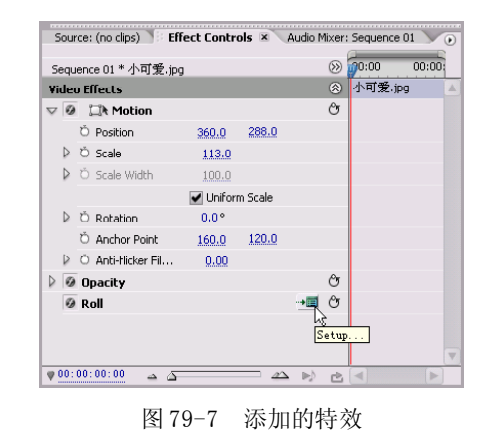

(STEP 07 ) 单击此选项右侧的 Setup (设 置)按钮,弹出 Roll Settings(滚动设置) 对话框,选中其中的 Right (右)复选框, 如图 79-8 所示。

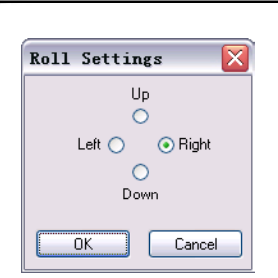

视频剪辑与特技 108 例

**D** remiere Pro 2.0

图79-8 设置Roll Settings对话框

【STEP 08▶ 同样, 将 R o 1 1 (滚动) 视频 特效添加至 Timeline (时间轴) 窗口的 "快 乐童年. jpg"图片所在的Video 2 轨道上, 此 时在Effect Controls(特效控制)面板下会显 示出添加的视频特效,如图 79-9 所示。

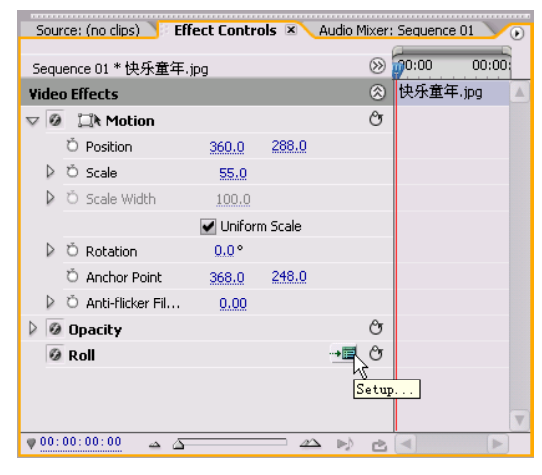

图 79-9 添加特效

【STEP 09 ▶ 单击此选项右侧的 Setup (设 置)按钮,弹出 Roll Settings(滚动设置) 对话框,选中其中的 Left(左)复选框,如 图 79-10 所示。

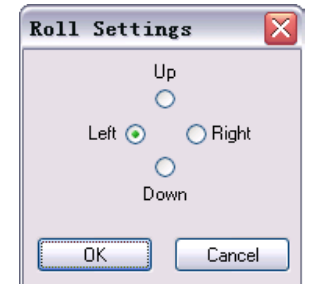

图79-10 设置Roll Settings对话框

【STEP10 本实例需要为每个图片素材设 置两个关键帧, 首先为"小可爱. jpg"图片 素材设置关键帧。在 Timeline(时间轴)窗 口中将时间滑块移至时间点为00:00:00:00处, 然后将 Position(位置)选项参数设置为 (900,288),再单击其左侧的 Toggle animation(动画记录)按钮添加第一个关键帧,如 图79-11所示。

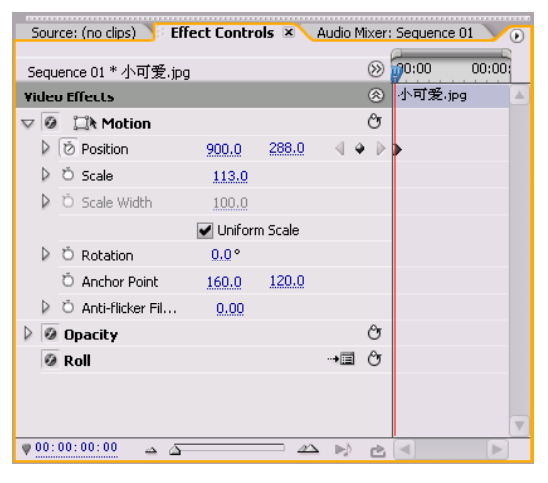

图 79-11 添加第一个关键帧

【STEP11▶ 在 Timeline (时间轴)窗口中 将时间滑块移至时间点为 00:00:04:24处,将 Position (位置)选项参数设置为 (-200, 288), 则系统自动添加了第二个关键帧, 如 图79-12所示。

|                                                       | Source: (no clips) Effect Controls X Audio Mixer: Sequence 01 |               |                |     |      |         | (F)   |
|-------------------------------------------------------|---------------------------------------------------------------|---------------|----------------|-----|------|---------|-------|
|                                                       | Sequence 01 * 小可爱.jpg                                         |               |                |     | (55) | :00:00  | 00:00 |
| <b>Video Effects</b>                                  |                                                               |               |                |     | ⊗    | 小可爱.jpg | Δ     |
| <b><i>a</i> Lik</b> Motion<br>$\overline{\mathbf{v}}$ |                                                               |               |                |     | ඌ    |         |       |
| D   ⊘ Position                                        |                                                               | $-200.0$      | 288.0          |     |      |         |       |
| <b>D</b> Scale                                        |                                                               | 113.0         |                |     |      |         |       |
|                                                       | O Scale Width                                                 | 100.0         |                |     |      |         |       |
|                                                       |                                                               | Uniform Scale |                |     |      |         |       |
| D<br><b>C</b> Rotation                                |                                                               | $0.0^{\circ}$ |                |     |      |         |       |
|                                                       | C Anchor Point                                                | 160.0         | 120.0          |     |      |         |       |
|                                                       | Anti-flicker Fil                                              | 0.00          |                |     |      |         |       |
| @ Opacity<br>▷                                        |                                                               |               |                |     | পি   |         |       |
| @ Roll                                                |                                                               |               |                | ⊶≣  | Рŋ   |         |       |
|                                                       |                                                               |               |                |     |      |         |       |
|                                                       |                                                               |               |                |     |      |         | w     |
| 00:00:04:24                                           | △<br>zΔ                                                       |               | $\mathbb{Z}^n$ | D-) | 甴    | $-1$    | ь     |

图 79-12 设置第二个关键帧

动态数码相册篇

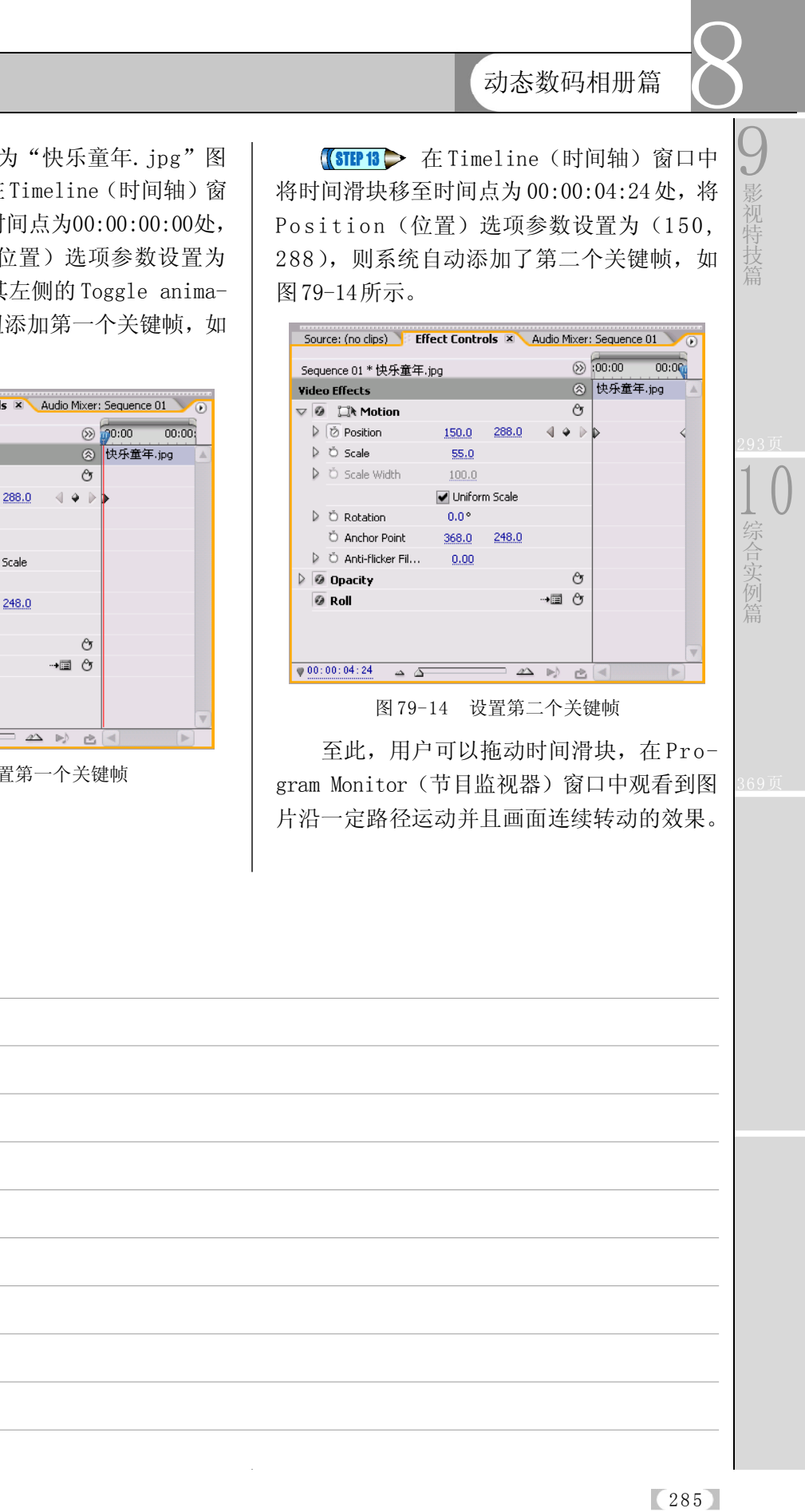

【STEP 12▶ 接下来为"快乐童年. jpg"图 片素材添加关键帧,在Timeline(时间轴)窗 口中将时间滑块移至时间点为00:00:00:00处, 然后将 Position(位置)选项参数设置为 (1250,288),再单击其左侧的 Toggle animation(动画记录)按钮添加第一个关键帧, 如 图79-13所示。

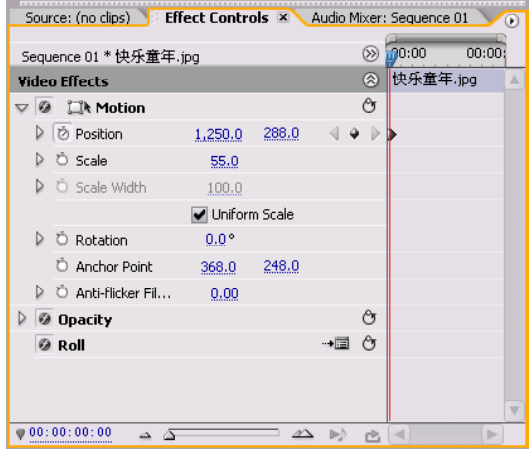

图 79-13 设置第一个关键帧

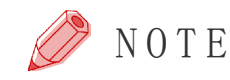

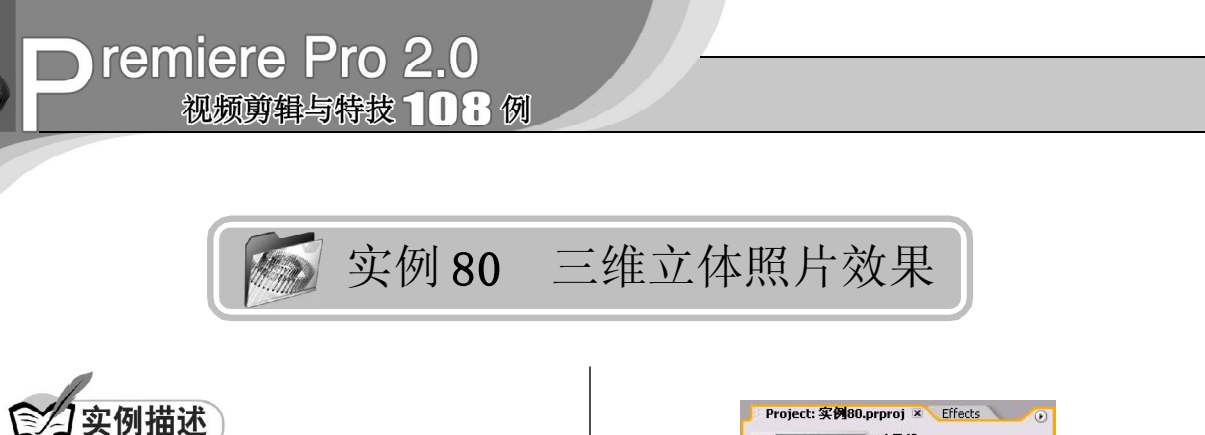

本实例将通过使用 Bevel Edges(倒边) 视频特效和 Corner Pin(边角控制)视频特 效来实现三维立体照片效果。这是相册制作 中常用的视觉效果。本例的最终效果请参考 附书CD\chap 08\实例80\最终效果\"三维立 体照片.jpg"图像文件。

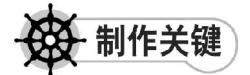

- 1. Bevel Edges视频特效的运用;
- 2. Corner Pin视频特效的运用。

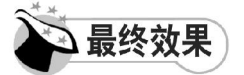

最终效果如图 80-1 所示。

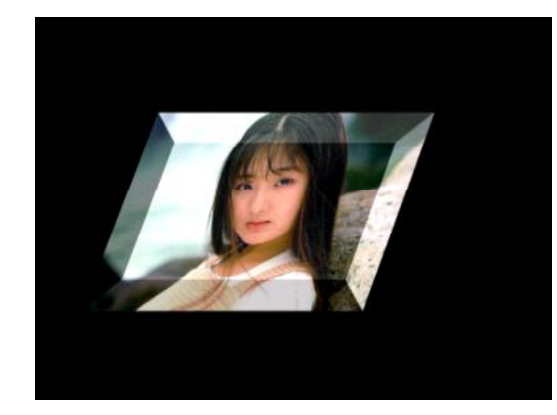

图 80-1 最终效果

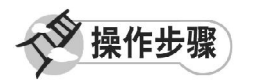

**【STEP 01 ▶** 启动Premiere Pro 2.0程序,并 新建一个项目"实例 80", 在 Project (项 目)窗中导入静态图片素材"风景线. jpg" (附书 CD\chap 08\ 实例 80\ 原始素材), 如 图80-2所示。

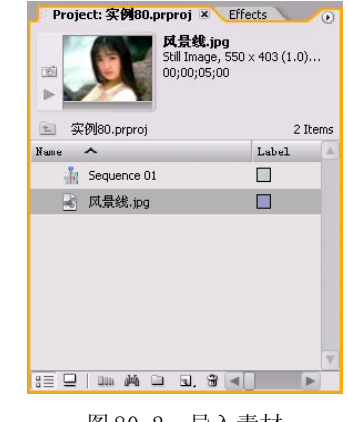

图 80-2 导入素材

**【STEP 02 >** 在Project (项目)窗口中将静 态图片素材"风景线.jpg"直接拖入Timeline (时间轴)窗口 Video 1 (视频 1) 轨道上, 并使用 Zoom Tool(缩放工具)将此素材放 大显示,如图 80-3 所示。

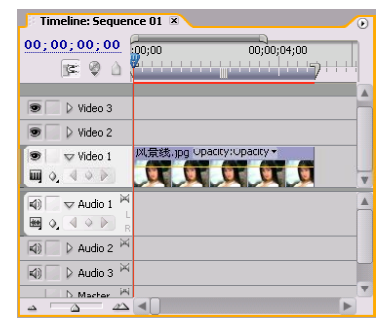

图 80-3 导入素材至时间轴窗口中

【STEP 03▶ 由于此静态图片素材在Program Monitor(节目监视器)中没有完全显示, 因 此需要对此视频素材的显示比例,即Scale参 数进行调整。在 Timeline(时间轴)窗口中 单击此图像素材,然后打开 Effect Controls (特效控制)面板,将 Scale (比例)参数 设置为 118, 如图 80-4 所示。

286

动态数码相册篇

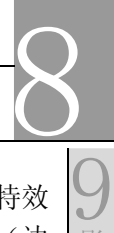

影 视 特 技

1 0

综 合 实 例

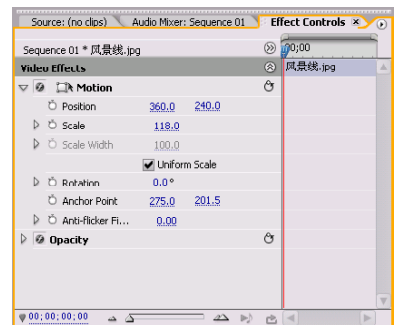

图 80-4 设置 Scale 参数

【【STEP 04 ▶ 接下来需要添加视频特效, 打 开 Effects (特效) 面板, 在列表框中单击 Video Effects(视频特效)文件夹左侧的展开 按钮, 在展开的列表中单击 Distort (扭曲) 子文件夹左侧的展开按钮,便显示此类视频 特效, 如图 80-5 所示。

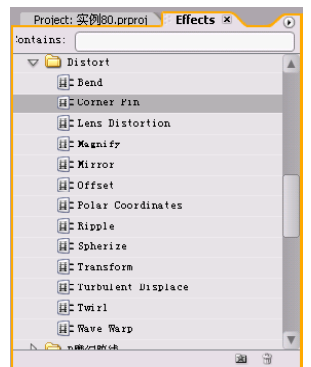

图 80-5 显示特效

【STEP 05 > 将 Distort (扭曲)组视频特效 中的 Corner Pin(边角控制)视频特效拖动 至 Timeline(时间轴)窗口的图片素材"风 景线.jpg"上,此时在Effect Controls(特效 控制)面板中会显示出添加的视频特效,如 图 80-6 所示。

|   |   | Sequence 01 * 风景线.jpg                                        |               |       | ⊗   | 70:00   |                         |
|---|---|--------------------------------------------------------------|---------------|-------|-----|---------|-------------------------|
|   |   | <b>Video Effects</b>                                         |               |       | (3) | 风景线.jpg | A                       |
|   |   | $\bigtriangledown$ <b>0</b> $\bigtriangledown$ <b>Motion</b> |               |       | Ò   |         |                         |
|   |   | O Position                                                   | 360.0         | 240.0 |     |         |                         |
|   |   | D Ö Scale                                                    | 118.0         |       |     |         |                         |
|   |   | D Ö Scale Width                                              | 100.0         |       |     |         |                         |
|   |   |                                                              | Uniform Scale |       |     |         |                         |
|   | ь | C Rotation                                                   | $0.0^{\circ}$ |       |     |         |                         |
|   |   | C Anchor Point                                               | 275.0         | 201.5 |     |         |                         |
|   |   | D O Anti-hicker Fi                                           | 0.00          |       |     |         |                         |
| Þ |   | @ Opacity                                                    |               |       | Ò   |         |                         |
|   |   | <b>@</b> EX Corner Pin                                       |               |       | Ò   |         |                         |
|   |   |                                                              |               |       |     |         |                         |
|   |   |                                                              |               |       |     |         | $\overline{\mathbf{v}}$ |

图 80-6 添加的特效

【STEP OG 】 当用户在Effect Controls(特效 控制)面板中选定添加的特效Corner Pin(边 角控制)后, 在 Program Monitor(节目监 视器)窗口的图像边缘内会出现 4 个控制点, 拖动控制点的位置,将图像调整成如图 80-7 所示的形状。

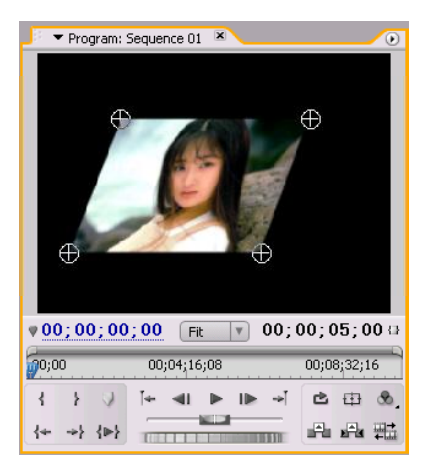

图 80-7 拖动控制点

【STEP 07 ▶ 接下来需要添加第二个视频特 效,回到 Effects(特效)面板, 在列表框 中单击 Video Effects(视频特效)文件夹左 侧的展开按钮,在展开的列表中单击Perspective(透视)子文件夹左侧的展开按钮,便 显示此类视频特效,如图 80-8 所示。

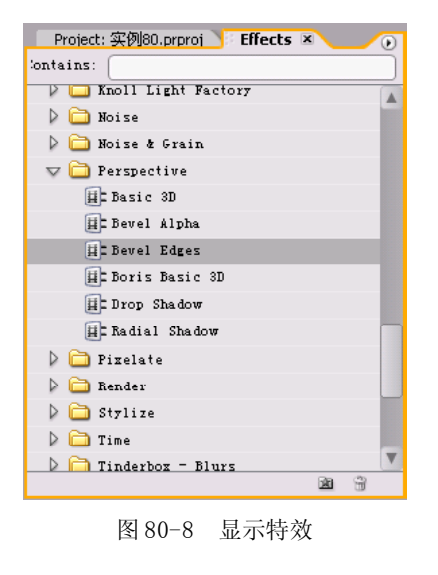

# Oremiere Pro 2.0 视频剪辑与特技 108 例

**【STEP OB 》** 将 Perspective (透视) 组视频 特效中的 Bevel Edges(倒边)视频特效拖动 至 Timeline(时间轴)窗口的图片素材"风 景线.jpg"上,此时在Effect Controls(特效 控制)面板中会显示出添加的视频特效,如 图 80-9 所示。

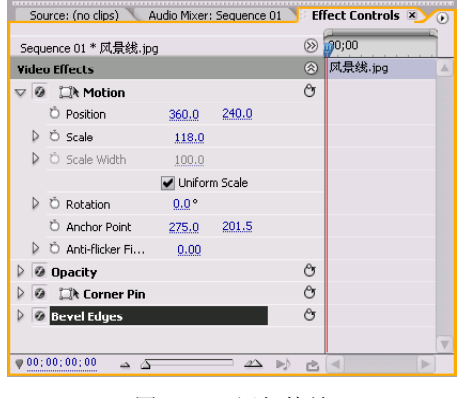

图 80-9 添加特效

【STEP OD 单击此项左侧的展开按钮, 将

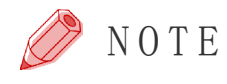

Light Angle(光线角度)选项设置为 68°,将 Light Color(光线颜色)设置为白色,将Light Intensity(光线强度)选项设置为 0.5; 然后 将 Bevel Edges(倒边)特效移到 Corner Pin (边角控制)特效的上面,如图 80-10 所示。

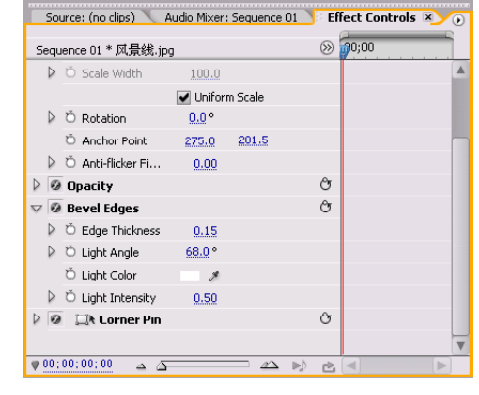

图 80-10 设置 Bevel Edges 选项

现在用户就可以在 Program Monitor(节 目监视器)窗口中看到三维立体照片效果。

288

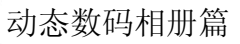

8

9

影 视 特 技

1 0

综 合 实 例 篇

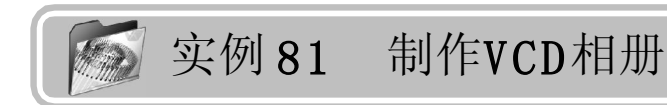

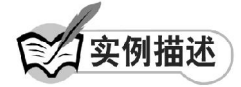

本实例将通过使用 Doors(关门)、Random Invert(随机块过渡)和Iris Star(星形 划像)场景切换效果来制作 VCD 相册。本例 的最终效果请参考附书CD\chap 08\实例81\最 终效果\"实例 81VCD. m1v"视频文件。

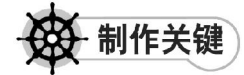

- 1. Random Invert场景切换特效;
- 2. Iris Star场景切换特效;
- 3. 输出 VCD。

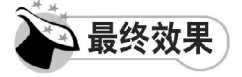

最终效果如图 81-1 所示。

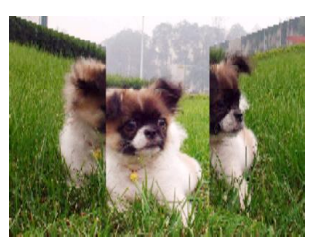

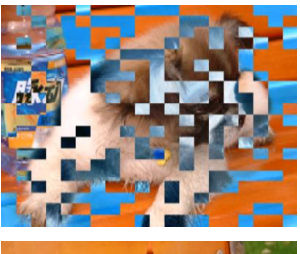

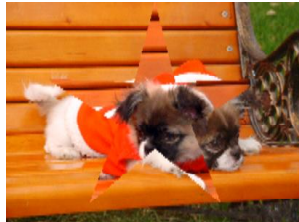

图 81-1 最终效果

操作步骤

**【STEP 01 ▶** 启动Premiere Pro 2.0程序,并 新建一个项目"实例 81", 在 Project (项 目)窗口中双击空白处,弹出 Import (导入) 对话框,选择附书 CD\chap 08\ 实例 81\ 原始 素材\dog文件夹,然后单击Import Folder(导 入文件夹) 按钮, 如图 81-2 所示。

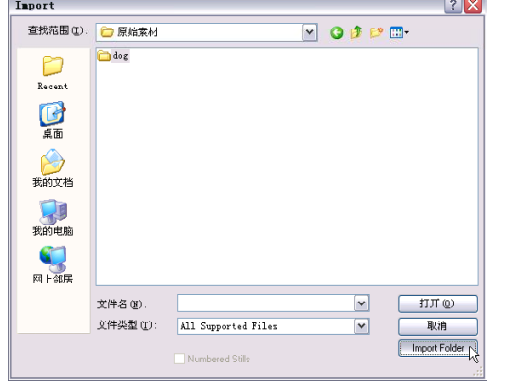

图81-2 单击Import Folder按钮

【STEP 02▶ 系统便会将此文件夹导入至 Project (项目)窗口中, 如图 81-3 所示。

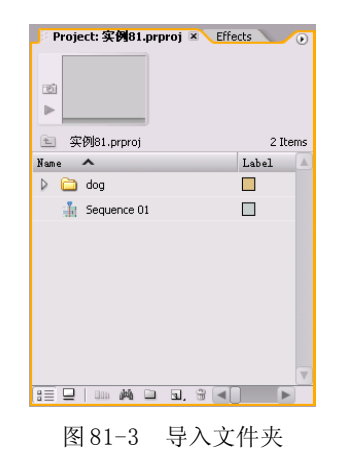

#### **D** remiere Pro 2.0 视频剪辑与特技 10 1 例

【STEP OS 全 Project (项目)窗口中将图 片素材文件夹dog直接拖入Timeline(时间轴) 窗口的 Video 1 (视频1) 轨道上, 则图片自 动排列起来,并使用 Zoom Tool(缩放工具) 将此素材放大显示,如图 81-4 所示。

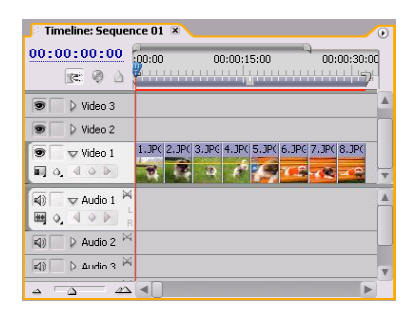

图 81-4 放大图片

【STEP 04 ▶ 接下来需要添加过渡效果, 打 开 Effects (特效) 面板, 在列表框中单击 Video Transitions(视频过渡)文件夹左侧的 展开按钮,在展开的列表中单击 3D Motion (3D 运动)子文件夹左侧的展开按钮, 便显 示此类过渡效果,如图 81-5 所示。

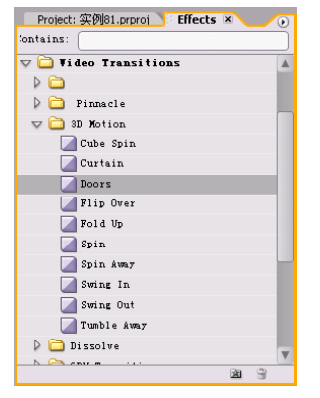

图 81-5 显示过渡效果

(STEP 05 > 将 3D Motion (3D 运动) 组过 渡效果中的 Doors(关门)过渡效果拖动至 Timeline(时间轴)窗口图片素材中的第 1幅 和第2幅中间以及第2幅和第3幅中间处,选 择第二次拖入的过渡效果图示,然后在Effect Controls(特效控制)面板中将Duration(持 续时间)更改为 00:00:02:15,并选中 Show Actual Sources(显示真实源素材)复选框, 如图 81-6 所示。

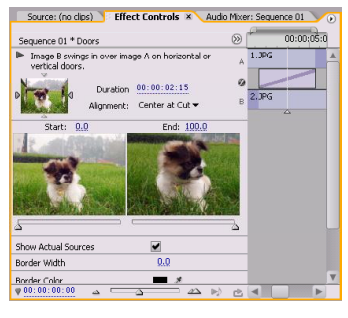

图 81-6 设置第一种过渡效果

**【STEP 06】** 设置完毕后, 返回 Timeline (时间轴)窗口中,此时可以看到设置的过 渡效果图示,如图 81-7 所示。

| Timeline: Sequence 01 ×                                               | $\overline{(\cdot)}$                                            |
|-----------------------------------------------------------------------|-----------------------------------------------------------------|
| 00:00:00:00<br>$x \otimes$                                            | 100:00<br>00:00:15                                              |
| D Video 3<br>9                                                        |                                                                 |
| Video 2                                                               |                                                                 |
| v Video 1<br>œ<br>9.49P<br>画                                          | 3. JPG + 4. JPG xcity<br>1.JPG * Doors<br>2.JF Doors<br>Doors   |
| $\nabla$ Audio $1^{ \lambda }$<br>dì<br>$\overline{\mathbf{r}}$<br>Ф. | Start: 00:00:06:18<br>End: 00:00:09:07<br>Duration: 00:00:02:15 |
| ×<br>$D$ Audio 2<br>$\left  \mathbf{q}\right $                        |                                                                 |
| $\triangleright$ Audio 3 $\triangleright$<br>$\blacktriangleleft$     | ۳                                                               |
| л                                                                     |                                                                 |

图 81-7 过渡效果图示

【STEP 07▶ 接下来添加第二种过渡效果。 在Effects(特效)面板的Video Transitions (视频过渡) 文件夹展开的列表中单击 D i ssolve(溶解)子文件夹左侧的展开按钮, 便 显示此类过渡效果,如图 81-8 所示。

| jontains:                |   |   |
|--------------------------|---|---|
| $\nabla$ Dissolve        |   |   |
| Additive Dissolve        |   |   |
| Cross Dissolve           |   |   |
| Dip to Black             |   |   |
| Dither Dissolve          |   |   |
| Hon-Additive Dissolve    |   |   |
| Randon Invert            |   |   |
| <b>B</b> GPU Transitions |   |   |
| □ Iris                   |   |   |
| <b>D</b> Nap             |   |   |
| Page Peel                |   |   |
| S11de                    |   |   |
| Special Effect           |   |   |
| Stretch                  |   |   |
| Ripe                     |   |   |
|                          | 困 | Э |

图 81-8 显示特效

【STEP OB 》 将 Random Invert (随机翻转) 过渡效果拖动至Timeline(时间轴)窗口图片 素材的第 3 幅和第 4 幅中间、第 4 幅和第 5 幅 以及第 5 幅和第 6 幅中间处,选择最后一个过 渡效果图示,然后在Effect Controls(特效控 制)面板中将 Duration(持续时间)更改为 00:00:02:15,并选中Show Actual Sources(显

动态数码相册篇

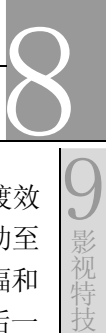

1 0

综 合 实 例

示真实源素材)复选框,如图 81-9 所示。

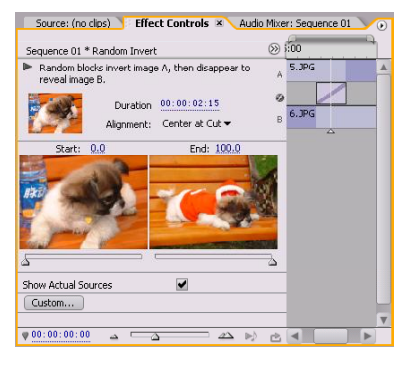

图 81-9 设置过渡效果

【STEP OD 单击Effect Controls (特效控 制)面板下端的 Custom (自定义) 按钮, 便会弹出Random Invert Settings(随机翻转 设置)对话框,将其中的 Wide (宽度)选 项设置为 20, High (高度)选项设置为 20, 并选中 Invert Source (翻转来源)复选框, 如图 81-10 所示, 然后单击 OK 按钮。

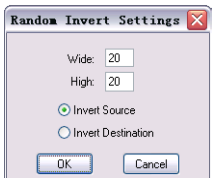

图81-10 设置Random Invert Settings对话框

(STEP10> 接下来添加第三种过渡效果, 即在Effects(特效)面板Video Transitions (视频过渡)文件夹展开的列表中单击 I r i s (划像)子文件夹左侧的展开按钮,便显示 此类过渡效果,如图 81-11 所示。

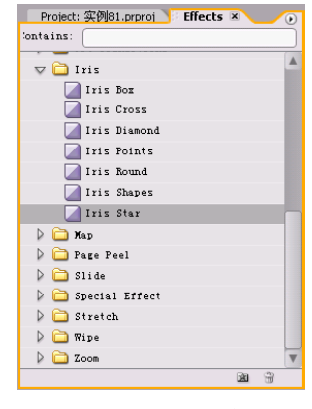

图 81-11 显示效果

【STEP11▶ 然后将 Iris(划像)组过渡效 果中的Iris Star(星形划像)过渡效果拖动至 Timeline(时间轴)窗口图片素材中的第6幅和 第7幅以及第7幅和第8幅中间处,选择最后一 个过渡效果图示,然后在Effect Controls(特 效控制)面板中将 Duration (持续时间)更改 为00:00:02:15,并选中Show Actual Sources (显示真实源素材)复选框,如图81-12所示。

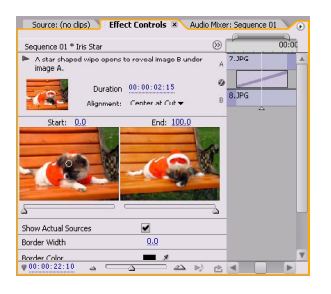

图 81-12 设置过渡效果

【STEP 12 ▶ 过渡效果设置完毕后, 返回 Timeline(时间轴)窗口中,此时的素材以 及添加的过渡效果图示如图 81-13 所示。

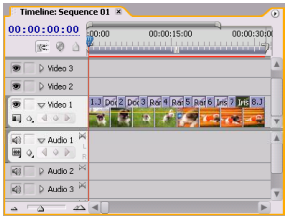

图 81-13 过渡图示

【STEP 13▶ 接下来需要将其制作为 VCD 格 式的电影,选择菜单栏中的 F i l e (文件)> Export(输出)>Adobe Media Encoder(Adobe 媒体编码器)命令,如图 81-14 所示。

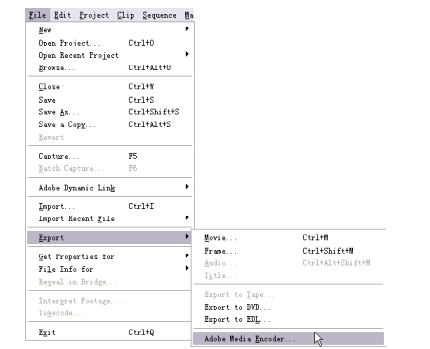

图 81-14 选择 Adobe Media Encoder 命令

 $(291)$ 

# **D** remiere Pro 2.0 视频剪辑与特技 108例

【STEP14▶ 弹出Export Settings(输出设 置)对话框,在 Export Settings 设置区的 Format (格式)下拉列表框中选择 MPEG1-VCD 选项, 在 Preset(预设置)下拉列表框 中选择PAL VCD High Quality Standard Bitrate (高质量 PAL 制式 VCD)选项,其余保持系 统默认设置,如图 81-15 所示。

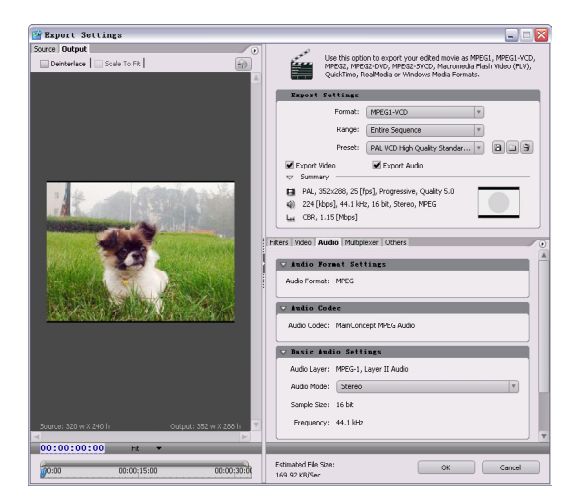

图81-15 设置Export Settings对话框

**【STEP 15 ●** 单击 OK 按钮, 弹出 Save File (保存文件)对话框,在"保存在"下拉 列表框中选择保存的路径,在"文件名"下 拉列表框中输入"实例 81VCD", 如图 81-16 所示,然后单击"保存"按钮即可。

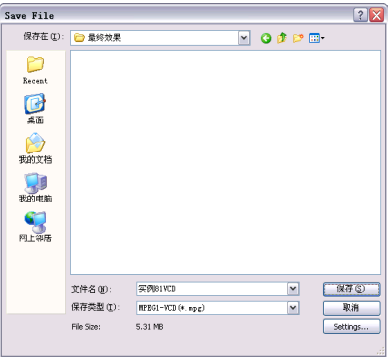

图81-16 设置Save File对话框

【STEP 16▶ 此时会弹出 Rendering (渲染) 对话框,其中会显示渲染的进度,如图 81-17 所示。

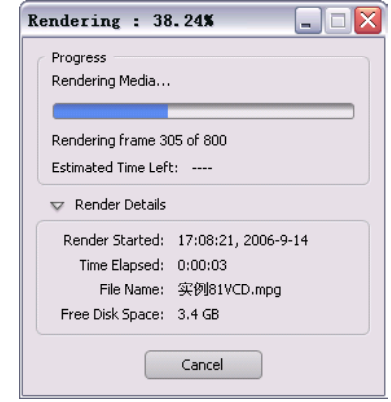

图 81-17 Rendering 对话框

【STEP 17 ▶ 渲染结束后, 便会在设置的保 存路径中出现 VCD 格式的文件, 如图 81-18 所示。

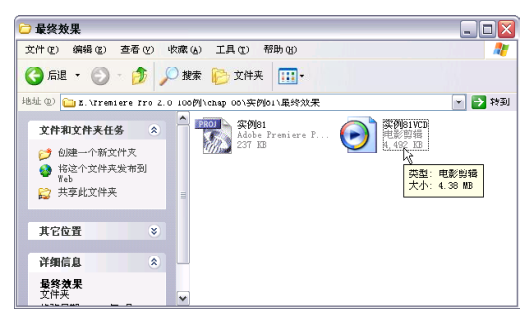

图 81-18 生成文件

至此,用户便可双击生成的 VCD 文件观 看具有多种过渡效果的动态 VCD 相册了,而 且用户还可以在其中添加字幕等说明信息, 当然也可以添加背景音乐。

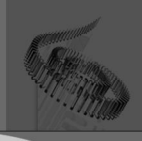

# 第*9* 篇 影视特技篇

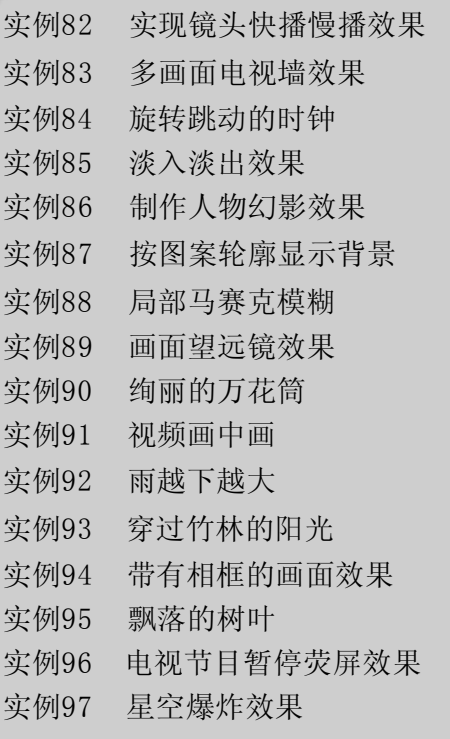

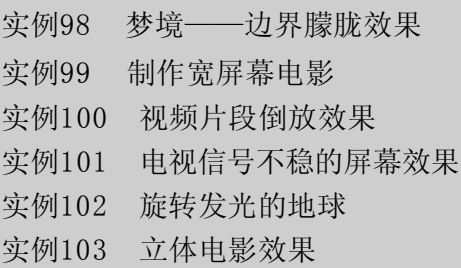

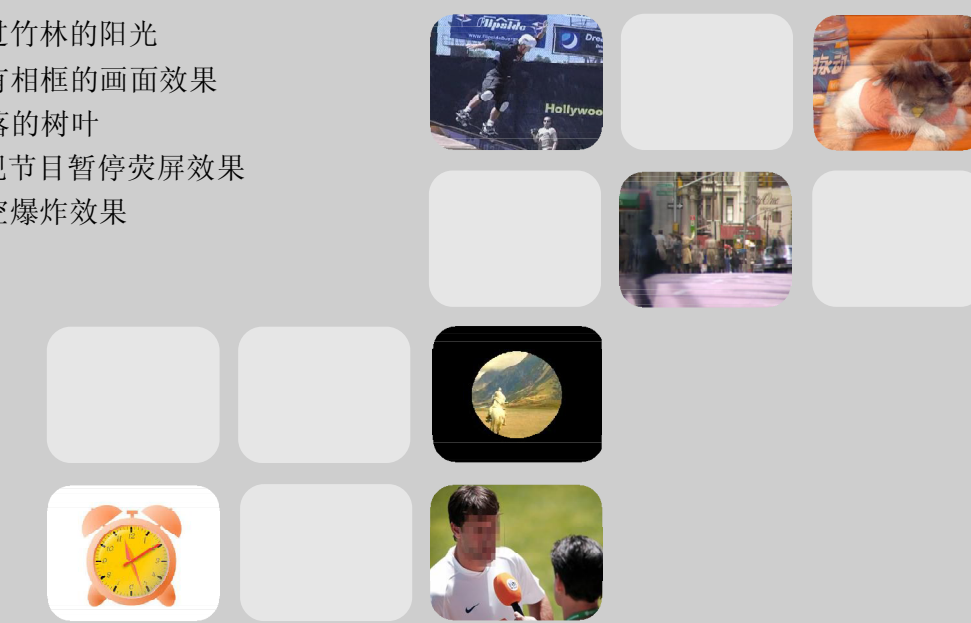

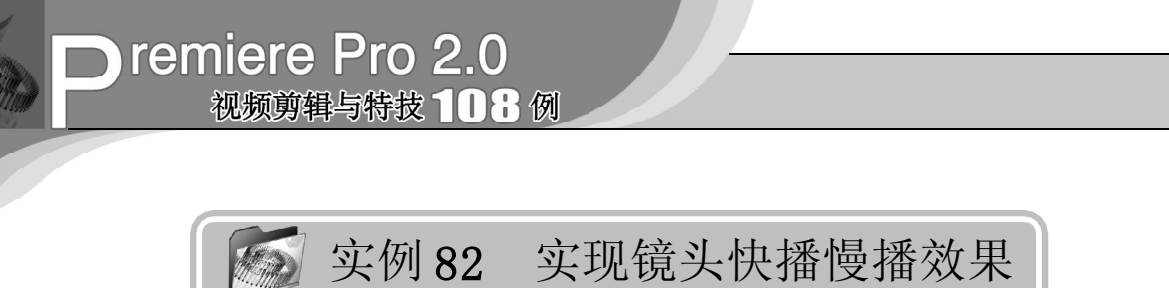

实例描述

本实例将通过使用 Razor Tool(剃刀工 具)和对播放速度的调整来实现在一段视频 中有快慢播放的效果。这样用户可以随心所 欲地扩展影片的节奏。本例的最终效果请参 考附书CD\chap 09\实例82\最终效果\"实现 镜头快播慢播效果. mpg"视频文件。

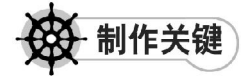

- 1. Razor Tool的运用;
- 2. 播放速度的调整。

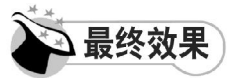

最终效果如图 82-1 所示。

| Timeline: Sequence 01 ×                                                                                             | $\circ$ |
|----------------------------------------------------------------------------------------------------|---------|
| 00;00;00;00<br>(00;04;00<br>00;00;08;00<br><b>IC.</b><br>$\triangle$<br>_______________<br><u>a shekara ta 1999</u> |         |
| $\triangleright$ Video 3                                                                                            |         |
| $\triangleright$ Video 2                                                                                            |         |
| i限运动.avi [40%] pacity • 极限运动.avi [150%]<br>$\sqrt{}$ Video 1                                                        |         |
| 0.49P                                                                                                    |         |
| 网<br>$\blacktriangledown$ Audio 1<br>(1)                                                                            |         |
|                                                                                                    |         |
| $\triangleright$ Audio 2 $\triangleright$<br>$\triangleleft$                                                        |         |
| 网<br>$\triangleright$ Audio 3<br><br>                                                                               |         |
| $\Delta$                                                                                                    |         |

图 82-1 最终效果

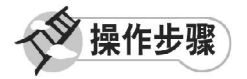

【【STEP 01 ▶ 启动Premiere Pro 2.0程序,并 新建一个项目"实例 82",在 Project(项 目)窗口中导入一个视频素材"极限运动 .avi"(附书 CD\chap 09\ 实例 82\ 原始素 材), 如图 82-2 所示。

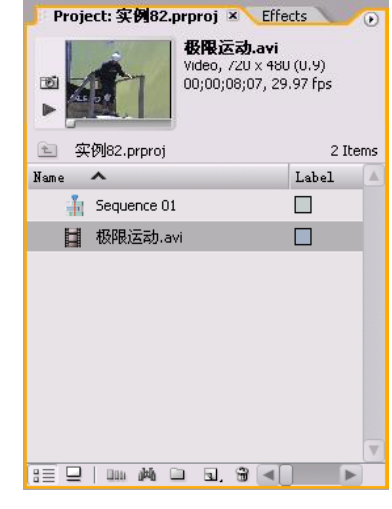

图 82-2 导入视频素材

【STEP 02 > 在Project (项目)窗口中将视 频素材"极限运动.avi"拖入Timeline(时间 轴)窗口的 Video1(视频1)轨道上,并使 用 Zoom Tool(缩放工具)将素材放大,效 果如图 82-3 所示。

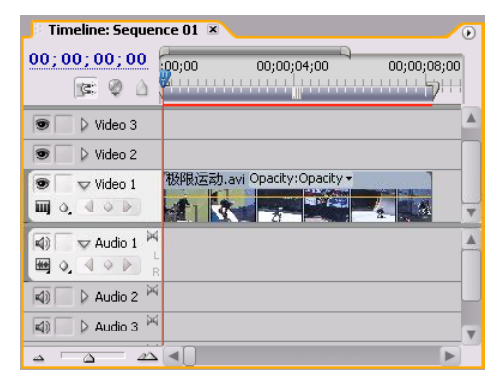

图 82-3 导入素材至时间轴窗口中

**【STEP 03>** 拖动时间滑块, 在 P r o g r a m Monitor(节目监视器)窗口中浏览视频内容 以确定需要进行慢放或者快放的视频范围, 如图 82-4 所示。

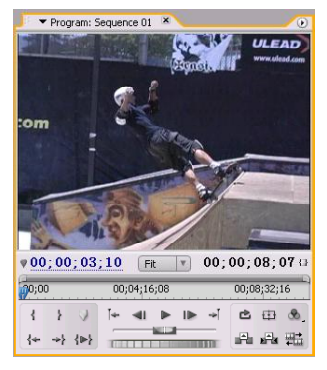

图 82-4 浏览素材

**【STEP 04 >** 在 Timeline(时间轴)窗口中 移动时间滑块到 00:00:03:10 处,然后使用 Razor Tool (剃刀工具)将素材分割为独立的 两段,如图 82-5 所示。

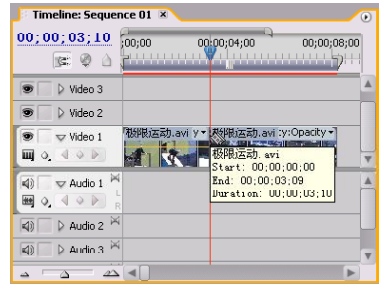

图 82-5 分割素材

**【STEP 05】** 拖动时间滑块, 在 P r o g r a m Monitor(节目监视器)窗口中观察画面以确 定慢镜头的结束点,如图 82-6 所示。

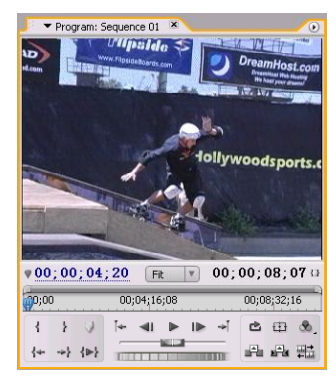

图 82-6 确定结束点

【STEP OG 全 Timeline (时间轴)窗口中 移动时间滑块到 00:00:04:20 处,然后使用 Razor Tool(剃刀工具)将素材分割为独立的 三段,如图 82-7 所示。

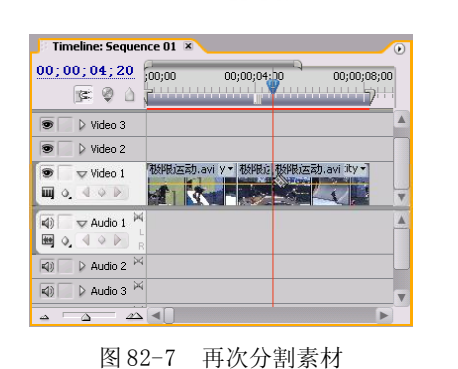

【STEP 07▶ 在 Timeline (时间轴) 窗口中 将分割后的第三段素材向轨道右边移动, 空 出一段轨道来,以免延长后的第二段素材覆 盖后面的素材,如图 82-8 所示。

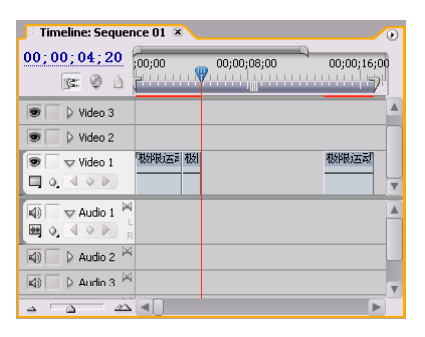

图 82-8 移动素材

【STEP 08 》右击第二段素材, 在弹出的快 捷菜单中单击Speed/Duration(速度/持续时 间)命令,如图 82-9 所示。

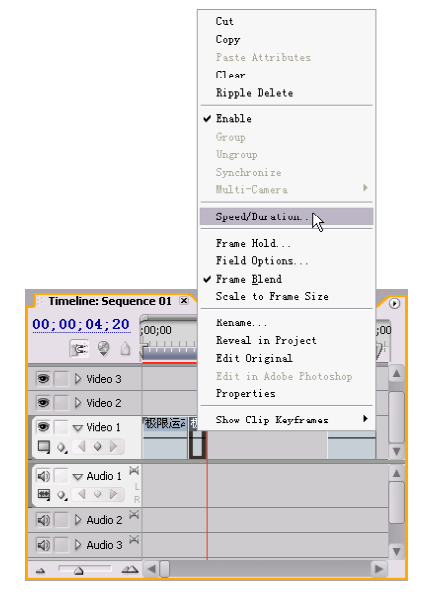

图 82-9 单击 Speed/Duration 命令

9

影视特技篇

1 0

综 合 实

# Oremiere Pro 2.0 视频剪辑与特技108例

**【STEP 09】** 在弹出的Clip Speed/Duration (素材速度/持续时间)对话框中将Speed(速 度)设置为 40%,如图 82-10 所示,然后单 击 OK 按钮。

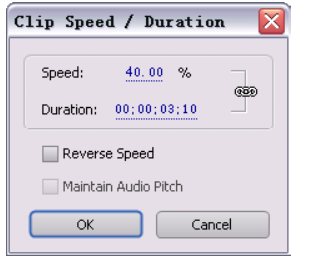

图 82-10 设置慢放

【STEP 10 ▶ 使用同样的方法将第三段素材 的 Speed (速度) 设置为 150%, 如图 82-11 所示。

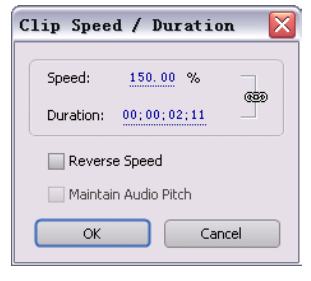

图 82-11 设置快放

 $\hat{\mathcal{L}}$ 

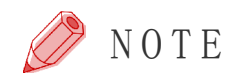

【STEP11▶ 最后在 Timeline (时间轴)窗 口中移动第三段素材并与前面的素材首尾相 接,如图 82-12 所示。

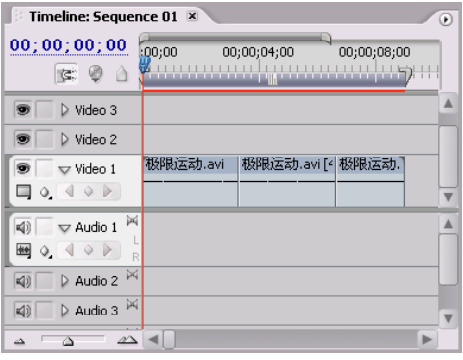

图 82-12 连接素材

至此,用户可以在 Program Monitor(节 目监视器)窗口中预览到一段视频中有快慢 播放的不同效果。

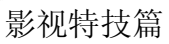

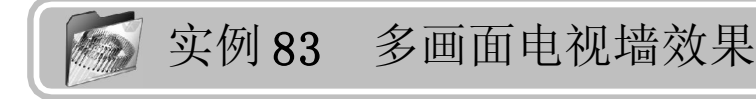

# 实例描述

本实例是通过使用 Replicate (复制)视 频特效以及关键帧的设置来制作多画面电视墙 效果。这样可以使画面效果更丰富。本例的 最终效果请参考附书CD\chap 09\实例83\最终 效果\"多画面电视墙效果.mpg"视频文件。

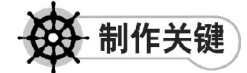

- 1. Replicate视频特效的运用;
- 2. 关键帧的设置。

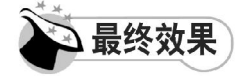

最终效果如图 83-1 所示。

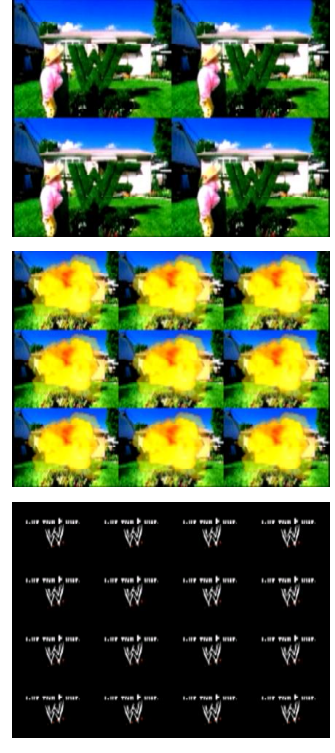

图 83-1 最终效果

操作步骤

**【STEP 01 ▶ 启动Premiere Pro 2.0程序,并** 新建一个项目"实例 83", 在 Project (项目) 窗口中导入一个视频素材"神奇园丁. mov" (附书 CD\chap 09\ 实例 83\ 原始素材), 如 图83-2所示。

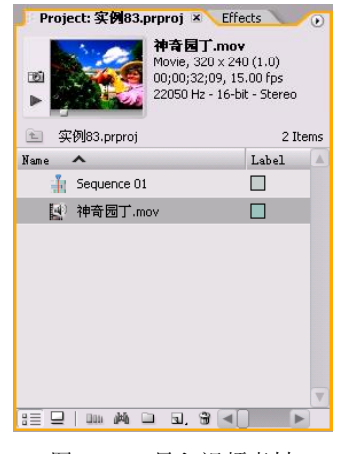

图 83-2 导入视频素材

【STEP 02▶ 在Project (项目)窗口中将视 频素材"神奇园丁.mov"拖入 Timeline (时 间轴)窗口内的 Video1(视频 1)轨道上, 并使用 Zoom Tool (缩放工具) 将素材放大, 效果如图 83-3 所示。

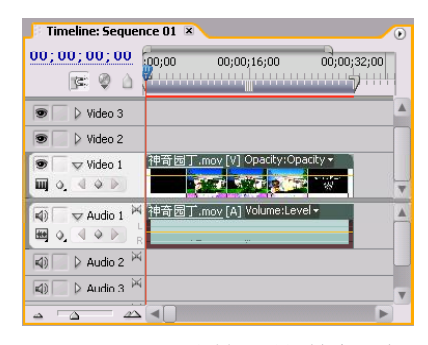

图 83-3 导入素材至时间轴窗口中

9

1 0

综 合 实

#### **D** remiere Pro 2.0 视频剪辑与特技 10 1 例

【STEP 03 > 由于此视频素材在 Program Monitor(节目监视器)中不完全显示,因 此需要对此视频素材的显示比例进行调整。 在 Timeline(时间轴)窗口中选中素材,然 后在Effect Controls(特效控制)面板中展 开 Motion 选项,将 Scale(比例)参数设置 为 200,如图 83-4 所示。

|                         |   | Source: 神奇园丁.mov       |               |       |                | Effect Controls X Audio Mixer: Sequence Co |        |
|-------------------------|---|------------------------|---------------|-------|----------------|--------------------------------------------|--------|
|                         |   | Sequence 01 * 神奇园丁.mov |               |       | ∞              | 00;00                                      | 00;00; |
|                         |   | <b>Video Effects</b>   |               |       | ⊗              | 神奇园丁.mov                                   | Δ      |
| $\overline{\mathbf{v}}$ | ø | <b>A</b> Motion        |               |       | $\mathfrak{S}$ |                                            |        |
|                         |   | <b>O</b> Position      | 360.0         | 240.0 |                |                                            |        |
|                         |   | ▷ Ö Scale              | 200.0         |       |                |                                            |        |
|                         |   | ▷ Ö Scale Width        | 100.0         |       |                |                                            |        |
|                         |   |                        | Uniform Scale |       |                |                                            |        |
| ▷                       |   | O Rotation             | $0.0^{\circ}$ |       |                |                                            |        |
|                         |   | O Anchor Point         | 160.0         | 120.0 |                |                                            |        |
|                         |   | D Ö Anti-flicker Fil   | 0.00          |       |                |                                            |        |
| ⊵                       |   | @ Opacity              |               |       | &              |                                            |        |
|                         |   | <b>Audio Effects</b>   |               |       | $^{\circ}$     |                                            |        |
|                         |   | <b>Ø</b> Volume        |               |       | Ò              |                                            |        |
|                         |   |                        |               |       |                |                                            |        |
|                         |   | 00; 00; 00; 00         |               |       | 也              |                                            |        |

图 83-4 设置 Scale 参数

【STEPOL】接下来需要添加视频特效。打 开 Effects (特效) 面板, 在列表框中单击 Video Effects(视频特效)文件夹左侧的展开 按钮,在展开的列表中单击Stylize(风格化) 子文件夹左侧的展开按钮,便显示此类视频 特效, 如图 83-5 所示。

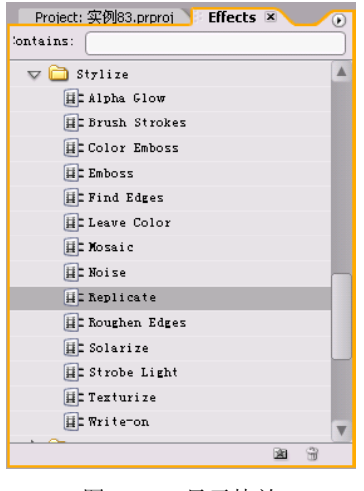

图 83-5 显示特效

【STEP 05 ▶ 将 Replicate (复制) 视频特效 拖动至 Timeline(时间轴)窗口的视频素材 "神奇园丁.mov"上,此时在Effect Controls (特效控制)面板中会显示出添加的视频特 效,如图 83-6 所示。

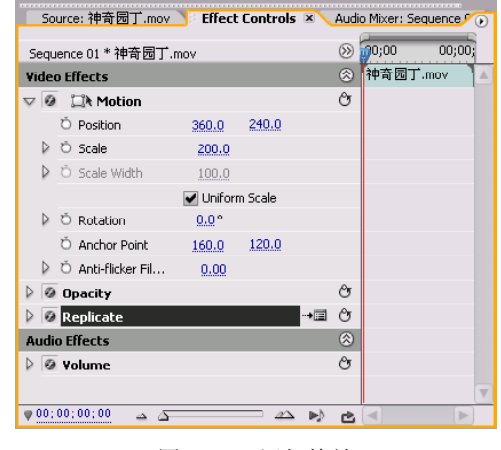

图 83-6 添加特效

【STEPOG> 本实例需要设置三个关键帧, 现在来设置第一个关键帧,即在Timeline(时 间轴)窗口中将时间滑块移至时间点为00:00: 00:00 处, 然后单击 Replicate (复制)项右 侧的 Setup(设置)按钮,则弹出 Replicate Settings(复制设置)对话框,将 Count(数 目)设置为 2,如图 83-7 所示。

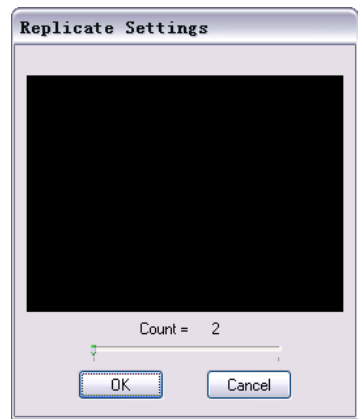

图83-7 设置Replicate Settings对话框

#### 影视特技篇

【STEP 07 → 单击 OK 按钮, 返回 Effect Controls(特效控制)面板,单击 Replicate (复制)选项左侧的展开按钮,再单击 Count (数目)选项左侧的 Toggle animation(动画 记录) 按钮, 即添加了第一个关键帧, 如图 83-8所示。

|                 |   | Source: 神奇园丁.mov       |                |           |             |       | Effect Controls X Audio Mixer: Sequence |
|-----------------|---|------------------------|----------------|-----------|-------------|-------|-----------------------------------------|
|                 |   | Sequence 01 * 神奇园丁.mov |                |           | $\circledR$ | 0.001 | 00;00;                                  |
| $\triangledown$ |   | <b>◎ □ Motion</b>      |                |           | Ô           |       |                                         |
|                 |   | <b>O</b> Position      | 360.0          | 240.0     |             |       |                                         |
|                 | ▷ | <b>D</b> Scale         | 200.0          |           |             |       |                                         |
|                 |   | ▷ Ö Scale Width        | 100,0          |           |             |       |                                         |
|                 |   |                        | Uniform Scale  |           |             |       |                                         |
|                 | D | <b>D</b> Rotation      | $0.0^{\circ}$  |           |             |       |                                         |
|                 |   | O Anchor Point         | 160.0          | 120.0     |             |       |                                         |
|                 |   | Anti-flicker Fil       | 0.00           |           |             |       |                                         |
|                 |   | @ Opacity              |                |           | Ô           |       |                                         |
|                 |   | <b>2</b> Replicate     |                |           | еz<br>$+$   |       |                                         |
|                 |   | D ⊘ Count              | $\overline{2}$ |           |             |       |                                         |
|                 |   | <b>Audio Effects</b>   |                |           | ⊗           |       |                                         |
|                 |   | <b>Ø</b> Volume        |                |           | O           |       |                                         |
|                 |   |                        |                |           |             |       |                                         |
|                 |   | 00:00:00:00            |                | $A\Delta$ | උ           |       | b.                                      |

图 83-8 设置第一个关键帧

【STEP OG 安下来设置第二个关键帧, 即 在 Timeline(时间轴)窗口中将时间滑块移 至时间点为00:00:10:00处,然后单击Replicate(复制)选项右侧的 Setup(设置)按 钮,则弹出Replicate Settings(复制设置) 对话框,将 Count(数目)设置为 3, 如图 83 -9 所示。

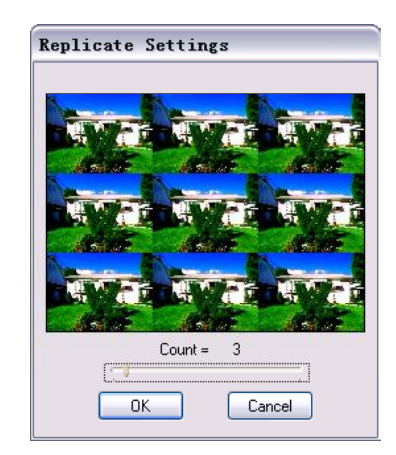

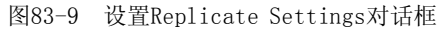

【STEP 09 ▶ 单击 OK 按钮, 返回 E f f e c t Controls(特效控制)面板,则系统自动添 加了第二个关键帧,如图 83-10 所示。

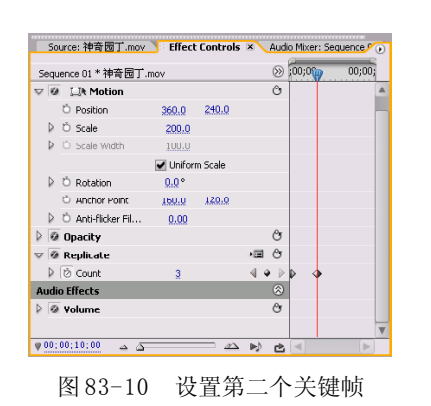

【3TE10 全 接下来设置第三个关键帧, 将 时间滑块移至时间点为00:00:16:00处,然后单 击 Replicate (复制)选项右侧的 Setup (设 置)按钮,则弹出Replicate Settings(复制 设置)对话框,将 Count(数目)设置为 4, 如图83-11所示。

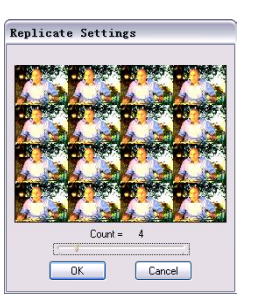

图83-11 设置Replicate Settings对话框

【STEP11▶ 单击 OK 按钮, 返回 Effect Controls(特效控制)面板中,则系统自动 添加了第三个关键帧,如图 83-12 所示。

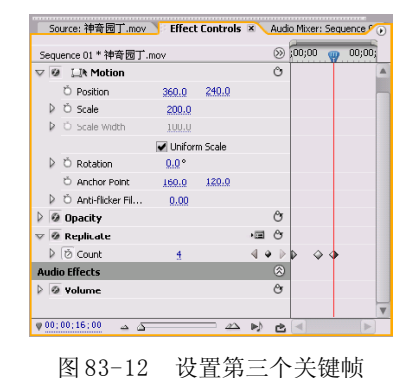

至此,用户可以拖动时间滑块,在 Program Monitor(节目监视器)窗口中观看多 画面电视墙效果。

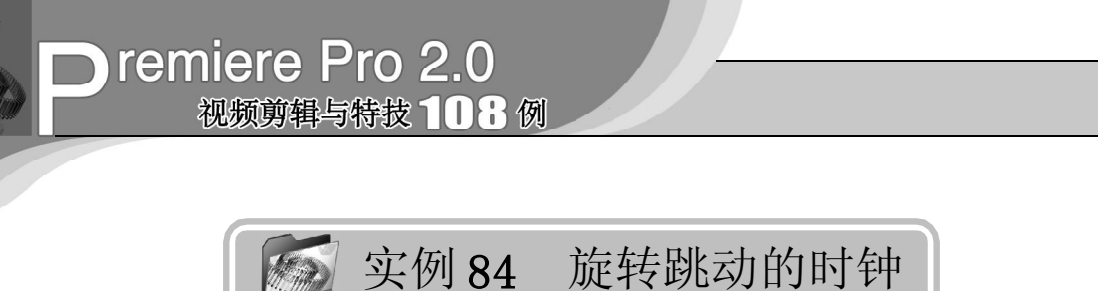

实例描述

本实例将通过使用 Posterize Time(抽 帧)特效与运动特效相结合来制作时钟旋转 跳动的效果。本例的最终效果请参考附书 CD\chap 09\实例84\最终效果\"旋转跳动的 时钟.mpg"视频文件。

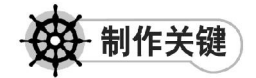

- 1. 运动参数的设置;
- 2. 关键帧的设置;
- 3. Posterize Time特效的使用。

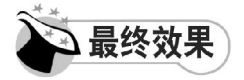

最终效果如图 84-1 所示。

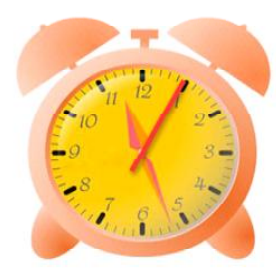

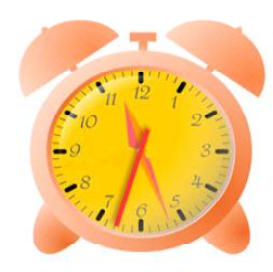

图 84-1 最终效果

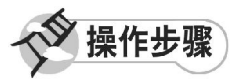

【STEP 01 ▶ 启动Premiere Pro 2.0程序,并 新建一个项目"实例 84", 如图 84-2 所示。

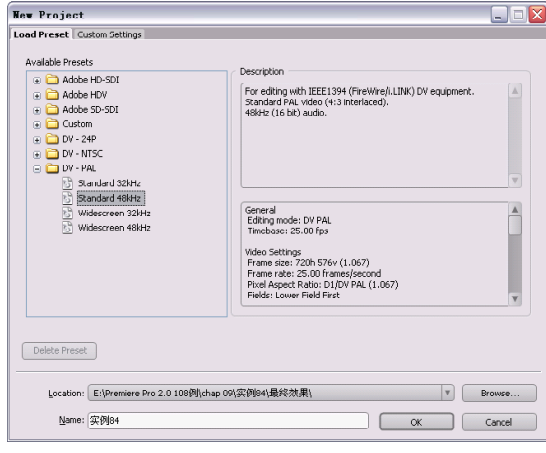

#### 图 84-2 新建项目

【STEP 02 > 进入操作界面之后, 选择菜单 栏中的 Edit(编辑)>Preferences(参数设 置)>General(常规)命令,效果如图 84-3 所 示 。

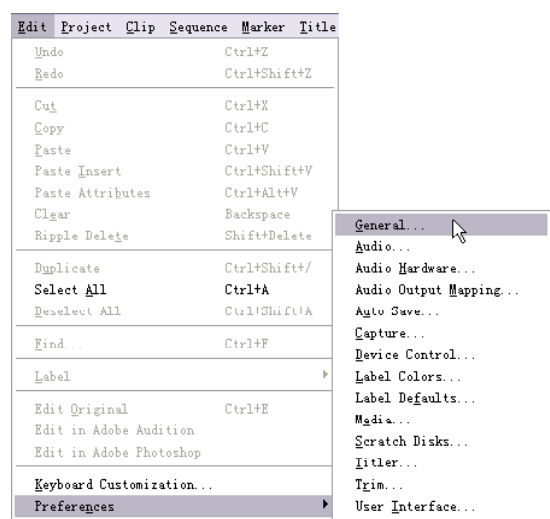

图 84-3 选择 General 命令

影视特技篇

9 1 0 综 合 实

【STEP OS 在弹出的Preferences (参数设 置)对话框中的 General (常规)选项卡中 将Still Image Default Duration(静态图像默认 持续时间)设置为1500 帧, 即一分钟, 如 图 84-4 所示, 然后单击 OK 按钮。

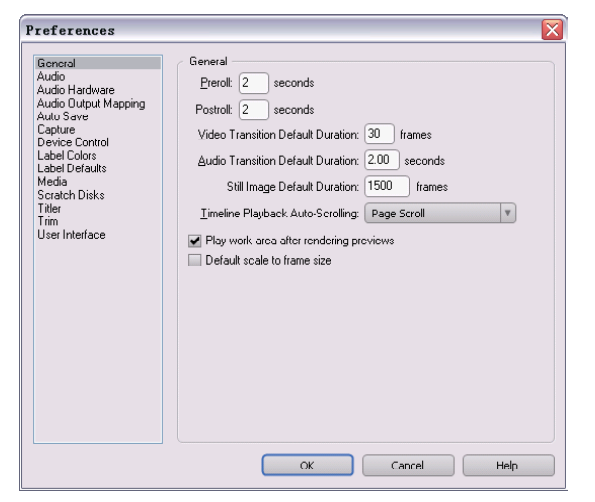

图 84-4 设置默认持续时间

【STEP 04 > 导入"秒针. p s d "和"时钟 . jpg"文件(附书 CD\chap 09\实例 84\原始 素材),如图 84-5 所示,它们的默认持续时 间为一分钟。

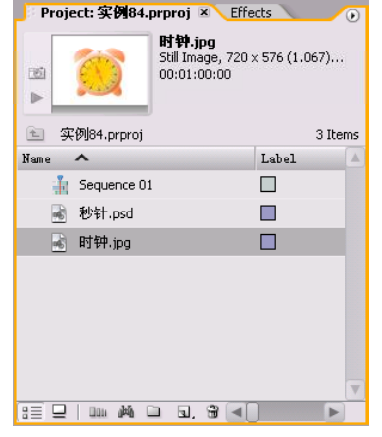

图 84-5 导入素材

【STEP 05→ 从Project (项目)窗口中将素 材文件插入 Timeline(时间轴)窗口,"时 钟. jpg"放置在 Video 1 (视频 1) 轨道, "秒 针.psd"放置在 Video 2 (视频 2) 轨道, 如 图84-6所示。

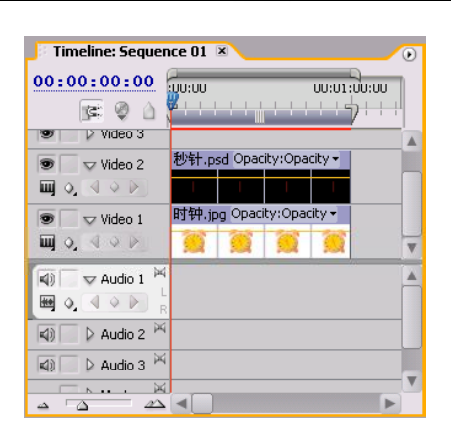

图 84-6 插入素材至时间轴

【STEP OG 这择"秒针"图层后打开Effect Controls(特效控制)面板,展开 Motion 选 项,调整 Position (位置)参数使"秒针" 与钟面中心对齐,调整 Anchor Point(锚点) 的参数以确定其旋转的轴心,如图 84-7 所示。

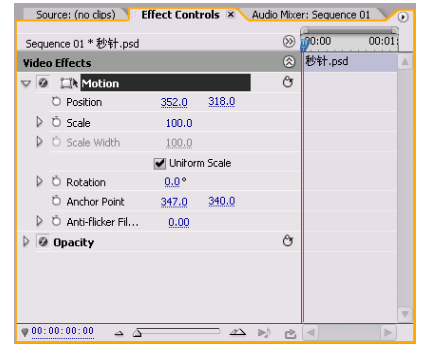

图 84-7 调整位置和锚点

【STEP 07 ▶ 打开 Effects (特效) 面板, 这 里选择一个 Drop Shadow(阴影)特效, 如 图84-8所示。

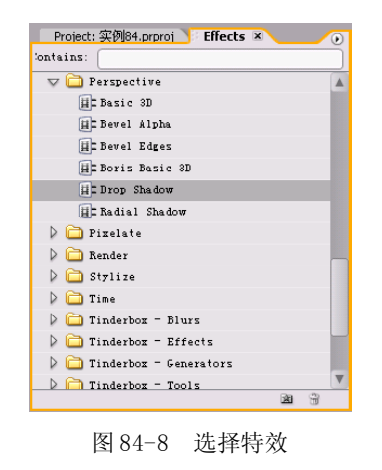

# **D** remiere Pro 2.0 视频剪辑与特技 108例

【STEP OB > 将 Drop Shadow (阴影) 特效 添加到"秒针"图层,然后在Effect Controls (特效控制)面板中设置其参数,如图 84-9 所示。

| Source: (no clips) Effect Controls X Audio Mixer: Sequence 01 |             |        | $\left( \mathbf{r}\right)$ |
|---------------------------------------------------------------|-------------|--------|----------------------------|
| Sequence 01 * 秒针.psd                                          | $(\rangle)$ | 0.001  | 00:01:                     |
| <b>Video Effects</b>                                          | ⊗           | 秒针.psd | Λ                          |
| <b>O C</b> Motion                                             | ᠿ           |        |                            |
| @ Opacity                                                     | ල           |        |                            |
| @ Drop Shadow<br>$\overline{\mathbf{v}}$                      | O           |        |                            |
| O Shadow Color<br>$\mathscr F$                                |             |        |                            |
| O Opacity<br>D<br>50%                                         |             |        |                            |
| O Direction<br>135.0°                                         |             |        |                            |
| O Distance<br>5.0                                             |             |        |                            |
| ▷<br>O Softness<br>20.0                                       |             |        |                            |
| C Shadow Only<br>Shadow Only                                  |             |        |                            |
|                                                               |             |        |                            |
|                                                               |             |        |                            |
|                                                               |             |        |                            |
| 00:00:00:00<br>$\Delta$<br>Δ Δ                                | rÞ.         |        | b.                         |

图 84-9 添加特效

**【STEP 09▶** 现在从Program Monitor(节目 监视器)窗口中可以看到"秒针"的位置和 锚点位置,并可以看到阴影效果,如图 84-10 所示。

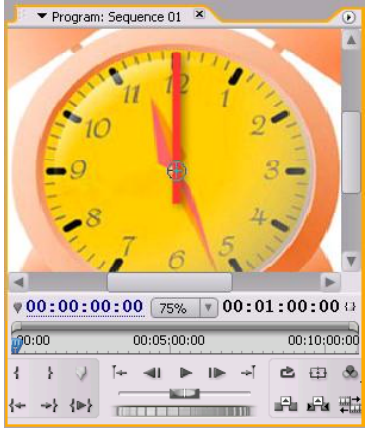

图 84-10 阴影效果

【STEP 10▶ 回到Effect Controls(特效控 制)面板,记录下 Rotation(旋转)项在 00: 00:00:00 时间处的关键帧, 其参数值为 0, 如 图84-11所示。

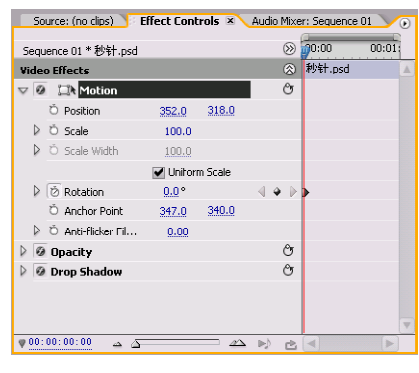

图 84-11 添加第一个关键帧

【STEP 11 ▶ 移动时间滑块到 00:00:59:24 处,将 Rotation(旋转)项此时的关键帧参 数值设置为 359.9,如图 84-12 所示。

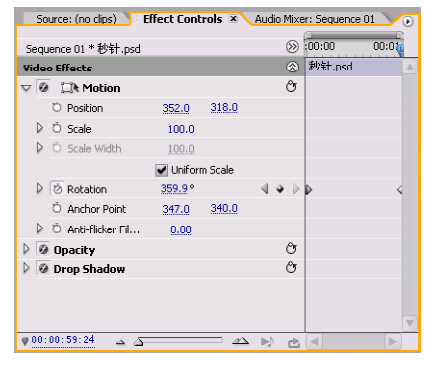

图 84-12 添加第二个关键帧

【STEP 12▶ 选择菜单栏中的 File (文件)> New(新建)>Sequence(时间轴)命令,在 弹出的 New Sequence(新建时间轴)对话框 中输入名称"时间轴 2", 如图 84-13 所示, 然后单击 OK 按钮。

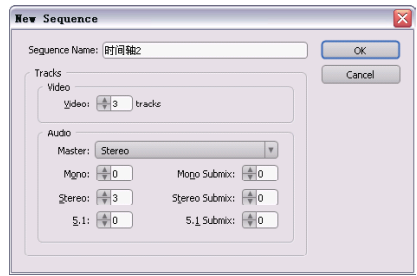

图 84-13 新建时间轴

影视特技篇

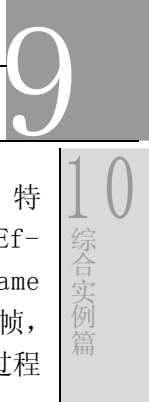

【STEP 13 ▶ 从Project (项目)窗口中将时 间轴文件"Sequence 01"插入 Timeline (时 间轴)窗口,如图 84-14 所示。

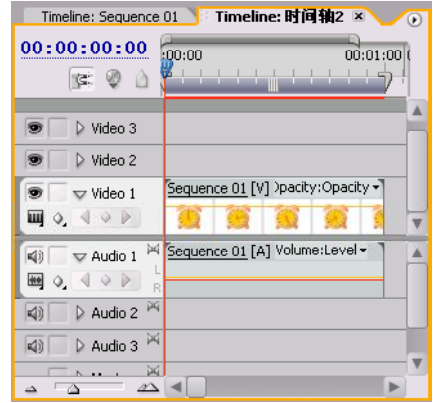

图 84-14 嵌套时间轴

【STEP14 ▶ 在 Effects (特效) 面板中选 择一个 Posterize Time (抽帧) 特效, 如图 84-15所示。

| Project: 实例84.prproj Fiffects ×<br>٠ |
|--------------------------------------|
| Sontains:                            |
| $1000 - 100$                         |
| Noise & Grain                        |
| $\nabla$ Perspective                 |
| 目 Basic 3D                           |
| E Bevel Alpha                        |
| 目 Bevel Edges                        |
| Boris Basic 3D                       |
| 目 Drop Shadow                        |
| E Radial Shadow                      |
| Pizelate                             |
| Render                               |
| Stylize                              |
| $\Box$ Time<br>v                     |
| 目: Echo                              |
| <b>E</b> Posterize Time              |
| 瀬                                    |

图 84-15 选择特效

【STEP 15 > 将 Posterize Time (抽帧)特 效添加到"Sequence 01"图层, 然后在 Effect Controls(特效控制)面板中将 Frame Rate(帧频)设置为 1, 即每秒钟播放一帧, 如图 84-16所示,这样就使秒针在旋转的过程 中每一秒钟暂停一次。

| 时间轴2 * Sequence 01        |     | $(\lambda)$ | 0.001       | 00:01: |
|---------------------------|-----|-------------|-------------|--------|
| <b>Video Effects</b>      |     | ⊗           | Sequence 01 |        |
| <b>◎ □ Motion</b>         |     | O           |             |        |
| <b>O</b> Opacity<br>₽     |     | O           |             |        |
| $\nabla$ Ø Posterize Time |     | ල           |             |        |
| D Ö Frame Rate            | 1.0 |             |             |        |
| <b>Audio Effects</b>      |     | ⊗           |             |        |
| ▷ Ø Volume                |     | ල           |             |        |
|                           |     |             |             |        |
|                           |     |             |             |        |
|                           |     |             |             |        |
|                           |     |             |             |        |
|                           |     |             |             |        |

图 84-16 添加特效

至此,在 Program Monitor(节目监视 器)窗口中进行预览,就可以看到秒钟转动 并且产生暂停和跳跃的效果。

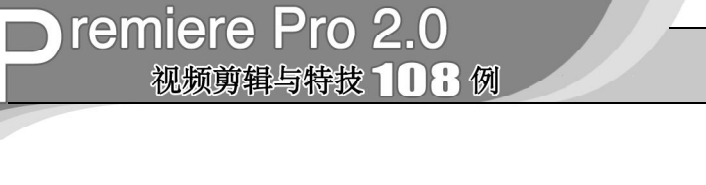

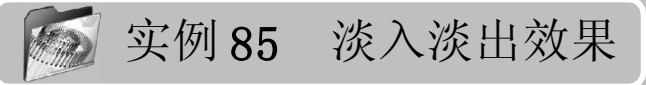

实例描述

本实例将通过使用Cross Dissolve(交叉 溶解)场景切换效果以及相应的剪辑手段来 实现前一个画面逐渐隐藏的过程中后一个镜头 逐渐显现出来的淡入淡出效果。本例的最终 效果请参考附书CD\chap 09\实例85\最终效果\ "淡入淡出效果. m p g "视频文件。

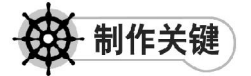

- 1. Cross Dissolve场景切换效果的运用;
- 2. 剪辑技巧的运用。

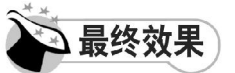

最终效果如图 85-1 所示。

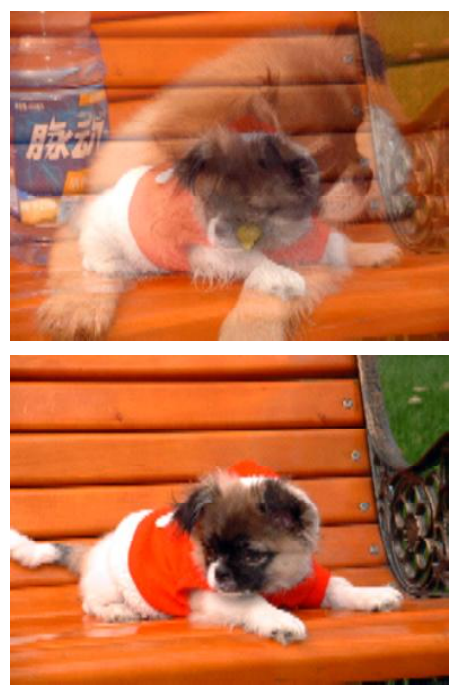

图 85-1 最终效果

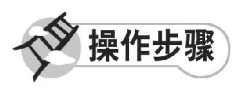

【STEP 01▶ 启动Premiere Pro 2.0程序,并 新建一个项目"实例 85",在 Project(项 目)窗口中导入静态图片素材"左看. JPG" 和"右看. JPG"(附书 CD\chap 09\ 实例 85\ 原始素材), 如图 85-2 所示。

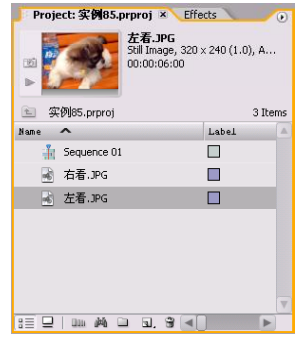

图 85-2 导入素材

【STEP 02▶ 在Project (项目)窗口中同时 选定静态图片素材"左看. JPG"和"右看 .JPG",并将其拖入 Timeline(时间轴)窗 口内的Video 1(视频1)轨道上,并使用Zoom Tool(缩放工具)将素材放大,效果如图85-3 所示。

| Timeline: Sequence 01 X                                             |                                        | $\left( \right)$ |
|---------------------------------------------------------------------|----------------------------------------|------------------|
| 00:00:00:00<br>R: 0                                                 | :00:00<br>00:00<br>والمناسبات<br>----- |                  |
|                                                                     |                                        |                  |
| $\triangleright$ Video 3<br>93                                      |                                        |                  |
| $\triangleright$ Video 2                                            |                                        |                  |
| $\sqrt{}$ Video 1                                                   | 左看.JPG )acity + 右看.JPG )acity +        |                  |
| $\blacksquare$ 0.40 $\triangleright$                                |                                        |                  |
| $\vee$ Audio 1 $\aleph$<br>d)                                       |                                        |                  |
| ₩ 0, 4 0 ▶                                                          |                                        |                  |
| $\triangleright$ Audio 2 $\stackrel{\triangleright}{\sim}$<br>$=10$ |                                        |                  |
| $\triangleright$ Audio 3 $\stackrel{\triangleright}{\sim}$<br>4)    |                                        |                  |
| ×<br>Master                                                         |                                        |                  |
| Δ                                                                   |                                        |                  |

图 85-3 导入素材至时间轴窗口中

#### 影视特技篇

9

1 0

综 合 实 例 篇

【STEP 03 》 接下来需要添加视频过渡效 果,打开 Effects(特效)面板,在列表框 中单击Video Transitions(视频过渡效果)文 件夹左侧的展开按钮,在展开的列表中单击 Dissolve(溶解)子文件夹左侧的展开按钮, 便显示此类过渡效果,如图 85-4 所示。

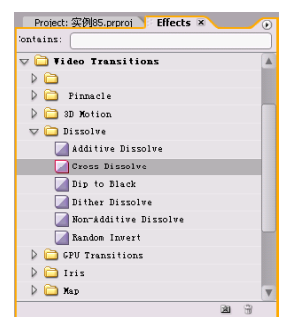

图 85-4 显示过渡效果

【STEP 04 > 然后将 Dissolve (溶解) 组过 渡效果中的Cross Dissolve(交叉溶解)特效 添加至 Timeline(时间轴)窗口的图片素材 "左看. JPG"和"右看. JPG"之间, 如图 85-5所示。

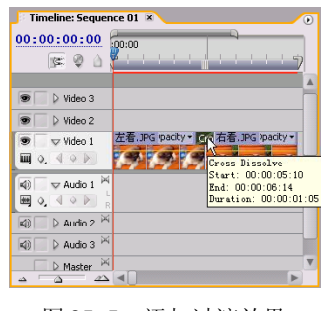

图 85-5 添加过渡效果

【STEP 05 > 用同样的方法将此过渡效果拖 动至图层"左看"的最左端和"右看"的 最右端,如图 85-6 所示。

| 00:00:00:00<br>$E \otimes A$                                    | .00:00                                    |
|-----------------------------------------------------------------|-------------------------------------------|
| $\triangleright$ Video 3                                        |                                           |
| Video 2<br>$\nabla$ Video 1                                     | gg 左看.JPG ty * Gro 右看.JPG ty * Gro        |
| $\blacksquare$ 0.40 $\triangleright$                            | Cross Dissolve<br>Start: 00:00:00:00      |
| $\nabla$ Audio 1<br><b>(4)</b><br>Ф.<br>鲥                       | End: 00:00:01:04<br>Duration: 00:00:01:05 |
| $\triangleright$ Audio 2 $\stackrel{\triangleright}{\sim}$<br>动 |                                           |
| Audio 3<br>$\triangleleft i$<br>$\overline{\mathbb{M}}$         |                                           |
| Master                                                          |                                           |

图 85-6 添加过渡效果

【IFIF 06 ◇ 分别选定三个过渡效果图示, 然后打开Effect Controls(特效控制)面板, 将Duration(持续时间)参数更改为00:00:01: 15,并选中 Show Actual Sources(显示真实 源素材)复选框,如图 85-7 所示。

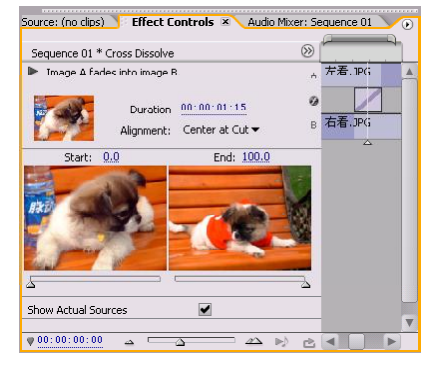

图 85-7 设置过渡效果

(surol> 设置完毕后,返回Timeline(时 间轴)窗口中,此时的过渡图示如图 8 5 - 8 所示。

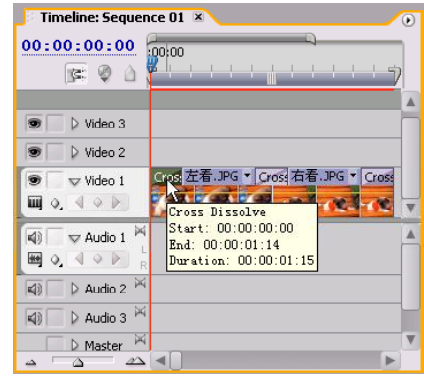

图 85-8 图示效果

至此,用户可以拖动时间滑块,在 Program Monitor(节目监视器)窗口中观看前 一个画面逐渐隐藏的过程中后一个镜头逐渐显 现的淡入淡出效果。

 $(305)$ 

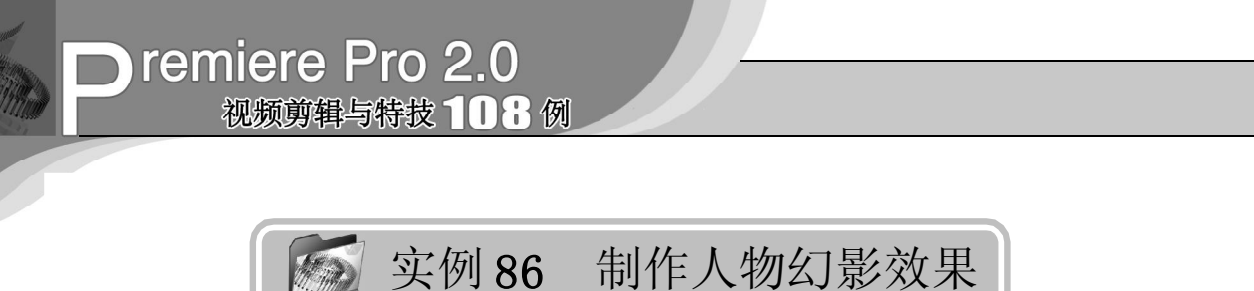

实例描述

本实例将通过使用 Ghosting(幻影)和 Gaussian Blur(高斯模糊)视频特效来制作人 物幻影效果。这是影视作品中常用的特技效 果。本例的最终效果请参考附书 CD\chap 09\ 实例 86\ 最终效果 \ "人物幻影效果. mpg"视 频文件。

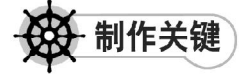

- 1. Ghosting视频特效的运用;
- 2. Gaussian Blur视频特效的运用。

▲最终效果

最终效果如图 86-1 所示。

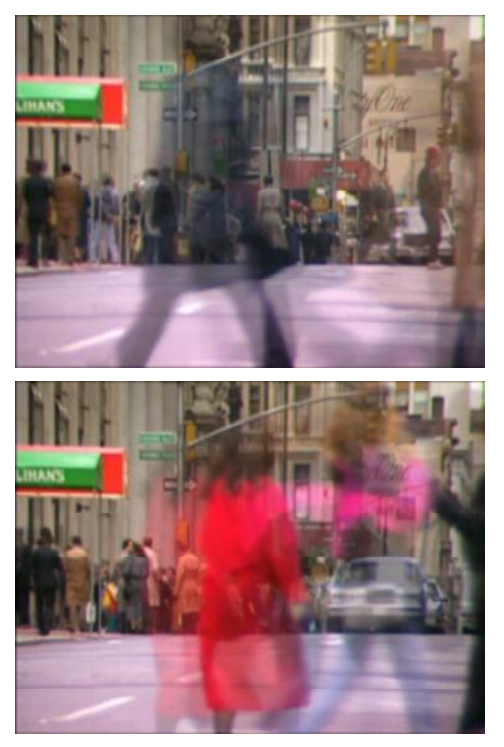

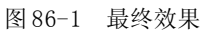

操作步骤

**【STEP 01 ▶ 启动Premiere Pro 2.0程序,并** 新建一个项目"实例 86",在 Project(项目) 窗口中导入一个视频素材"街头. mpg"(附 书CD\chap 09\实例 86\原始素材), 如图 86-2 所示。

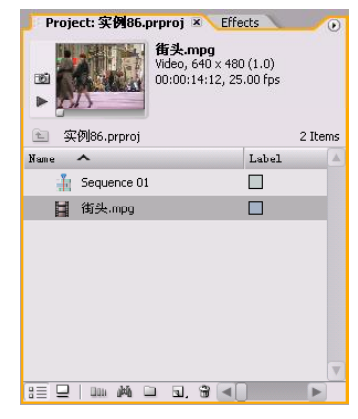

图 86-2 导入视频素材

【STEP 02▶ 在Project (项目)窗口中将视 频素材"街头.mpg"拖入 Timeline(时间轴) 窗口的Video 1(视频1)轨道上,并使用Zoom Tool (缩放工具)将素材放大,效果如图 86-3 所示。

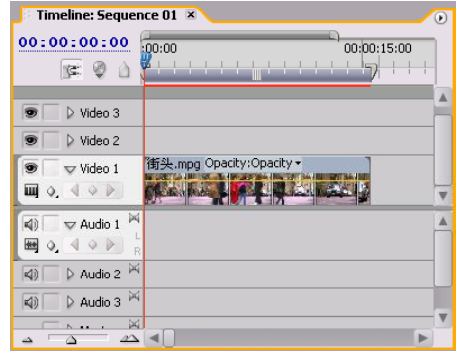

图 86-3 导入素材至时间轴窗口中

【STEP OS 由于此视频素材在时间轴监视 器中不完全显示,因此需要对此视频素材的 显示比例, 即 S c a l e 参数进行调整。在 Tim eline(时间轴)窗口中单击此视频素 材,然后打开 Effect Controls(特效控制) 面板,将 Scale(比例)参数设置为  $120$ , 如图 86-4 所示。

|  | Sequence 01 * 街头.mpg<br><b>Video Effects</b> |               |       | ⊗          | 街头·mpy | Δ |
|--|----------------------------------------------|---------------|-------|------------|--------|---|
|  | $\nabla$ <b>9</b> $\Box$ <b>t</b> Motion     |               |       | $\circ$    |        |   |
|  | <b>D</b> Position                            | 360.0         | 288.0 |            |        |   |
|  | $\triangleright$ $\triangleright$ Scale      | 120.0         |       |            |        |   |
|  | C O Scale Width                              | 100.0         |       |            |        |   |
|  |                                              | Uniform Scale |       |            |        |   |
|  | ▷ Ö Rotation                                 | $0.0^{\circ}$ |       |            |        |   |
|  | C Anchor Point                               | 320.0         | 240.0 |            |        |   |
|  | 0.00 Anti-flicker Fil 0.00                   |               |       |            |        |   |
|  | $\triangleright$ $\odot$ Opacity             |               |       | $\epsilon$ |        |   |
|  |                                              |               |       |            |        |   |
|  |                                              |               |       |            |        |   |

图 86-4 设置 Scale 参数

【STEPM】接下来需要添加视频特效。打 开 Effects (特效) 面板, 在列表框中单击 Video Effects(视频特效)文件夹左侧的展开 按钮,在展开的列表中单击Blur&Sharpen(模 糊 / 锐化)子文件夹左侧的展开按钮, 便显示 此类视频特效,如图 86-5 所示。

| Project: 实例86.prproj Effects ×<br>╔ |
|-------------------------------------|
| Contains:                           |
| Pinnacle                            |
| Adjust                              |
| Blur & Sharpen                      |
| <b>E</b> Antialias                  |
| <b>ECamera Blur</b>                 |
| E Channel Blur                      |
| <b>HE Compound Blur</b>             |
| Directional Blur                    |
| Fast Blur                           |
| <b>H</b> <sup>c</sup> Gaussian Blur |
| <b>HE</b> Gaussian Sharpen          |
| <b>E</b> Ghosting                   |
| <b>HE Radial Blur</b>               |
| <b>E</b> Sharpen                    |
| 歯                                   |

图 86-5 显示特效

**【STEP 05 >** 然后将Blur&Sharpen(模糊/锐 化)组视频特效中的 Caussian Blur(高斯模 糊) 视频特效拖动至 Timeline(时间轴)窗 口内的视频素材"街头. mpg"上, 此时在 Effect Controls(特效控制)面板中会显示出 添加的视频特效,如图 86-6 所示。

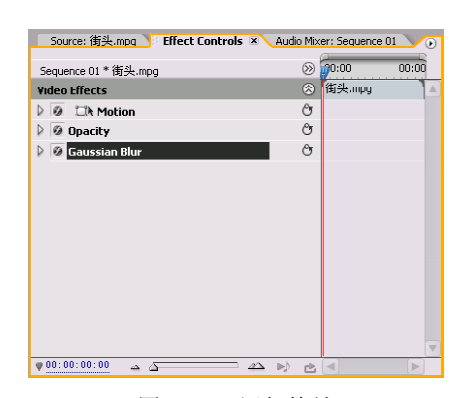

图 86-6 添加特效

(sTEP OG ) 单击此项左侧的展开按钮, 将 其中的Blurriness(模糊程度)参数设置为4; 其余保持系统默认设置,如图 86-7 所示。

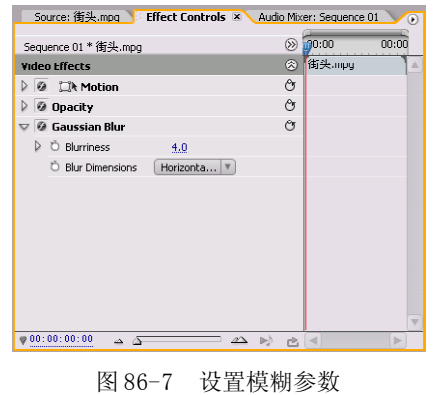

【3TEP 07▶ 接下来添加第二个视频特效, 从Effects(特效)面板中将Ghosting(幻影) 特效拖动至Timeline(时间轴)窗口的视频素 材"街头.mpg"上,此时在 Effect Controls (特效控制)面板中会显示出添加的视频特 效, 如图 86-8 所示。

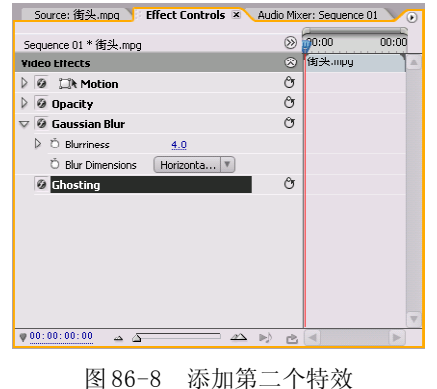

9

1 0

综 合 实 例

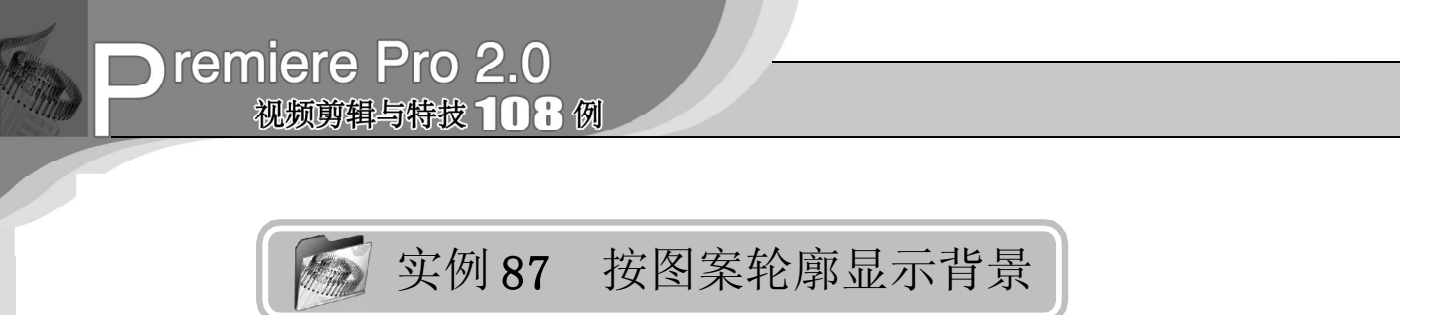

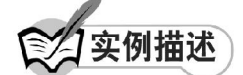

本实例将通过使用 Threshold (阀值) 特 效和 Luma Key(亮度抠像)特效来制作在一 个图像的轮廓中显示另一个图像的效果。本 例的最终效果请参考附书CD\chap 09\实例87\ 最终效果 \"按图案轮廓显示背景.jpg"图像 文件。

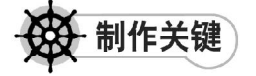

- 1. Luma Key特效的运用;
- 2. Threshold特效的运用。

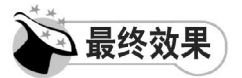

最终效果对比如图 87-1 所示。

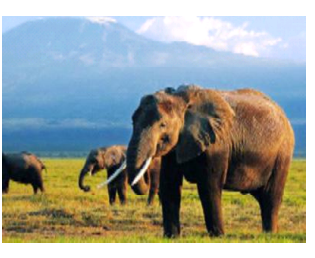

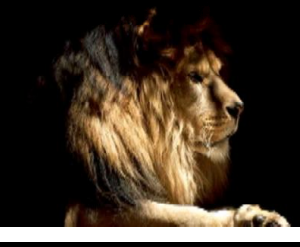

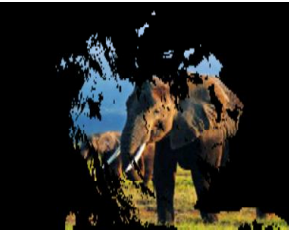

图 87-1 最终效果

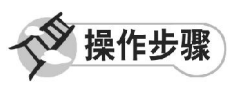

【STEP 01▶ 启动Premiere Pro 2.0程序,并 新建一个项目"实例 87", 在 Project (项 目)窗口中导入两个静态图片素材"狮子 .jpg"和"大象.jpg"(附书 CD\chap 09\ 实 例 87\ 原始素材), 如图 87-2 所示。

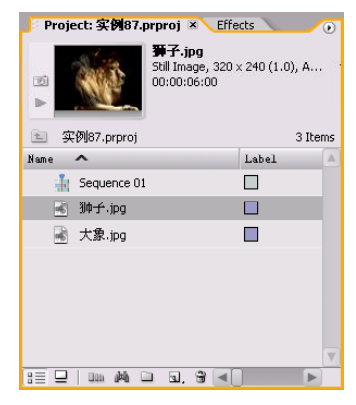

图 87-2 导入图片素材

【STEP 02▶ 在 Project (项目)窗口中将静 态图片素材"大象. jpg"拖动至 Video1 (视 频 1) 轨道上, 将静态图片素材"狮子. jpg" 拖动至Video 2(视频2)轨道上,并使用Zoom Tool(缩放工具)将素材放大,效果如图87-3 所示。

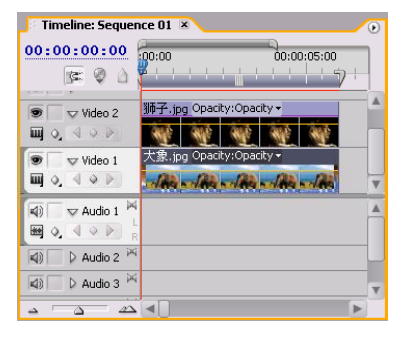

图 87-3 导入素材至时间轴窗口中

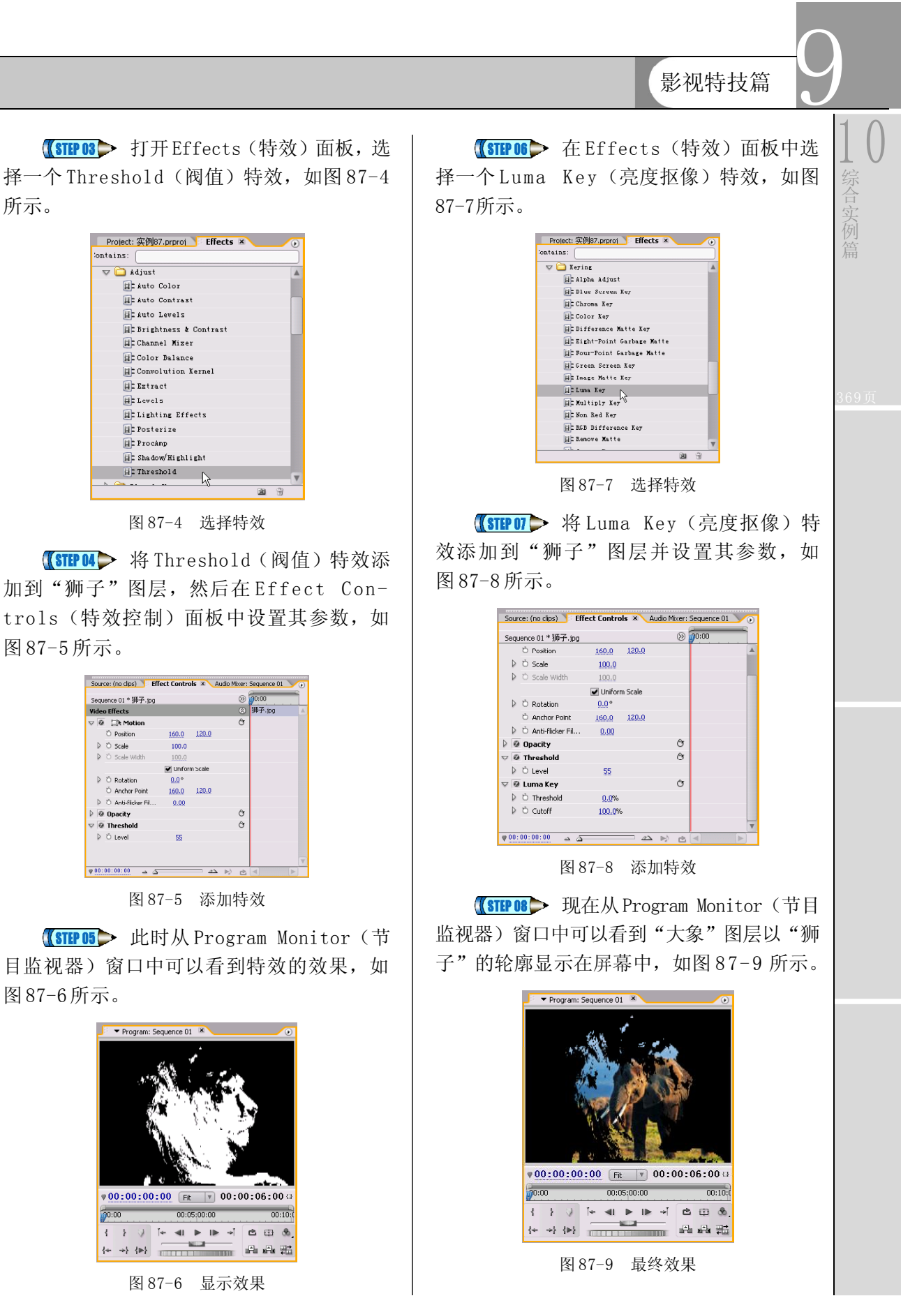

所示。

 $\sqrt{309}$ 

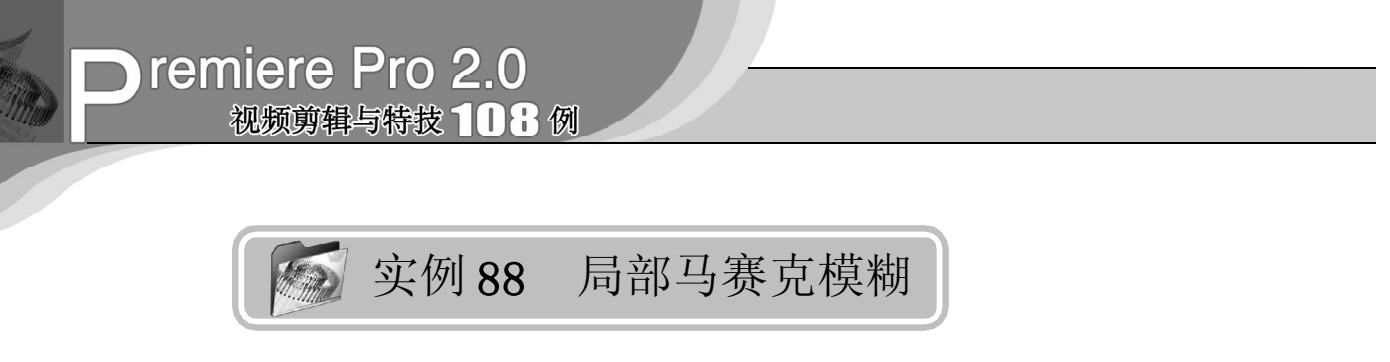

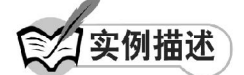

本实例将介绍如何使用 Track Matte Key (轨道蒙版)特效来为画面添加局部的马赛 克效果。在新闻节目中常使用这种技术来保 护当事人的隐私。本例的最终效果请参考附 书CD\chap 09\实例88\最终效果\"局部马赛 克模糊.jpg"图像文件。

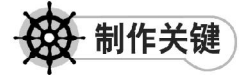

- 1. Track Matte Key特效的设置;
- 2. Mosaic特效的设置;
- 3. 图层的叠加。

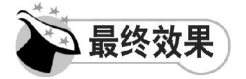

最终效果对比如图 88-1 所示。

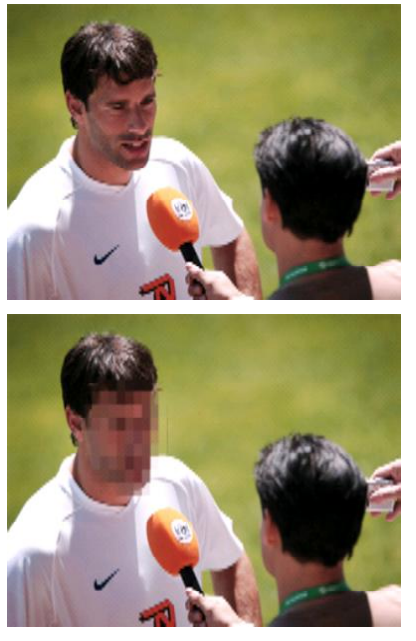

图 88-1 最终效果

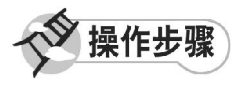

【STEP 01▶ 启动Premiere Pro 2.0程序,并 新建一个项目"实例 88",如图 88-2 所示。

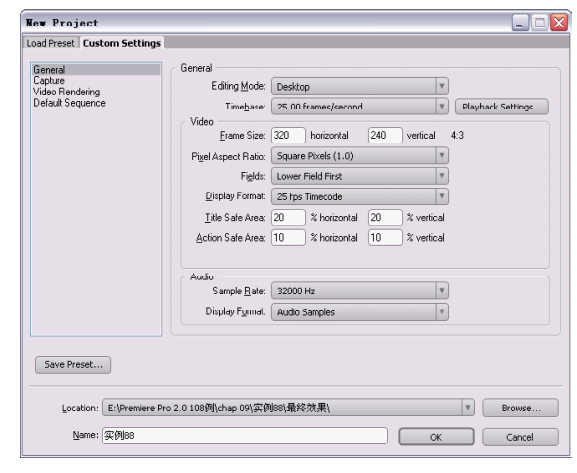

图 88-2 新建项目

【STEP 02 > 进入操作界面之后, 选择菜单 栏中的 File(文件)>Import(导入)命令, 如图 88-3 所示。

| File        |               |                     |    | Edit Project Clip Sequence | Mэ |  |
|-------------|---------------|---------------------|----|----------------------------|----|--|
| New         |               |                     |    |                            |    |  |
|             | Open Project  |                     |    | $f+1+0$                    |    |  |
|             |               | Open Recent Project |    |                            |    |  |
|             | Browse        |                     |    | $C + r + 1 + 1 + 1 + 0$    |    |  |
| Close       |               |                     |    | $Ctr1+W$                   |    |  |
| Save        |               |                     |    | $C + r1 + S$               |    |  |
|             | Save As       |                     |    | Ctrl+Shift+S               |    |  |
| Save a Copy |               |                     |    | $Ctr1+AL++S$               |    |  |
|             | Revert        |                     |    |                            |    |  |
|             | Capture       |                     | F5 |                            |    |  |
|             |               | Batch Capture       | F6 |                            |    |  |
|             |               | Adobe Dynamic Link  |    |                            |    |  |
|             | Import        |                     |    | $Ctr1+I$                   |    |  |
|             |               | Import Recent File  |    |                            |    |  |
|             | Export        |                     |    |                            | ь  |  |
|             |               | Get Properties for  |    |                            |    |  |
|             | File Info for |                     |    |                            |    |  |
|             |               | Reyeal in Bridge    |    |                            |    |  |
|             |               | Interpret Footage   |    |                            |    |  |
|             | Timecode      |                     |    |                            |    |  |
|             |               |                     |    |                            |    |  |

图 88-3 选择Import 命令

9 影视特技篇 1 0 Timeline: Sequence 01 × 【STEP OS 在弹出的 Import (导入) 对话  $\sqrt{2}$  $00:00:00:00$  00:00  $00:00:05:00$ 框中选择"采访.jpg"文件和"遮罩.jpg"文 综 医单山 合 件(附书 CD\chap 09\ 实例 88\ 原始素材), 实 滤罩.jpg Opacity:Opacity ▼  $\overline{\bullet}$   $\overline{\smile}$  Video 3 然后单击"打开"按钮,如图 88-4 所示。  $\blacksquare \lozenge \lhd \lozenge \urcorner$ 采访.jpg Opacity:Opacity <del>v</del>  $\overline{\bullet}$   $\overline{\phantom{a}}$   $\vee$  Video 2 Inport  $|?|X|$  $\blacksquare \circledcirc \ \triangleleft \ \diamond \ \triangleright$ 查找范围(L): 0 原始素材 ◙ ◘ ◘ ◘ ◙  $\overline{\bullet}$   $\overline{\smile}$  Video 1  $\Box$   $\Diamond$   $\Box$   $\Diamond$   $\Diamond$ 日<br>日速罩 n  $\boxed{4}$   $\boxed{\bigtriangledown}$  Audio 1  $\frac{M}{2}$ Recent 。<br>天寸: 320 x 240<br>类型: JPEC 图像<br>大小: 17.3 KB  $\mathbf{G}$  $\sqrt{48}$  N and  $\sqrt{2}$  $\triangle$  4 我的文档 图 88-6 插入素材至时间轴 **DE 【STEP OG >** 现在从Program Monitor(节目 S 监视器)窗口中可以看到素材的原始效果, 网上邻居 如图 88-7 所示。 文件名(M): "采访.jpg" "遮罩.jpg"  $\overline{\mathbf{r}}$  $\sqrt{\text{H}\oplus\text{H}}$ ▼ Program: Sequence 01 X 取消 文件类型(I): All Supported Files  $\overline{\mathbf{v}}$ Numbered Stills 图 88-4 选择素材 【STEP 叫 导入的素材文件保存在Project (项目)窗口中,我们可以随时查看和调 用,如图 88-5 所示。 Project: 实例88.prproj × Effects  $\sqrt{00:00:00:00}$  Fit  $\sqrt{00:00:00:05:00}$  $\blacksquare$ **采访.jpg**<br>Still Image, 320 x 240 (1.0), Al...<br>00:00:05:00  $00:05;00:00$  $0.00$  $00:10:0$ 回  $1$   $1$   $0$   $1$   $-$  41  $-$  10  $1$   $2$   $3$ œ.  $\sim$ 图 实例88.prproj 3 Items 图 88-7 素材效果  ${\tt Label}$ Name <  $\frac{1}{20}$  Sequence 01  $\Box$ 【STEP 07 ▶ 打开 Effects (特效) 面板, 选 ◎ 采访.jpg  $\Box$ ◎ 遮罩.jpg **The State** 择一个 Track Matte Key(轨道蒙版)特效, 如图 88-8 所示。 Project: 实例88.prproj Fiffects × Sontains: track  $\triangleright$   $\circledcirc$  Presets  $\triangleright$   $\blacksquare$  Audio Effects  $\triangleright$   $\blacksquare$  Audio Transitions 图 88-5 导入的素材  $\triangledown$   $\Box$  Video Effects  $\nabla$   $\Box$  Keying 【STEP US 将素材从Project (项目)窗口 ETrack Matte Key  $\triangleright$   $\Box$  Video Transitions 中拖动至 Timeline(时间轴)窗口, "遮罩 .jpg"放置在 Video 3(视频 3)轨道,"采 访. jpg"放置在 Video 2 (视频 2) 轨道, 如 图88-6所示。 函 命 图 88-8 选择特效

31 1

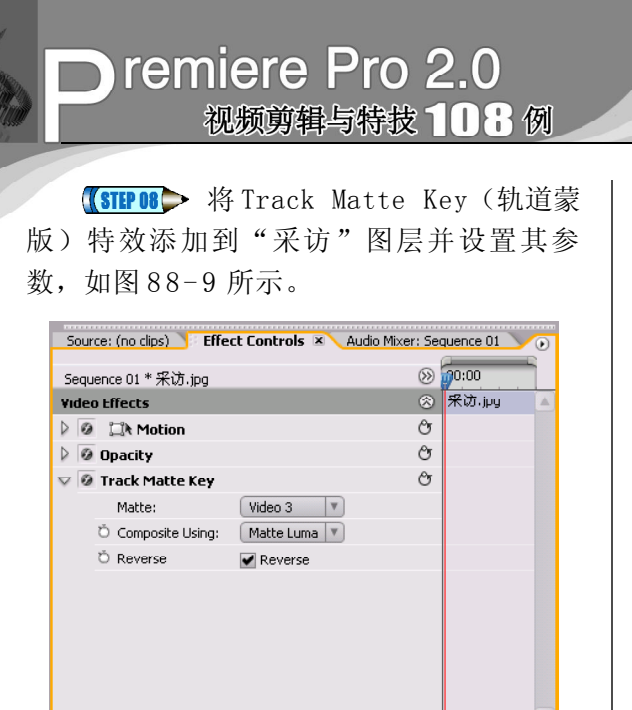

图 88-9 添加特效

**【STEP 09▶** 现在从Program Monitor(节目 监视器)窗口中可以看到轨道蒙版的效果, 如图 88-10 所示。

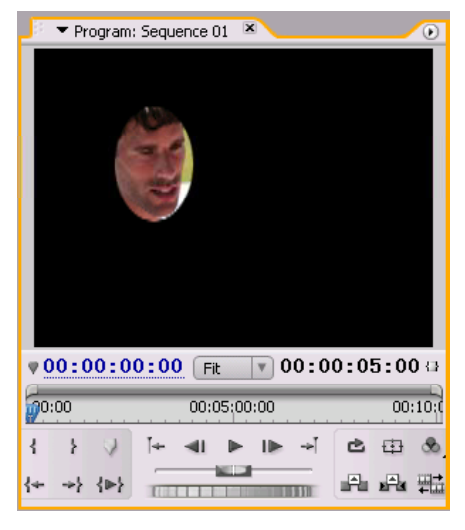

图 88-10 蒙版效果

【STEP 10 ▶ 在 Effects (特效) 面板中选 择一个 Mosaic(马赛克)特效, 如图 88-11 所示。

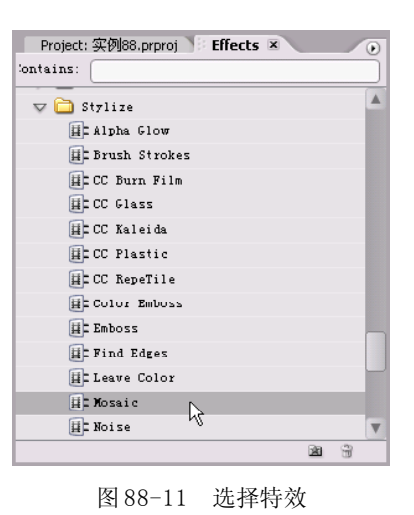

【STEP11▶ 将 Mosaic (马赛克) 特效添 加到"采访"图层并设置其参数,如图 88-12 所示。

|   | Sequence 01 * 采访.jpg                               | 来访.jpg          |
|---|----------------------------------------------------|-----------------|
|   | <b>Video Effects</b><br><b><i>O</i> Lik</b> Motion | $^{\circ}$<br>Ò |
|   | <b>Ø</b> Opacity                                   | Ò               |
|   | <b>Ø Track Matte Key</b>                           | Ô               |
|   | Matte:                                             | Video 3<br>۷    |
|   | C Composite Using:                                 | Matte Luma<br>v |
|   | O Reverse                                          | Reverse         |
|   | $\nabla$ Ø Mosaic                                  | Ô               |
|   | C Horizontal Blocks                                | 47              |
| D | O Vertical Blocks                                  | 24              |
|   | ň                                                  | Sharp Colors    |
|   |                                                    |                 |

图 88-12 添加特效

【STEP 12▶ 现在从Program Monitor(节目 监视器)窗口中可以看到马赛克模糊效果, 如图 88-13 所示。

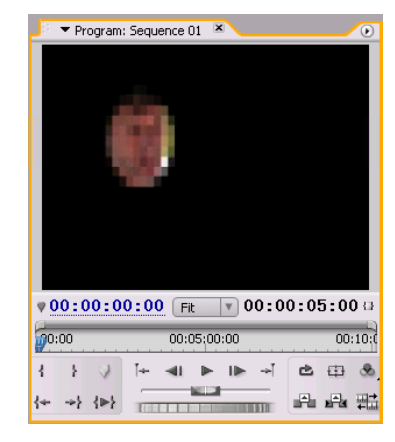

图 88-13 马赛克效果

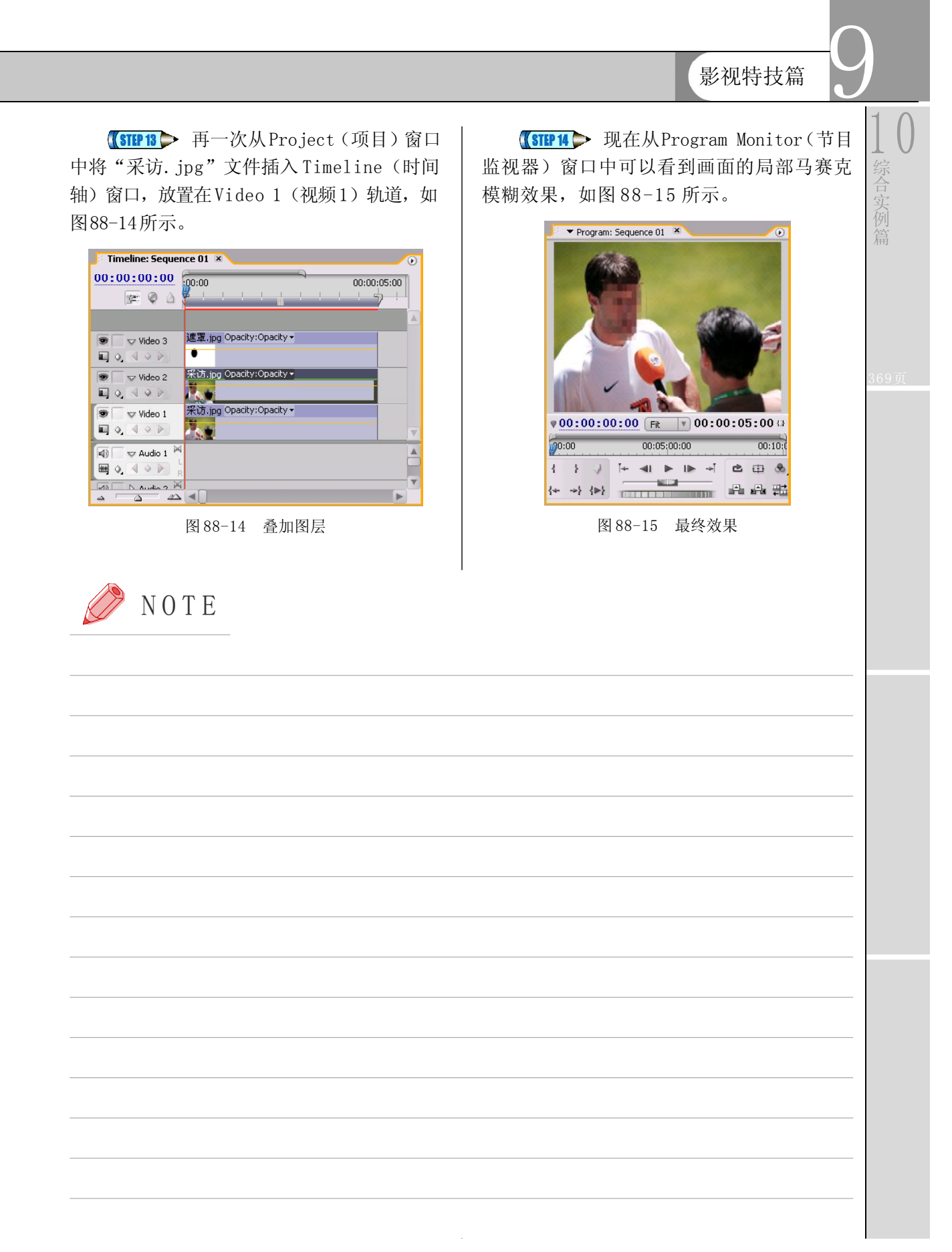

 $(313)$
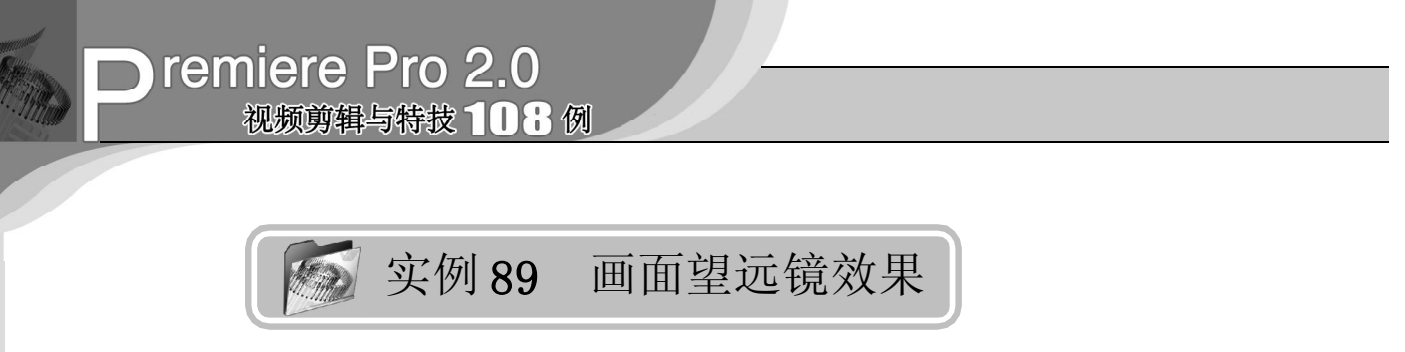

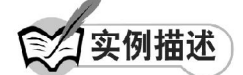

本实例将介绍如何通过使用 Track Matte Key(轨道蒙版)特效和运动关键帧相结合, 制作望远镜跟踪目标的效果。最终效果请参 考附书CD\chap 09\实例89\最终效果\"画面 望远镜效果.mpg"视频文件。

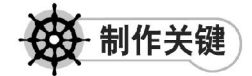

- 1. Track Matte Key特效的设置;
- 2. 运动关键帧的设置。

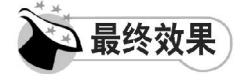

最终效果如图 89-1 所示。

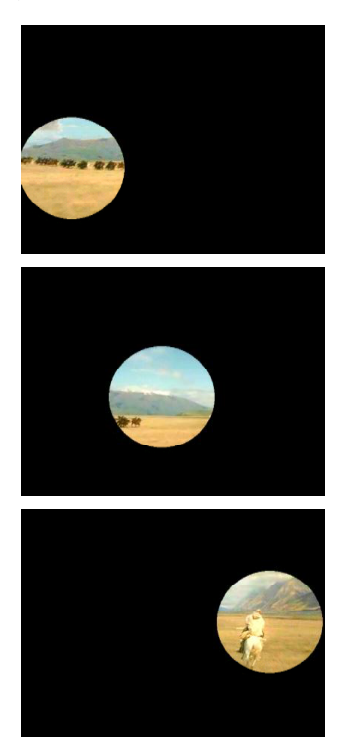

图 89-1 最终效果

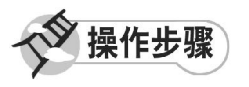

【STEP 01 ▶ 启动Premiere Pro 2.0程序,并 新建一个项目"实例 89",如图 89-2 所示。

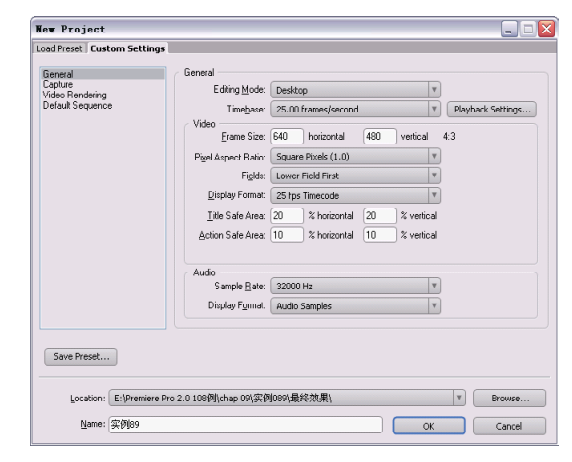

#### 图 89-2 新建项目

【STEP 02 》 进入操作界面之后, 选择菜单 栏中的 File(文件)>Import(导入)命令, 如图 89-3 所示。

#### File Edit Project Clip Sequence Me

| New                 |                 |  |
|---------------------|-----------------|--|
| Open Project        | $C + r + 1 + 0$ |  |
| Open Recent Project |                 |  |
| Browse              | Ctrl+Alt+0      |  |
| Close               | $C + r1 + W$    |  |
| Save                | $C + r1 + S$    |  |
| Save As             | Ctrl+Shift+S    |  |
| Save a Copy         | Ctrl+Alt+S      |  |
| Revert              |                 |  |
| Capture             | F5              |  |
| Batch Capture       | F <sub>6</sub>  |  |
| Adobe Dynamic Link  |                 |  |
| Import              | $Ctr1+I$        |  |
| Import Recent File  |                 |  |
| Export              |                 |  |
| Get Properties for  |                 |  |
| File Info for       |                 |  |
| Reveal in Bridge    |                 |  |
| Interpret Footage   |                 |  |
| Timecode            |                 |  |
| Exit                | $Ctr1+0$        |  |
|                     |                 |  |

图 89-3 选择Import 命令

9 1 0 综 合 实 例

【STEP OS 在弹出的 Import (导入) 对话 框中选择"奔跑. w m v "文件和"望远镜 .JPG"文件(附书 CD\chap 09\ 实例 89\ 原始 素材),然后单击"打开"按钮,如图 89-4 所示。

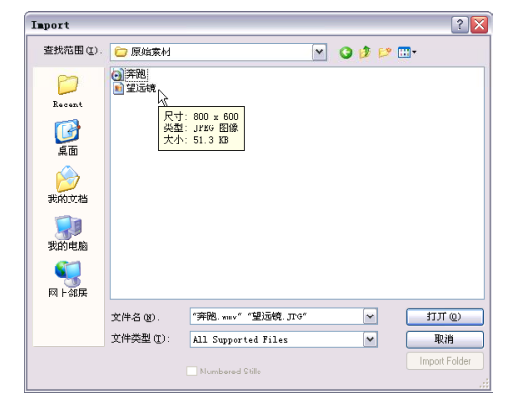

图 89-4 选择素材

【STEP 04 > 导入的素材文件保存在Project (项目)窗口中,我们可以随时查看和调 用, 如图 89-5 所示。

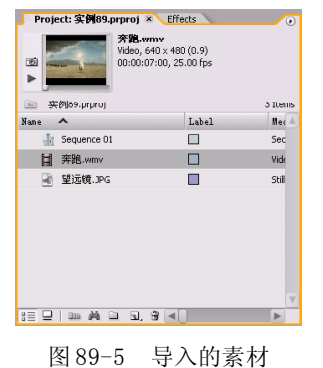

【STEP 05▶ 将"奔跑. w m v "文件插入 Timeline(时间轴)窗口的Video 1(视频 1) 轨道,如图 89-6 所示。

| Timeline: Sequence 01 ×                                          |                                                   | $\circ$ |
|------------------------------------------------------------------|---------------------------------------------------|---------|
| 00:00:00:00<br>ぼー<br>國<br>$\triangle$                            | 00:00:10<br>:00:00<br>00:00:05:00<br>. <u>. .</u> |         |
| Video 3<br>S                                                     |                                                   |         |
| $\triangleright$ Video 2                                         |                                                   |         |
| $\triangledown$ Video 1<br>85<br>$\Box$ 0.4 $\odot$ <i>D</i>     | 实施.wmv Opacity:Opacity ▼                          |         |
| 网<br>$\sqrt{ }$ Audio 1<br>吲<br>₩<br>$\circ$ $\rightarrow$<br>O. |                                                   |         |
| bd<br>$\triangleright$ Audio 2<br><b>叫》</b>                      |                                                   |         |
| 网<br>Audio 3<br>E(j)                                             |                                                   |         |
| $\Delta$<br>zΔ                                                   |                                                   |         |

图 89-6 插入素材至时间轴

【【STEP OG】 现在从Program Monitor(节目 监视器)窗口中可以看到素材的原始效果, 由于源素材的像素宽高比与项目文件的宽高比 不符,所以在画面左右两边出现了黑边。如 图 89-7 所示。

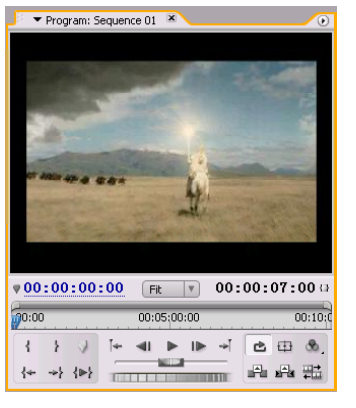

图 89-7 源素材效果

**【STEP07** 扳回到 Project (项目)窗口 中,右击"奔跑. w m v "文件,在弹出的快 捷菜单中单击Interpret Footage(说明素材) 命令, 如图 89-8 所示。

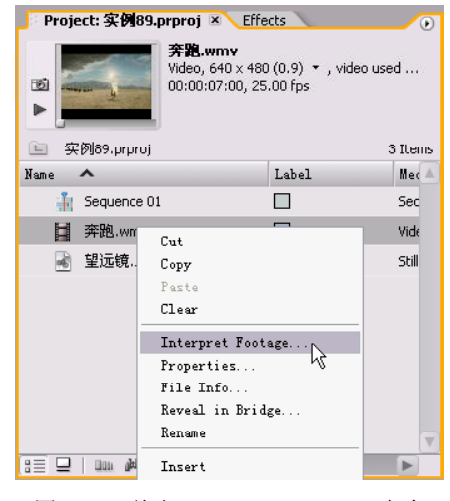

图89-8 单击Interpret Footage命令

【STEP OB ▶ 在弹出的Interpret Footage(说 明素材)对话框中将图像像素宽高比设置为1.0, 如图 89-9 所示, 然后单击 OK 按钮。

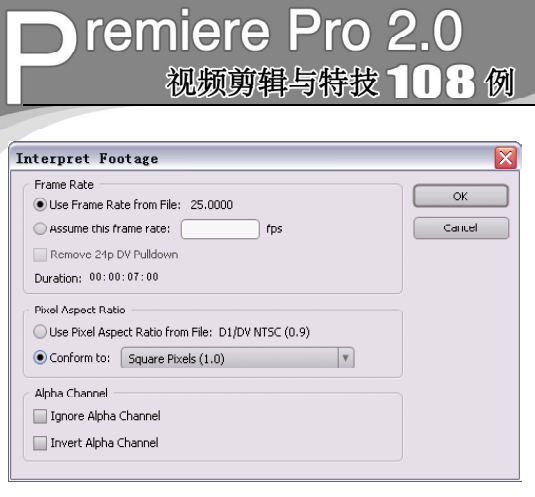

图 89-9 改变像素宽高比

【STEP 09 ▶ 经过参数调整之后, 画面左右 两边的黑边被消除了,如图 89-10 所示。因 为这是宽银幕电影,所以在画面上下有黑边 是正常的。

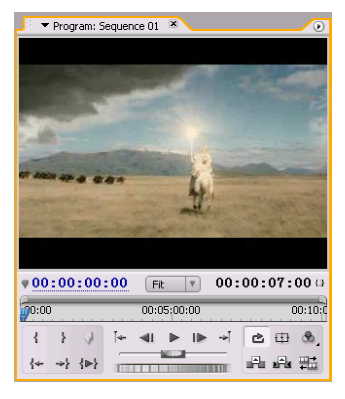

图 89-10 消除左右黑边

【STEP 10 ▶ 打开 Effects (特效) 面板, 选 择一个 ProcAmp(综合)特效, 如图 89-11 所示。

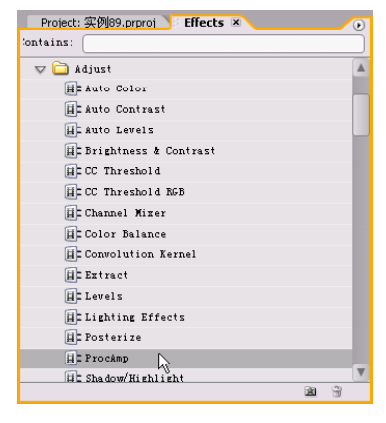

图 89-11 选择特效

【STEP11▶ 将 ProcAmp (综合)特效添加 到 Timeline(时间轴)中的"奔跑"图层, 然后在Effect Controls(特效控制)面板中设 置特效参数,如图 89-12 所示。

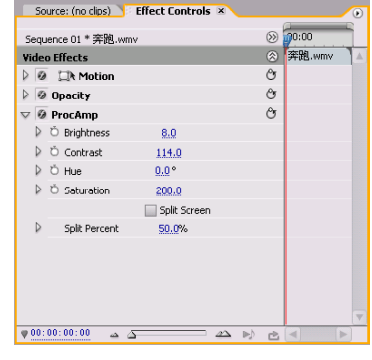

图 89-12 添加特效

**【STEP 12● 现在从Program Monitor(节目** 监视器)窗口中可以看到调整后的画面色彩 艳丽了很多,如图 89-13 所示。

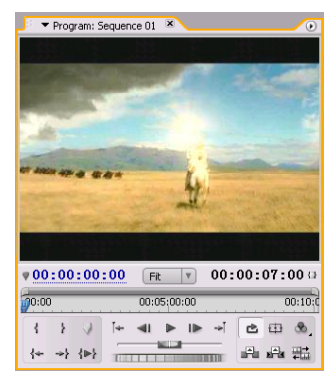

图 89-13 添加特效后的效果

【STEP 13 ▶ 将"望远镜. jpg"文件插入 Timeline(时间轴)窗口的 Video 2(视频 2) 轨道,然后调整其长度,使它与"奔跑"图 层首尾对齐,如图 89-14 所示。

| Timeline: Sequence 01 ×                                                             | $\left( \mathbf{r}\right)$                                                           |
|-------------------------------------------------------------------------------------|--------------------------------------------------------------------------------------|
| 00:00:00:00<br>16 W<br>-0                                                           | :00:00<br>00:00:10<br>00:00:05:00<br>والموارد والمتواطن والمراجل<br>والمستحقق والمتو |
| $\triangleright$ Video 3<br>e.                                                      |                                                                                      |
| $\triangleright$ Video 2<br>œ                                                       | 望远镜.JPG                                                                              |
| v Video 1<br>$Q_1 \triangleleft Q$<br><b>ES</b>                                     | 奔跑.wmv Opacity:Opacity -<br>$+00:00:01:00$                                           |
| $\bowtie$<br>$\overline{\smile}$ Audio 1<br>E(i)<br>$\circ$ $\rightarrow$<br>幽<br>R |                                                                                      |
| bá<br>$2$ Audio 2<br>喝                                                              |                                                                                      |
| Audio 3<br>(d)                                                                      |                                                                                      |
| $\Delta$                                                                            |                                                                                      |

图 89-14 插入素材至时间轴

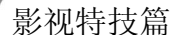

9

1 0

综 合 实 篇

【STEP14▶ 在Effects(特效)面板中选择 一个 Track Matte Key(轨道蒙版)特效,如 图 89-15 所示。

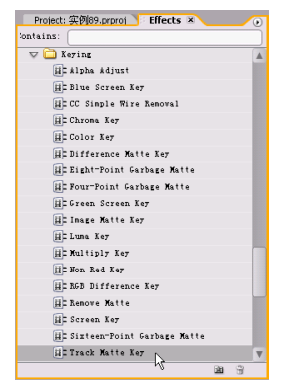

图 89-15 选择特效

【STEP 15 ▶ 将 Track Matte Key (轨道蒙 版)特效添加到"奔跑"图层,并设置其 参数, 如图 89-16 所示。

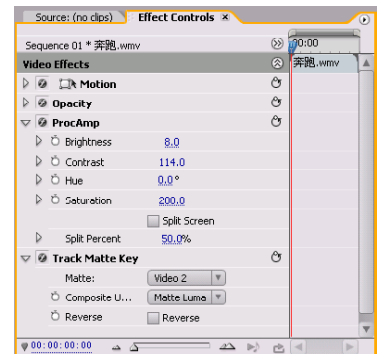

图 89-16 添加特效

**【STEP 16 ▶** 现在从Program Monitor(节目 监视器)窗口中可以看到轨道蒙版的效果, 如图 89-17 所示。

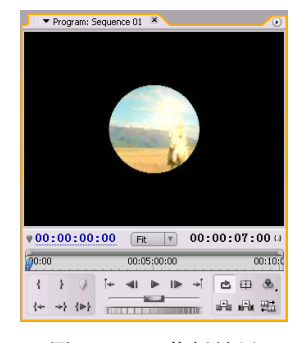

图 89-17 蒙版效果

【STEP 17 ▶ 记录下"望远镜"图层的 Position(位置)项在00:00:00:00处的关键帧, 设其值为(103,300)。如图 89-18 所示。

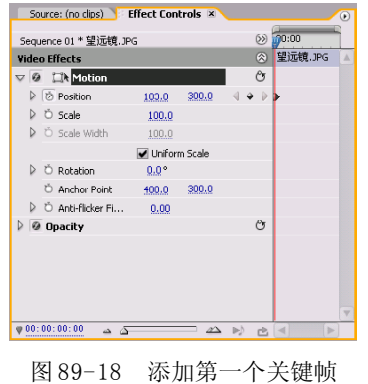

**【STEP 18 ▶** 设置 Position (位置) 项在00: 00:03:00处的关键帧参数值为(510,240)。如 图 89-19 所示。

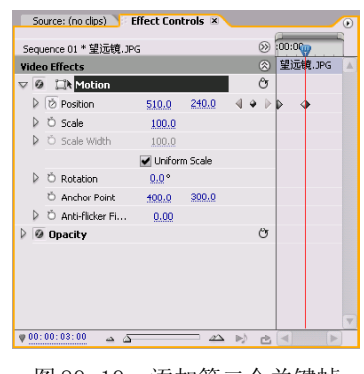

图 89-19 添加第二个关键帧

**【STEP 19▶**现在从Program Monitor(节目 监视器)窗口中可以看到"望远镜"图层的 位置变化,如图 89-20 所示。

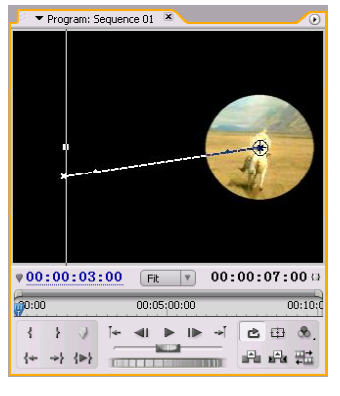

图 89-20 图层位置变化

 $(317)$ 

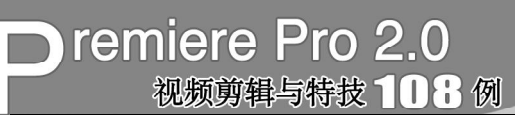

【STEP 20 ▶ 设置 Position (位置) 项在00: 00:05:00处的关键帧参数值为(430,238)。如 图89-21所示。

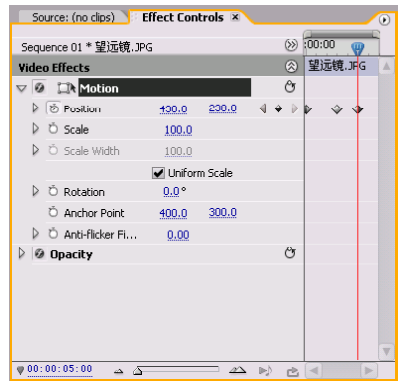

图 89-21 添加第三个关键帧

【STEP21▶ 现在从Program Monitor(节目 监视器)窗口中可以看到"望远镜"图层的 位置变化,这样可以产生一种望远镜随目标 移动的效果,如图 89-22 所示。

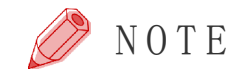

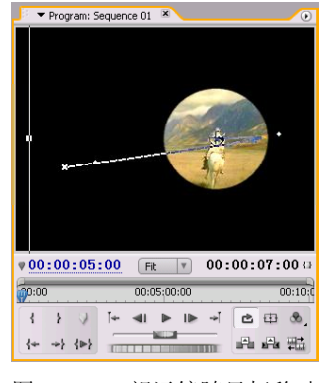

图 89-22 望远镜随目标移动

**【STEP 22 ▶ 现在单击Program Monitor(节** 目监视器)窗口中的播放按钮,将可以看到 通过望远镜搜索目标,然后望远镜随目标移 动的效果。

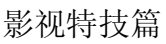

9

1 0

综 合 实 例

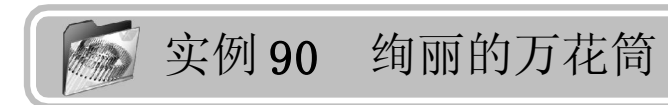

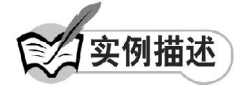

本实例将使用两个外挂插件特效FE Kaleide (FE 万花筒)和 Shine(耀光)特效来制作 动态变化的万花筒效果。该特效常用于制作片 头的 背景 。本例 的最 终效 果请 参考 附书 CD\chap 09\ 实例 90\最终效果 \"绚丽的万花 筒.mpg"视频文件。

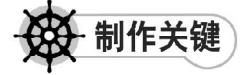

- 1. FE Kaleide特效的应用;
- 2. Shine特效的设置;
- 3. 关键帧的设置。

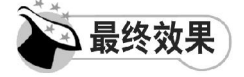

最终效果如图 90-1 所示。

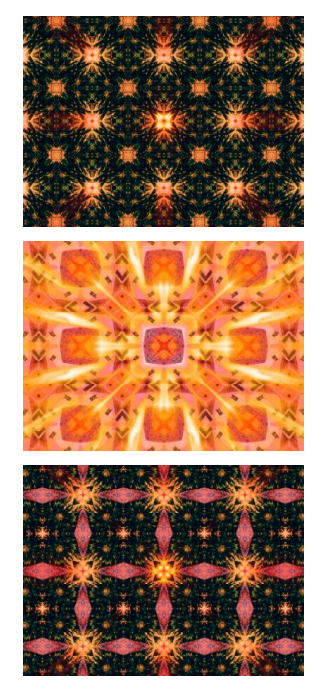

图 90-1 最终效果

操作步骤

**【STEP 01 ▶ 启动Premiere Pro 2.0程序,并** 新建一个项目"实例 90", 在 Project (项 目)窗口中导入"风景如画. jpg"图像文件 (附书 CD\chap 09\ 实例 90\ 原始素材), 如 图90-2所示。

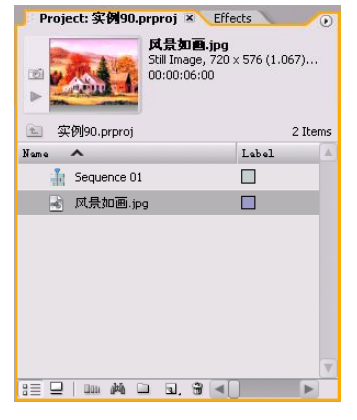

图 90-2 导入素材

【STEP 02▶ 从Project (项目)窗口中将素 材文件"风景如画.jpg"插入Timeline(时间 轴)窗口,如图 90-3 所示。

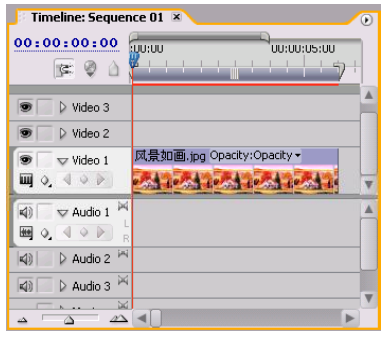

图 90-3 插入素材至时间轴中

**【STEP 03** ● 现在从Program Monitor(节目 监视器)窗口中可以看到素材文件的原始效 果,如图 90-4 所示。

31 9

## **D** remiere Pro 2.0 视频剪辑与特技 101例

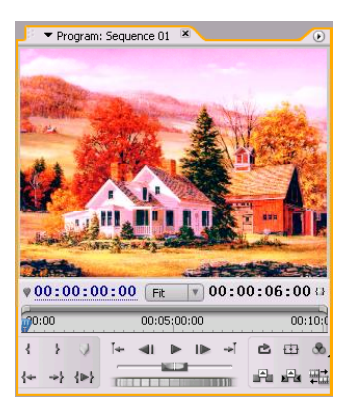

图 90-4 素材效果

**【STEPOL】** 打开 Effects (特效) 面板, 选 择一个 FE Kaleida (FE 万花筒) 特效, 这是 一个外观插件特效,如图 90-5 所示。

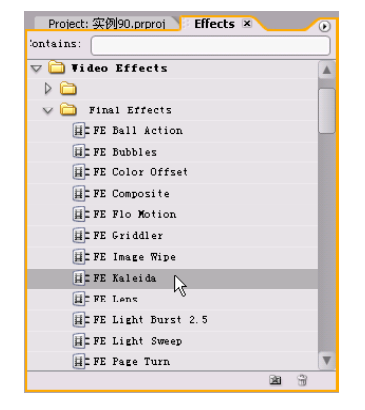

图 90-5 选择特效

【STEP 05 > 将 FE Kaleida (FE 万花筒) 特 效添加到"风景如画"图层,然后在 Effect Controls(特效控制)面板中记录下Size(尺 寸)项和 Rotation(旋转)项在 00:00:00:00 处的关键帧,设置其参数值依次为 20、0, 如图 90-6 所示。

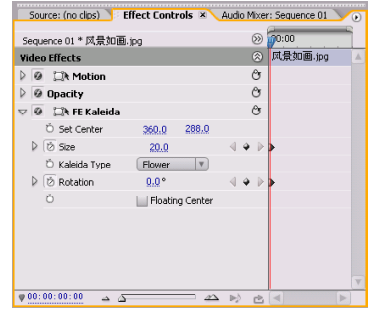

图 90-6 设置关键帧

【 STEP 06 ▶ 移动时间滑块到 00:00:03:00 处,将 Size(尺寸)项此时的关键帧参数值 设置为 35, 如图 90-7 所示。

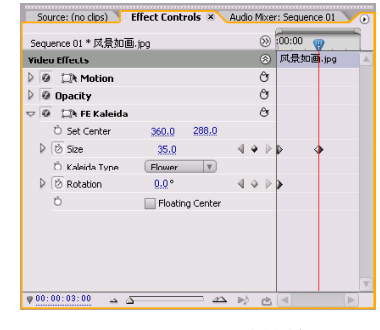

图 90-7 设置关键帧

【STEP 07 ▶ 移动时间滑块到 00:00:05:24 处,Rotation(旋转)项此时的关键帧参数 值设置,如图 90-8 所示。

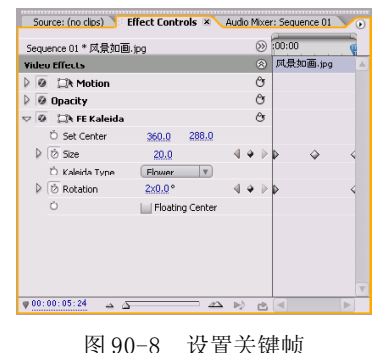

【STEP OB → 现在在Program Monitor(节目 监视器)窗口中拖动时间滑块,可以看到变 化的万花筒效果,如图 90-9 所示。

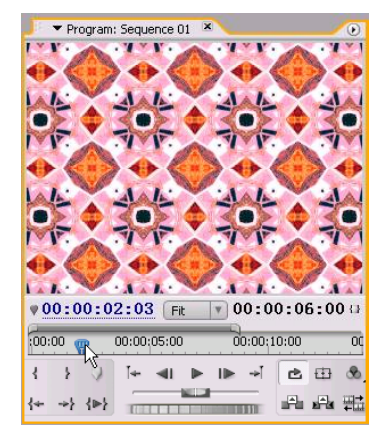

图 90-9 万花筒效果

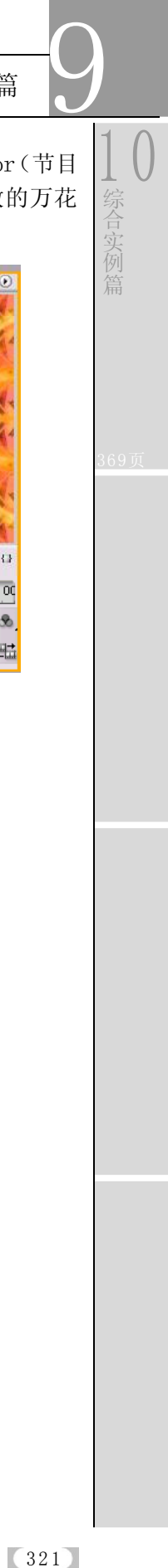

【STEP 09 ▶ 回到 Effects (特效) 面板, 选 择一个 Shine(耀光)特效, 这是一个外挂 插件特效,如图 90-10 所示。

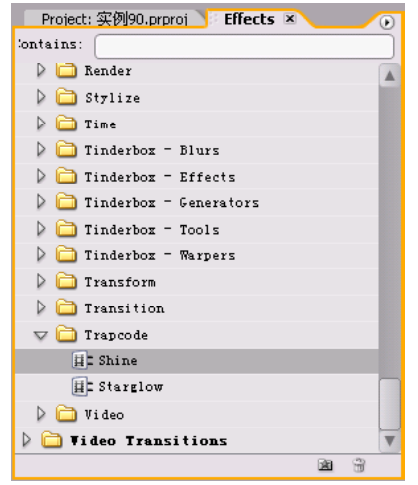

图 90-10 选择特效

【STEP 10▶ 将 Shine (耀光) 特效添加到 "风景如画"图层并设置其参数,如图 90-11 所示。

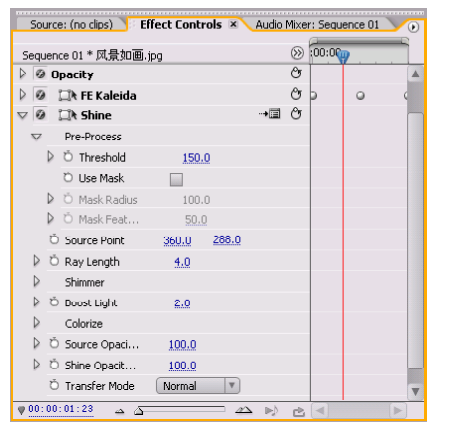

图 90-11 添加特效

【STEP11▶ 现在从Program Monitor(节目 监视器)窗口中可以看到添加了光效的万花 筒效果,如图 90-12 所示。

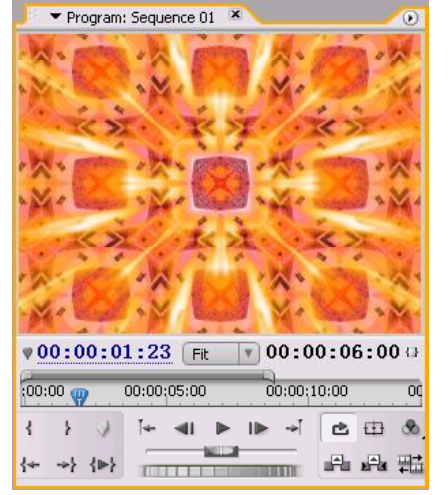

图 90-12 最终效果

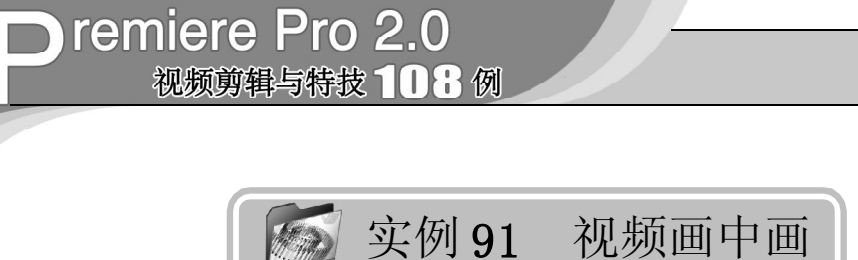

,<br>2<br>实例描述

本实例是通过多轨道视频的叠加以及Scale (缩放)和 Position(位置)参数的设置来 实现视频画中画的效果,主要能够使单调的 画面产生丰富的效果。本例的最终效果请参 考附书CD\chap 09\实例91\最终效果\"视频 画中画. m p g "视频文件。

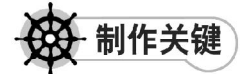

- 1. Scale参数的设置;
- 2. Position关键帧的设置;
- 3. 添加Clip特效;
- 4. 添加ProcAmp特效。

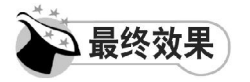

最终效果如图 91-1 所示。

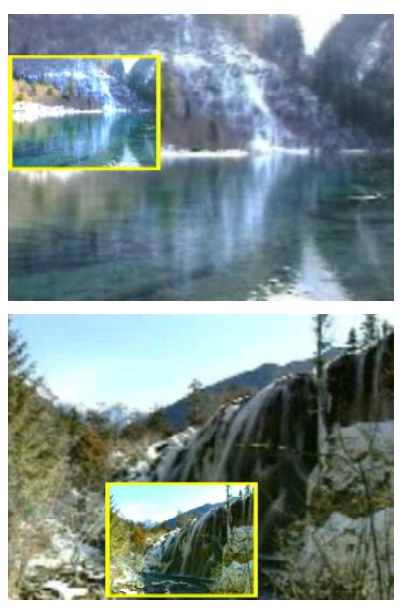

图 91-1 最终效果

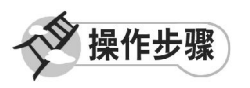

【STEP 01▶ 启动Premiere Pro 2.0程序,并 新建一个项目"实例 91", 在 Project (项目) 窗口中导入一个视频素材"九寨沟.wmv" (附书 CD\chap 09\ 实例 91\ 原始素材), 如 图91-2所示。

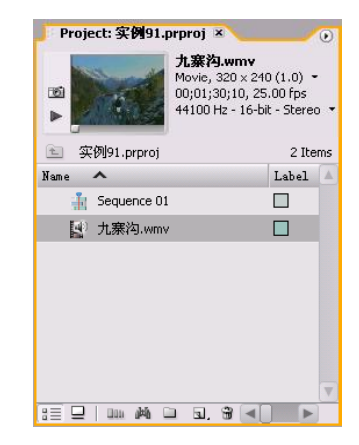

图 91-2 导入视频素材

【STEP 02▶ 在Project (项目)窗口中将视 频素材"九寨沟.wmv"拖动至 Video 1(视 频 1)轨道上,并使用 Zoom Tool(缩放工 具)将素材放大,效果如图 91-3 所示。

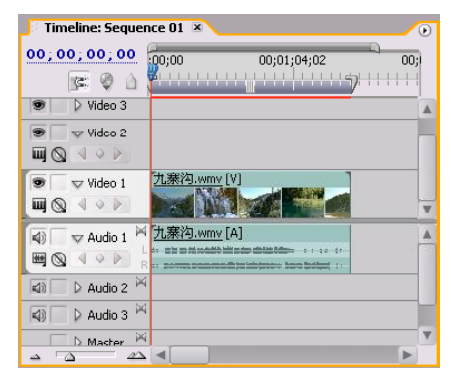

图 91-3 导入素材至时间轴窗口中

9 1 0 综 合 实 例 篇

【STEP 03 ▶ 由于此素材在时间轴监视器内 不完全显示,因此需要对此视频素材的显示 比例,即Scale参数进行调整,在Timeline(时 间轴)窗口中单击此视频素材,然后在Effect Controls(特效控制)面板中的 Motion(运 动) 选项中将 Scale(比例) 参数设置为 205, 如图 91-4 所示。

|                                  |                                                          |               |          |          | Source: (no clips) Effect Controls X Audio Mixer: Sequence |
|----------------------------------|----------------------------------------------------------|---------------|----------|----------|------------------------------------------------------------|
|                                  | Sequence 01 * 九寨沟.wmv                                    |               |          | ⊗        | 70:00                                                      |
| <b>Video Effects</b>             |                                                          |               |          | ⊗        | 九寨沟.wmv                                                    |
|                                  | $\bigtriangledown$ $\emptyset$ $\bigtriangledown$ Motion |               |          | Ô        |                                                            |
|                                  | <b>D</b> Position                                        | 360.0         | 240.0    |          |                                                            |
| $\triangledown$ $\circ$ Scale    |                                                          | 205.0         |          |          |                                                            |
| 0.0                              |                                                          |               |          | 100.0    |                                                            |
|                                  | ▷ Ö Scale Width                                          | 100.0         |          |          |                                                            |
|                                  |                                                          | Uniform Scale |          |          |                                                            |
| ▷                                | <b>C</b> Rotation                                        | $0.0^{\circ}$ |          |          |                                                            |
|                                  | <b>D</b> Anchor Point                                    | 160.0         | 120.0    |          |                                                            |
|                                  | Anti-flicker F                                           | 0.00          |          |          |                                                            |
| $\triangleright$ $\odot$ Opacity |                                                          |               |          | Ô        |                                                            |
| <b>Audio Effects</b>             |                                                          |               |          | ⊗        |                                                            |
| 00; 00; 00; 00                   | zA.<br>$\Delta$                                          |               | $\Delta$ | D-)<br>也 | ь                                                          |

图 91-4 设置 Scale 参数

**【STEP 04 D** 在 Timeline (时间轴)窗口 中右击此素材,在弹出的快捷菜单中单击 Unlink(分离)命令,如图 91-5所示。

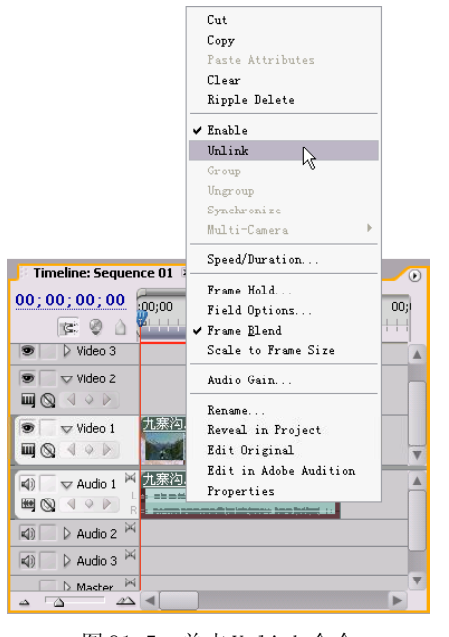

图 91-5 单击Unlink 命令

【STEP 05 ▶ 在 Project (项目)窗口中将视 频素材"九寨沟.wmv"拖动至Video 2(视 频2)轨道上,然后删除Audio 1(音频1)轨道 的音频素材,效果如图 91-6 所示。

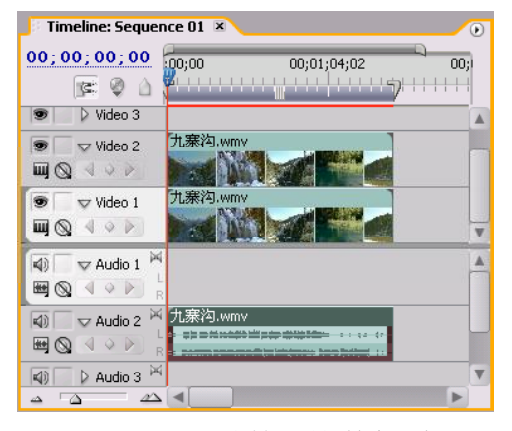

图 91-6 导入素材至时间轴窗口中

【STEP OG > 选中 Video 2 (视频 2) 轨道的 素材, 在 Timeline(时间轴)窗口中将时间 滑块移至时间点为00:00:00:00处,然后在Effect Controls(特效控制)面板中将Scale(缩 放)参数设置为80,将 Position(位置)参 数设置为(140.0,90.0),并单击其左侧的关 键帧记录按钮,即为此素材添加了第一个关 键帧, 如图 91-7 所示。

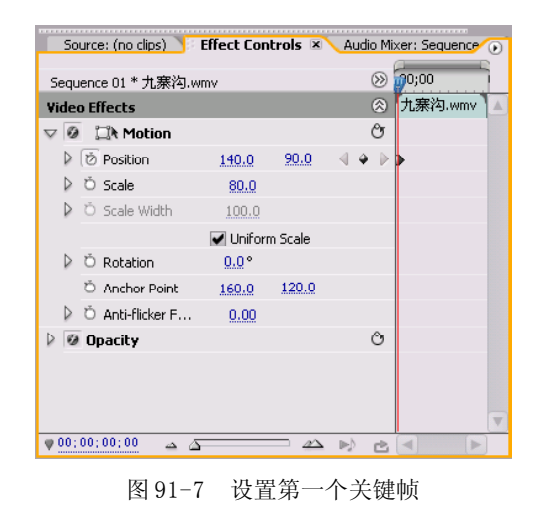

## **D** remiere Pro 2.0 视频剪辑与特技 108例

(STIPOT> 接下来设置第二个关键帧, 即 在 Timeline(时间轴)窗口中将时间滑块移 至时间点为 00:00:25:00 处, 然后在 Effect Controls(特效控制)面板中将Position(位 置)参数设置为(145.0,380.0),则系统自 动为此素材添加了第二个关键帧,如图 91-8 所示。

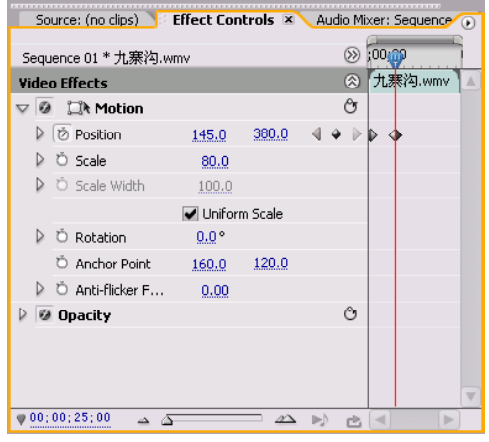

图 91-8 设置第二个关键帧

(STEPOB 接下来设置第三个关键帧, 即 在 Timeline(时间轴)窗口中将时间滑块移 至时间点为 00:01:00:02 处, 然后在 Effect Controls(特效控制)面板中将Position(位 置)参数设置为(575.0,380.0),则系统自 动为此素材添加了第三个关键帧,如图 91-9 所示。

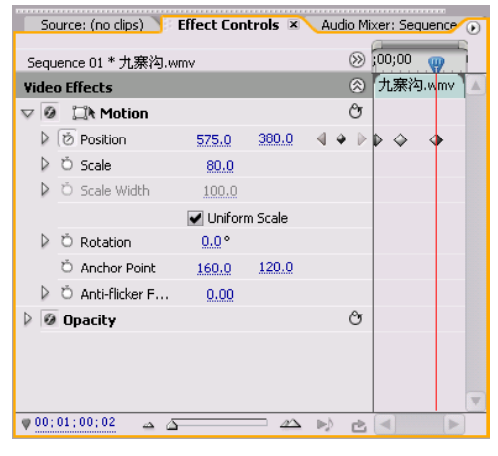

图 91-9 设置第三个关键帧

(STEP OD 接下来设置第四个关键帧, 即 在 Timeline(时间轴)窗口中将时间滑块移 至时间点为 00:01:29:29 处, 然后在 Effect Controls(特效控制)面板中将Position(位 置)参数设置为(340.0,240.0),则系统自 动为此素材添加了第四个关键帧,如图91-10 所示。

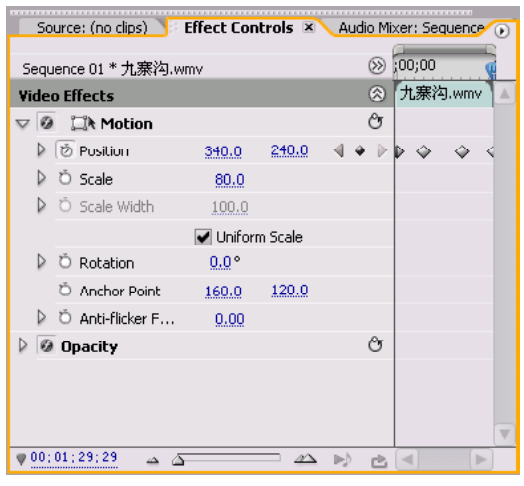

图 91-10 设置第四个关键帧

【STEP 10 ▶ 在 Effects (特效) 面板中选择 一个 Cli p(裁切)特效,如图 91-11 所示。

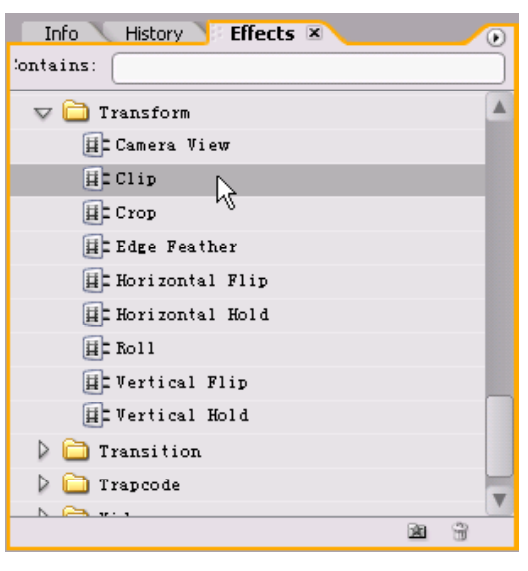

图 91-11 选择特效

9

1 0

综 合 实 篇

【STEP11▶ 将 Clip (裁切) 特效添加到 Video 2 (视频 2) 轨道的素材上并设置其参 数,如图 91-12 所示。 Source: (no clips) Effect Controls X Audio Mixer: Sequence  $\otimes 100,00$ Sequence 01 \* 九寨沟.wmv ◎ 九寨沟.wmv  $O$   $\circ$   $\circ$   $\circ$  $\circ$  $\rightarrow \Box$   $\circ$  $-3$  $\overline{3}$  $\mathfrak{g}$  $\mathfrak{g}$  $\blacksquare$ 

图 91-12 添加特效

**Video Effects** D **@** IX Motion

 $\triangleright$   $\boxed{\odot}$  Opacity

▷ Ő Clip Left

▷ Ö Clip Top

 $\triangleright$   $\circlearrowright$  Clip Right

▷ Ö Clip Bottom

Ŏ Fill Color

 $\bigtriangledown$   $\overline{\textcircled{\circ}}$  Clip

【STEP 12▶ 在 Effects (特效) 面板中选 择一个 ProcAmp(综合)特效, 如图 91-13 所示。

| Effects $x$                   |   | D |
|-------------------------------|---|---|
| Contains:                     |   |   |
| $\triangledown$ $\Box$ Adjust |   |   |
| 目 Auto Color                  |   |   |
| E Auto Contrast               |   |   |
| E Auto Levels                 |   |   |
| E Brightness & Contrast       |   |   |
| 目 CC Threshold                |   |   |
| 目にCC Threshold RGB            |   |   |
| 目 Channel Mixer               |   |   |
| 目 Color Balance               |   |   |
| E Convolution Kernel          |   |   |
| 目 Extract                     |   |   |
| 目 Levels                      |   |   |
| <b>ELLighting Effects</b>     |   |   |
| <b>目■</b> Posterize           |   |   |
| <b>目■ProcAmp</b>              |   |   |
| $F = 0.1 - 3 - 100 - 1$       | 歯 |   |
|                               |   |   |

图 91-13 选择特效

【STEP 13 ▶ 将 ProcAmp (综合)特效添加 到 Video 2 (视频 2) 轨道的素材并设置其参 数,如图 91-14 所示。

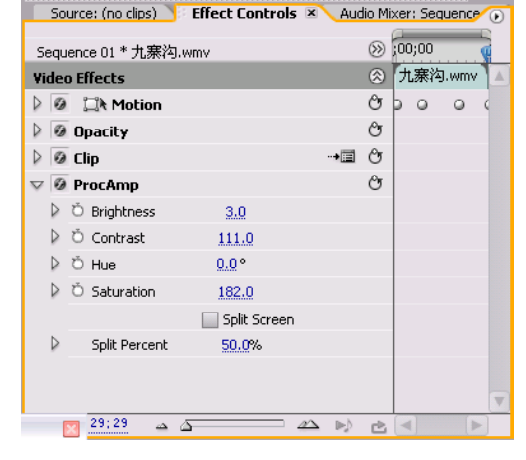

图 91-14 添加特效

【STEP14▶ 拖动Program Monitor(节目监 视器)窗口中的时间滑块,可以看到运动的 画中画效果,如图 91-15 所示。

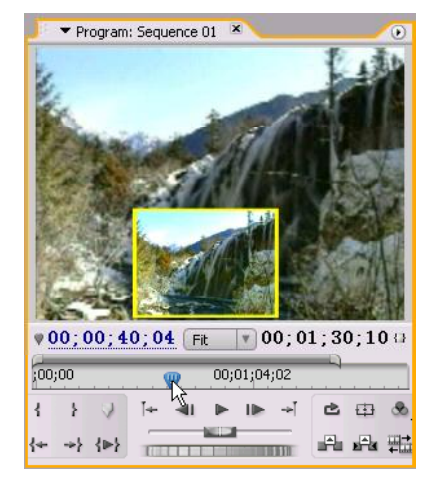

图 91-15 最终效果

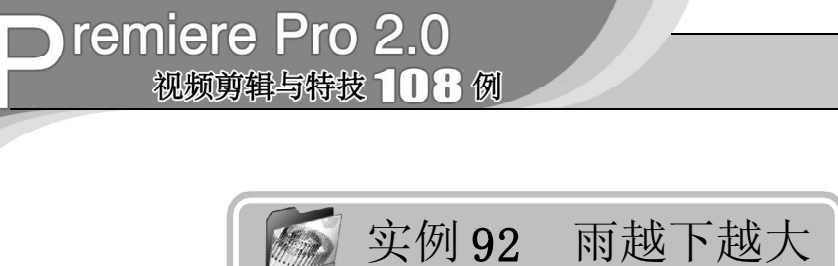

实例描述

本实例将介绍如何使用Premiere Pro 2.0的 外挂插件 FE Rain(FE 雨)特效来制作雨越 下越大的效果。在影片制作中可以大大降低 实际拍摄的工作量。本例的最终效果请参考 附书CD\chap 09\实例92\最终效果\"雨越下 越大. m p g "视频文件。

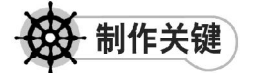

- 1. 素材颜色的调整;
- 2. FE Rain特效的设置;
- 3. 添加关键帧。

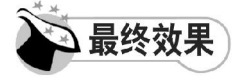

最终效果如图 92-1 所示。

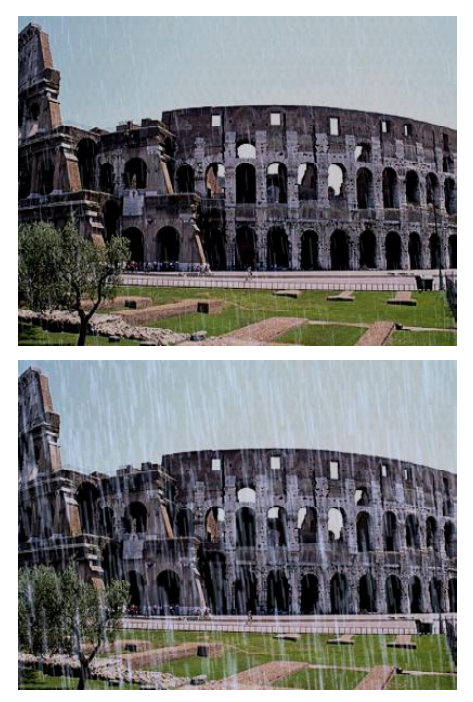

图 92-1 最终效果

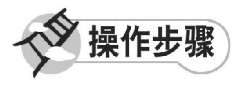

【STEP 01 ▶ 启动Premiere Pro 2.0程序,并 新建一个项目"实例 92",如图 92-2 所示。

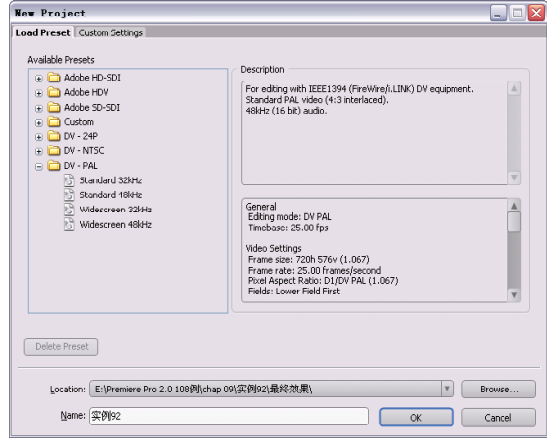

#### 图 92-2 新建项目

【STEP 02 > 进入操作界面之后, 选择菜单 栏中的 File(文件)>Import(导入)命令, 如图 92-3 所示。

| File  |                     | Edit Project        |    | Clip Sequence            | Mа |
|-------|---------------------|---------------------|----|--------------------------|----|
| New   |                     |                     |    |                          |    |
|       | <b>Open Project</b> |                     |    | $f+1+0$                  |    |
|       |                     | Open Recent Project |    |                          |    |
|       | Browse              |                     |    | $Ctr1+AL+0$              |    |
| Close |                     |                     |    | $C + r1 + W$             |    |
| Save  |                     |                     |    | $C + r1 + S$             |    |
|       | Save As             |                     |    | $Ctr1+ShifH+S$           |    |
|       | Save a Copy         |                     |    | $C + r1 + \Delta 1 + +S$ |    |
|       | Revert              |                     |    |                          |    |
|       | Capture             |                     | F5 |                          |    |
|       |                     | Batch Capture       | F6 |                          |    |
|       |                     | Adobe Dynamic Link  |    |                          |    |
|       | Import              |                     |    | $Ctr1+I$                 |    |
|       |                     | Import Recent File  |    |                          |    |
|       | Export              |                     |    |                          |    |
|       |                     | Get Properties for  |    |                          |    |
|       | File Info for       |                     |    |                          |    |
|       |                     | Reveal in Bridge    |    |                          |    |
|       |                     | Interpret Footage   |    |                          |    |
|       | Timecode            |                     |    |                          |    |
| Exit  |                     |                     |    | $Ctr1+0$                 |    |

图 92-3 选择Import 命令

【STEP OS 在弹出的 Import (导入) 对话 框中选择"fa-92.jpg"文件(附书 CD\chap 09\ 实例 92\ 原始素材), 然后单击"打开" 按钮,如图 92-4 所示。

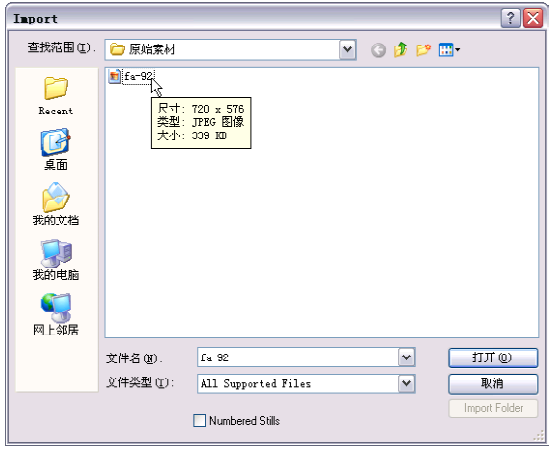

图 92-4 选择素材

【STEP 04→ 导入的素材文件保存在Project (项目)窗口中,我们可以随时查看和调 用,如图 92-5 所示。

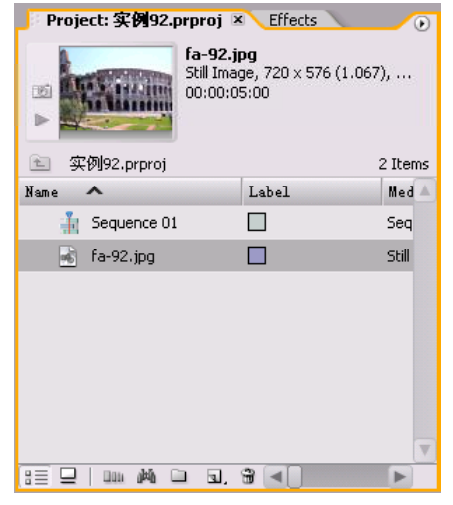

图 92-5 导入的素材

【STEP 05▶ 从 Project (项目)窗口中将 "fa-92.jpg"文件插入 Timeline(时间轴)窗 口的Video 1(视频1)轨道上,如图92-6所示。

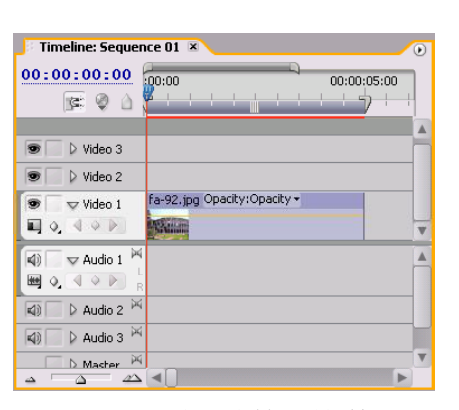

图 92-6 插入素材至时间轴

【STEP OG > 从Program Monitor(节目监视 器)窗口中可以看到素材的原始效果,如图 92-7所示。

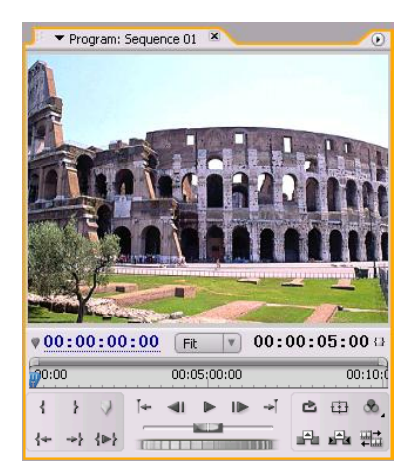

图 92-7 素材效果

【STEP 07 ▶ 打开 Effects (特效) 面板, 选 择一个ProcAmp(综合)特效,如图92-8 所示。

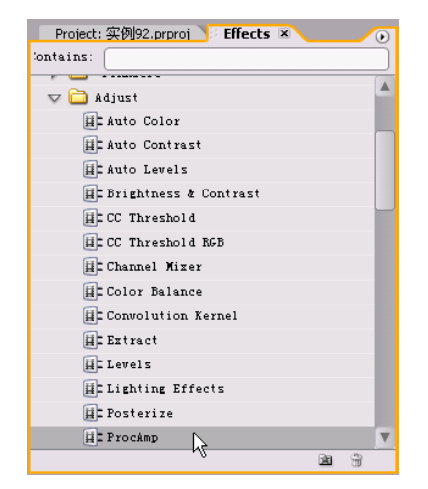

图 92-8 选择特效

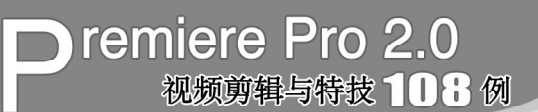

【STEP OB 》 将 P r o c A m p (综合) 特效添 加到"fa-92"图层并设置其参数, 如图 92-9所示。

|   | <br>Source: (no clips) Effect Controls X Audio Mixer: Sequence 01/ |              |                |                |                            |           | $\bigcirc$ |
|---|--------------------------------------------------------------------|--------------|----------------|----------------|----------------------------|-----------|------------|
|   | Sequence 01 * fa-92.jpg                                            |              |                |                | $\left( \mathrm{2}\right)$ | 0.001     |            |
|   | <b>Video Effects</b>                                               |              |                |                | ⊗                          | fa-92.jpg | Α          |
|   | <b><i>a</i> EX</b> Motion                                          |              |                |                | Ò                          |           |            |
|   | @ Opacity                                                          |              |                |                | ඏ                          |           |            |
|   | @ ProcAmp                                                          |              |                |                | O                          |           |            |
| D | O Brightness                                                       | $-15.0$      |                |                |                            |           |            |
| ⊳ | O Contrast                                                         | 90.0         |                |                |                            |           |            |
| D | O Hue                                                              | $0.0^\circ$  |                |                |                            |           |            |
|   | O Saturation                                                       | 60.0         |                |                |                            |           |            |
|   |                                                                    | Split Screen |                |                |                            |           |            |
| D | Split Percent                                                      | 50.0%        |                |                |                            |           |            |
|   |                                                                    |              |                |                |                            |           |            |
|   |                                                                    |              |                |                |                            |           |            |
|   |                                                                    |              |                |                |                            |           |            |
|   |                                                                    |              |                |                |                            |           | w          |
|   | nn · nn · nn · nn<br>∆ △                                           |              | $\mathbb{Z}^n$ | $\mathbb{R}^n$ | Ċ.                         | $\lnot$   | b.         |

图 92-9 添加特效

**【STEP 09▶** 现在从Program Monitor(节目 监视器)窗口中可以看到调整之后的画面效 果,如图 92-10 所示。

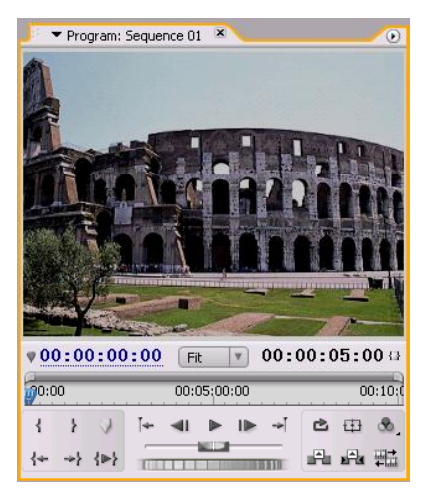

图 92-10 调整后的效果

【STEP 10 ▶ 在 Effects (特效) 面板中选择 一个 FE Rain(FE 雨)特效(这是一个外挂 插件特效, 在附书光盘中可以找到), 如图 92-11所示。

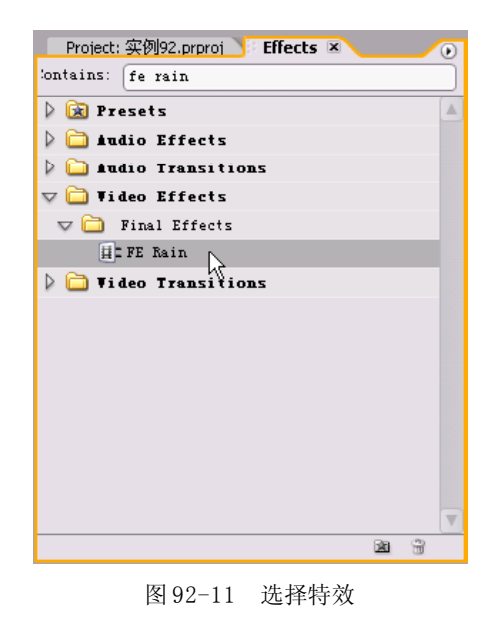

【STEP11▶ 将 FE Rain (FE 雨) 特效添 加到"fa-92"图层并设置其参数,如图 92- 12所示,然后记录下各项在00:00:00:00时间 处的关键帧。

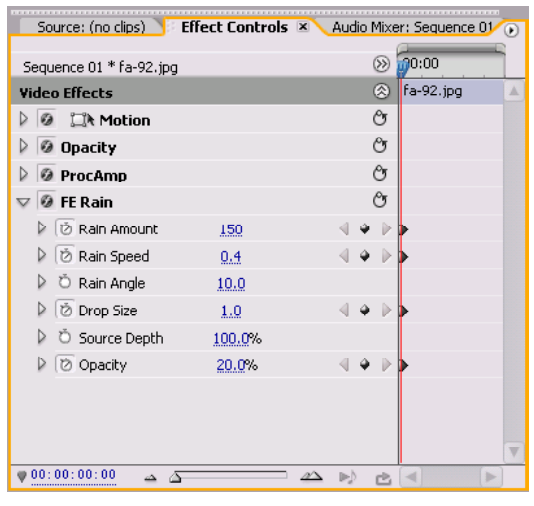

图 92-12 添加第一个关键帧

【STEP 12 ▶ 移动时间滑块到00:00:04:24 处, 设置各项关键帧参数值, 如图 92-13 所示。

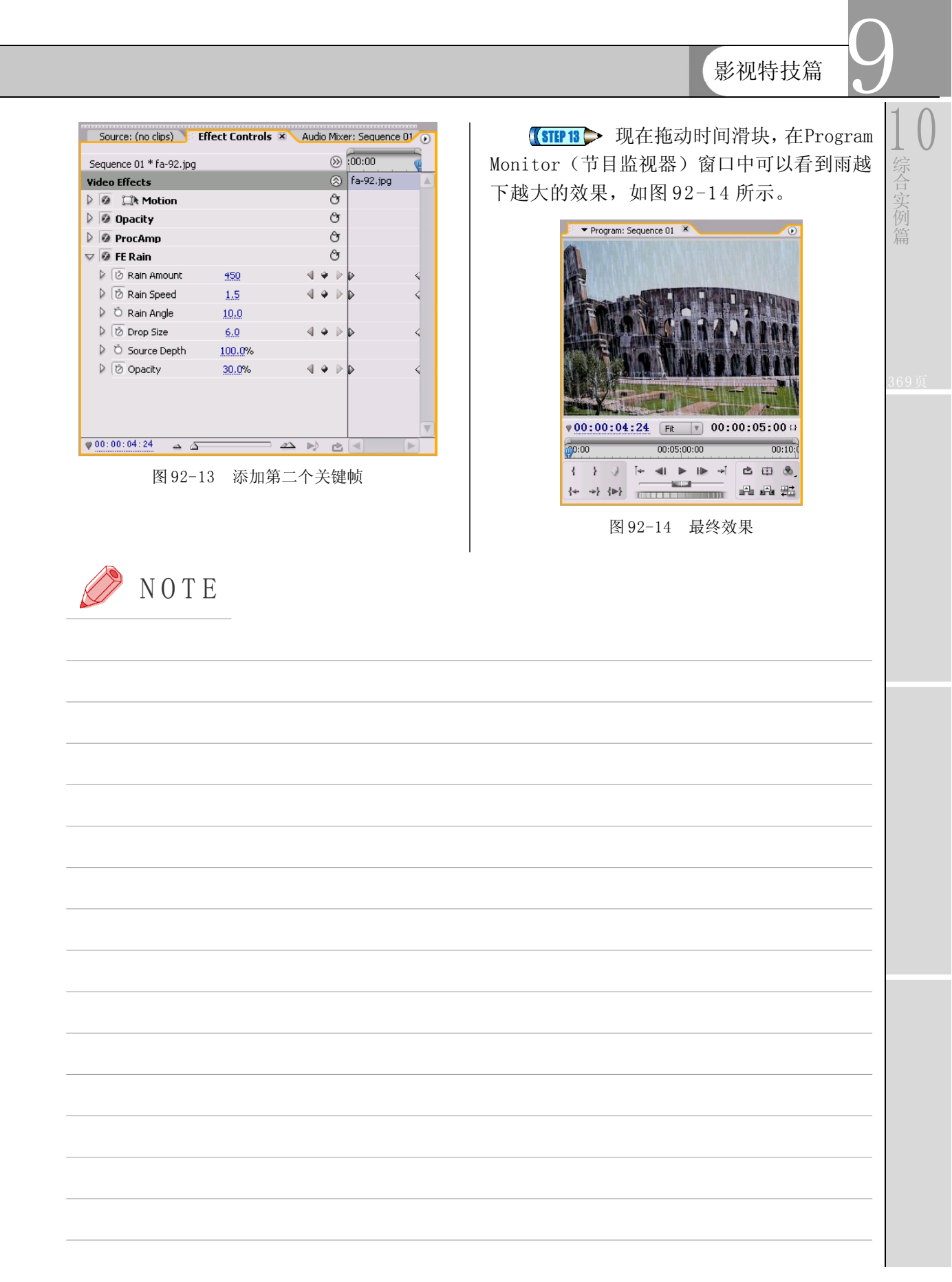

 $\sqrt{329}$ 

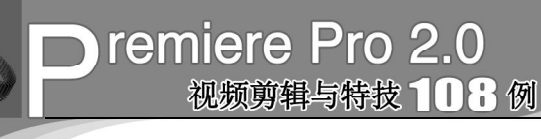

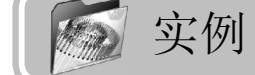

## 实例 **93** 穿过竹林的阳光

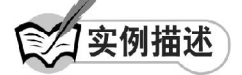

本实例将介绍如何使用Premiere Pro 2.0的 外挂插件Shine(耀光)特效和Lens Flare(镜 头光斑)特效来制作穿过竹林的阳光效果。 这样可以制作在实际中无法拍摄的镜头效果。 本例的最终效果请参考附书CD\chap 09\实例 93\ 最终效果 \ "穿过竹林的阳光. mpg"视频 文件。

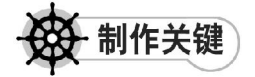

- 1. 选择合适的素材;
- 2. Shine特效的设置;
- 3. Lens Flare特效的设置。

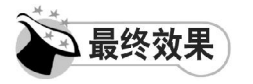

最终效果如图 93-1 所示。

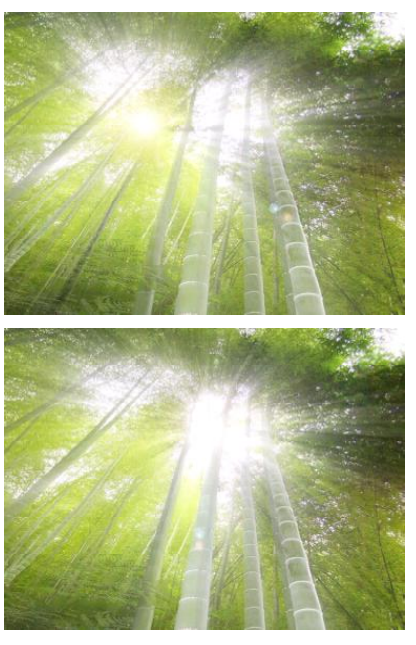

图 93-1 最终效果

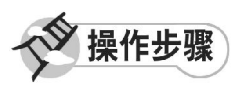

【STEP 01▶ 启动Premiere Pro 2.0程序,并 新建一个项目"实例 93",如图 93-2 所示。

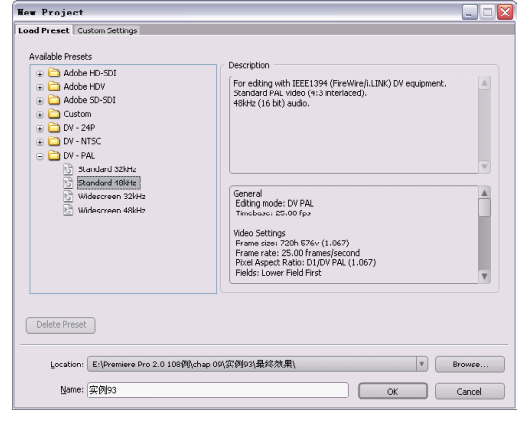

图 93-2 新建项目

【STEP 02 > 进入操作界面之后, 选择菜单 栏中的 File(文件)>Import(导入)命令, 如图 93-3 所示。

|       |               |                     |    | File Edit Project Clip Sequence | Mac |
|-------|---------------|---------------------|----|---------------------------------|-----|
| New   |               |                     |    |                                 |     |
|       |               | Open Project        |    | $Ctr1+0$                        |     |
|       |               | Open Recent Project |    |                                 |     |
|       | Browse        |                     |    | $Ctr1+AL+0$                     |     |
| Close |               |                     |    | $Ctr1+W$                        |     |
| Save  |               |                     |    | $Ctr1+S$                        |     |
|       | Save As       |                     |    | $C + r1 + Sh$ i $f + S$         |     |
|       | Save a Copy   |                     |    | $Ctr1+AL+S$                     |     |
|       | Revert        |                     |    |                                 |     |
|       | Capture       |                     | F5 |                                 |     |
|       |               | Batch Capture       | F6 |                                 |     |
|       |               | Adobe Dynamic Link  |    |                                 |     |
|       | Import        |                     |    | $Ctr1+I$                        |     |
|       |               | Import Recent File  |    |                                 | ٠   |
|       | Export        |                     |    |                                 | ь   |
|       |               | Get Properties for  |    |                                 |     |
|       | File Info for |                     |    |                                 |     |
|       |               | Reveal in Bridge    |    |                                 |     |
|       |               | Interpret Footage   |    |                                 |     |
|       | Timecode      |                     |    |                                 |     |
| Exit  |               |                     |    | $Ctr1+0$                        |     |

图 93-3 选择Import 命令

【STEP 03▶ 在弹出的 Import (导入) 对话 框中选择"竹林.jpg"文件(附书 CD\chap 09\ 实例 93\ 原始素材), 然后单击"打开" 按钮。如图 93-4 所示。

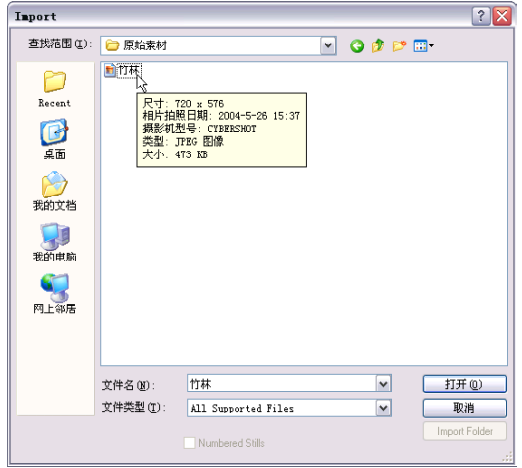

图 93-4 选择素材

【STEP 04 > 导入的素材文件保存在Project (项目)窗口中,我们可以随时查看和调 用。如图 93-5 所示。

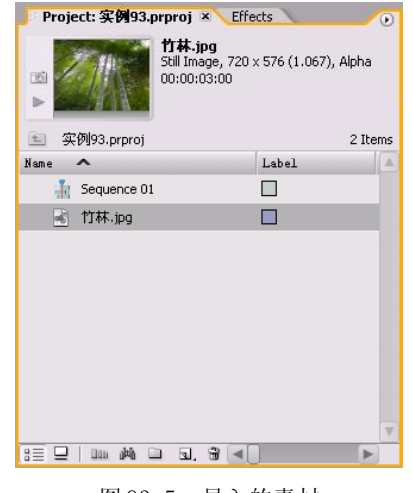

图 93-5 导入的素材

【STEP 05 ▶ 从 Project (项目)窗口中将 "竹林.jpg"文件插入 Timeline(时间轴)窗 口的 Video 1 (视频1) 轨道, 如图 93-6 所示。

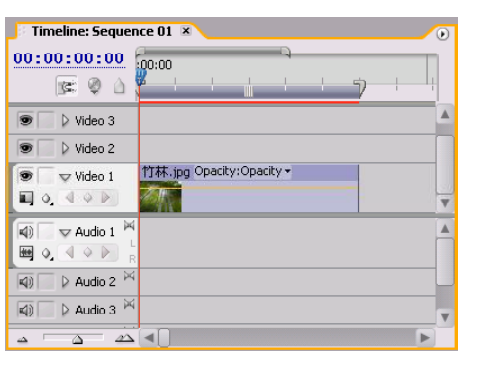

图 93-6 插入素材至时间轴

**【STEP OG>** 现在从Program Monitor(节目 监视器)窗口中可以看到素材的原始效果, 如图93-7所示。

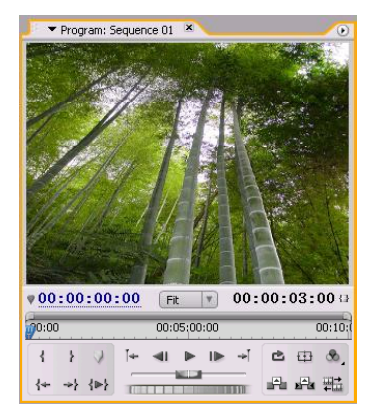

#### 图 93-7 素材效果

【STEP 07 ▶ 打开 Effects (特效) 面板, 选 择一个 Shine (耀光) 特效(这是一个外挂 插件特效, 在附书光盘中可以找到), 如图 93-8所示。

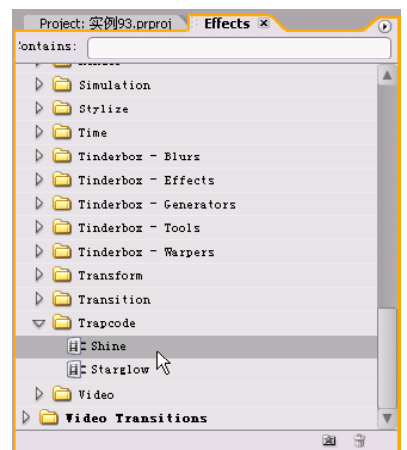

图 93-8 选择特效

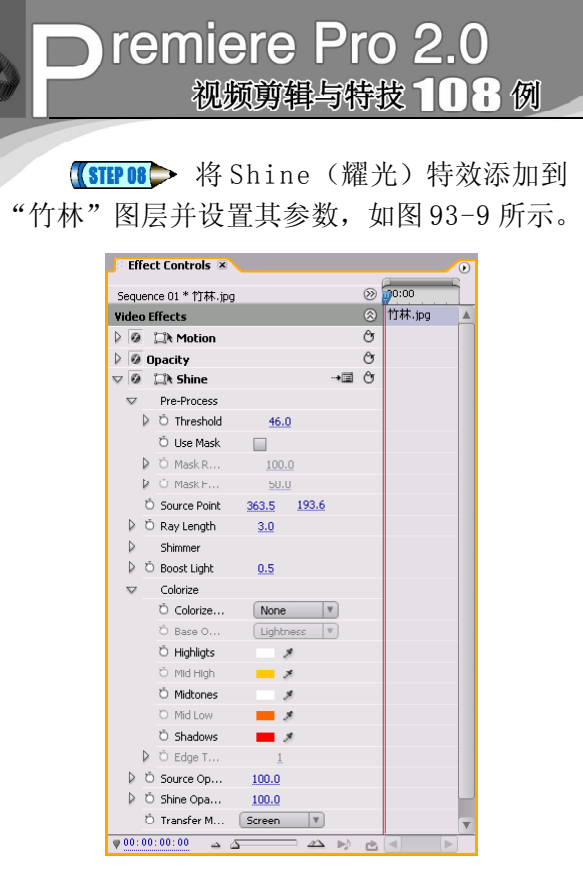

图 93-9 添加特效

(STEP 09 > 现在从Program Monitor(节目 监视器)窗口中可以看到添加特效后的画面 效果, 如图 93-10 所示。

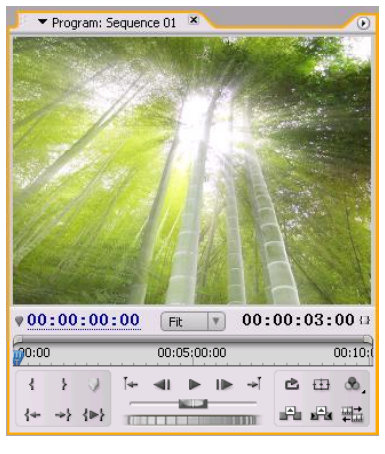

图 93-10 阳光效果

【STEP 10 ▶ 记录下 Source Point (光源点) 项在00:00:00:00时间处的关键帧,设其参数值 为(270,225),如图 93-11 所示。

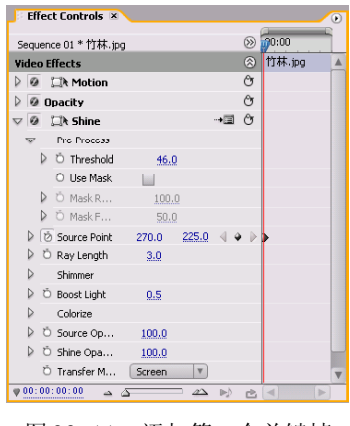

图 93-11 添加第一个关键帧

【STEP11▶ 移动时间滑块到00:00:02:24处, 设置 Source Point (光源点)项此时的关键帧 参数值为(368,183),如图 93-12 所示。

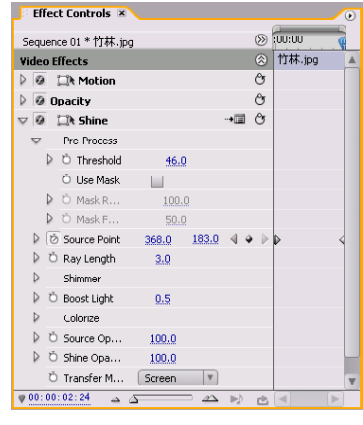

图 93-12 添加第二个关键帧

【STEP 12▶ 在 Effects (特效) 面板中选 择一个 Lens Flare(镜头光斑)特效, 如图 93-13 所示。

| Project: 实例93.prproj Effects ×<br>ontains: |   | $\left( \cdot \right)$ |
|--------------------------------------------|---|------------------------|
| $\nabla$ Render                            |   |                        |
| HE4-Color Gradient                         |   |                        |
| <b>HECC Environment</b>                    |   |                        |
| ECC Glue Gun                               |   |                        |
| EC Light Burst 2.5                         |   |                        |
| <b>ELCC</b> Light Rays                     |   |                        |
| <b>HECC Light Sweep</b>                    |   |                        |
| <b>EL</b> Cell Pattern                     |   |                        |
| <b>HE Checkerboard</b>                     |   |                        |
| Ecircle                                    |   |                        |
| E Ellipse                                  |   |                        |
| <b>HE Eyedropper Fill</b>                  |   |                        |
| Ecrid                                      |   |                        |
| $\overline{H}$ : Lens Flare                |   |                        |
| <b>ELightning</b>                          |   |                        |
| <b>Ec</b> Paint Bucket                     |   |                        |
|                                            | 闲 |                        |

图 93-13 选择特效

9

1 0

综 合 实 例

【STEP 13 ▶ 将 Lens Flare (镜头光斑) 特 效添加到"竹林"图层,在弹出的Lens Flare Settings(镜头光斑设置)对话框中设置参数 如图 93-14 所示, 然后单击 OK 按钮。

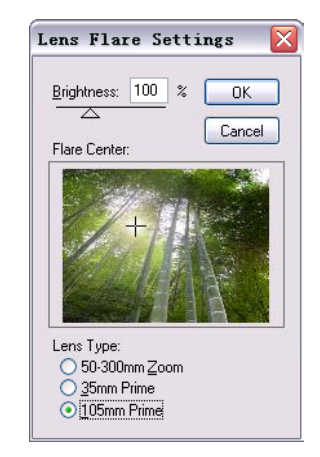

图 93-14 镜头光斑设置

【STEP 14 ▶ 在Effect Controls(特效控制) 面板中记录下 Center X (X 轴中心)和 Center Y(Y轴中心)项在00:00:00:00时间处的 关键帧, 如图 93-15 所示。

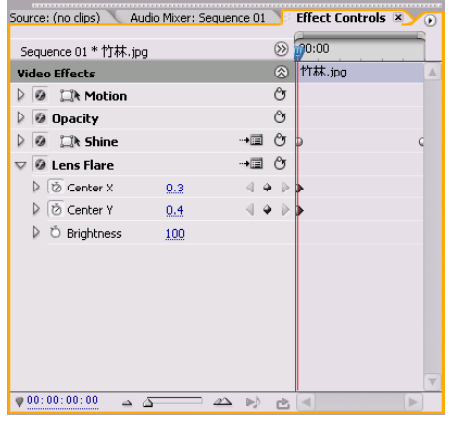

图 93-15 记录第一个关键帧

【STEP 15 ▶ 移动时间滑块到 00:00:02:24 处,打开Lens Flare Settings(镜头光斑设置) 对话框,移动 Flare Center(光斑中心)到 如图 93-16 所示的位置, 然后单击 OK 按钮。

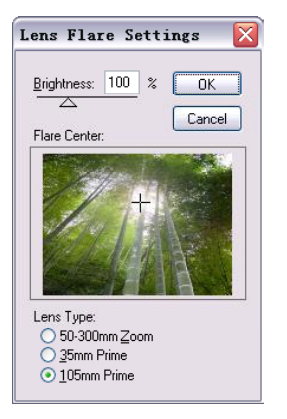

图 93-16 移动光斑位置

【STEP 16 ▶ 现在系统自动记录下 Center X (X轴中心)和 Center Y (Y轴中心)项在 00:00:02:24处的关键帧参数值,如图93-17所 示,这样就完成了光斑动画的设置。

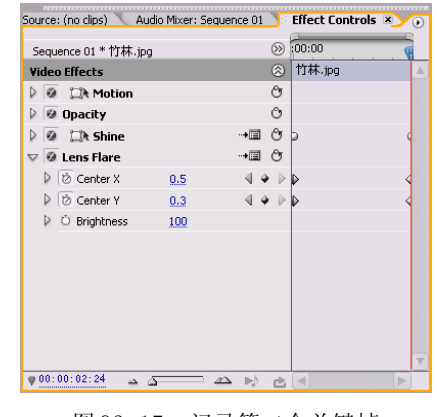

图 93-17 记录第二个关键帧

【STEP17▶ 现在从Program Monitor(节目 监视器)窗口中可以看到最终画面效果,如 图 93-18 所示。

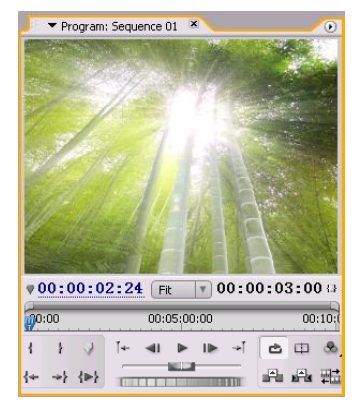

图 93-18 最终效果

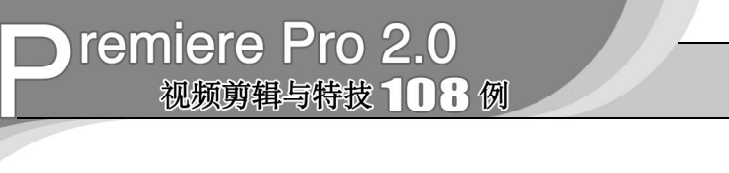

# 实例 **94** 带有相框的画面效果

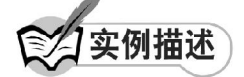

本实例将介绍如何使用 Clip(裁切)特 效、Bevel Edges(倒边)特效与Drop Shadow (阴影)特效来制作带有相框的画面效果。 本例的最终效果请参考附书CD\chap 09\实例 94\ 最终效果 \"带有相框的画面.jpg"图像 文件。

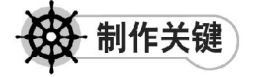

- 1. Clip特效的设置;
- 2. Bevel Edges特效的设置;
- 3. Drop Shadow特效的设置。

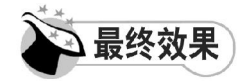

最终效果如图 94-1 所示。

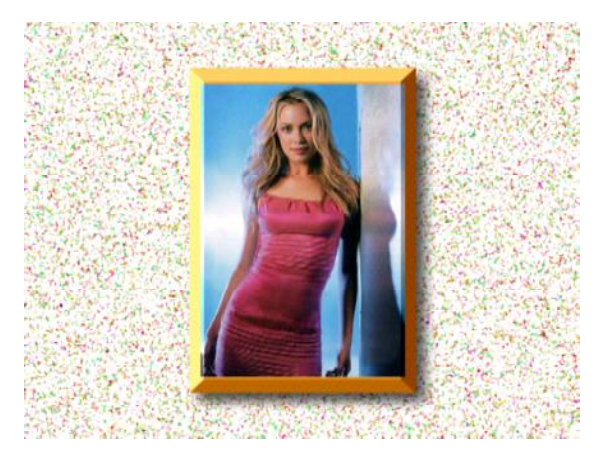

图 94-1 最终效果

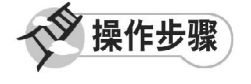

【STEP 01 ▶ 启动Premiere Pro 2.0程序,并 新建一个项目"实例 94",如图 94-2 所示。

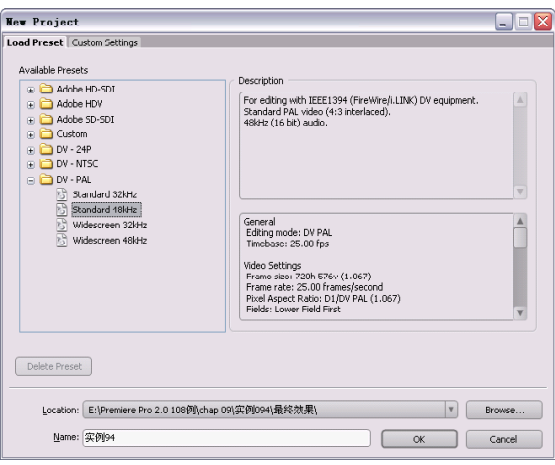

图 94-2 新建项目

【STEP 02▶ 进入操作界面之后, 选择菜单 栏中的 File(文件)>Import(导入)命令, 如图 94-3 所示。

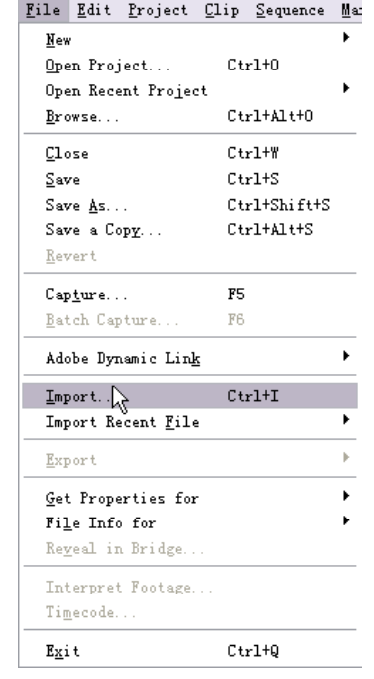

图 94-3 选择Import 命令

33 4

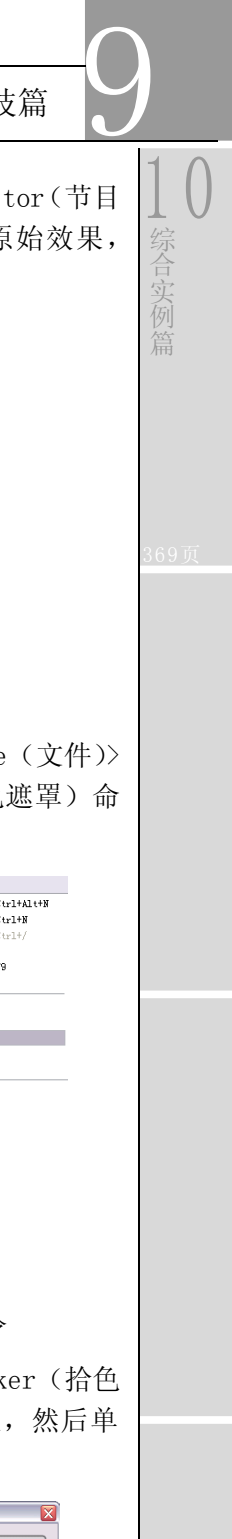

【STEP 03 > 在弹出的 Import (导入)对话 框中选择"照片.jpg"文件(附书 CD\chap 09\ 实例 94\ 原始素材), 然后单击"打开" 按钮,如图 94-4 所示。

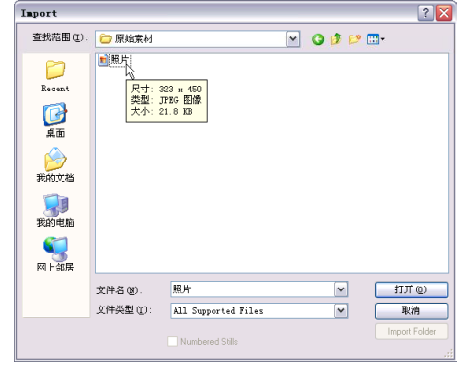

图 94-4 选择素材

【STEP 04 > 导入的素材文件保存在Project (项目)窗口中,我们可以随时查看和调 用,如图 94-5 所示。

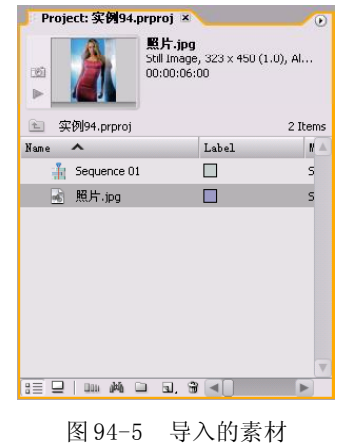

【STEP O5 > 从 Project (项目)窗口中将 "照片.jpg"文件插入 Timeline(时间轴)窗 口的 Video 2 (视频 2) 轨道, 如图 94-6 所示。

| Timeline: Sequence 01 ×                                                            | $\circ$                         |
|------------------------------------------------------------------------------------|---------------------------------|
| 00:00:00:00<br>$R: \mathcal{O} \triangle$                                          | :00:00<br>00:00:15<br>فينصرونهم |
| ▷ Video 3                                                                          |                                 |
| $\triangledown$ Video 2<br>$\Box$ 0.4 Q $\triangleright$                           | 照片.jpg Opacity -                |
| $=$ Video 1<br>$\Box$ 0.40 $\Diamond$                                              |                                 |
| Þ<br>$\sqrt{ }$ Audio 1<br>$\blacksquare$ $\lozenge$ , $\lozenge$ $\triangleright$ |                                 |
| Audio 2 M<br>$\blacktriangleleft$                                                  |                                 |
| $\Delta \Delta$<br>△<br>۵                                                          |                                 |

图 94-6 插入素材至时间轴

【STEP OG → 现在从Program Monitor(节目 监视器)窗口中可以看到素材的原始效果, 如图94-7所示。 Program: Sequence 01

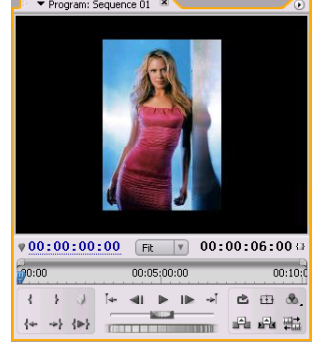

图 94-7 素材的原始效果

【STEP 07▶ 选择菜单栏中的 File (文件)> New(新建)>Color Matte(颜色遮罩)命 令,如图 94-8 所示。

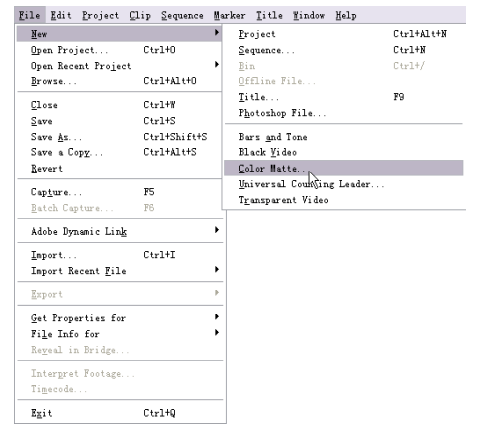

图94-8 选择Color Matte命令

【STEP OB → 在弹出的 Color Picker (拾色 器)对话框中将颜色设置为淡黄色,然后单 击 OK 按钮, 如图 94-9 所示。

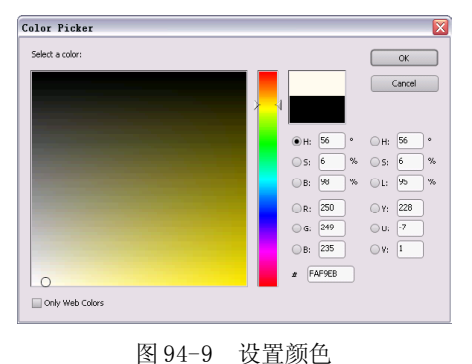

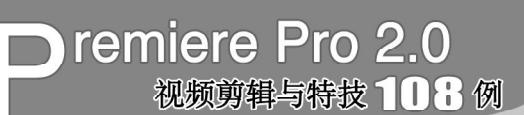

**【STEP OD>** 在弹出的 Choose Name (选择 名称)对话框中输入文件的名称"墙面", 如图 94-10 所示, 然后单击 OK 按钮。

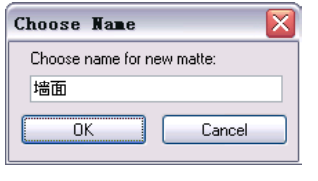

图 94-10 设置名称

【STEP 10 ▶ 新建的"墙面"图像文件自动 保存在 Project (项目)窗口中, 如图 94-11 所示。

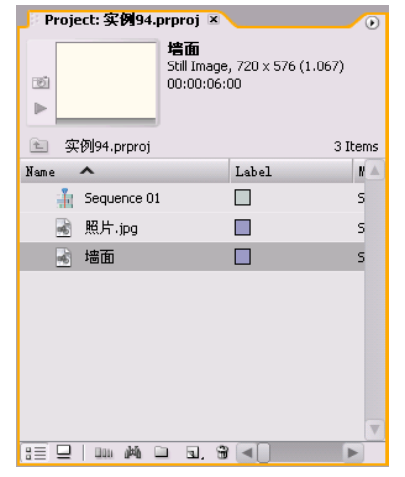

图 94-11 新建的文件

【STEP 11▶ 将新建的"墙面"文件从 Project (项目)窗口中插入到 Timeline (时 间轴)窗口的Video 1 (视频1) 轨道, 如图94-12 所示。

| Timeline: Sequence 01 ×                                       |                                     | $\circ$ |
|---------------------------------------------------------------|-------------------------------------|---------|
| 00:00:00:00<br>16. Ø<br>$\bigcirc$                            | 00.0<br>1:00:00<br>00:00:05:00<br>. |         |
| $\triangleright$ Video 3                                      |                                     |         |
| $\triangledown$ Video 2<br>$\Box$ 0.4 $\lor$ $\lor$           | 照片.jpg Opacity:Opacity -            |         |
| $\sqrt{}$ Video 1<br>$Q \triangleleft Q$                      | 墙面 Opacity:Opacity -                |         |
| ÞÝ<br>$\blacktriangleright$ Audio 1<br>幽<br>О.                |                                     |         |
| 网<br>$\triangleright$ Audio 2<br>40<br>$\Delta^{\prime}$<br>Δ |                                     |         |

图 94-12 插入素材至时间轴

【STEP 12▶ 现在从Program Monitor(节目 监视器)窗口中可以看到图层叠加的原始效 果, 如图 94-13 所示。

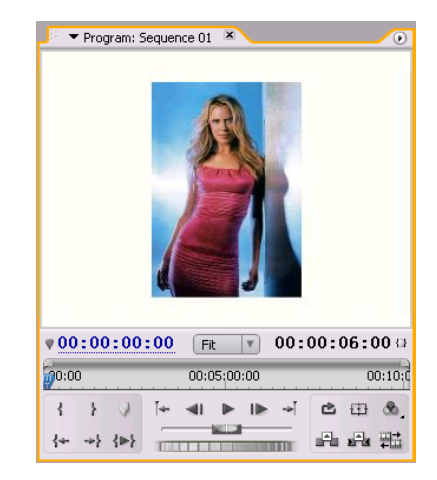

图 94-13 叠加图层

【STEP 13 ▶ 打开 Effects (特效) 面板, 选 择一个 Clip(裁切)特效, 如图 94-14 所示。

| Project: 实例94.prproj Fiffects ×                     |   |   | Œ |
|-----------------------------------------------------|---|---|---|
| Sontains:                                           |   |   |   |
| エエ田島                                                |   |   |   |
| Tinderbox - Blurs                                   |   |   |   |
| $\triangleright$ $\blacksquare$ Tinderbox - Effects |   |   |   |
| Tinderbox - Generators                              |   |   |   |
| $\Box$ Tinderbox - Tools                            |   |   |   |
| Tinderbox - Warpers                                 |   |   |   |
| Transform                                           |   |   |   |
| II Camera View                                      |   |   |   |
| 目にClip                                              |   |   |   |
| 目にCrop                                              |   |   |   |
| E Edge Feather                                      |   |   |   |
| <b>E</b> Horizontal Flip                            |   |   |   |
| HE Horizontal Hold                                  |   |   |   |
| 目 Roll                                              |   |   |   |
| <b>EL Vertical Flip</b>                             |   |   |   |
| 目 Vertical Hold                                     |   |   |   |
|                                                     | 歯 | 꼮 |   |

图 94-14 选择特效

【STEP 14 ▶ 将 Clip (裁切) 特效添加到 "照片"图层,然后在 Effect Controls(特 效控制)面板中设置其参数,如图 94-15 所 示,然后单击Fill Color(填充颜色)项右边 的小色块。

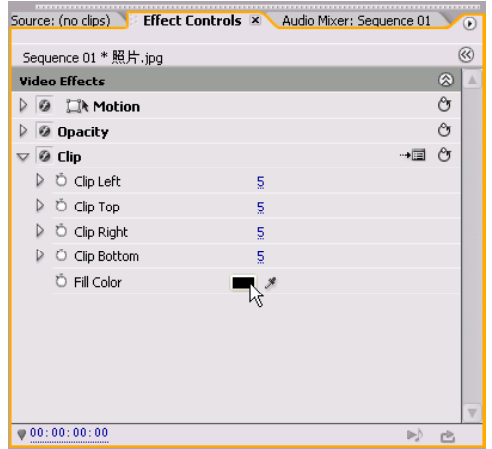

图 94-15 添加特效

【STEP 15 ▶ 在弹出的 Color Picker (拾色 器)对话框中设置颜色为橙色,如图 94-16所 示, 然后单击 OK 按钮。

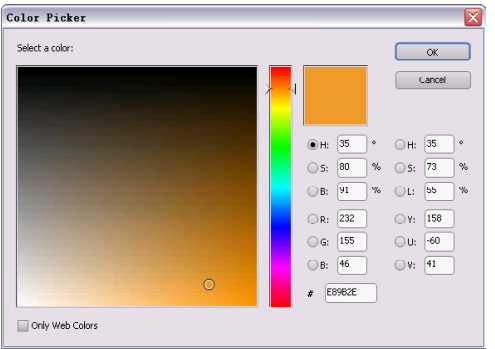

图 94-16 设置颜色

**【STEP 16 ▶** 现在从Program Monitor(节目 监视器)窗口中可以看到"照片"添加 Clip (裁切)特效之后的效果,如图 94-17 所示。

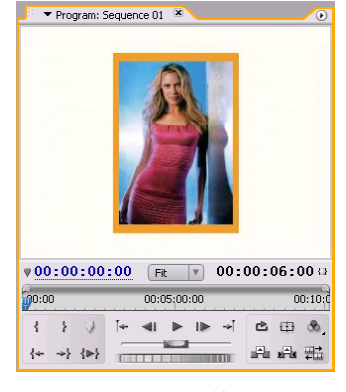

图 94-17 Clip 特效效果

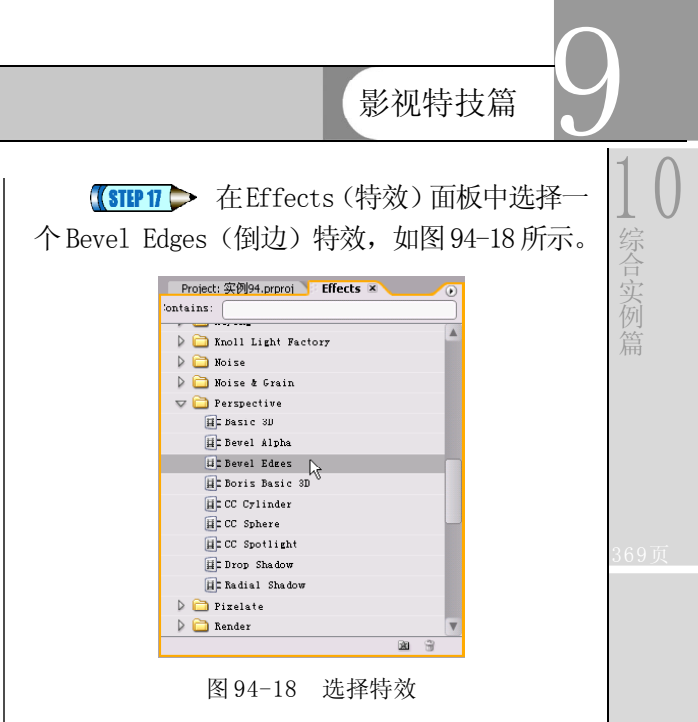

【STEP 16 ▶ 将 Bevel Edges (倒边) 特效 添加到"照片"图层,然后在 Effect Controls(特效控制)面板中设置其参数,如 图 94-19 所示。

| Sequence 01 * 照片.jpg            |         | $\circledcirc$ | 70:00  |    |
|---------------------------------|---------|----------------|--------|----|
| <b>Video Effects</b>            |         | ⊗              | 照片.jpg | Δ  |
| <b>④ 口k Motion</b><br>ь         |         | Ò              |        |    |
| @ Opacity                       |         | Ò              |        |    |
| @ Clip                          | -452    | $\mathfrak{S}$ |        |    |
| $\nabla$ <b>Ø</b> Bevel Edges   |         | Ô              |        |    |
| D D Edge Thickn<br>0.06         |         |                |        |    |
| O Light Angle<br>D<br>$-60.0$ ° |         |                |        |    |
| C Light Color<br>×              |         |                |        |    |
| D © Light Intensity<br>0.40     |         |                |        |    |
|                                 |         |                |        |    |
|                                 |         |                |        |    |
|                                 |         |                |        |    |
|                                 |         |                |        |    |
|                                 |         |                |        | v  |
| 00:00:00:00<br>ک د              | 公 り 出 4 |                |        | b. |

图 94-19 添加特效

**【STEP 19 ▶** 现在从Program Monitor(节目 监视器)窗口中可以看到"照片"添加 Bevel Edges(倒边)特效后的效果,相框的效果 已经初步显示出来,如图 94-20 所示。

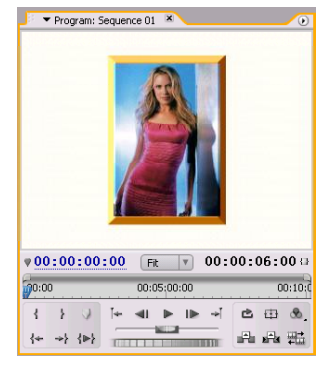

图 94-20 初步相框效果

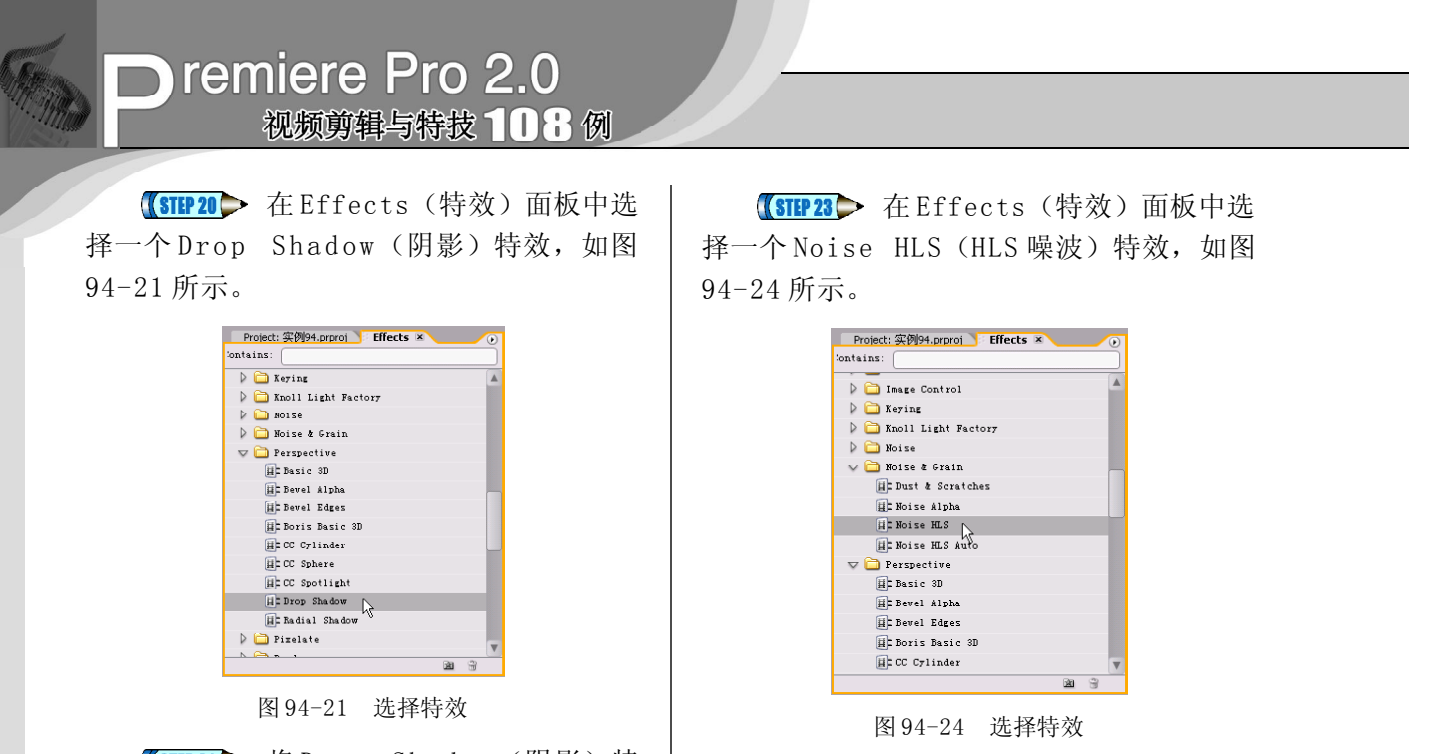

【STEP21> 将 Drop Shadow (阴影) 特 效添加到"照片"图层, 然后在 E f f e c t Controls(特效控制)面板中设置其参数, 如图 94-22 所示。

| <b>Video Effects</b>         |                |    | $^{\circ}$  | 照片.jpg |  |
|------------------------------|----------------|----|-------------|--------|--|
|                              |                |    |             |        |  |
| <b>@ EA</b> Motion           |                |    | O           |        |  |
| @ Opacity                    |                |    | Ô           |        |  |
| @ Clip                       |                | ⊶⊞ | Ĉу          |        |  |
| <b>Ø</b> Bevel Edges         |                |    | Ô           |        |  |
| $\nabla$ Ø Drop Shadow       |                |    | Ô           |        |  |
| C Shadow Color               | $ \mathcal{A}$ |    |             |        |  |
| O Opacity                    | 70%            |    |             |        |  |
| O Direction                  | 135.0°         |    |             |        |  |
| O Distance                   | 17.0           |    |             |        |  |
| $\triangleright$ in Softmann | 40.0           |    |             |        |  |
| O Shadow Only                |                |    |             |        |  |
|                              |                |    |             |        |  |
|                              |                |    | Shadow Only |        |  |

图 94-22 添加特效

**【STEP 22 ▶** 现在从Program Monitor(节目 监视器)窗口中可以看到"照片"图层的阴 影效果, 如图 94-23 所示。

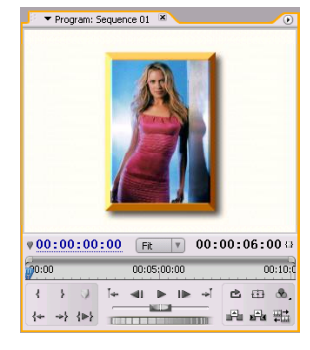

图 94-23 阴影效果

【STEP 24 > 将 Noise HLS (HLS 噪波)特 效添加到"墙面"图层, 然后在 Effect Controls(特效控制)面板中设置其参数,如图 94-25 所示。

|    | <b>Video Effects</b> |               |              | ⊗ | 墙面 |  |
|----|----------------------|---------------|--------------|---|----|--|
|    | <b>@ E</b> R Motion  |               |              | ◔ |    |  |
|    | @ Opacity            |               |              | Ô |    |  |
|    | <b>Ø Noise HLS</b>   |               |              | Ò |    |  |
|    | O Noise              | Grain         | $\mathbf{v}$ |   |    |  |
| D. | O Hue                | 100.0%        |              |   |    |  |
| D  | tightness            | 100.0%        |              |   |    |  |
|    | O Saturation         | 100.0%        |              |   |    |  |
| D  | O Grain Size         | 2.00          |              |   |    |  |
| D  | O Noise Phase        | $0.0^{\circ}$ |              |   |    |  |
|    |                      |               |              |   |    |  |
|    |                      |               |              |   |    |  |
|    |                      |               |              |   |    |  |
|    |                      |               |              |   |    |  |

图 94-25 添加特效

【STEP 25 A Program Monitor(节目监视 器)窗口中观察最终的画面效果,如图 94-26 所示。

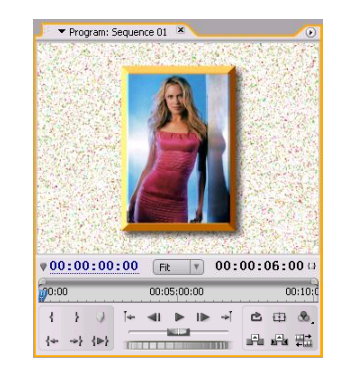

图 94-26 最终效果

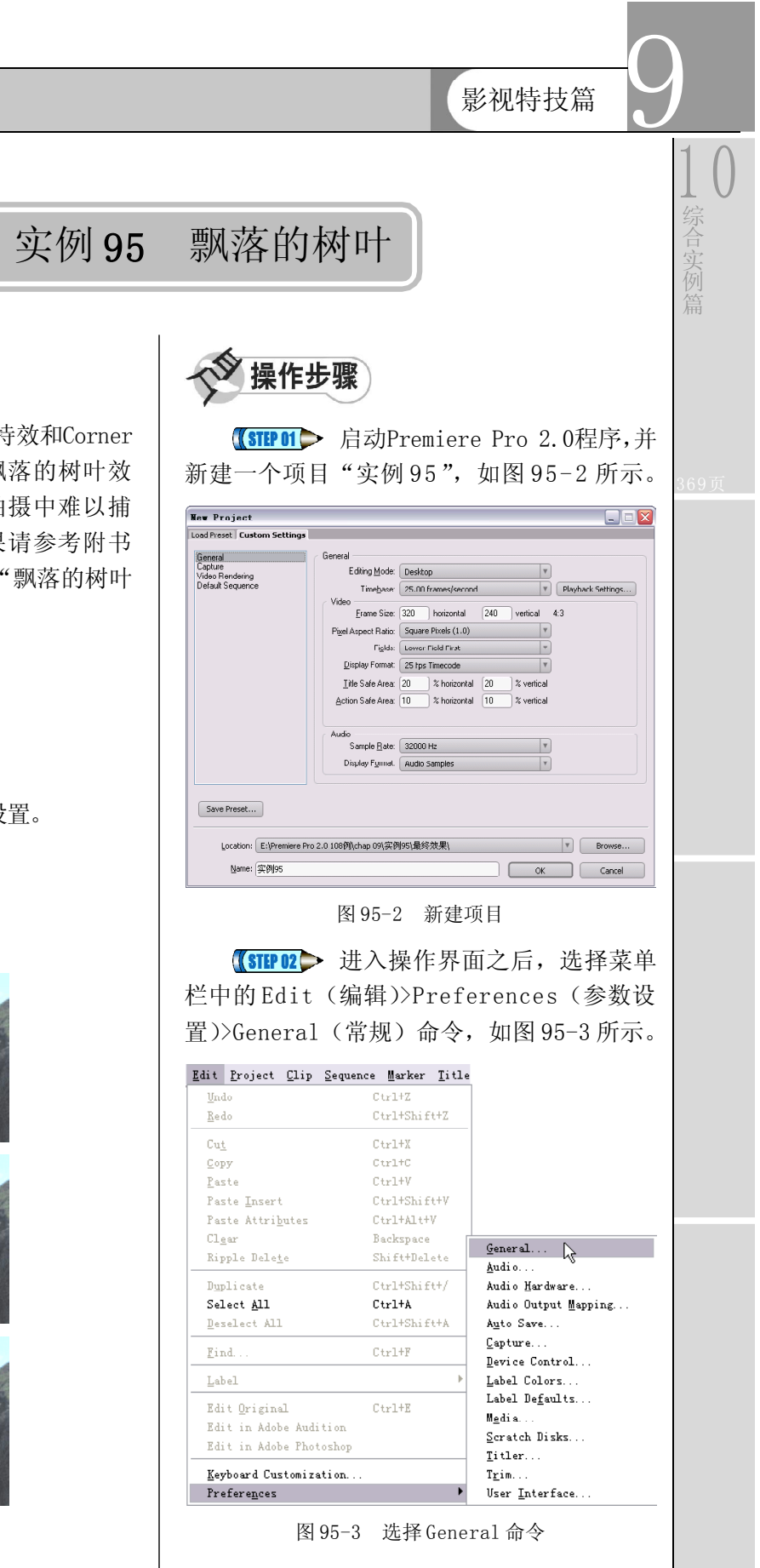

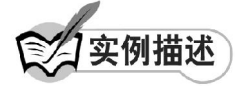

本实例将介绍如何使用运动特效和Corner Pin (边角定位)特效来制作飘落的树叶效 果。这样可以轻易地制作实际拍摄中难以捕 捉的艺术镜头。本例的最终效果请参考附书 CD\chap 09\实例95\最终效果\"飘落的树叶 .mp g"视频文件。

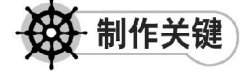

- 1. Color Key特效的使用;
- 2. 运动特效的设置;
- 3. Corner Pin特效关键帧的设置。

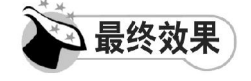

最终效果如图 95-1 所示。

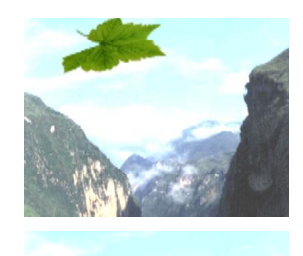

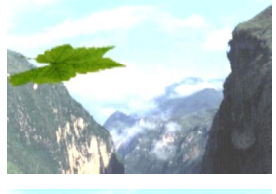

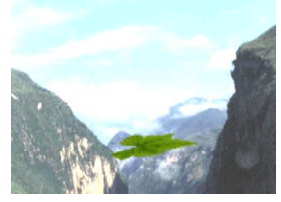

图 95-1 最终效果

## **D** remiere Pro 2.0 视频剪辑与特技 108例

【STEP OS 在弹出的Preferences (参数设 置)对话框的 General(常规)选项卡中将 Still Image Default Duration(静态图像默认持 续时间)设置为 75 帧, 如图 95-4 所示, 然 后单击 O K 按钮。

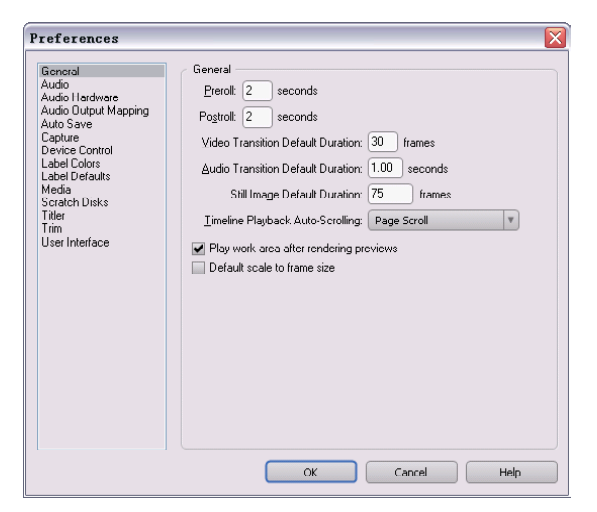

图 95-4 设置默认持续时间

【STEP 04 > 选择菜单栏中的 File (文件)> Import (导入) 命令, 如图 95-5 所示。

|          |                      |                     |                | File Edit Project Clip Sequence | Mа |  |
|----------|----------------------|---------------------|----------------|---------------------------------|----|--|
| New      |                      |                     |                |                                 |    |  |
|          |                      | Open Project        |                | $Ctr1+0$                        |    |  |
|          |                      | Open Recent Project |                |                                 |    |  |
|          | Browse               |                     |                | $Ctr1+AL+1$                     |    |  |
| $Clos$ e |                      |                     |                | $Ctr1+W$                        |    |  |
| Save     |                      |                     |                | $Ctr1+S$                        |    |  |
| Save As  |                      |                     |                | Ctrl+Shift+S                    |    |  |
|          | Save a Copy          |                     |                | Ctrl+Alt+S                      |    |  |
|          | Revert               |                     |                |                                 |    |  |
|          | Cap <u>t</u> ure     |                     | F <sub>5</sub> |                                 |    |  |
|          | Batch Capture        |                     | F6             |                                 |    |  |
|          |                      | Adobe Dynamic Link  |                |                                 |    |  |
|          |                      |                     |                | $Ctr1+T$                        |    |  |
|          | Import               |                     |                |                                 |    |  |
|          |                      | Import Recent Yile  |                |                                 |    |  |
|          | Export               |                     |                |                                 | ь  |  |
|          |                      | Get Properties for  |                |                                 |    |  |
|          | <b>File Info for</b> |                     |                |                                 |    |  |
|          |                      | Reveal in Bridge    |                |                                 |    |  |
|          |                      | Interpret Footage   |                |                                 |    |  |
|          | Timecode             |                     |                |                                 |    |  |

图 95-5 选择Import 命令

【STEP 05 ▶ 在弹出的 Import (导入) 对话 框中选择"树叶. jpg"文件和"峡谷. jpg"文 件(附书 CD\chap 09\ 实例 95\ 原始素材), 然后单击"打开"按钮,如图 95-6 所示。

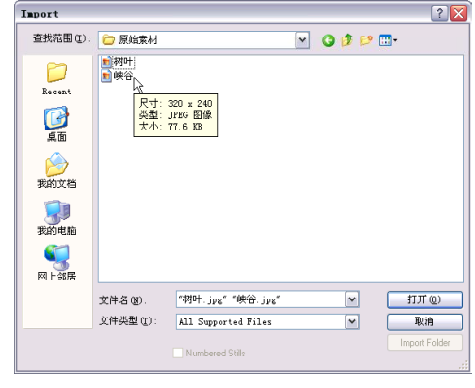

图 95-6 选择素材

【STEP OG 导入的素材文件保存在Project (项目)窗口中,我们可以随时查看和调 用,如图 95-7 所示。

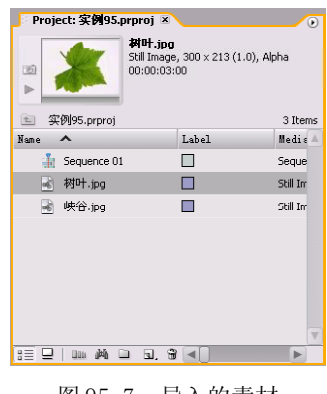

图 95-7 导入的素材

【STEP 07 ▶ 从 Project (项目)窗口中将 "树叶.jpg"文件插入 Timeline(时间轴)窗 口的Video 2(视频2)轨道,如图95-8所示。

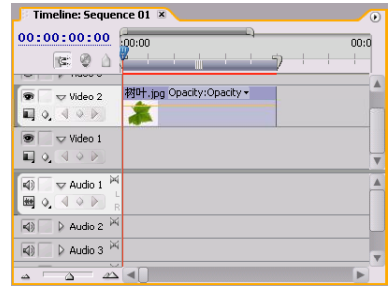

图 95-8 插入素材至时间轴

【【STEP OB】 现在从Program Monitor(节目 监视器)窗口中可以看到素材的原始效果, 如图95-9所示。

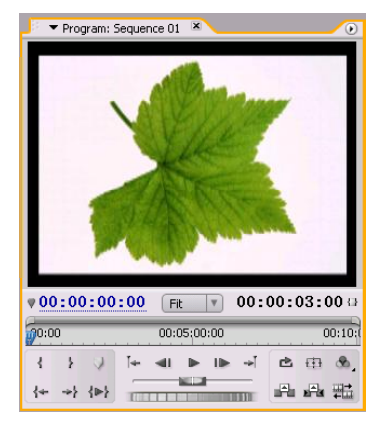

图 95-9 素材效果

【STEP OB 打开 Effects (特效) 面板, 选 择一个 Color Key(颜色抠像)特效, 如图 95-10所示。

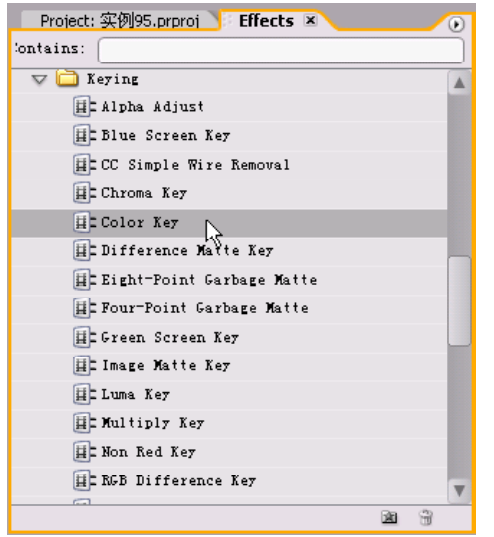

图 95-10 选择特效

【STEP 10▶ 将 Color Key (颜色抠像) 特 效添加到"树叶"图层并设置其参数,如 图95-11所示。

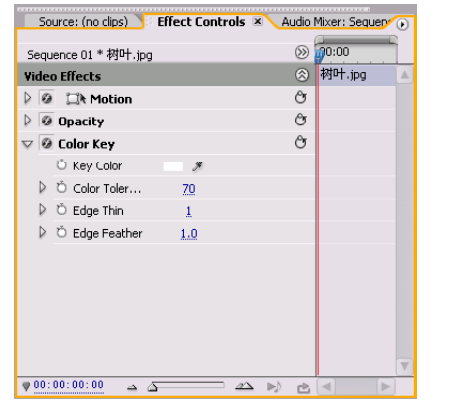

图 95-11 添加特效

【STEP11▶ 现在从Program Monitor(节目 监视器)窗口中可以看到画面中的白色背景 被键出了,如图 95-12 所示。

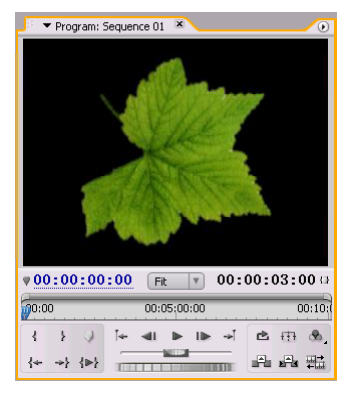

图 95-12 抠像效果

【STEP 12 ▶ 确定时间滑块停在 00:00:00:00:00 处,设置"树叶"图层的 Position (位置) 和 Scale (缩放)项的关键帧参数, 如图 95-13 所示。

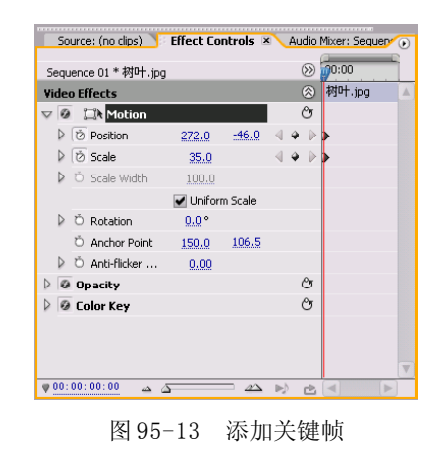

综 合 实 例

1 0

9

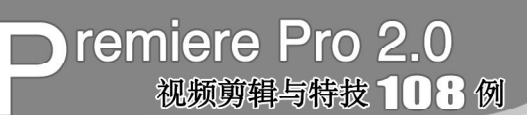

【STEP 13 ▶ 移动时间滑块到 00:00:01:10 处, 设置 Position(位置)和 Scale(缩放) 项此时的关键帧参数值,如图 95-14 所示。

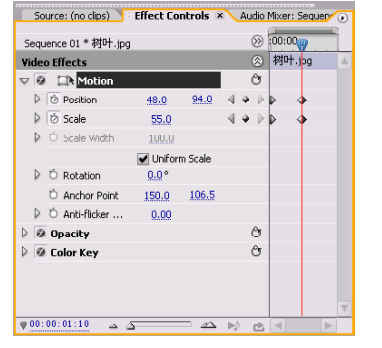

图 95-14 添加关键帧

【STEP14▶ 现在从 Program Monitor (节 目监视器)窗口中可以看到树叶的尺寸大小 和位置变化,并可以看到其运动路径,如图 95-15所示。

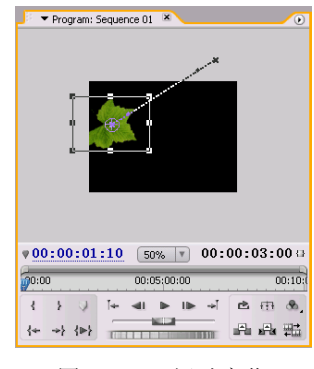

图 95-15 运动变化

【STEP 15 ▶ 拖动时间滑块到 00:00:02:24 处,设置 Position(位置)项此时的关键帧 参数值,如图 95-16 所示。

|    | Video Effects                            |               |       | ⊗  | 树叶 ipg | A |
|----|------------------------------------------|---------------|-------|----|--------|---|
|    | $\nabla$ <b>Ø</b> $\Box$ <b>\</b> Motion |               |       | Ò  |        |   |
|    | <b>D</b> Position                        | 270.0         | 300.0 |    |        |   |
|    | <b>D</b> Scale                           | 55.0          |       |    |        |   |
| Þ  | O Scale Width                            | 1UU.U         |       |    |        |   |
|    |                                          | Uniform Scale |       |    |        |   |
| Þ  | O Rotation                               | $0.0^{\circ}$ |       |    |        |   |
|    | C Anchor Point                           | 150.0         | 106.5 |    |        |   |
|    | Anti-flicker                             | 0.00          |       |    |        |   |
|    | $\triangleright$ $\oslash$ Opacity       |               |       | Рŧ |        |   |
| D. | <b>Ø</b> Color Key                       |               |       | Ô  |        |   |
|    |                                          |               |       |    |        |   |
|    |                                          |               |       |    |        |   |

图 95-16 添加关键帧

【STEP 16 ▶ 现在从Program Monitor(节目 监视器)窗口中可以看到树叶位置变化,并 可以看到其运动路径,如图 95-17 所示。

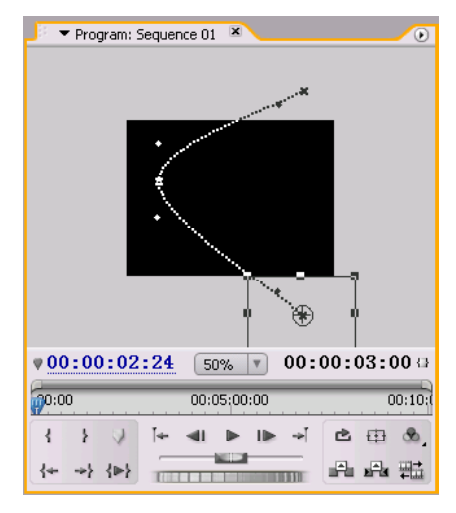

图 95-17 运动路径

【STEP17▶ 在 Effects (特效) 面板中选 择一个 Corner Pin(边角定位)特效, 如图 95-18所示。

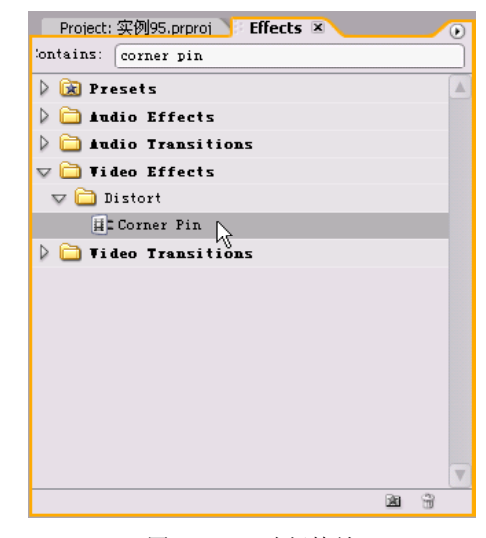

图 95-18 选择特效

【STEP 18▶ 将 Corner Pin (边角定位) 特 效添加到"树叶"图层,然后记录下该特效 各选项在 00:00:00:00时间处的关键帧,如图 95-19所示。

9

1 0

综 合 实 例 篇

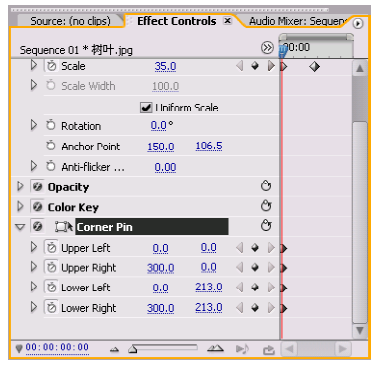

图 95-19 添加第一组关键帧

【STEP 19▶ 现在从Program Monitor(节目 监视器)窗口中可以看到特效控制点的位置 及其运动路径,如图 95-20 所示。

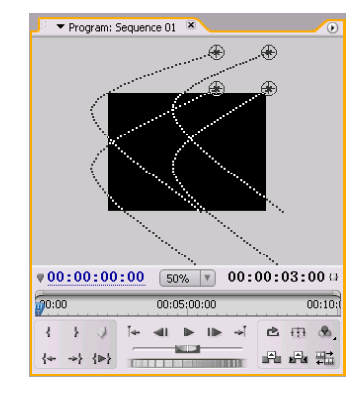

图 95-20 控制点路径

【STEP 20 ▶ 移动时间滑块到 00:00:01:10 处, 设置 Corner Pin(边角定位)特效各项 此时的关键帧,其参数值如图 95-21 所示。

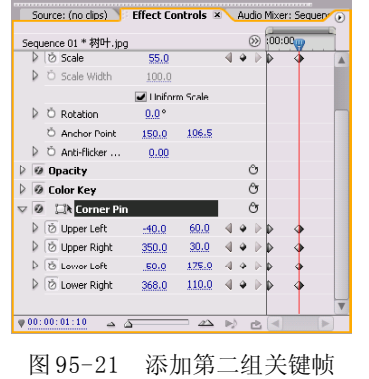

**【STEP21▶** 现在从Program Monitor(节目 监视器)窗口中可以看到树叶产生了扭曲效 果, 如图 95-22 所示。

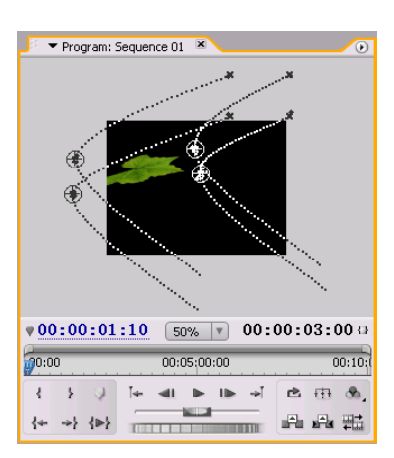

图 95-22 扭曲效果

【STEP 22 ▶ 移动时间滑块到 00:00:02:24 处,设置 Corner Pin(边角定位)特效各项 此时的关键帧,其参数值如图 95-23 所示。

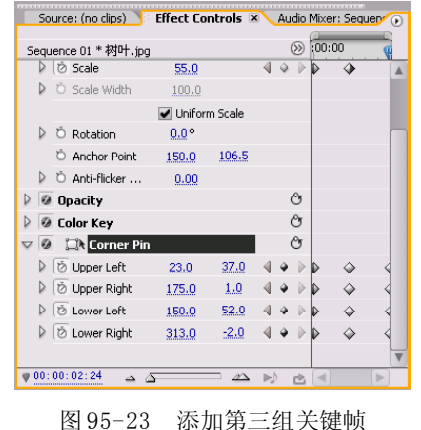

【【STEP 23 D 从 Program Monitor (节目监视 器)窗口中可以看到特效控制点的位置及其 运动路径的变化,如图 95-24 所示。

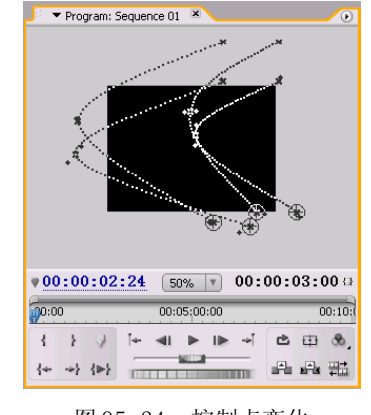

图 95-24 控制点变化

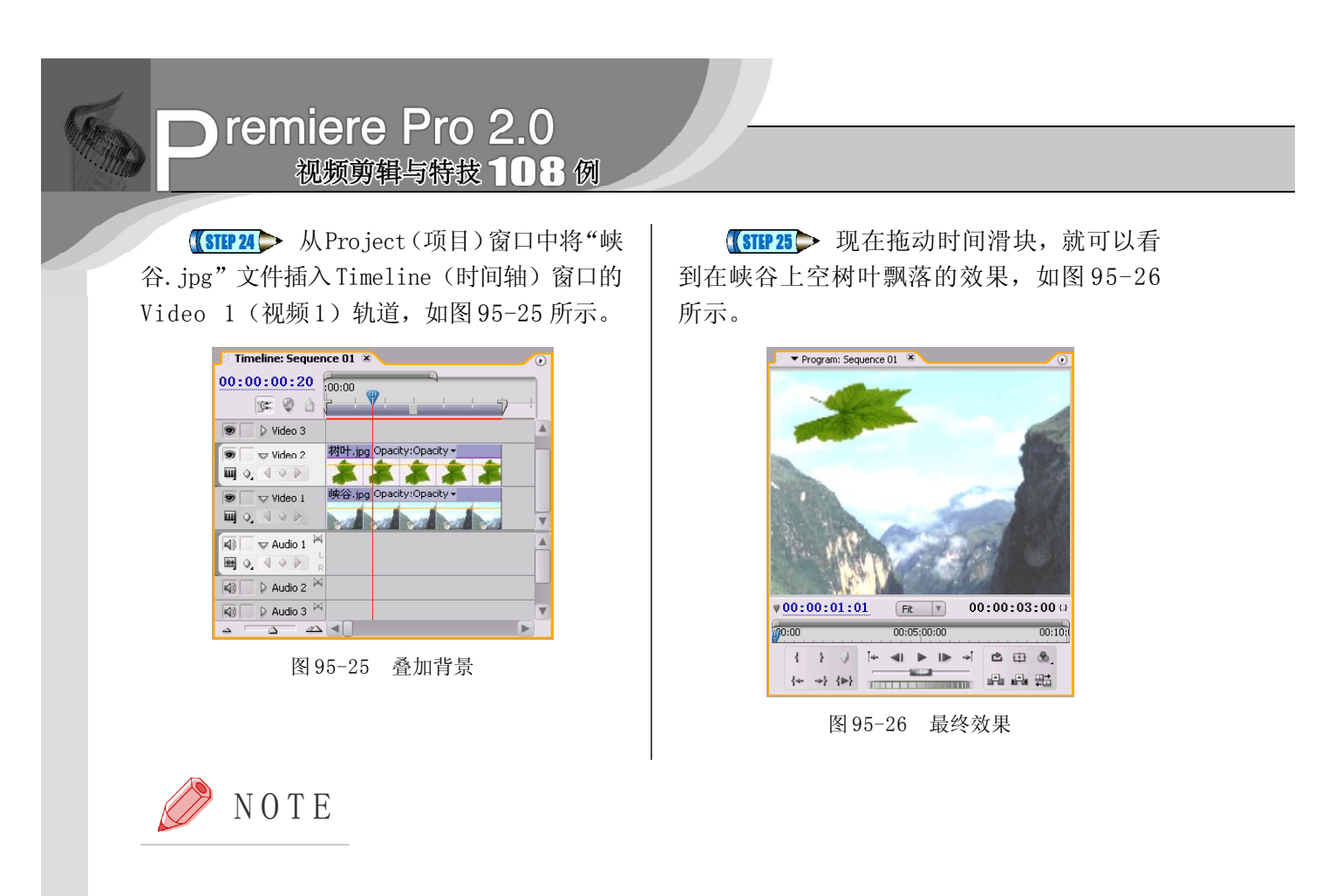

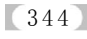

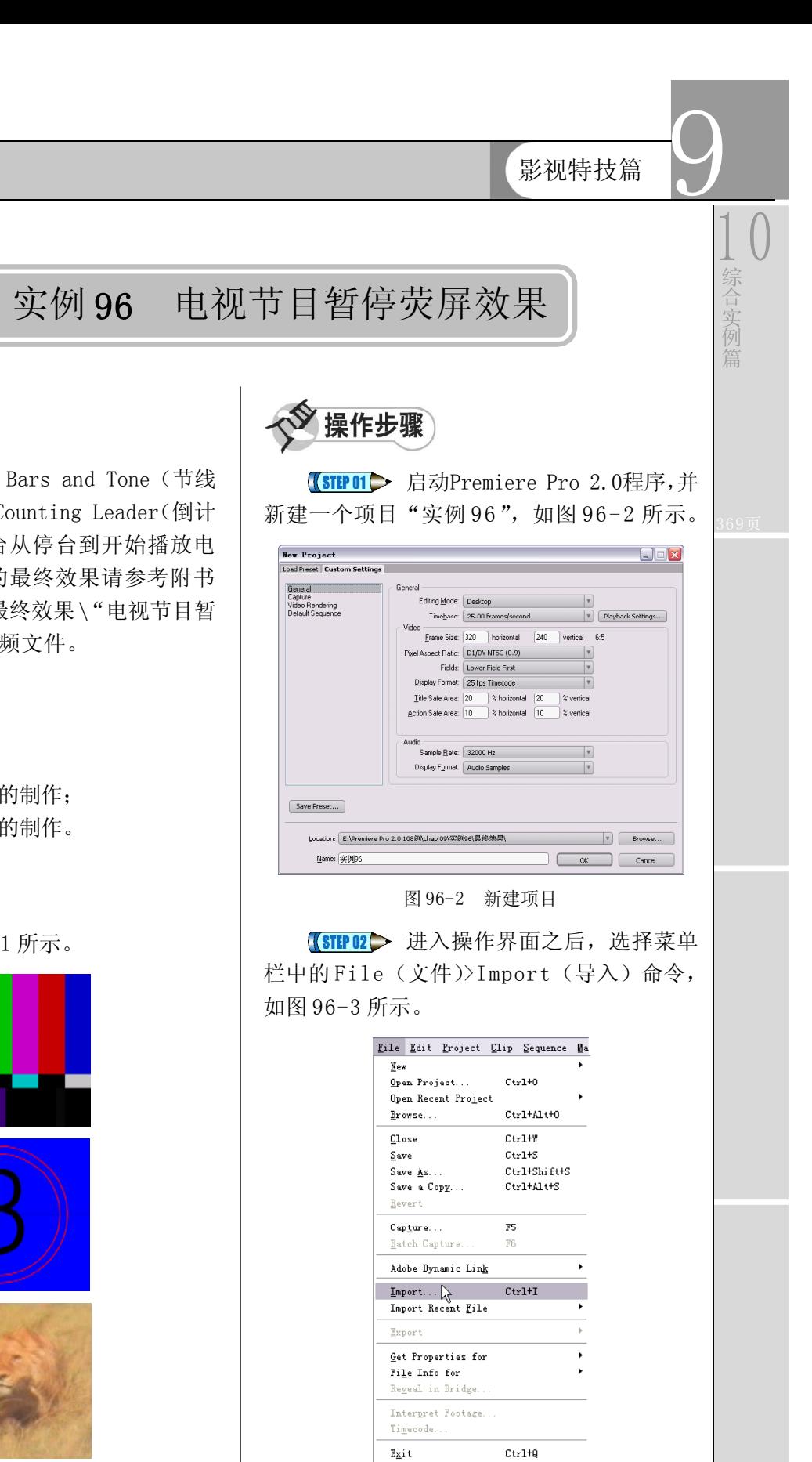

图 96-1 最终效果

本实例将通过使用 Bars and Tone(节线 和音调)与Universal Counting Leader(倒计 时片头)来制作电视台从停台到开始播放电 视信号的效果。本例的最终效果请参考附书 CD\chap 09\实例96\最终效果\"电视节目暂

停荧屏效果.mpg"视频文件。

2."节线和音调"的制作; 3."倒计时片头"的制作。

最终效果如图 96-1 所示。

1. 素材的选择;

通终效果

制作关键

实例描述

图 96-3 选择Import 命令

## **D** remiere Pro 2.0 视频剪辑与特技 108 例

【STEP 03 > 在弹出的 Import (导入) 对话 框中选择"狮子.wmv"文件(附书 CD\chap 09\ 实例 96\ 原始素材),然后单击"打开" 按钮, 如图 96-4 所示。

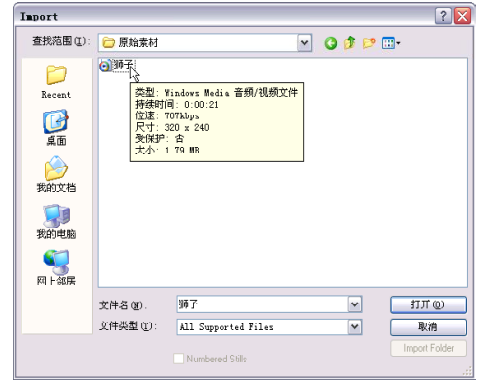

图 96-4 导入对话框

【STEP 04 > 导入的素材文件保存在Project (项目)窗口中,我们可以随时查看和调 用, 如图 96-5 所示。

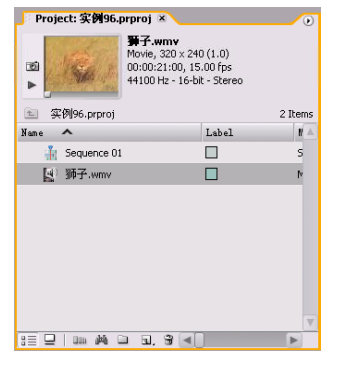

图 96-5 项目窗口

【STEP 05 ▶ 将"狮子. wm v"素材文件拖动 至Timeline(时间轴)窗口的Video 1(视频1) 轨道上,如图 96-6 所示。

| Timeline: Sequence 01 ×                                                       |                                                                            | $\circ$ |
|-------------------------------------------------------------------------------|----------------------------------------------------------------------------|---------|
| 00:00:00:00<br>G.<br>$\circ$                                                  | Ennenn<br>00:00:15:00                                                      |         |
| > video 3<br>秀                                                                |                                                                            |         |
| $\triangleright$ Video 2<br>œ                                                 |                                                                            |         |
| v Video 1<br>霸<br>$\Box \Box$ 0.4 $\odot$ $\Box$                              | 狮子.wmv [V] Opacity:Opacity -                                               |         |
| ×<br>$\sqrt{ }$ Audio 1<br>$\leq$<br>圝<br>R                                   | 狮子.wmv [A] Volume:Level -<br>المحاف المستقبل<br>المعالم المستقبل<br>$-4.1$ |         |
| $\triangleright$ Audio 2 $\stackrel{\triangleright}{\sim}$<br>$\triangleleft$ |                                                                            |         |
| $\triangleright$ Audio 3 $\triangleright$<br>$\triangleleft$                  |                                                                            |         |
| $\Delta$<br>۵                                                                 |                                                                            |         |

图 96-6 插入素材至时间轴

【STEP OG ▶ 现在从Program Monitor(节目 监视器)窗口中可以看到素材的开始帧画 面,如图 9 6 - 7 所示。

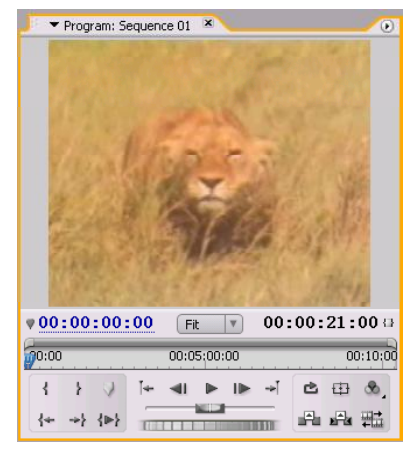

图 96-7 节目监视器

【STEP 07▶ 选择菜单栏中的 File (文件)> New(新建)>Bars and Tone(节线和音调) 命令, 如图 96-8 所示。

|                                                         |                            |        | File Edit Project Clip Sequence Marker Title Window Help |                                    |
|---------------------------------------------------------|----------------------------|--------|----------------------------------------------------------|------------------------------------|
| New<br>Open Project<br>Open Recent Project<br>Browse    | $Ctr1+0$<br>Ctrl+Alt+0     | Þ<br>٠ | Project<br>Sequence<br>Bin<br>Offline File               | Ctrl+Alt+N<br>$Ctr1+W$<br>$Ctr1+/$ |
| Close<br>Save                                           | Ctrl+W<br>$Ctr1+S$         |        | Title<br>Photoshop File                                  | F9                                 |
| Save As<br>Save a Copy<br>Revert                        | Ctrl+Shift+S<br>Ctrl+Alt+S |        | Bars and Tone<br>ド<br>Black Video<br>Color Matte         |                                    |
| Capture<br>Batch Capture                                | F5<br>F6                   |        | Universal Counting Leader<br>Transparent Video           |                                    |
| Adobe Dynamic Link<br>Import<br>Import Recent File      | $Ctr1+T$                   |        |                                                          |                                    |
| Export                                                  |                            |        |                                                          |                                    |
| Get Properties for<br>File Info for<br>Reveal in Bridge |                            | ٠      |                                                          |                                    |
| Interpret Footage<br>Timecode                           |                            |        |                                                          |                                    |
| Exit                                                    | $Ctr1+Q$                   |        |                                                          |                                    |

图 96-8 选择 Bars and Tone 命令

【STEP OB▶ 现在从 Project (项目)窗口中 可以看到新建的文件Bars and Tone, 如图 96-9 所示。

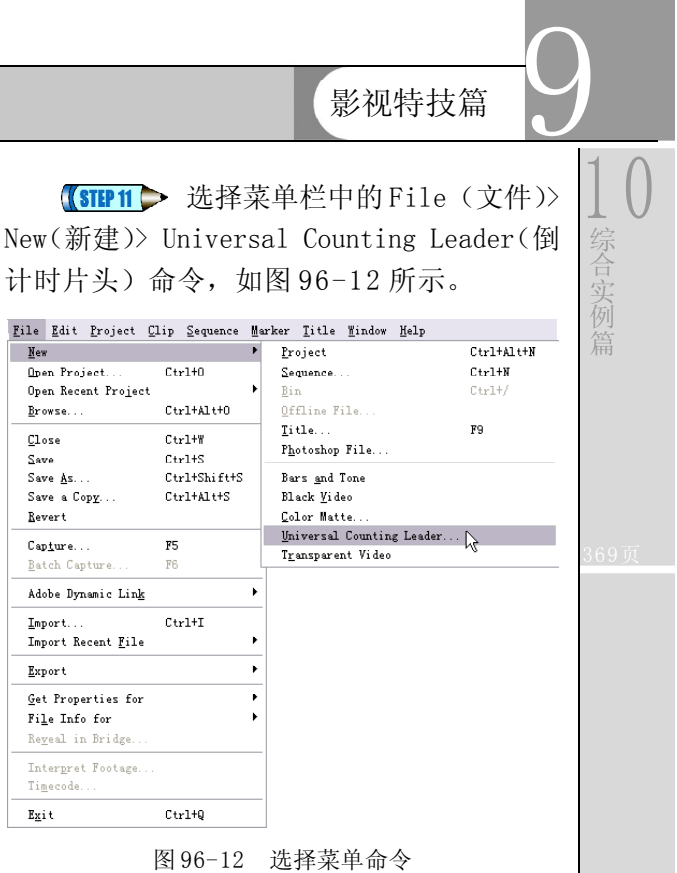

 $u$ </u>

Close

 $S<sub>ave</sub>$ 

 $\mathbf{g}_{\underline{x}}$ i t

**【STEP 12 >** 在弹出的 Universal Counting Leader Setup(倒计时片头设置)对话框中单 击 Wipe Color(擦拭颜色)项右边的小色块, 如图96-13所示。

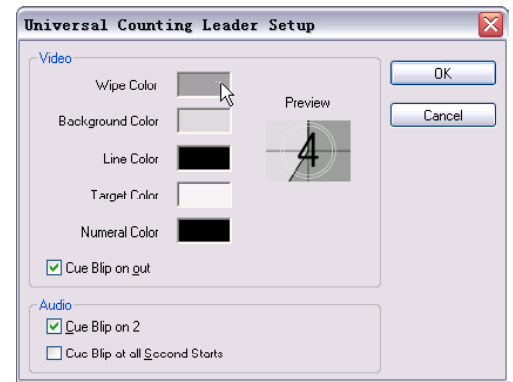

图 96-13 单击小色块

【STEP 13▶ 在弹出的 Color Picker (拾色 器)对话框中将颜色设置为蓝色,然后单击 OK 按钮, 如图 96-14 所示。

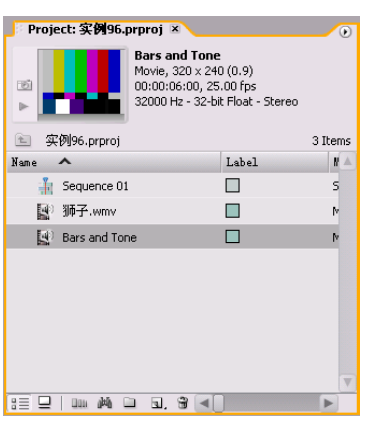

图 96-9 新建的文件

【STEP OB 全 Project (项目)窗口中双击 素材文件 Bars and Tone, 将其导入至 Source Monitor(源素材监视器)窗口, 如图 96-10 所示。

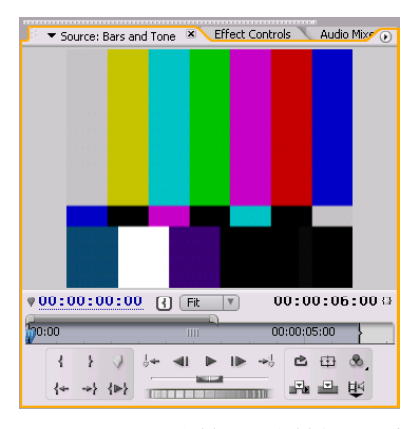

图 96-10 导入素材至源素材监视器中

【STEP 10 ▶ 确定时间滑块停在00:00:00:00:00 处, 然后单击 Source Monitor (源素材监视 器)窗口中的 Insert(插入) 按钮, 即将素 材文件Bars and Tone插入到了时间轴的开始 处,如图 96-11 所示。

| Timeline: Sequence 01 ×                           |                                                                                                    |
|---------------------------------------------------|----------------------------------------------------------------------------------------------------|
| 00:00:06:00                                       | :00:00<br>00:00:15:00<br>ROA <u>SAAMAY MAAMAANAMAANA MARKA</u>                                                                                     |
| $\triangleright$ Video 3                          |                                                                                                    |
| Video 2                                           |                                                                                                    |
| v Video 1<br>$\overline{u}$ 0. $\rightarrow$ 0. 0 | Bars and Tone 狮子.wmv [V] Opacity:Opacity -                                                                                                    |
| $\sqrt{ }$ Audio 1<br>⊞<br>Q<br>ŵ.                | i Bars and Tone <sup>3</sup> 师子.wmv [A] Volume:Level ▼<br><b>Acceleration</b><br><b><i><u>ALA</u> sho</i></b> and<br><b>According to According</b> |
| $D$ Audio 2 $\overline{M}$<br>$-20$               |                                                                                                    |
| ×<br>$\triangleright$ Audio 3<br>≼ù<br>$1 - 4$    |                                                                                                    |
| $\Delta$                                          |                                                                                                    |

图 96-11 插入素材至时间轴中

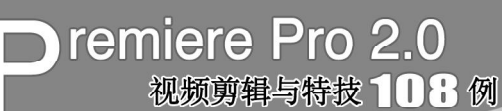

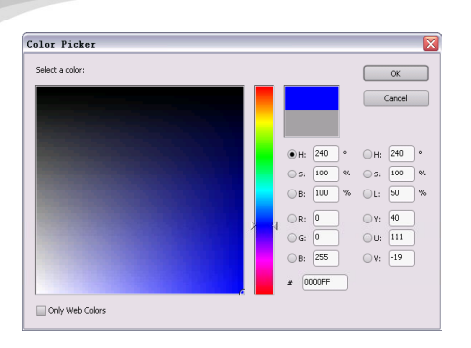

图 96-14 设置颜色

**STEP 14 D** 回到Universal Counting Leader Setup(倒计时片头设置)对话框,从Preview (预览)项下面的缩略图中可以看到颜色变 化,如图 96-15 所示。

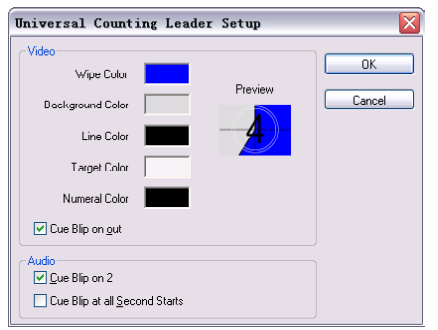

图 96-15 颜色变化

**【STEP 15 D** 使用相同的方法将 Backgound Color(背景颜色)设置为绿色,将 Target Color(目标颜色)设置为红色,如图 96-16 所示: 然后单击 OK 按钮。

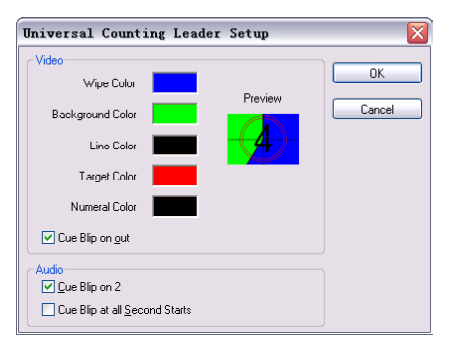

图 96-16 改变颜色

【STEP 16 ▶ 在Project (项目)窗口中右击 新建的Universal Counting Leader文件,在弹 出的快捷菜单中单击Insert(插入)命令,如 图 96-17 所示。

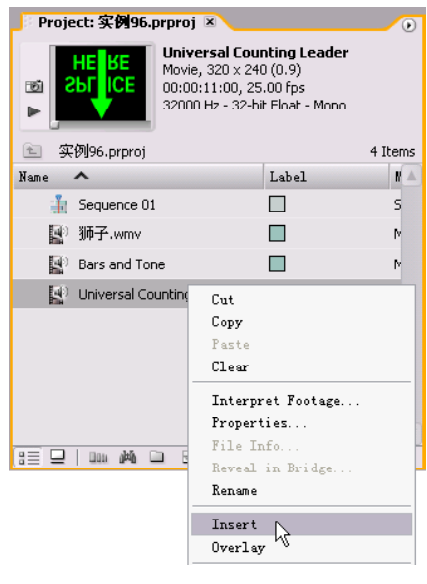

图96-17 单击Insert命令

**STEP 17 D** 现在Universal Counting Leader 文件被插入到 Timeline(时间轴)窗口, 它 位于 Bars and Tone 文件和"狮子.wmv"文 件之间, 如图 96-18 所示。

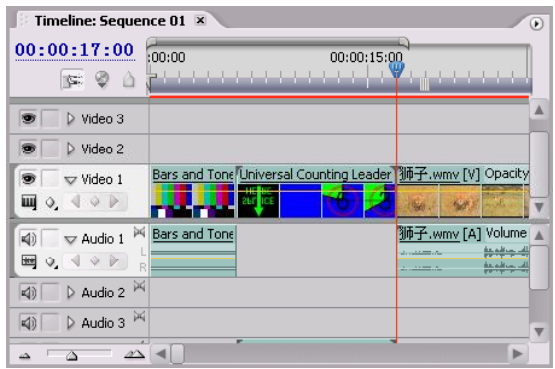

图 96-18 插入素材至时间轴中

至此,用户可以在节目监视器窗口中预 览电视节目中的停台彩条和倒计时片头效果。

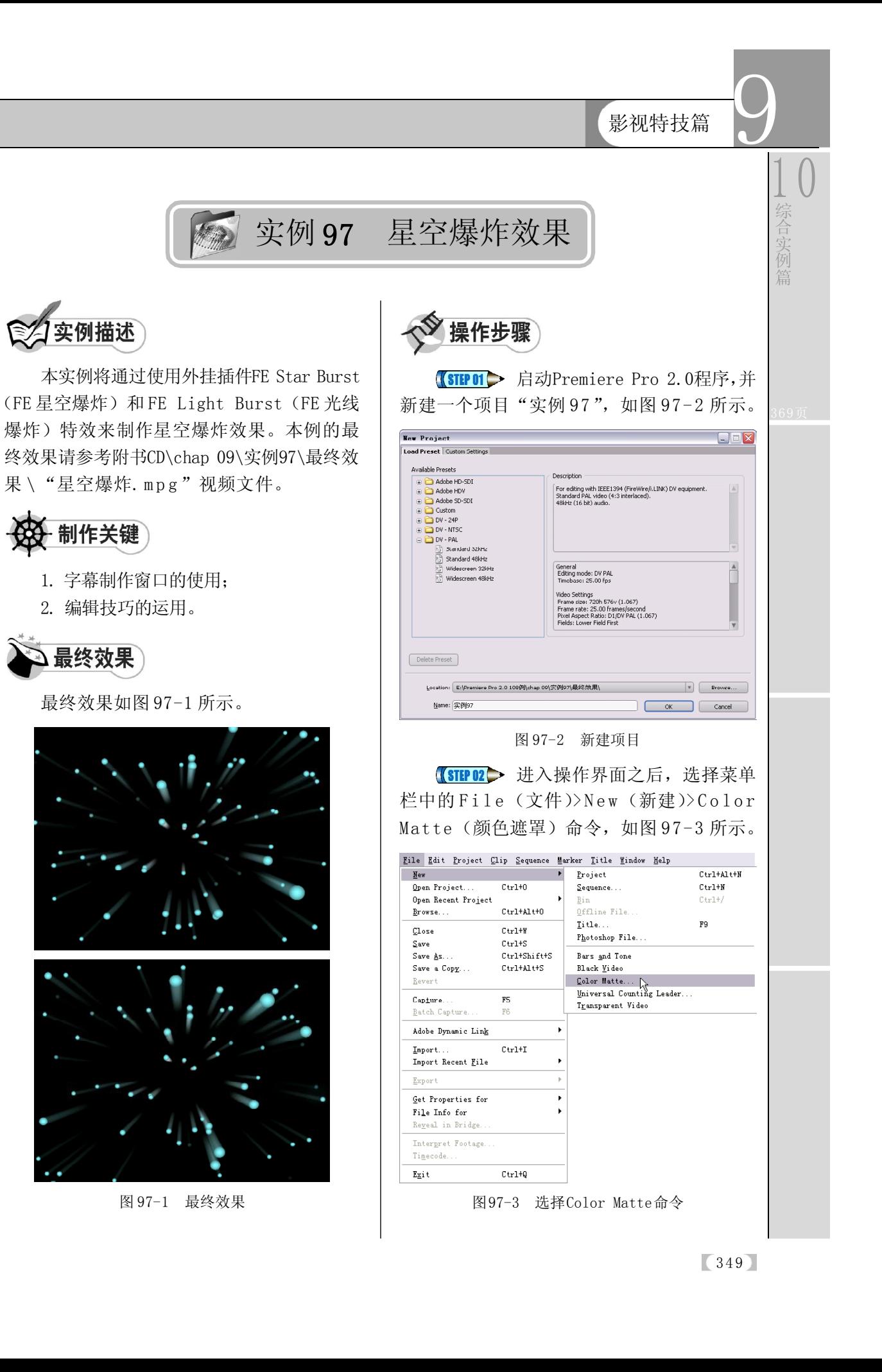
## **D** remiere Pro 2.0 视频剪辑与特技 108 例

【STEP 03▶ 在弹出的 Color Picker (拾色 器)对话框中将颜色设置为青色,如图 97-4 所示, 然后单击 O K 按钮。

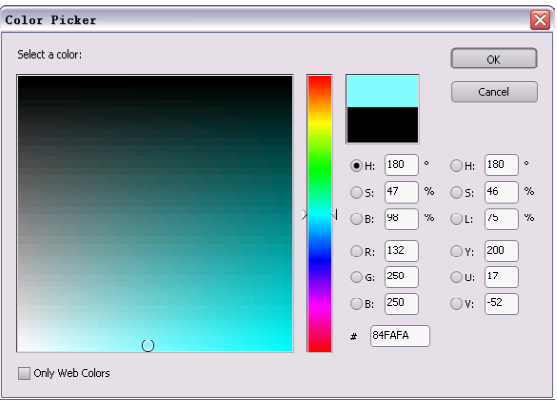

图 97-4 设置颜色

**【STEP 04 >** 在弹出的 Choose Name (选择 名称)对话框中输入文件名称"星空",如 图 97-5 所示, 然后单击 OK 按钮。

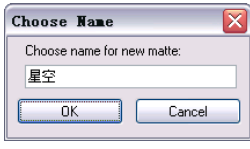

图 97-5 输入名称

【STEP STO 新建的素材文件自动保存到 Project (项目)窗口, 如图 97-6 所示。

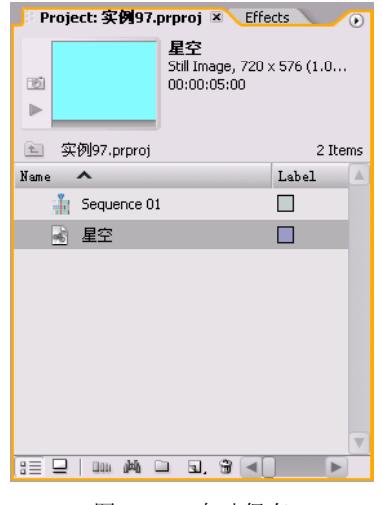

图 97-6 自动保存

【STEP OG ▶ 从 Project (项目)窗口中将素 材文件"星空"插入 Timeline(时间轴)窗 口的Video 2(视频2)轨道,如图97-7所示。

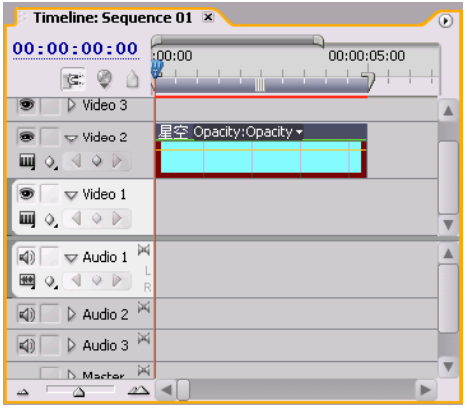

图 97-7 插入素材至时间轴

【STEP 07 ▶ 打开 Effects (特效) 面板, 选 择一个 FE Star Burst (FE 星空爆炸)特效, 如图97-8所示。

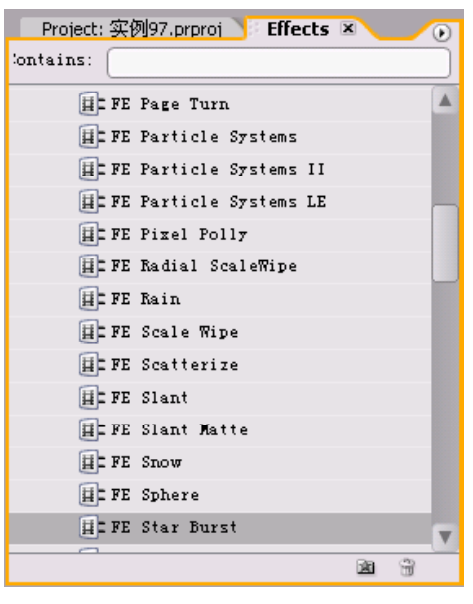

图 97-8 选择特效

**【STEP OB ▶ 将 FE Star Burst (FE 星空爆** 炸)特效添加到"星空"图层并设置其参 数,如图 97-9 所示。

|   | Source: (no clips)               | Audio Mixer: Sequence 01 |                |                     | <b>Effect Controls X</b> | $\circ$                 |
|---|----------------------------------|--------------------------|----------------|---------------------|--------------------------|-------------------------|
|   | Sequence 01 * 星空                 |                          |                | ∞                   | 0.001                    |                         |
|   | Video Effects                    |                          | $^{\circledR}$ | 星空                  | ۸                        |                         |
|   | <b>O CR</b> Motion               |                          |                | $\mathfrak{S}$      |                          |                         |
|   | @ Opacity                        |                          |                | Ô                   |                          |                         |
|   | <b>O</b> FE Star Burst           |                          |                | Ò                   |                          |                         |
| D | C Scatter Amount                 | 100.0%                   |                |                     |                          |                         |
|   | <b>O</b> Speed                   | 1.00                     |                |                     |                          |                         |
|   | O Phase                          | $0.0^\circ$              |                |                     |                          |                         |
|   | O Grid Spacing                   | 20                       |                |                     |                          |                         |
| D | O Size                           | 1.00                     |                |                     |                          |                         |
| D | <b>D</b> Blend With Original     | 0.0%                     |                |                     |                          |                         |
|   |                                  |                          |                |                     |                          |                         |
|   |                                  |                          |                |                     |                          |                         |
|   |                                  |                          |                |                     |                          |                         |
|   |                                  |                          |                |                     |                          | $\overline{\mathbf{v}}$ |
|   | 00:00:00:00<br>$\Delta$ $\Delta$ |                          | $\Delta$       | 酉 <<br>$\mathbb{P}$ |                          | $\triangleright$        |

图 97-9 添加特效

【STEP 09▶ 现在拖动时间滑块, 可以在 Program Monitor(节目监视器)窗口中看到 粒子运动效果,如图 97-10 所示。

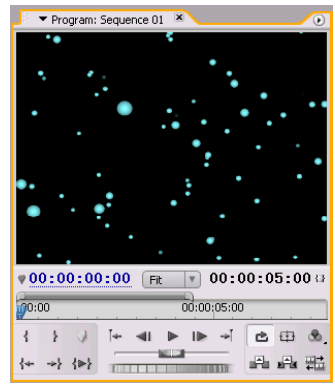

图 97-10 粒子效果

【STEP 10 ▶ 复制 Video 2 轨道上的"星空" 素材并粘贴到 Video 1 (视频1) 轨道, 然后 将其重命名为"星空副",如图 97-11 所示。

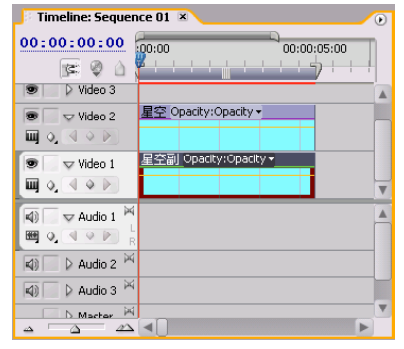

图 97-11 复制图层

【STEP11▶ 回到 Effects (特效) 面板, 选 择一个FE Light Burst 2.5(FE光线爆炸)特 效,如图 97-12 所示。

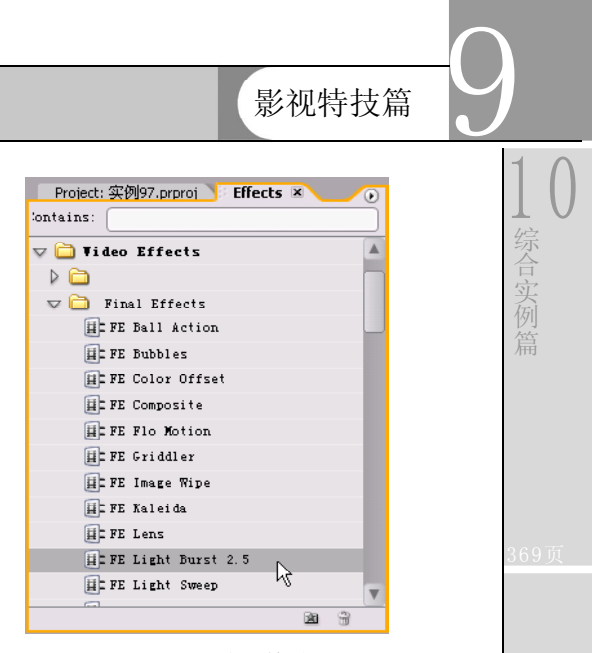

图 97-12 选择特效

【STEP 12 ▶ 将FE Light Burst 2.5(FE光线 爆炸)特效添加到"星空副"素材并设置其 参数, 如图 97-13 所示。

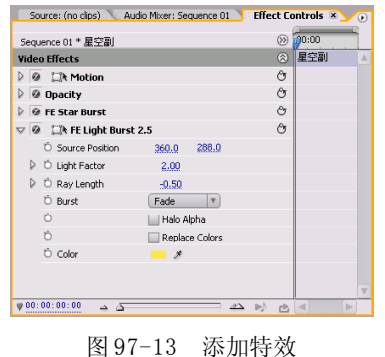

**【STEP 13 ▶** 现在从Program Monitor(节目 监视器)窗口中可以看到粒子运动拖尾效 果, 如图 97-14 所示。

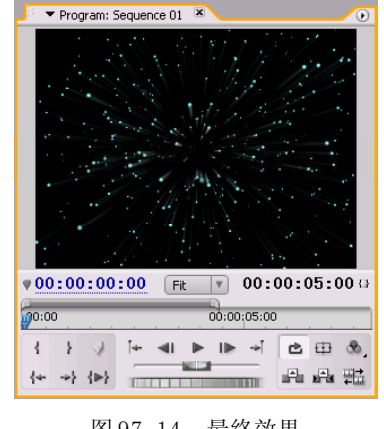

图 97-14 最终效果

 $(351)$ 

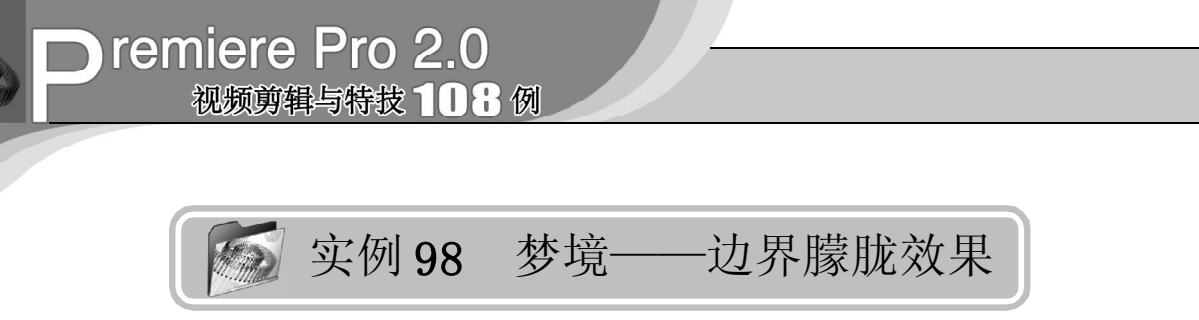

实例描述

本实例将通过使用Edge Feather(边缘羽 化)和Directional Blur(方向模糊)视频特 效来制作梦境朦胧效果。这种画面效果主要 用来表现幻境或者回忆。本例的最终效果请 参考附书CD\chap 09\实例98\最终效果\"梦 境. mp g"视频文件。

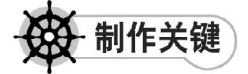

- 1. Edge Feather视频特效的运用;
- 2. Directional Blur视频特效的运用。

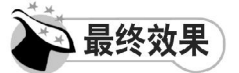

最终效果如图 98-1 所示。

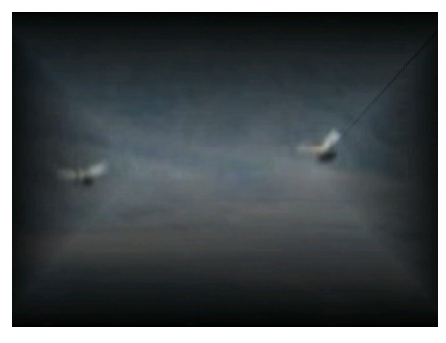

图 98-1 最终效果

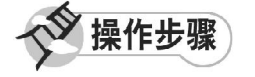

【STEP 01▶ 启动Premiere Pro 2.0程序,并 新建一个项目"实例 98", 在 Project (项目) 窗口中导入一个视频素材"湖光山色.mpg" (附书 CD\chap 09\ 实例 98\ 原始素材), 如 图 98-2 所示。

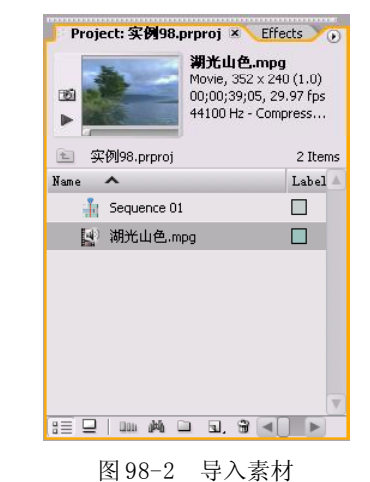

【STEP 02▶ 在 Project (项目)窗口中将视

频素材"湖光山色.mpg"拖入 Timeline(时 间轴)窗口的 Video 1 (视频 1) 轨道上, 并 使用 Zoom Tool (缩放工具)将素材放大, 效果如图 98-3 所示。

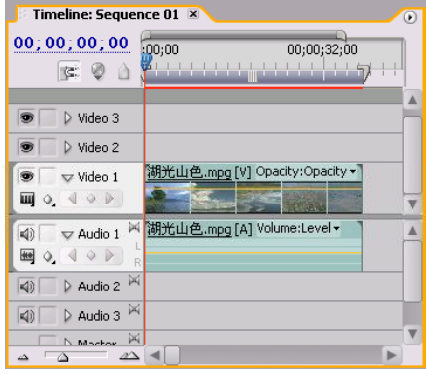

图 98-3 导入素材至时间轴窗口中

【STEP 03 》 由于此素材在时间轴监视器中 不完全显示,因此需要对此视频素材的显示 比例,即Scale参数进行调整,在Timeline(时 间轴)窗口中单击此视频素材,然后打开 Effect Controls(特效控制)面板,将Scale (比例) 参数设置为 200, 如图 98-4 所示。

#### Source: (no clips) Fiftect Controls X Audio Mixer: Sequence 01  $\otimes$   $\overline{0}$ <sup>0</sup>;00 Sequence 01 \* 湖光山色.mpg ◎ 湖光山色.mpg **Video Effects**  $\nabla$  0  $\Box$ k Motion ণ্ড O Position  $360.0$  240.0  $\rhd$   $\circ$  Scale  $200.0$ D Ö Scale Width  $100.0$ Uniform Scale  $\triangleright$   $\circlearrowright$  Rotation  $0.0\,^{\rm o}$ Ó Anchor Point 176.0 120.0 Anti-flicker Fil...  $0.00$  $\triangleright$   $\overline{\odot}$  Opacity  $\rho_{\text{F}}$ **Audio Effects**  $\circledcirc$  $\triangleright$   $\overline{\otimes}$  Volume  $\circ$  $\sqrt{00(00(00000)}$   $\Delta$  $\overline{\mathbb{A}}$   $\mathbb{N}$   $\mathbb{B}$

图 98-4 设置 Scale 参数

【STEPM> 接下来需要添加视频特效, 打 开 Effects(特效)面板, 在列表框中单击 Video Effects(视频特效)文件夹左侧的展开 按钮,在展开的列表中单击Blur&Sharpen(模 糊 / 锐化)子文件夹左侧的展开按钮, 便显示 此类视频特效,如图 98-5 所示。

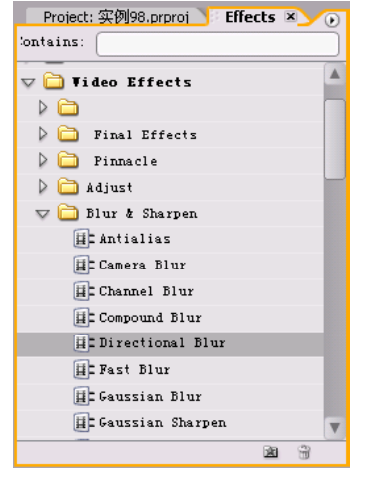

图 98-5 显示特效

**【STEP 05 ▶ 然后将 Blur&Sharpen (模糊/锐** 化)组视频特效中的Directional Blur(方向模 糊)视频特效拖动至 Timeline(时间轴)窗 口的视频素材"湖光山色. mpg"上, 此时在 Effect Controls(特效控制)面板中会显示出 添加的视频特效,单击此项左侧的展开按钮, 将Direction(方向)设置为0; 将Blur Length (模糊长度)设置为 2,如图 98-6 所示。

9 Source: (no clips) | Effect Controls X Audio Mixer: Sequence 01  $\otimes 70,00$ Sequence 01 \* 湖光山色.mpg  **湖光山色.mpg Video Effects**  $\mathrel{\circledcirc}$  $\triangleright$  0  $\Box$  Motion  $_{\odot}$  $\triangleright$   $\oslash$  Opacity  $\hat{\mathcal{C}}$  $\triangledown$   $\overline{\textcircled{\circ}}$  Directional Blur  $\triangledown$   $\circlearrowright$  Direction  $0.0^{\circ}$  $\circ$  $\triangledown$  O Blur Length  $2.0$  $\frac{0.0}{\Delta}$  $20.0$ **Audio Effects**  $^\circledR$  $_{\odot}$ D Volume  $00;00;00;00$  a  $\Delta$  $\sqrt{2}$  b)  $\sqrt{2}$ 

图 98-6 添加模糊效果

影视特技篇

1 0

综 合 实 例 篇

【STEPO6】接下来需要添加第二个视频特 效。回到 Effects(特效)面板, 在列表框 中单击 Video Effects(视频特效)文件夹左 侧的展开按钮,在展开的列表中单击 Transform(变换)子文件夹左侧的展开按钮,便 显示此类视频特效,如图 98-7 所示。

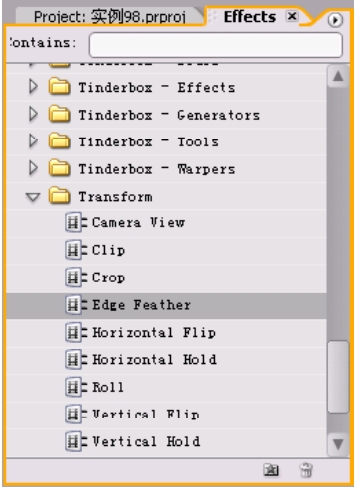

图 98-7 显示特效

**【STEP 07** 入然后将 Transform (变换) 组 视频特效中的Edge Feather(边缘羽化)视频 特效拖动至Timeline(时间轴)窗口的视频素 材"湖光山色.mpg"上,此时在 Effect Controls(特效控制)面板中会显示出添加的视 频特效,如图 98-8 所示。

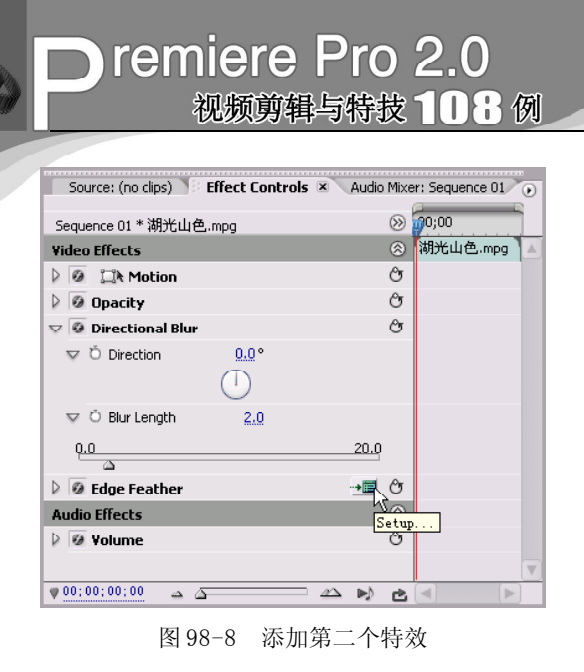

**【STEP 08 》**单击此项右侧的 Setup (设置) 按钮,弹出Edge Feather Settings(边缘羽化 设置)对话框,将 Feather Value (羽化值) 设置为 100, 如图 98-9 所示。

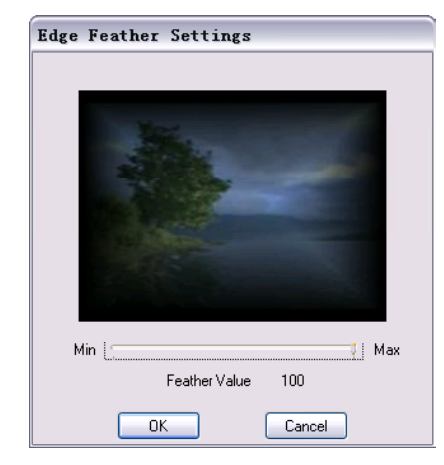

图98-9 设置Edge Feather Settings对话框

至此,用户可以在 Program Monitor(节 目监视器)窗口中观看到朦胧的梦境效果。

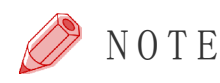

35 4

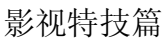

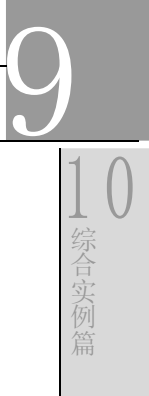

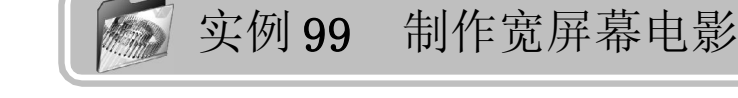

实例描述

本实例将介绍使用两种影视技巧制作宽荧 幕电影的效果。本例的最终效果请参考附书 CD\chap 09\实例99\最终效果\"宽屏幕电影 .mp g"视频文件。

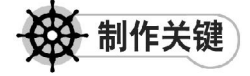

- 1. Crop(修剪手边效果)视频特效的应用;
- 2. 新建项目时参数的设置。

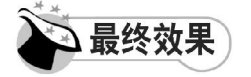

最终效果如图 99-1 所示。

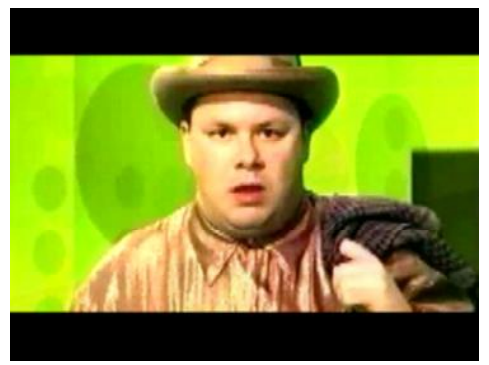

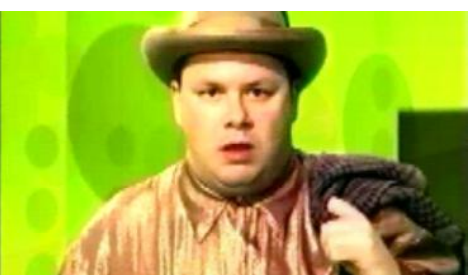

图 99-1 最终效果

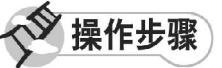

**【STEP 01●** 启动Premiere Pro 2.0程序, 并新建一个项目"实例 99", 在 Project (项目)窗口中导入一个视频素材"娱乐 频道.mov"(附书 CD\chap 09\ 实例 99\ 原 始素材),如图 99 - 2 所示。

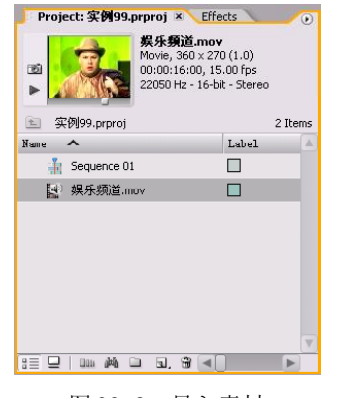

图 99-2 导入素材

【STEP 02▶ 在 Project (项目)窗口中将视 频素材"娱乐频道.mov"拖入 Timeline (时 间轴)窗口的 Video1(视频1)轨道上,并 使用 Zoom Tool(缩放工具)将素材放大, 效果如图 99-3 所示。

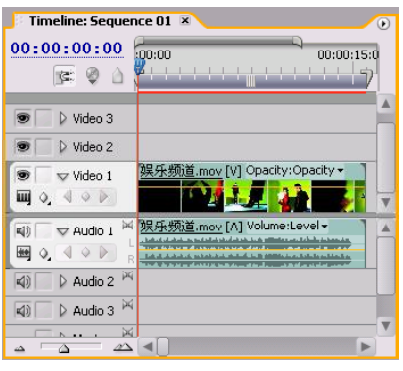

图 99-3 导入素材至时间轴窗口

## **D** remiere Pro 2.0 视频剪辑与特技 108例

【STEP OS 由于此素材在Program Monitor (节目监视器)窗口中不完全显示,因此需 要对此视频素材的显示比例,即Scale参数进 行调整, 在 Timeline(时间轴)窗口中单击 此视频素材,然后打开Effect Controls(特效 控制)面板,将 Sc al e(比例)参数设置为 22 0,如图 99-4 所示。

|                         |                             |  | Source: (no clips) Effect Controls X Audio Mixer: Sequence 01 |               |       |            |          | $(\bullet)$ |
|-------------------------|-----------------------------|--|---------------------------------------------------------------|---------------|-------|------------|----------|-------------|
|                         | ∞<br>Sequence 01 * 娱乐频道.mov |  |                                                               |               |       |            | 0.001    | 00:00:1     |
|                         | <b>Video Effects</b>        |  |                                                               |               |       | $^{\circ}$ | 娱乐频道.mov | Α           |
| $\overline{\mathbf{v}}$ |                             |  | <b>@ Lik</b> Motion                                           |               |       | O          |          |             |
|                         |                             |  | <b>O</b> Position                                             | 360.0         | 288.0 |            |          |             |
|                         |                             |  | D Ö Scale                                                     | 220.0         |       |            |          |             |
|                         | D                           |  | O Scale Width                                                 | 100.0         |       |            |          |             |
|                         |                             |  |                                                               | Uniform Scale |       |            |          |             |
|                         | D                           |  | <b>O</b> Rotation                                             | $0.0^{\circ}$ |       |            |          |             |
|                         |                             |  | O Anchor Point                                                | 180.0         | 135.0 |            |          |             |
|                         |                             |  | ▷ Ö Anti-flicker                                              | 0,00          |       |            |          |             |
|                         |                             |  | $\triangleright$ $\odot$ Opacity                              |               |       | Ô          |          |             |
|                         |                             |  | <b>Audio Effects</b>                                          |               |       | ⊗          |          |             |
|                         |                             |  | $\triangleright$ @ volume                                     |               |       | Λy         |          |             |
|                         |                             |  |                                                               |               |       |            |          | v           |
|                         |                             |  | 00:00:00:00<br>చ∆<br>***********************************      |               |       | 甴          |          | ×           |

图 99-4 设置 Scale 参数

【【STEP 04 ▶ 接下来需要添加视频特效, 打 开 Effects (特效) 面板, 在列表框中单击 Video Effects(视频特效)文件夹左侧的展开 按钮,在展开的列表中单击 Transform(变 换)子文件夹的展开按钮,便显示此类视频 特效, 如图 99-5 所示。

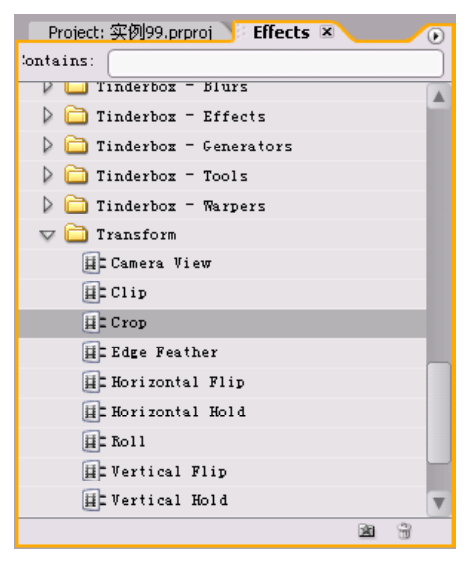

图 99-5 显示特效

**【STEP 05 >** 然后将 Transform (变换) 组视 频特效中的 C r o p (修剪)视频特效拖动至 Timeline(时间轴)窗口的"娱乐频道"图层 上, 此时在 Effect Controls (特效控制) 面板 中会显示出添加的视频特效,如图 99-6 所示。

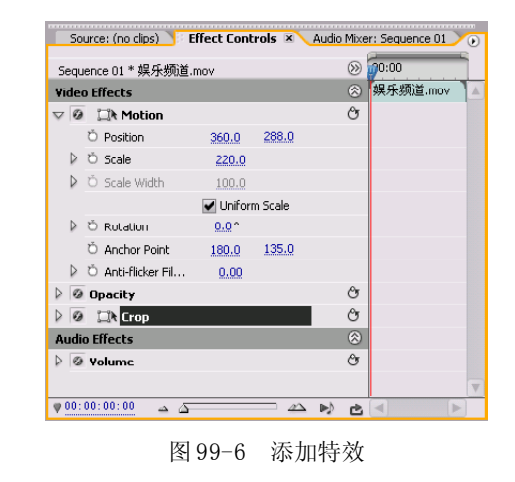

【STEPOG】单击此选项左侧的展开按钮, 将 Left(左)项设置为 0; 将 Top(顶)项 设置为 15; 将 Right(右)项设置为 0; 将 Bottom(底)项设置为 15,其余保持系统默 认设置,如图 99-7 所示。

| Sequence 01 * 娱乐频道.mov                      |       | ∞  | 0.001    | 00:00:1!                 |
|---------------------------------------------|-------|----|----------|--------------------------|
| <b>Video Effects</b>                        |       | 闵  | 娱乐频道.mov | Δ                        |
| <b>◎ □ Motion</b>                           |       | O  |          |                          |
| <b>O</b> Opacity<br>D                       |       | O  |          |                          |
| <b><i>O</i></b> Lik Crop<br>$\triangledown$ |       | O  |          |                          |
| D Ö Left                                    | 0.0%  |    |          |                          |
| Ŏ Top<br>▷                                  | 15.0% |    |          |                          |
| <b>Ö</b> Right<br>▷                         | 0.0%  |    |          |                          |
| D<br>O Bottom                               | 15.0% |    |          |                          |
| Ŏ                                           | Zoom  |    |          |                          |
| <b>Audio Effects</b>                        |       | ⊗  |          |                          |
| $\triangleright$ $\odot$ volume             |       | Os |          |                          |
|                                             |       |    |          |                          |
|                                             |       |    |          |                          |
|                                             |       |    |          | $\overline{\phantom{a}}$ |

图 99-7 设置 Crop 参数

以上的操作便可将视频制作为宽屏电影 效果。

#### 影视特技篇

9

1 0

综 合 实 例 篇

【STEP 07▶ 另一种制作宽屏幕的电影效果 还可以在创建新项目时设定,再次启动 Premiere Pro 2.0程序,在弹出的New Project(新 建项目)窗口中单击Load Preset(载入预设) 标签, 切换至 Load Preset(载入预设)选项 卡下,在Available Presets(有效预设)列表 框中单击 DV-PAL 项左侧的展开按钮,在展开 的列表中选择Widescreen 32kHz(宽屏幕32赫 兹)项,如图 99- 8 所示。

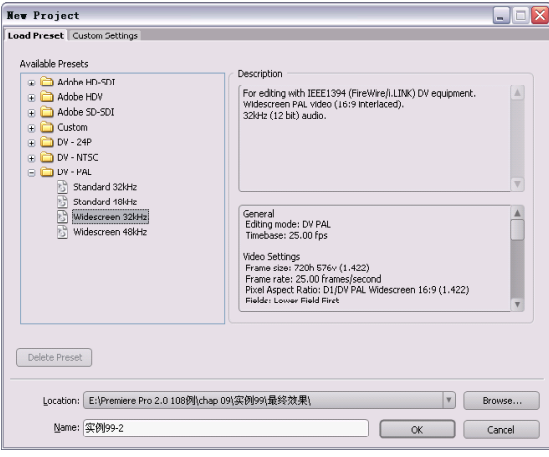

图 99-8 设置 New Project 窗口

 $\alpha$ 

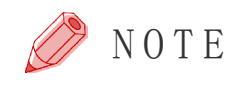

【STEP OB 全 在 Name (名称) 文本框中输 入"实例 99-2",单击 OK 按钮后,再重复 导入素材至时间轴上,然后选定素材,在 Effect Controls(特效控制)面板中将Motion (运动)项参数中的 Scale (比例)项设置 为 289, 如图 99-9 所示。

|                 |                                                  | Source: (no clips)   Effect Controls X Audio Mixer: Sequence 01 |               |                     |                |  | $\circ$       |
|-----------------|--------------------------------------------------|-----------------------------------------------------------------|---------------|---------------------|----------------|--|---------------|
|                 | 0.001<br>$(\geqslant)$<br>Sequence 01 * 娱乐频道.mov |                                                                 |               |                     |                |  | 00:00:1       |
|                 | ⊗<br><b>Video Effects</b>                        |                                                                 |               |                     |                |  | 娱乐频道.mov<br>Α |
| $\triangledown$ |                                                  | <b><i>a</i> EX</b> Motion                                       |               |                     | $\mathfrak{G}$ |  |               |
|                 |                                                  | O Position                                                      | 360.0         | 288.0               |                |  |               |
|                 | Þ                                                | Õ Scale                                                         | 289.0         |                     |                |  |               |
|                 | ь                                                | O Scale Width                                                   | 100.0         |                     |                |  |               |
|                 |                                                  |                                                                 | Uniform Scale |                     |                |  |               |
|                 | $\triangleright$                                 | <b>D</b> Potation                                               | n.nº          |                     |                |  |               |
|                 |                                                  | <b>D</b> Anchor Point                                           | 180.0         | 135.0               |                |  |               |
|                 |                                                  | ▷ Ö Anti-flicker Fil…                                           | 0.00          |                     |                |  |               |
| ⊵∣              |                                                  | @ Opacity                                                       |               |                     | $\beta$        |  |               |
|                 |                                                  | <b>Audio Effects</b>                                            |               |                     | ⊗              |  |               |
|                 |                                                  | ▷ Ø Volume                                                      |               |                     | O              |  |               |
|                 |                                                  |                                                                 |               |                     |                |  |               |
|                 |                                                  |                                                                 |               |                     |                |  | v             |
|                 |                                                  | 00:00:00:00<br>≏ ఉ<br>                                          |               | $\mathscr{D}\Delta$ | ċ.             |  | b.            |

图 99-9 设置 Scale 参数

至此, 用户可以在 Program Monitor (节目监视器)窗口中观看宽屏幕电影效果 视频。

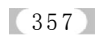

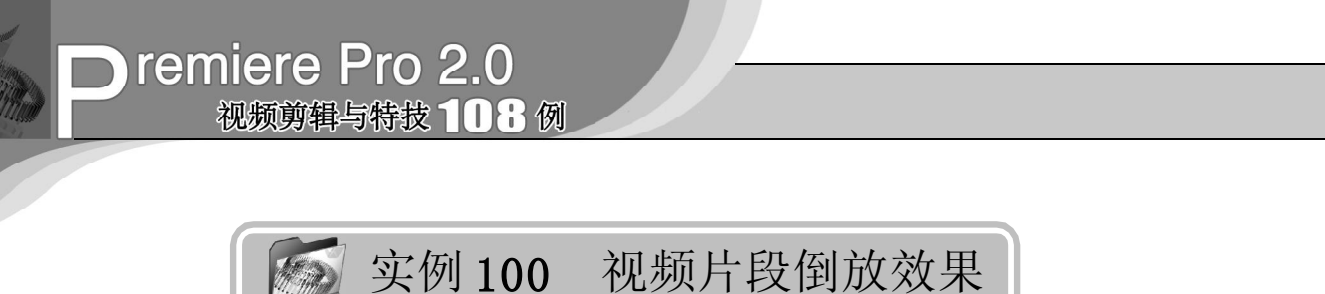

实例描述

本实例将通过对素材进行播放速率的设置 来实现视频片段倒放的效果。这样可以非常 容易地制作实际中无法拍摄的效果。本例的 最终效果请参考附书CD\chap 09\实例100\最 终效果\"视频片段倒放.mpg"视频文件。

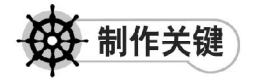

- 1. 素材的选择;
- 2. 速率反相的设置。

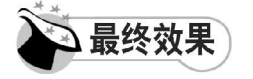

最终效果如图 100-1 所示。

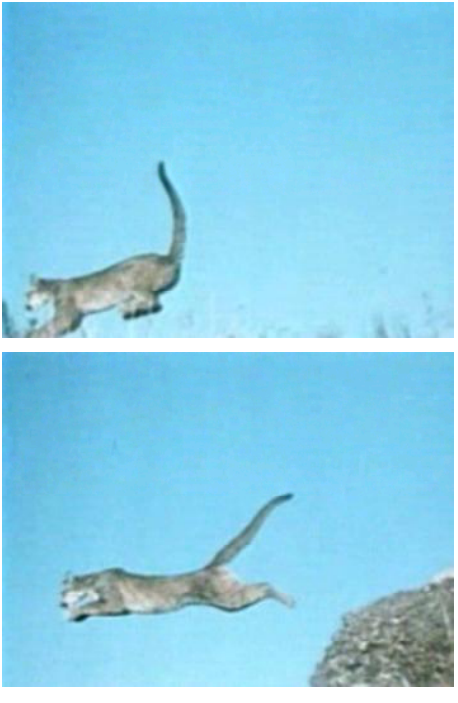

图 100-1 最终效果

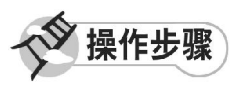

**【STEP 01 ▶ 启动Premiere Pro 2.0程序,并** 新建一个项目"实例 100", 在 Project (项 目)窗口中导入一个视频素材"跳. w m v " (附书 CD\chap 09\ 实例 100\ 原始素材), 如 图100-2所示。

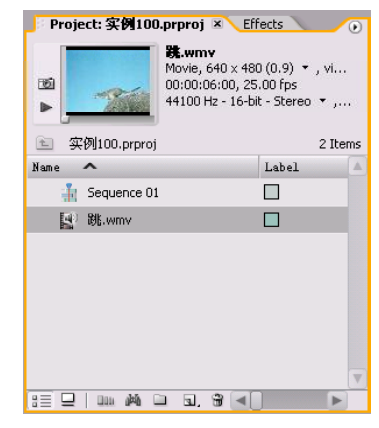

图 100-2 导入素材

【STEP 02▶ 在Project (项目)窗口中将视 频素材"跳.wmv"拖入 Timeline(时间轴) 窗口的 Video1 (视频1) 轨道上, 并使用 Zoom Tool(缩放工具)将素材放大,效果 如图 100-3 所示。

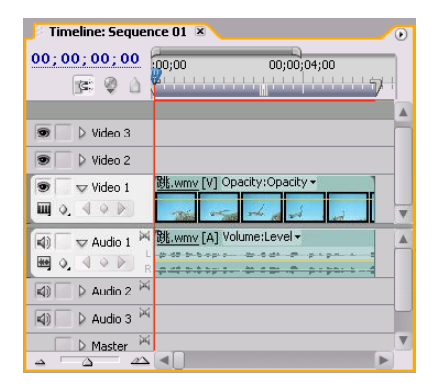

图 100-3 导入素材至时间轴窗口中

## 影视特技篇

【STEP OS 由于此素材在Program Monitor (节目监视器)窗口中不完全显示,因此需 要对此视频素材的显示比例进行调整。在 Timeline(时间轴)窗口中单击此视频素 材, 然后打开 Effect Controls (特效控制) 面板,将 Scale(比例)参数设置为 113, 如图 100-4 所示。

|                           |                                    |                      |               |       |                | Source: (no clips)   Effect Controls X   Audio Mixer: Sequence 01 | $\circ$   |
|---------------------------|------------------------------------|----------------------|---------------|-------|----------------|-------------------------------------------------------------------|-----------|
|                           | Sequence 01 * 跳.wmv                |                      |               |       | $(\gg)$        | 0.00                                                              |           |
| ⊗<br><b>Video Effects</b> |                                    |                      |               |       |                | 跳.wmv                                                             | $\Lambda$ |
|                           | <b><i>O</i> Lik</b> Motion         |                      |               |       | Ò              |                                                                   |           |
|                           | <b>C</b> Position                  |                      | 360.0         | 240.0 |                |                                                                   |           |
| D                         | O Scale                            |                      | 113.0         |       |                |                                                                   |           |
|                           | ▷ Ö Scale Width                    |                      | 100.0         |       |                |                                                                   |           |
|                           |                                    |                      | Uniform Scale |       |                |                                                                   |           |
| D                         | <b>O</b> Rotation                  |                      | $0.0\degree$  |       |                |                                                                   |           |
|                           | C Anchor Point                     |                      | 320.0         | 240.0 |                |                                                                   |           |
|                           |                                    | D Ö Anti-flicker Fil | 0.00          |       |                |                                                                   |           |
|                           | $\triangleright$ $\oslash$ Opacity |                      |               |       | СT             |                                                                   |           |
|                           | <b>Audio Effects</b>               |                      |               |       | $\circledcirc$ |                                                                   |           |
|                           | ▷ Ø Volume                         |                      |               |       | $\mathfrak{S}$ |                                                                   |           |
|                           |                                    |                      |               |       |                |                                                                   |           |
|                           | 00;00;00;00                        |                      |               |       | D-D<br>甴       |                                                                   | ь         |

图 100-4 设置 Scale 参数

【STEPO4】 由于制作倒放时音频会产生怪 异的声音,因此需要将音频与视频分离。右 击素材,在弹出的快捷菜单中单击Unlink(分 离)命令,如图 100-5 所示。

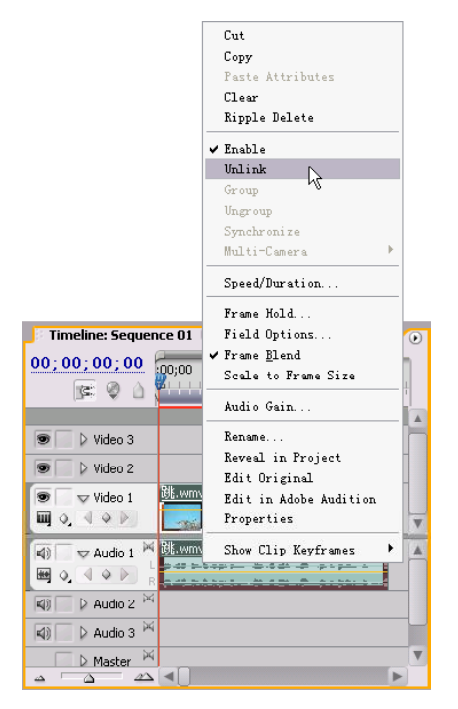

图 100-5 单击 Unlink 命令

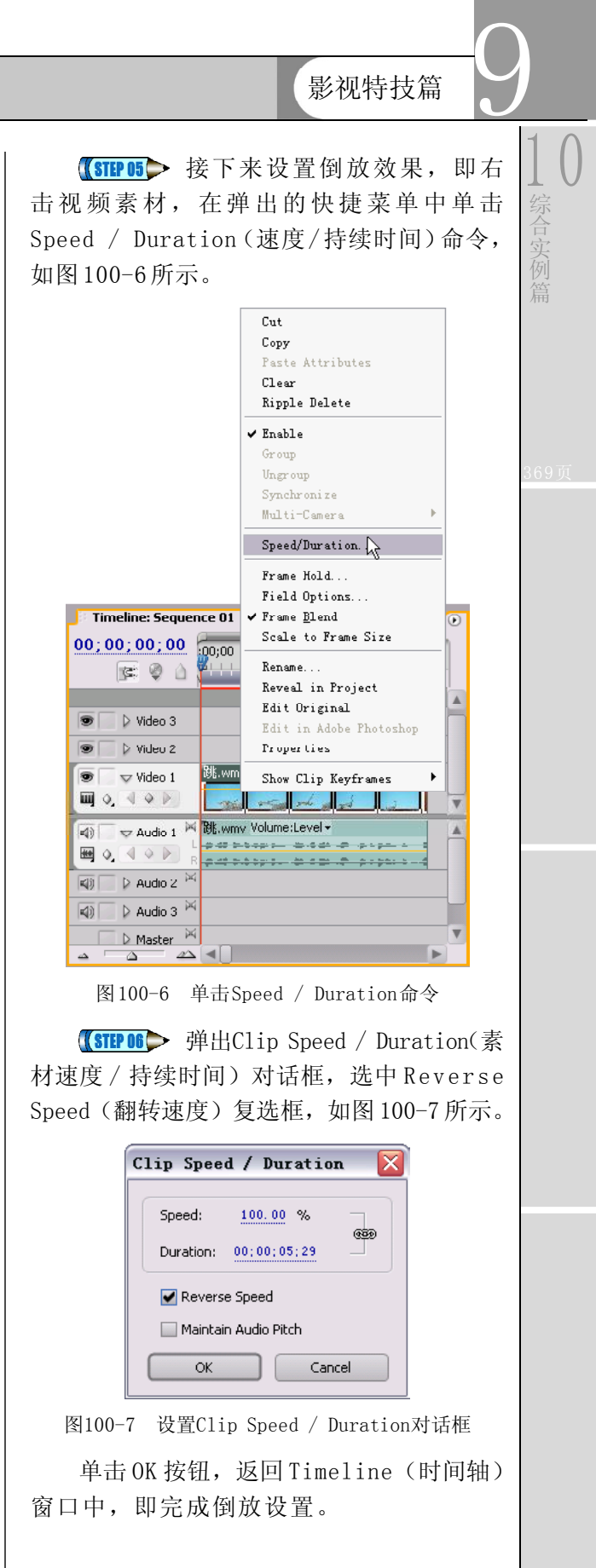

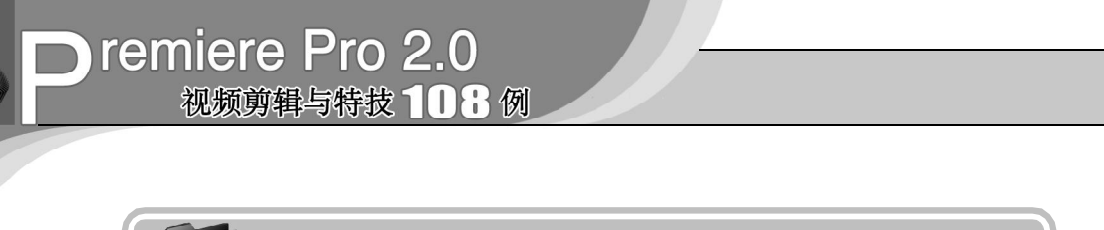

# 实例 **101** 电视信号不稳的屏幕效果

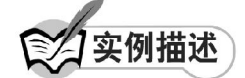

本实例将通过使用Vertical Hold(垂直同 步)视频特效来制作电视信号不稳定时所造 成的屏幕显示效果。这种效果常用来表现电 波干扰。本例的最终效果请参考附书 CD\chap 09\ 实例 101\ 最终效果 \"电视信号不稳的屏 幕效果.mpg"视频文件。

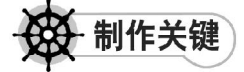

- 1. 素材的选择;
- 2. Vertical Hold视频特效的运用。

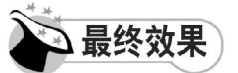

最终效果如图 101-1 所示。

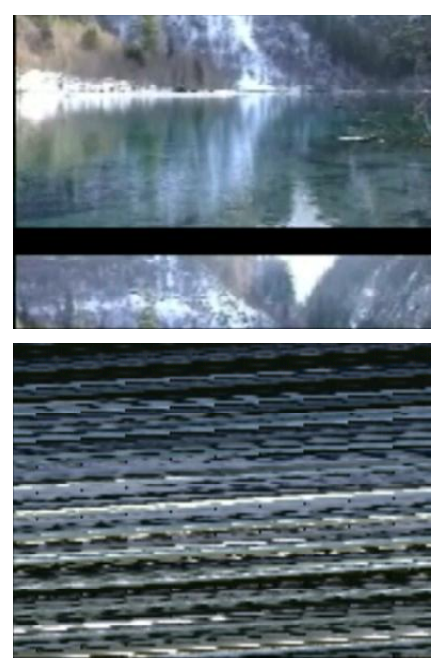

图 101-1 最终效果

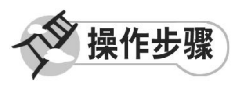

【STEP 01 ▶ 启动Premiere Pro 2.0程序,并 新建一个项目"实例101",由于本例需要实 现的是电视信号不稳定时所造成的屏幕显示效 果,因此只需要导入一个视频素材,即在 Project (项目)窗口的 Name (名称)列表 框中导入一个视频素材"九寨沟. wmv", 如 图 101-2 所示。

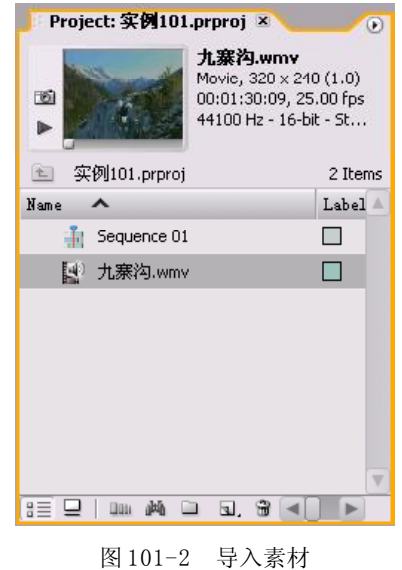

【STEP 02▶ 在Project (项目)窗口中将视 频素材"九寨沟.wmv"拖入 Timeline(时间 轴)窗口的 Video 1(视频1)轨道上,并使 用 Zoom Tool (缩放工具) 将素材放大, 效果 如图 101-3 所示。

 $360$ 

影视特技篇

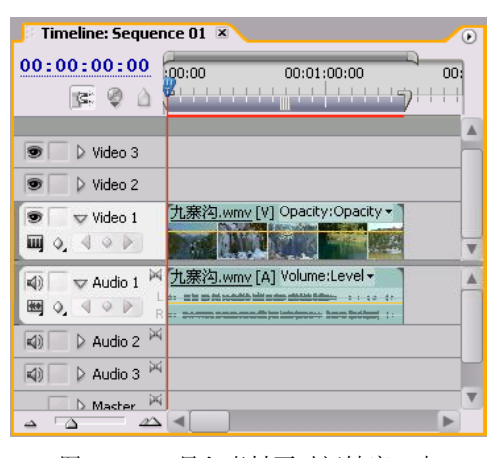

图 101-3 导入素材至时间轴窗口中

【STEP 03 > 由于此素材在时间轴监视器中 不完全显示,因此需要对此视频素材的显示 比例,即Scale参数进行调整。在Timeline(时 间轴)窗口中单击此视频素材,然后打开 Effect Controls(特效控制)面板,将Scale (比例) 参数设置为 240, 如图 101-4 所示。

|                           | (no clips) <b>Effect Controls X</b> Audio Mixer: Sequence 01 |               |       | $\left( \mathbf{r} \right)$ |  |
|---------------------------|--------------------------------------------------------------|---------------|-------|-----------------------------|--|
|                           | Sequence 01 * 九寨沟.wmv                                        |               |       | $\ll$                       |  |
| <b>Video Effects</b>      |                                                              |               |       | ⊗                           |  |
| <b><i>O</i> CA</b> Motion |                                                              |               |       | ণ্ডি                        |  |
| O Pusilium                |                                                              | 360.0         | 200.0 |                             |  |
| <b>O</b> Scale<br>D       |                                                              | 240.0         |       |                             |  |
| ▷ Ö Scale Width           |                                                              | 100.0         |       |                             |  |
|                           |                                                              | Uniform Scale |       |                             |  |
| D<br><b>O</b> Rotation    |                                                              | $0.0^{\circ}$ |       |                             |  |
|                           | C Anchor Point                                               | 160.0         | 120.0 |                             |  |
|                           | Anti-flicker Filter                                          | 0,00          |       |                             |  |
| @ Opacity                 |                                                              |               |       | Ô                           |  |
| <b>Audio Effects</b>      |                                                              |               |       | 図                           |  |
| <b>Ø</b> Volume           |                                                              |               |       | প্র                         |  |
|                           |                                                              |               |       |                             |  |
| 00:00:00:00               |                                                              |               |       |                             |  |

图 101-4 设置 Scale 参数

【STIPM> 接下来需要添加视频特效, 打 开 Effects (特效) 面板, 在列表框中单击 Video Effects(视频特效)文件夹左侧的展开 按钮,在展开的列表中单击 Transform(变 换)子文件夹左侧的展开按钮,便显示此类 视频特效, 如图 101-5 所示。

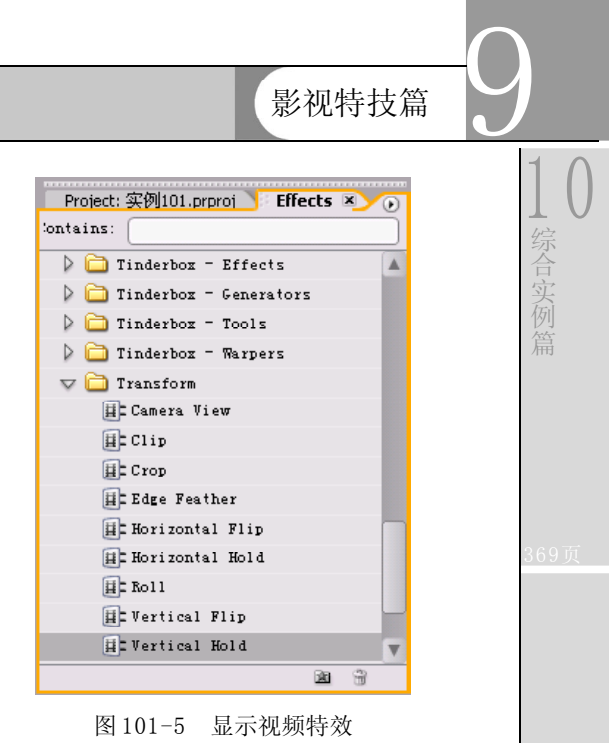

**【STEP O5 >** 将 Transform (变换) 组视频 特效中的Vertical Hold(垂直同步)视频特效 拖动至 Timeline(时间轴)窗口的素材"九 寨沟.wmv"上,此时在 Effect Controls(特 效控制)面板会显示出添加的视频特效,如 图 101-6 所示。

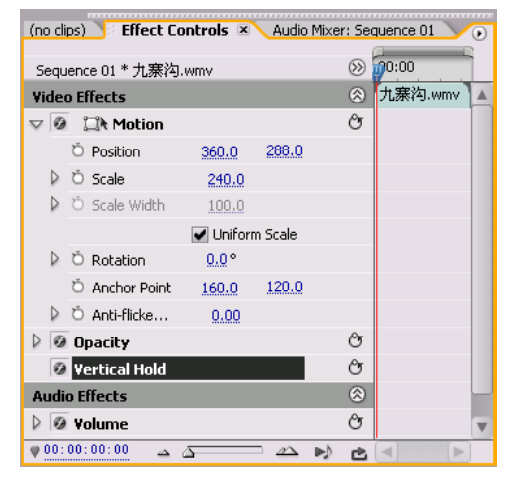

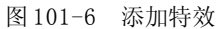

此时用户便可在 Program Monitor(节目 监视器)窗口中预览电视信号不稳定时所造 成的屏幕显示滚屏、出现条纹、画面扭曲的 效果。

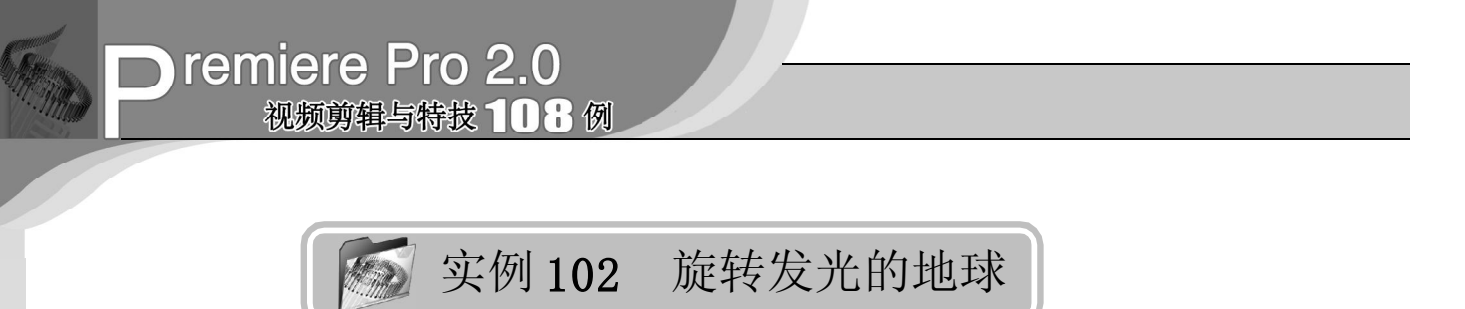

实例描述

本实例将通过使外挂插件 FE Sphere(FE 球形)特效和 Shine(耀光)特效来制作旋 转的、带光芒效果的地球。这是片头制作中 的一个常用效果。本例的最终效果请参考附 书 CD\chap 09\ 实例 102\ 最终效果 \ " 旋转发 光的地球. mpg"视频文件。

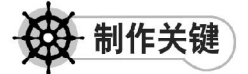

- 1. FE Sphere特效的设置;
- 2. Shine特效的设置;
- 3. 嵌套时间轴。

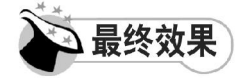

最终效果如图 102-1 所示。

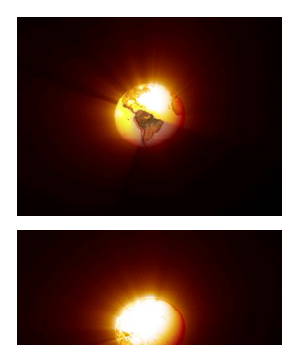

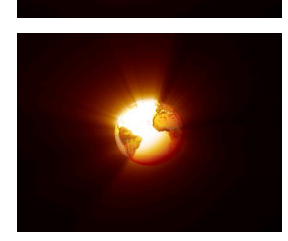

图 102-1 最终效果

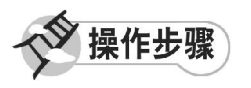

**【STEP 01 ▶ 启动Premiere Pro 2.0程序,并** 新建一个项目"实例 $102"$ , 导入"地球.jpg" 图像文件(附书CD\chap 09\实例102\原始素 材),如图 102-2 所示。

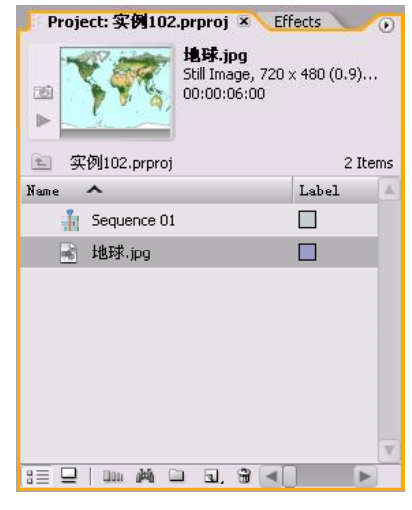

图 102-2 导入素材

【STEP 02▶ 从 Project (项目)窗口中将 "地球.jpg"文件插入 Timeline(时间轴)窗 口, 如图 102-3 所示。

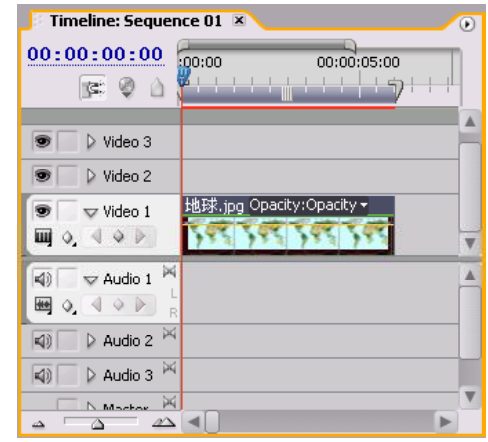

图 102-3 插入素材至时间轴

#### 影视特技篇

9 1 0 综 合 实

【STEP 03 ▶ 打开 Effects (特效) 面板, 选 择一个 FE Sphere(FE 球形)特效,这是一 个外挂插件特效,如图 102-4 所示。

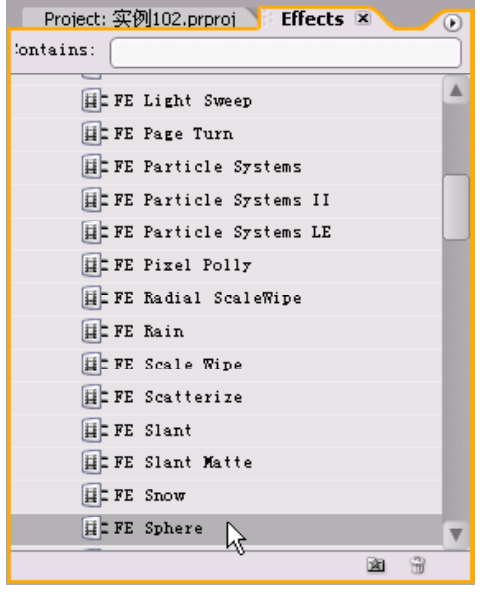

图 102-4 选择特效

**【STEP 04 ▶ 将 FE Sphere (FE 球形) 特效** 添加到"地球"图层并设置其参数,如图 102-5 所示, 然后记录下 Rotation Y (Y 轴旋 转)项在00:00:00:00 时间处的关键帧,设置 其值为 0。

| <b>Effect Controls X</b>                   |               |          |                                    |         | $\circ$ |
|--------------------------------------------|---------------|----------|------------------------------------|---------|---------|
| Sequence 01 * 地球.jpg                       |               |          | $\circledS$                        | 00:00   |         |
| <b>Video Effects</b>                       |               |          | $\circledR$                        | 地球.jpg  | Δ       |
| <b>◎ 口Notion</b>                           |               |          | O                                  |         |         |
| <b>Ø</b> Upacity                           |               |          | Û                                  |         |         |
| <b>O CA</b> FE Sphere<br>$\overline{\vee}$ |               |          | O                                  |         |         |
| <b>O</b> Rotation X                        | $0.0^{\circ}$ |          |                                    |         |         |
| <b>⊘ Rotation Y</b>                        | $0.0^{\circ}$ |          | $\blacksquare$<br>$\triangleright$ |         |         |
| O Rotation Z                               | $0.0^{\circ}$ |          |                                    |         |         |
| <b>D</b> Radius                            | 0,50          |          |                                    |         |         |
| O Offset                                   | 360.0         | 240.0    |                                    |         |         |
| O Render                                   | Front & B $V$ |          |                                    |         |         |
| ▷ Ö Light Direction                        | $-42.0°$      |          |                                    |         |         |
| O Light Depth                              | 0.60          |          |                                    |         |         |
| O Ambient                                  | 0.00          |          |                                    |         |         |
| Diffuse                                    | 0.60          |          |                                    |         |         |
| O Specular                                 | 0.00          |          |                                    |         |         |
| O Roughness                                | 0.004         |          |                                    |         |         |
| <b>D</b> Reflective                        | 0,00          |          |                                    |         |         |
| 00:00:00:00<br>Δ<br>▵                      |               | $\Delta$ | D∋D<br>Ċ.                          | $\lnot$ | b.      |

图 102-5 添加特效和设置关键帧

【3TEP 05 ▶ 移动时间滑块到00:00:05:24处, 将 Rotation Y (Y 轴旋转)项此时的关键帧参 数值设置为 $1 \times 0.0^\circ$ , 如图  $102-6$  所示。

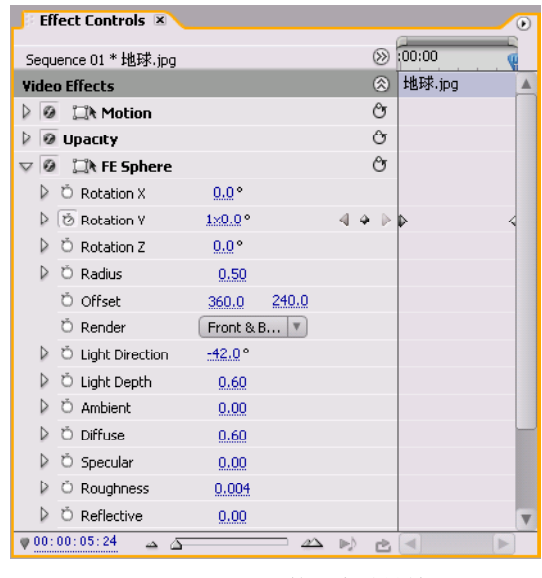

图 102-6 设置第二个关键帧

**【STEP OG >** 现在拖动时间滑块, 在Program Monitor(节目监视器)窗口中可以看到旋转 的地球效果,如图 102-7 所示。

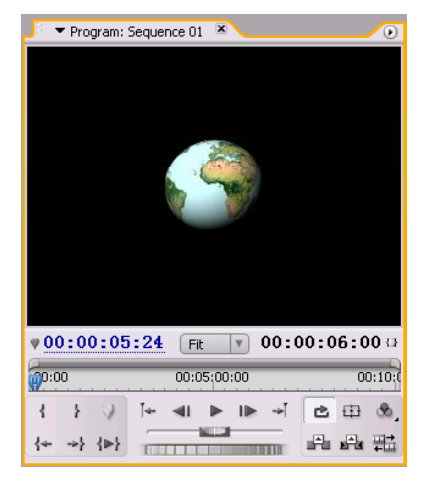

#### 图 102-7 地球效果

(suru>选择菜单栏中的 File(文件)> New (新建)>Sequence (时间轴)命令, 在弹出的 New Sequence(新建时间轴)对话 框中输入文件名称"时间轴 2", 如图 102-8 所示, 然后单击 O K 按钮。

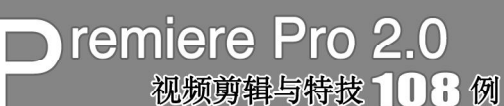

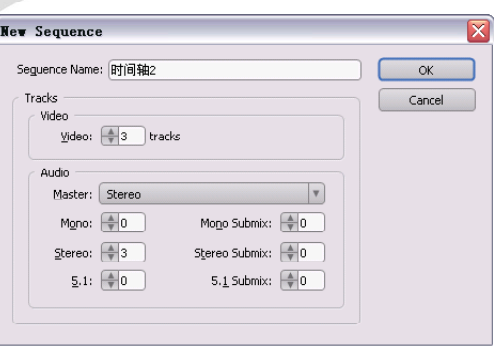

图 102-8 新建时间轴

【STEP OB ▶ 从Project (项目)窗口中将时 间轴文件"Sequence 01"插入 Timeline (时 间轴)窗口,如图 102-9 所示。

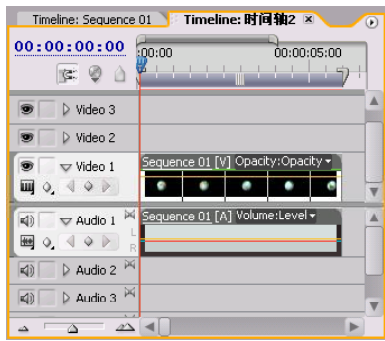

图 102-9 嵌套时间轴

**【STEP OSID** 在 Effects (特效) 面板中选择 一个 Shine(耀光)特效,如图102-10所示。

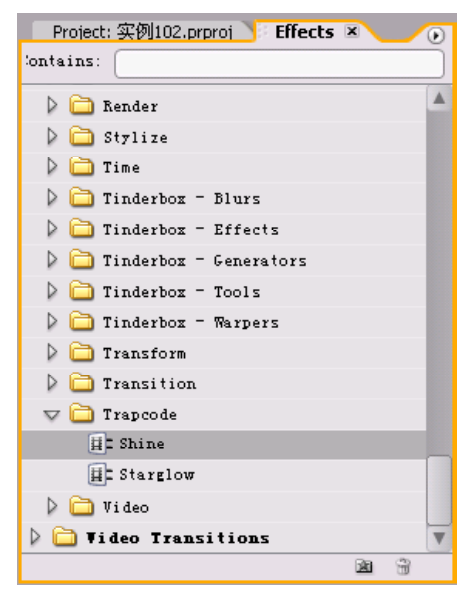

图 102-10 选择特效

【STEP 10 ▶ 将 Shine (耀光) 特效添加到 "Sequence 01"图层并设置其参数,如图 102-11所示。

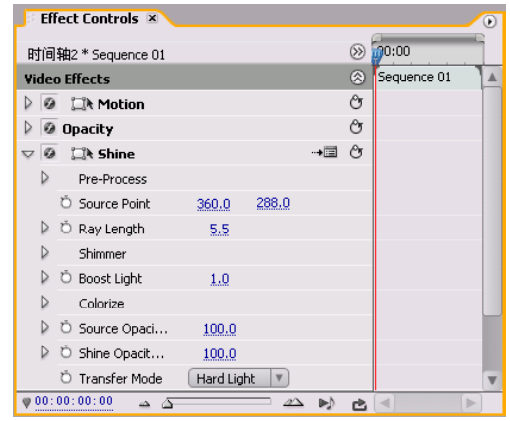

图 102-11 添加特效

**【STEP 11 ▶ 从Program Monitor(节目监视** 器)窗口中可以看到旋转发光的地球效果, 如图102-12所示。

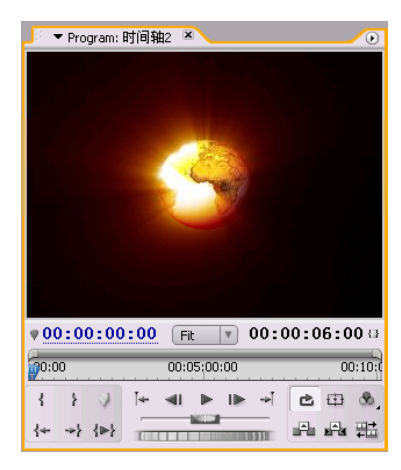

图 102-12 最终效果

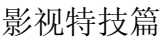

9

1 0

综 合 实

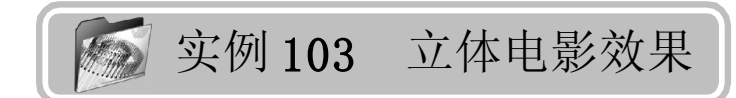

实例描述

本实例将通过使用 Swing In(摆入)转 场特效以及轨道叠加的设置来制作立体电影效 果。这样可以使画面效果更丰富。本例的最 终效果请参考附书CD\chap 09\实例103\最终 效果 \ "立体电影效果. mpg"视频文件。

制作关键

- 1. Swing In场景切换效果的运用;
- 2. 轨道的叠加。

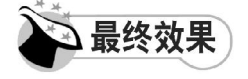

最终效果如图 103-1 所示。

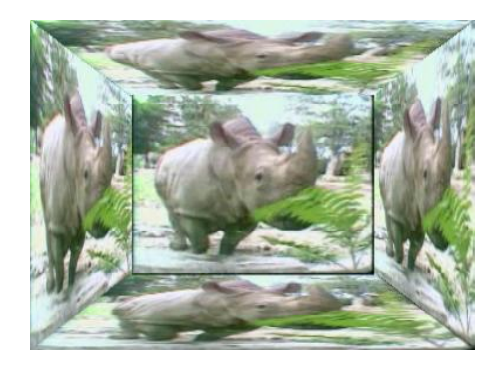

图 103-1 最终效果

操作步骤

**【STEP 01>** 启动Premiere Pro 2.0程序,并 新建一个项目"实例 103", 在 Project (项 目)窗口的 Name (名称)列表框中导入一 个视频素材"犀牛.wmv"(附书 CD\chap 09\ 实例 103\ 原始素材), 如图 103-2 所示。

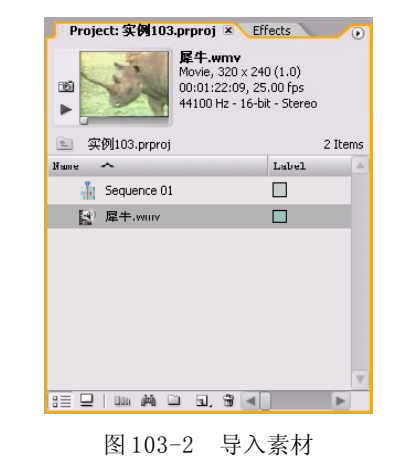

【STEP 02▶ 在 Project (项目)窗口中将 视频素材"犀牛.wmv"拖入 Timeline(时 间轴)窗口的 Video1(视频1)轨道上,并 使用 Zoom Tool (缩放工具) 将素材放大, 然 后右击素材,在弹出的快捷菜单中单击Unlink(分离)命令,如图103-3所示。

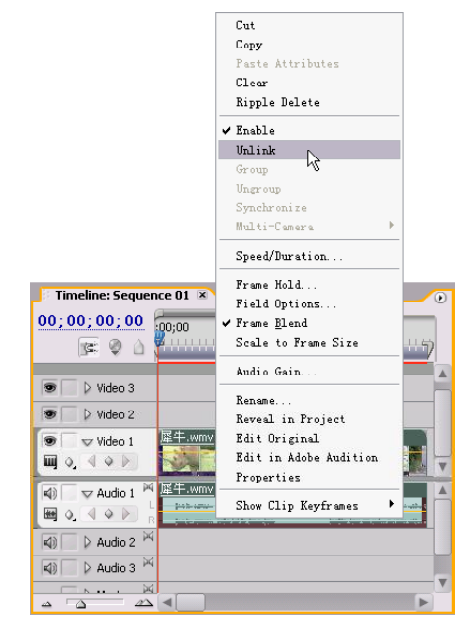

图 103-3 单击 Unlink 命令

## **D** remiere Pro 2.0 视频剪辑与特技 101例

【STEP OS 由于此素材在时间轴监视器中 不完全显示,因此需要对此视频素材的显示 比例,即Scale参数进行调整。在Timeline(时 间轴)窗口中单击此视频素材,然后打开 Effect Controls(特效控制)面板,将Scale (比例) 参数设置为 205, 如图 103-4 所示。

|                           |  | <b>********************</b><br>Source: (no clips)        |               |                     |                  | Effect Controls X Audio Mixer: Sequence 01 | $\left( \bullet \right)$ |
|---------------------------|--|----------------------------------------------------------|---------------|---------------------|------------------|--------------------------------------------|--------------------------|
|                           |  | Sequence 01 * 犀牛.wmv                                     |               |                     | $\left( \right)$ | 0.001                                      |                          |
| 《<br><b>Video Effects</b> |  |                                                          |               |                     | 犀牛.wmv           | Δ                                          |                          |
|                           |  | <b>Notion</b>                                            |               |                     | ণ্ড              |                                            |                          |
|                           |  | O Position                                               | 360.0         | 240.0               |                  |                                            |                          |
|                           |  | D Ö Scale                                                | 205.0         |                     |                  |                                            |                          |
| D                         |  | O Scale Width                                            | 100.0         |                     |                  |                                            |                          |
|                           |  |                                                          | Uniform Scale |                     |                  |                                            |                          |
| D                         |  | <b>O</b> Rotation                                        | $0.0^\circ$   |                     |                  |                                            |                          |
|                           |  | O Anchor Point                                           | 160.0         | 120.0               |                  |                                            |                          |
|                           |  | $\triangleright$ $\bigcirc$ Anti-Hicker Fil              | 0,00          |                     |                  |                                            |                          |
|                           |  | @ Opacity                                                |               |                     | $\beta$          |                                            |                          |
|                           |  |                                                          |               |                     |                  |                                            |                          |
|                           |  |                                                          |               |                     |                  |                                            |                          |
|                           |  |                                                          |               |                     |                  |                                            | v                        |
|                           |  | 00:00:00:00<br>ڪت<br>,,,,,,,,,,,,,,,,,,,,,,,,,,,,,,,,,,, |               | $\mathscr{D}\Delta$ | 甴                |                                            | b.                       |

图 103-4 设置 scale 参数

【ISTEP 04 ▶ 接下来需要添加过渡效果, 打 开 Effects (特效) 面板, 在列表框中单击 Video Transitions(视频过渡)文件夹左侧的 展开按钮,在展开的列表中单击 3D Motion (3D 运动)子文件夹左侧的展开按钮, 便显 示此类视频特效,如图 103-5 所示。

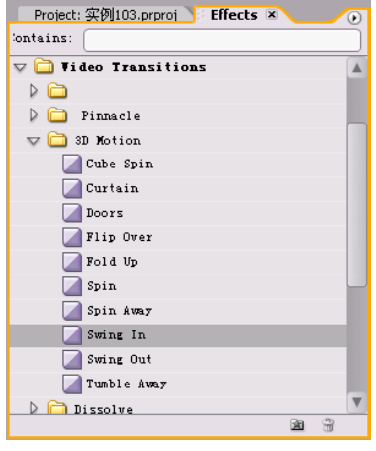

图 103-5 显示过渡效果

【STEP 05 > 将 3D Motion (3D 运动) 组特 效中的 Swing In(摆入)过渡效果拖动至 Timeline(时间轴)窗口的素材"犀牛.wmv" 的最左端,如图 103-6 所示。

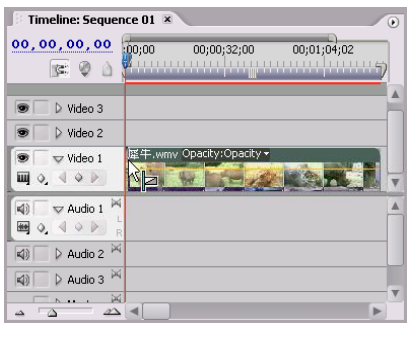

图 103-6 添加过渡效果

【STEP OG 》 释放鼠标后, 双击过渡效果图 示打开Effect Controls(特效控制)面板,在 左上角的预览框中单击缩略图左边的三角按 钮,将 Duration(持续时间)设置为 00:01: 22:10, 然后将 Start(起始)和 End (结束) 选项参数分别设置为 23.8,并选中 Show Actual Sources (显示实际源素材)复选框, 如 图 103-7 所示。

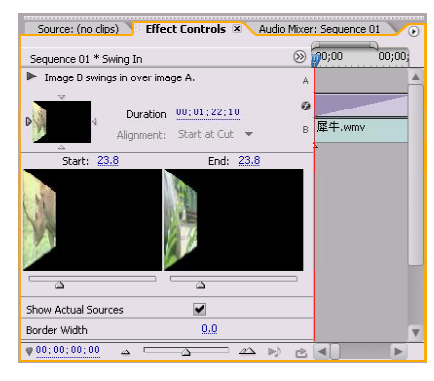

图 103-7 设置参数

**【STEPOTI>** 返回 Timeline (时间轴) 窗口 中,此时的过渡效果图示如图103-8 所示,它 与源素材持续时间一样。

| Timeline: Sequence 01 X                                   |                                                                 | $\circ$ |
|-----------------------------------------------------------|-----------------------------------------------------------------|---------|
| 00,00,00,00<br>$\in \mathfrak{D}$<br>$\triangle$          | :00:00<br>00;01;04;02<br><u>in a statutura de la c</u>          |         |
| $\triangleright$ Video 3                                  |                                                                 |         |
| $\triangleright$ Video 2                                  |                                                                 |         |
| $\sqrt{}$ Video 1<br>$\blacksquare$ 0.40 $\triangleright$ | Swing In<br>Swing In                                            |         |
| Ж<br>$\nabla$ Audio 1<br>ad)<br>₩ 0, 4<br>Q<br>R          | Start: 00:00:00:00<br>End: 00:01:22:09<br>Duration: 00:01:22:10 |         |
| 网<br>Audio 2<br>$\blacktriangleleft$                      |                                                                 |         |
| 网<br>$\triangleright$ Audio 3<br>$\triangleleft$          |                                                                 |         |
| <b>DG</b><br>$h = 1$<br>$\Delta$                          |                                                                 |         |

图 103-8 显示过渡图示

36 6

影视特技篇

9 1 0 综 合 实 例

的素材并粘贴到 Video 2 (视频2) 轨道上, 然 后选中此特效,打开Effect Controls(特效控 制)面板,在左上角的预览框中单击缩略图顶 端的三角按钮,将过渡的方向设置为North to South (从北到南), 如图 103-9 所示。 Source: (no clips) Effect Controls X Audio Mixer: Sequence 01 ⊗ 00;00 Sequence 01 \* Swing In

【STEP OG > 复制 Video 1 (视频 1) 轨道上

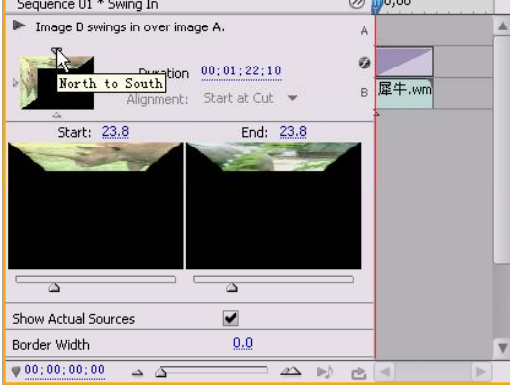

图 103-9 设置过渡方向

【STEP 09 > 复制 Video 1 (视频 1) 轨道上 的素材并粘贴到 Video3(视频3)轨道上, 然后选中该特效,打开Effect Controls(特效 控制)面板,在左上角的预览框中单击缩略 图右边的三角按钮,将过渡的方向设置为East to West (从东到西), 如图 103-10 所示。

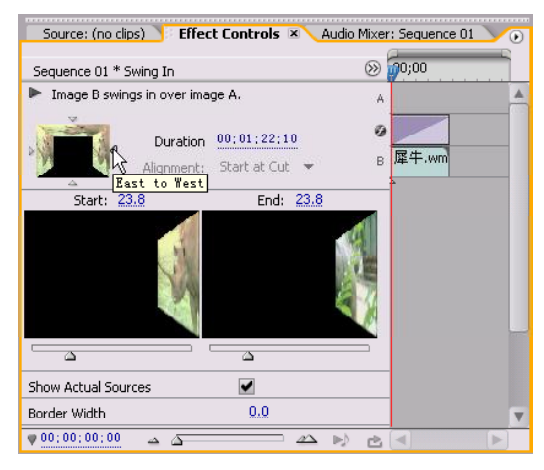

图 103-10 设置过渡方向

【【STEP 10 ▶ 由于Premiere Pro 2.0中默认的 视频轨道仅有三条,根据本例实际情况,需 要增加两条轨道,即右击任一轨道,再弹出 的快捷菜单中单击Add Tracks(增加轨道)命 令,如图 103-11 所示。

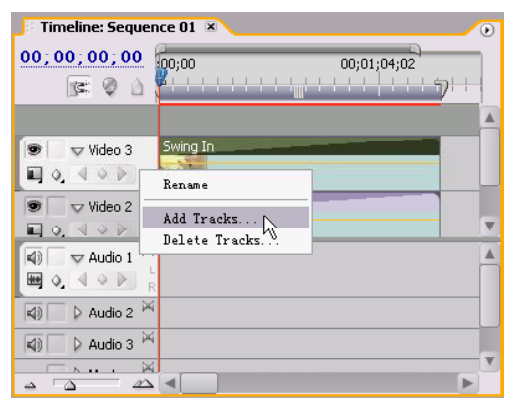

图 103-11 单击 Add Tracks 命令

【STEP11▶ 弹出 Add Tracks (增加轨道) 对话框, 设置增加 Video Tracks (视频轨道 上)的实例为 2 条, 然后单击 OK 按钮, 如 图103-12所示。

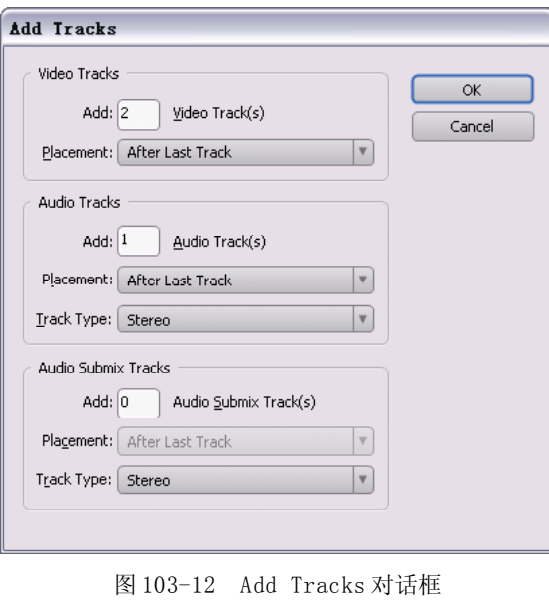

【STEP 12▶ 返回 Timeline (时间轴) 窗口 中,可以看到已经增加了两条视频轨道,如 图103-13所示。

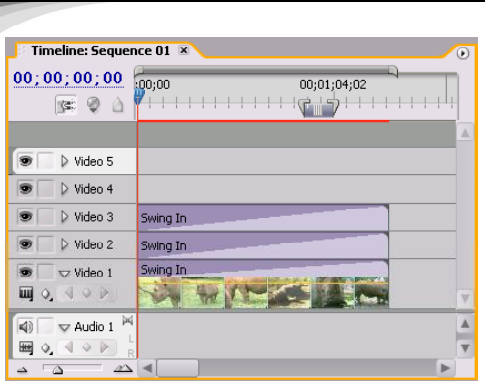

Tremiere Pro 2.0

视频剪辑与特技 108 例

图 103-13 增加两个视频轨道

【STEP 13 > 复制 Video 1 (视频 1) 轨道上 的素材并粘贴到 Video4 (视频 4) 轨道上, 然 后选中该特效,打开Effect Controls(特效控 制)面板,在左上角的预览框中单击缩略图 下面的三角按钮,将过渡的方向设置为 South to North (从南到北), 如图 103-14 所示。

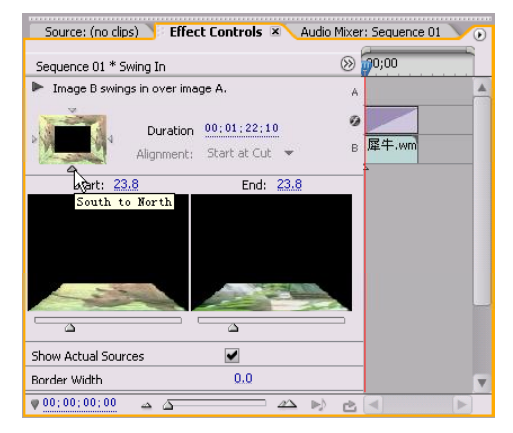

图 103-14 设置过渡方向

【STEP 14 ▶ 再从Project (项目)窗口中将 素材"犀牛.wmv"拖动至 Video5 (视频 5) 轨道上,但由于此素材在时间轴监视器中显 示不符合要求,因此将其 Scale 参数设置为 110,如图 103-15 所示。

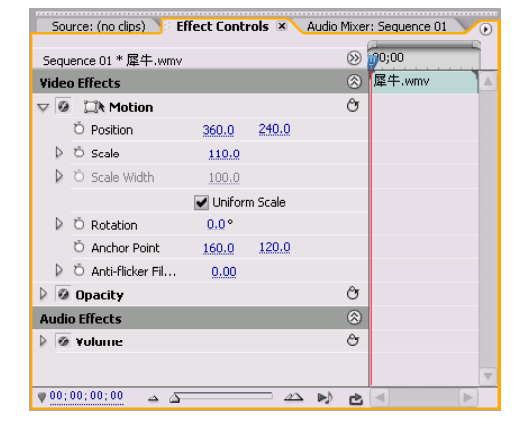

图 103-15 设置 Scale 参数

至此,用户可以在 Program Monitor(节 目监视器)窗口中观看到立体电影效果。

Premiere Pro 2.0 视频剪辑与特拔 108例

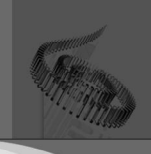

# 第*10* 篇 综合实例篇

实例104 制作个性影视MTV 实例105 制作生日祝福片头 实例106 制作婚礼影片片头 实例107 制作旅游专题短片 实例108 制作宣传资料片

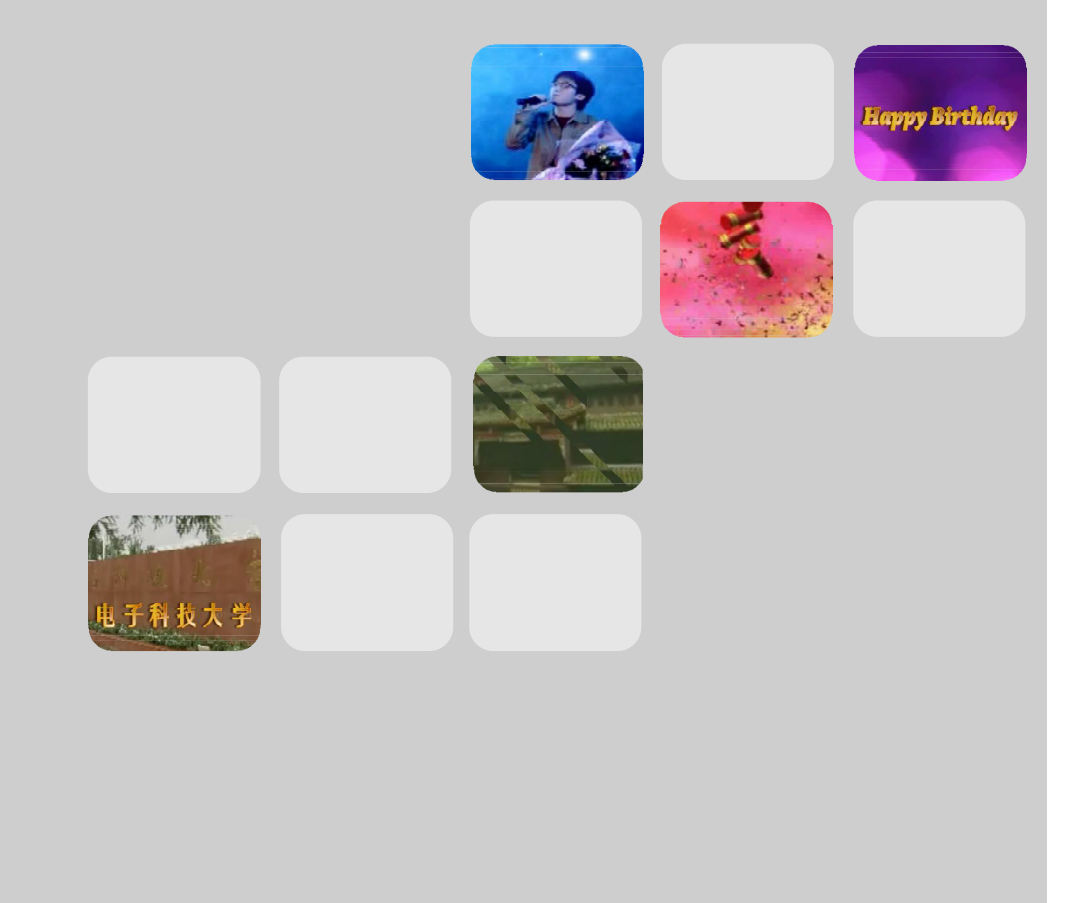

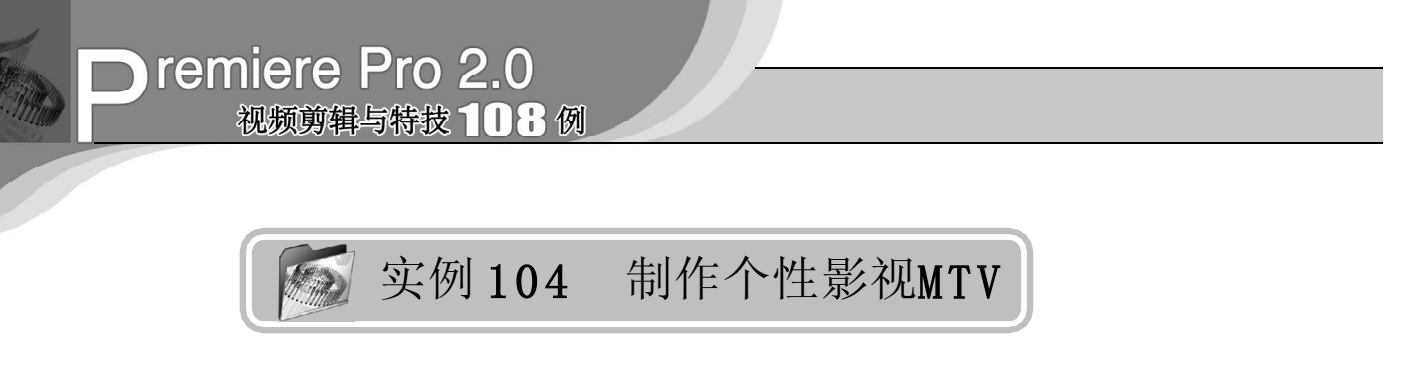

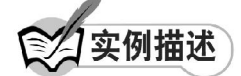

本实例将通过使用前面我们讲过的部分特 效来制作具有个性的影视 MTV。在本例中我 们将重点介绍如何为影片增加合适的艺术效 果。本例的最终效果请参考附书 CD\chap 10\ 实例 104\ 最终效果 \ "个性影视 MTV. mpg" 视频文件。

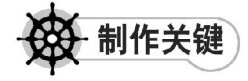

- 1. 创意构思;
- 2. 各种特效的综合运用。

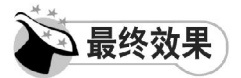

最终效果如图 104-1 所示。

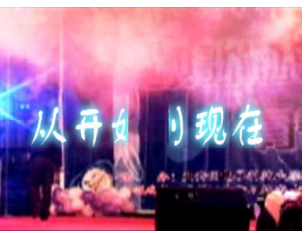

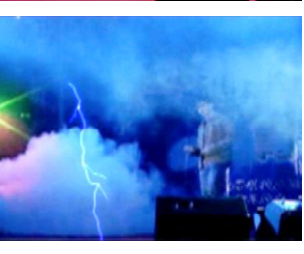

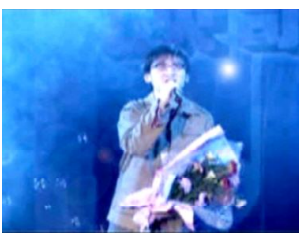

图 104-1 最终效果

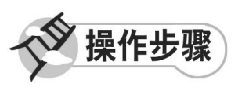

【STEP 01→ 启动Premiere Pro 2.0 程序,并 新建一个项目"实例104",在Project(项目) 窗口中导入一个视频素材"MTV 素材. mpg" (附书 CD\chap 10\ 实例 104\ 原始素材), 如 图104-2所示。

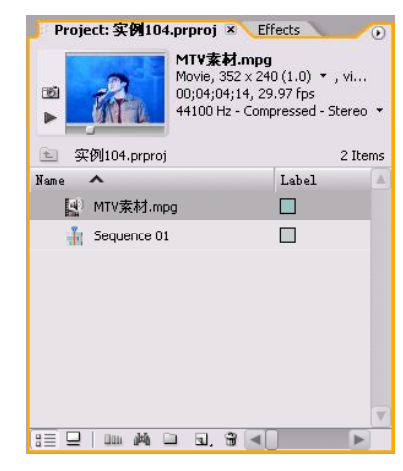

图 104-2 导入视频

【STEP 02▶ 在 Project (项目)窗口中直接 将其拖动至Timeline(时间轴)窗口的Video 1 (视频1)轨道上, 并使用 Zoom Too1 (缩 放工具)将其放大,效果如图 104-3 所示。

| Timeline: Sequence 01 X                                          | $\circ$                                             |
|------------------------------------------------------------------|-----------------------------------------------------|
| 00;00;00;00<br>16 Y<br>$\bigcap$                                 | :00:00<br>00;04;16;0<br>00;02;08;04                 |
| ▷ Video 3<br>σ                                                   |                                                     |
| $\triangleright$ Video 2                                         |                                                     |
| $\triangledown$ Video 1<br>$\blacksquare$ 0, 40 $\triangleright$ | MTV素材.mpg [V] Opacity:Opacity -                     |
| M<br>$\nabla$ Audio 1<br>(ii)<br>幽                               | MTV素材.mpg [A] Volumo:Lovol -<br><b>State Street</b> |
| 阿<br>$\triangleright$ Audio 2<br>$\triangleleft$                 |                                                     |
| $\triangleright$ Audio 3 $\triangleright$<br>$\triangleleft$     |                                                     |
| 岡<br>$N \rightarrow 1$                                           |                                                     |

图 104-3 导入素材至时间轴窗口中

### 综合实例篇

1 0

(ster os > 由于素材的显示比例不恰当, 因此需要对其的 Scale (比例)参数进行修 改, 即在 Timeline(时间轴)窗口中单击此 素材,然后打开Effect Controls(特效控制) 面板,在 Video Effects(视频特效)设置区 内将 Motion(运动)选项中的 Scale(比例) 选项参数设置为 200,如图 104-4 所示。

|    | <b>Video Effects</b>     |               |       | 闵                            |           |  |
|----|--------------------------|---------------|-------|------------------------------|-----------|--|
|    |                          |               |       |                              | MTV索材.mpg |  |
|    | <b>▽ ② ■ ■ Motion</b>    |               |       | O                            |           |  |
|    | <b>Ö</b> Position        | 360.0         | 240.0 |                              |           |  |
|    | D Ö Scale                | 200.0         |       |                              |           |  |
|    | O Scale Width            | 100.0         |       |                              |           |  |
|    |                          | Uniform Scale |       |                              |           |  |
|    | ▷ Ö Rotation             | n.n°          |       |                              |           |  |
|    | O Anchor Point           | 176.0         | 120.0 |                              |           |  |
|    | ▷ Ö Anti-Hicker Fil      | 0.00          |       |                              |           |  |
| D. | @ Opacity                |               |       | O                            |           |  |
|    | <b>Audio Effects</b>     |               |       | ⊗                            |           |  |
|    | $\triangleright$ @ ukuun |               |       | $\mathcal{C}_{\overline{5}}$ |           |  |

图 104-4 设置 Scale 参数

【STEP 04 ▶ 选择菜单栏中的 File (文件)> New (新建)>Title(字幕)命令, 在弹出 的 New Title(新建字幕)对话框中输入字幕 文件的名称"歌名",然后单击 O K 按钮, 如图104-5所示。

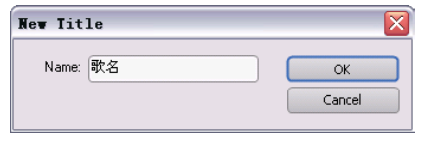

图 104-5 输入名称

【STEP U5 Designer(字幕 设计)窗口中输入文字"从开始到现在", 系统默认的是英文字体,所以文字显示不完 整,如图 104-6 所示。

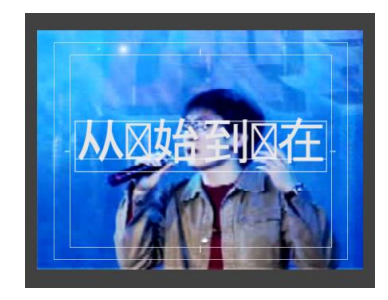

图 104-6 输入文字

(STEP OG > 在 Title Designer (字幕设计) 窗口中单击 Browse(浏览) 按钮, 在弹出的 Font Browser(字体浏览器)对话框中将字体 设置为"经典舒同体简",如图 104-7 所示。

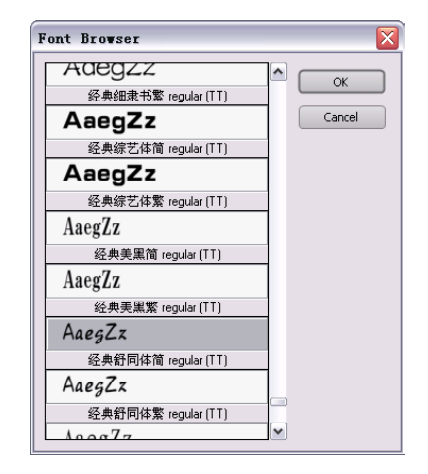

图 104-7 设置字体

【STEP 07▶ 单击 OK 按钮, 回到字幕编辑 区,现在的文字效果如图 104-8 所示。

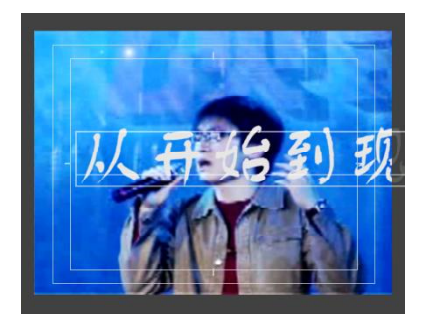

图 104-8 文字变化

【STEP OB 打开Titler Styles(字幕风格) 选项栏,为文字应用合适的风格样式,如图 104-9所示。

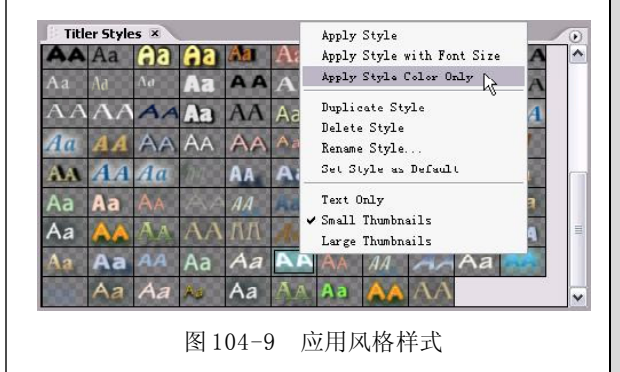

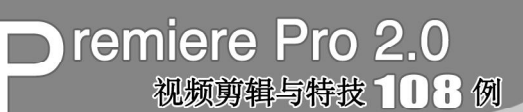

【STEP OD 返回字幕编辑区, 调节文字的 尺寸大小以及位置,效果如图 104-10 所示。

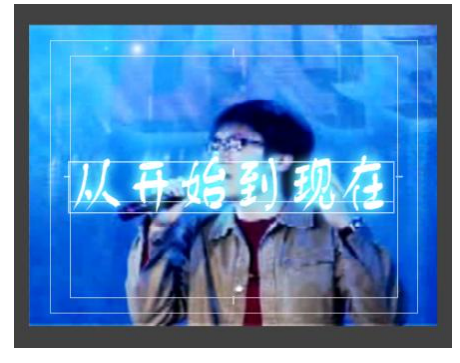

图 104-10 调节文字大小和位置

【STEP 10▶ 直接关闭Title Designer(字 幕设计)窗口,新建的字幕文件"歌名" 自动保存到 Project (项目) 窗口中, 如图 104-11所示。

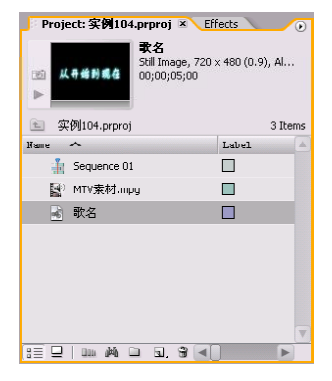

图 104-11 自动保存文件

【STEP11▶ 在Project (项目)窗口中将字 幕文件"歌名"直接拖动至 Timeline(时间 轴)窗口的 Video 2 (视频 2) 轨道上, 如 图104-12所示。

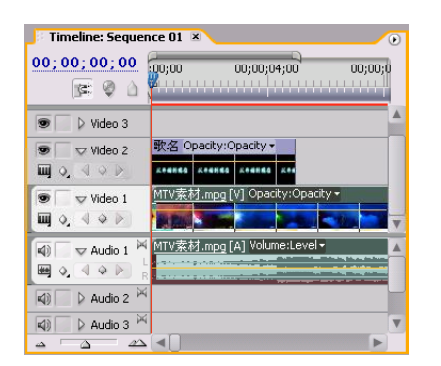

图 104-12 导入文件至时间轴窗口中

【3TEP 12▶ 接下来需要对字幕素材添加过 渡效果,打开 Effect s(特效)面板,单击 Video Transitions(视频场景切换)文件夹左 侧的展开按钮,再单击 3D Motion(3D 运动) 子文件夹左侧的展开按钮,便显示了其中的 各种过渡效果,如图 104-13 所示。

| Project: 实例104.prproj Effects ×           |   | œ |
|-------------------------------------------|---|---|
| Contains:                                 |   |   |
| $\nabla$ $\blacksquare$ Video Transitions |   |   |
| $\triangleright$ 0                        |   |   |
| Pinnacle                                  |   |   |
| $\triangledown$ $\Box$ 3D Motion          |   |   |
| Cube Spin                                 |   |   |
| Curtain                                   |   |   |
| Doors                                     |   |   |
| Flip Over                                 |   |   |
| Fold Up                                   |   |   |
| Spin                                      |   |   |
| Spin Away                                 |   |   |
| Swing In                                  |   |   |
| Swing Out                                 |   |   |
| Tumble Away                               |   |   |
| $\sum$ $\prod$ Bissolve                   |   |   |
|                                           | 踘 |   |

图 104-13 显示过渡效果

【STEP 13 ▶ 将其中的 Tumble Away (筋斗 过渡)特效拖动至 Timeline(时间轴)窗口 中字幕文件"歌名"的最左端,然后释放鼠 标,在 Effect Controls(特效控制)面板中 将Duration(持续时间)更改为00:00:02:00, 并选中 Show Actual Sources(显示实际源素 材)复选框,如图 104-14 所示。

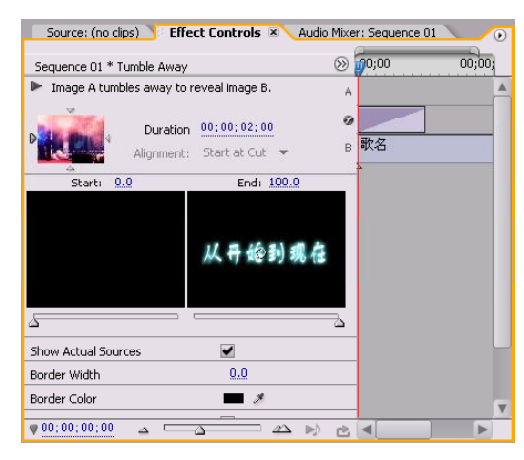

图 104-14 设置效果

综合实例篇

(STEP14> 设置完毕后, 返回 Timeline (时间轴)窗口中,在字幕文件"歌名"上 显示出过渡效果图示,如图 104-15 所示。

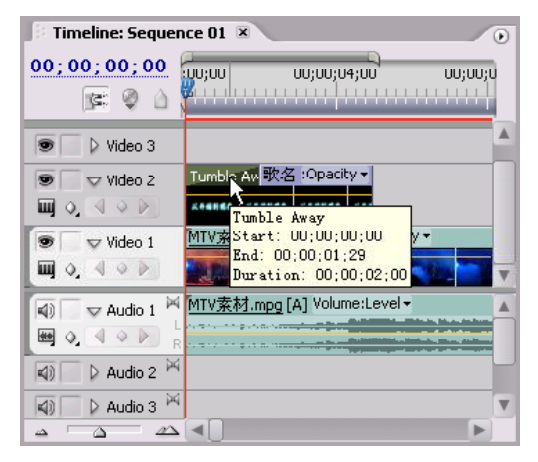

图 104-15 显示过渡图示

【STEP 15 ▶ 同样, 再将 Tumble Away (筋 斗过渡)效果拖动至 Timeline(时间轴)窗 口中字幕文件"歌名"的最右端。返回Effect Controls(特效控制)面板,将其中的Duration (持续时间)更改为 00:00:01:00, 并选中 Show Actual Sources(显示实际源素材)复 选框和Reverse(反相) 复选框,如图104-16 所示。

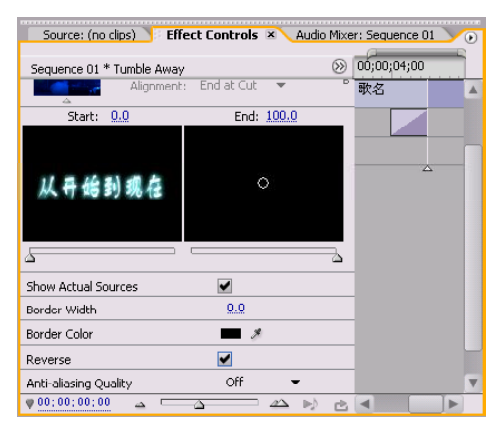

图 104-16 设置效果

**【STEP 16】** 设置完毕后, 返回 Timeline (时间轴)窗口中,在字幕文件"歌名"的 两侧显示出过渡效果图示,如图 104-17 所 示,前者的效果是显示出字幕,后者则是使 字幕以筋斗方式消失。

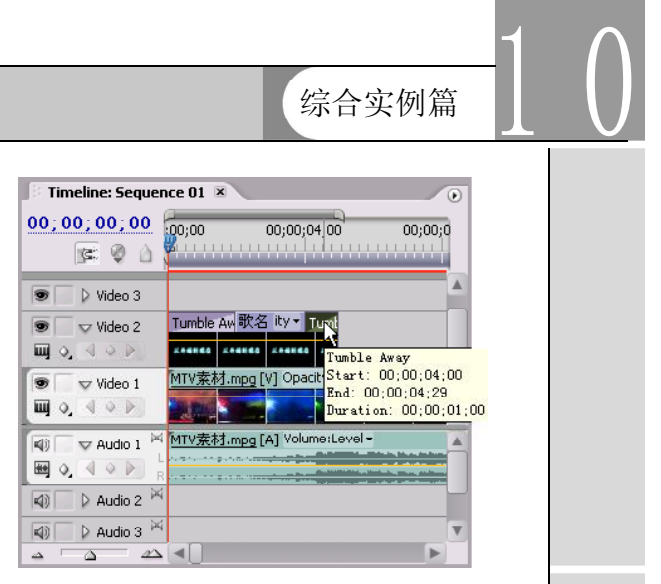

#### 图 104-17 显示图示

【STEP17▶ 接下来需要对素材"MTV 素 材.mpg"添加视频效果,在 Effects(特效) 面板中单击 Video Effects(视频特效)文件 夹左侧的展开按钮, 然后单击 Render(渲 染)子文件夹左侧的展开按钮,便显示出此 项中所有的视频特效,如图 104-18 所示。

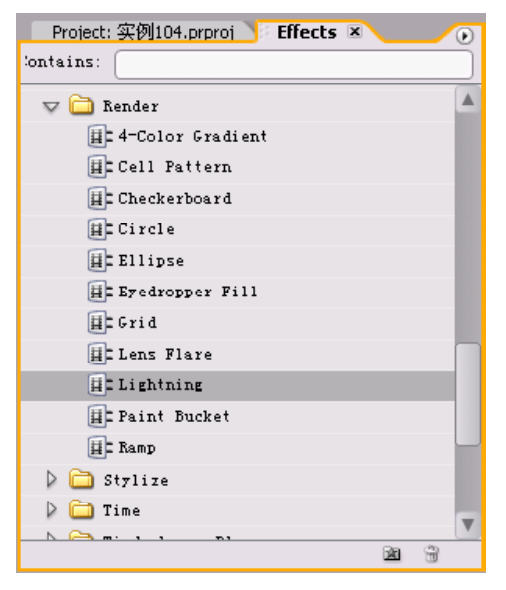

#### 图 104-18 显示特效

【STEP 18 > 将其中的Lightning (闪电)视 频特效拖动至Timeline(时间轴)窗口内的素 材"MTV 素材.mpg"上,返回 Effect Controls(特效控制)面板,其中显示了刚添加 的 Lightning (闪电)视频特效, 如图 104-19 所示。

## **D** remiere Pro 2.0 视频剪辑与特技 108例

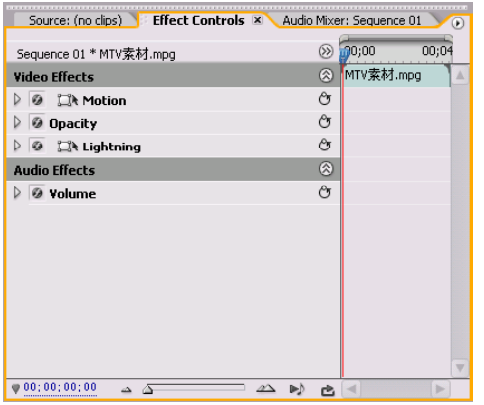

图 104-19 添加特效

【STEP 19 > 本实例需要在 Lightning (闪 电)特效上添加六个关键帧,接下来添加第 一个关键帧,在 Timeline(时间轴)窗口中 将时间滑块移至时间点为00:00:05:00处,单击 Lightning(闪电)选项左侧的展开按钮,将 其中的Start Point(起始点)选项参数设置为 (0,0),将 End Point(结束点)选项参数 设置为(0,0 ),并分别单击这两项左侧的 Toggle animation(动画记录)按钮,即为素 材添加了第一个关键帧,如图 104-20 所示。

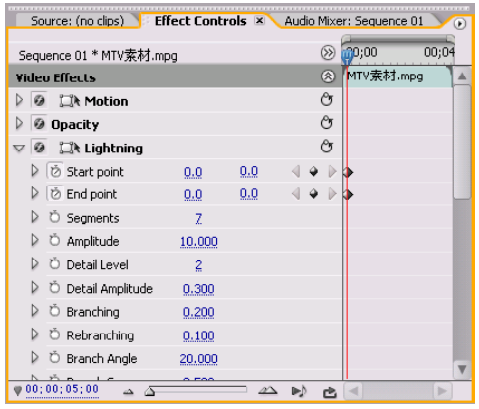

图 104-20 设置第一个关键帧

【3TH21> 接下来添加第二个关键帧, 在 Timeline(时间轴)窗口中将时间滑块移至时 间点为00:00:05:01处,将其中的Start Point (起始点)选项参数设置为 (0,65), 将 End Point (结束点)选项参数设置为 (100, 200), 则系统自动为素材添加了第二个关键帧, 如 图 104-21 所示。

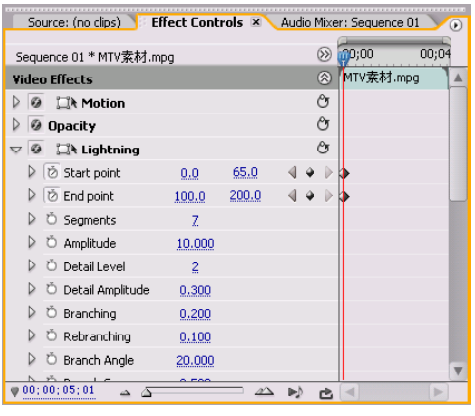

图 104-21 设置第二个关键帧

【STIP21> 接下来添加第三个关键帧, 在 Timeline(时间轴)窗口中将时间滑块移至时 间点为00:00:05:22处,将其中的Start Point (起始点) 选项参数设置为 (220,70), 将 End Point (结束点) 选项参数设置为 (190, 300),则自动为素材添加了第三个关键帧, 如图 104-22 所示。

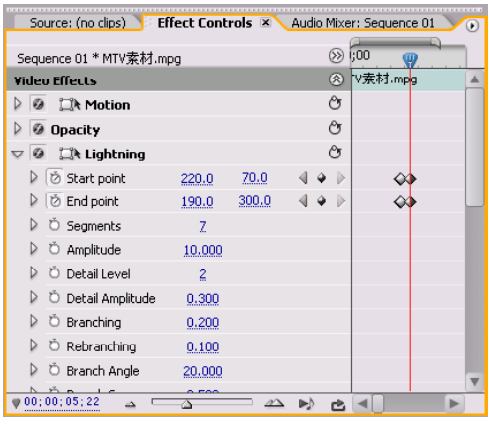

图 104-22 设置第三个关键帧

【3TEP 22 ▶ 接下来添加第四个关键帧, 在 Timeline(时间轴)窗口中将时间滑块移至时 间点为00:00:06:05处,将其中的Start Point (起始点)选项参数设置为(155,75),将 End Point(结束点)选项参数设置为(425, 200),则系统自动为素材添加了第四个关键 帧,如图 104-23 所示。

综合实例篇

1 0

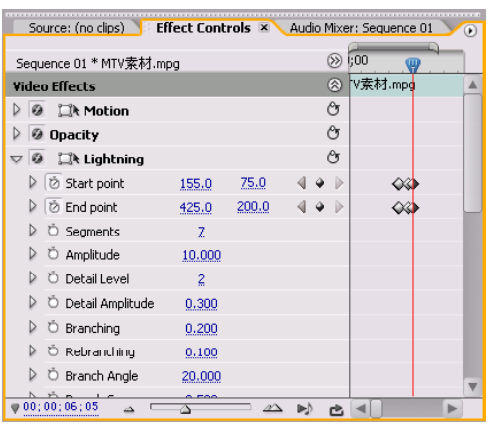

图 104-23 设置第四个关键帧

【STEP 23 > 接下来添加第五个关键帧, 在 Timeline(时间轴)窗口中将时间滑块移至时 间点为00:00:06:15处,将其中的Start Point (起始点)选项参数设置为 (480,70), 将 End Point(结束点)选项参数设置为(425, 200),则系统自动为素材添加了第五个关键 帧,如图 104-24 所示。

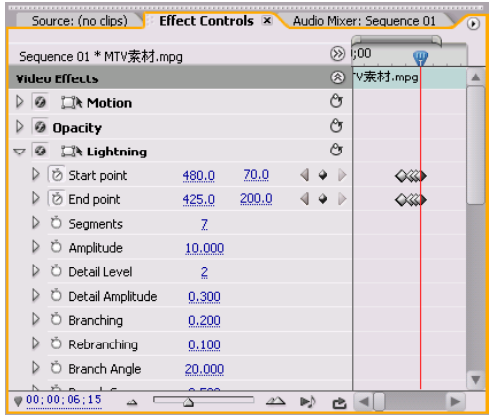

图 104-24 设置第五个关键帧

【STIP24 》接下来添加第六个关键帧, 在 Timeline(时间轴)窗口中将时间滑块移至时 间点为00:00:07:05处,将其中的Start Point (起始点)选项参数设置为(480,0),将 End Point(结束点)选项参数设置为(480, 0), 则系统为素材添加了第六个关键帧, 如 图104-25所示。

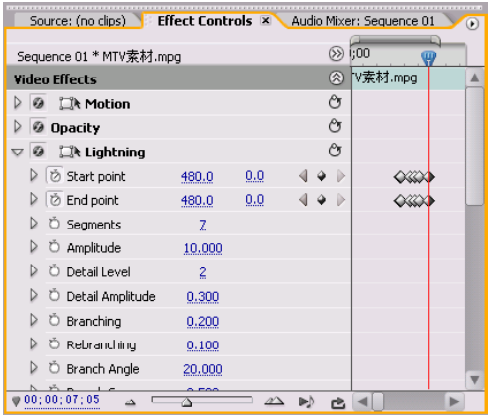

图 104-25 设置第六个关键帧

【【3TEP25▶ 接下来添加第二个特效, 即从 Render(渲染)选项中拖动 Lens Flare(镜 头光晕)视频特效至 Timeline(时间轴)窗 口的素材"MTV 素材.mpg "上,则系统会 弹出Lens Flare Settings(镜头光晕设置)对 话框,如图 104-26 所示。

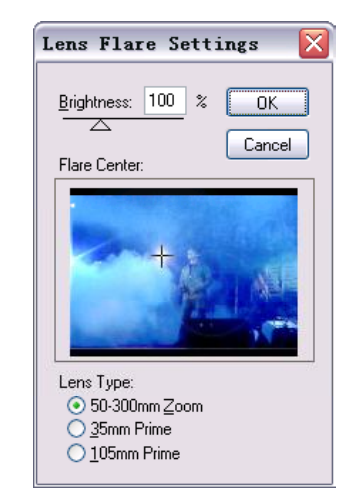

图104-26 Lens Flare Settings对话框

【STEP 26 ▶ 此时并不需要对对话框作任何 设置,即单击OK按钮返回Effect Controls(特 效控制)面板,其中便显示了刚添加的 Lens Flare (镜头光晕) 视频特效, 如图 104-27 所示。

## **D** remiere Pro 2.0 视频剪辑与特技 101例

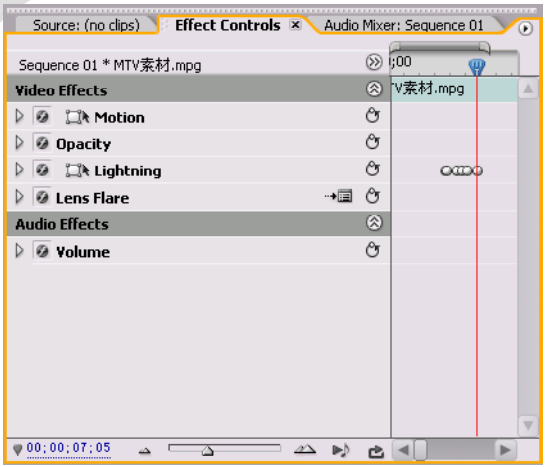

图 104-27 添加视频特效

【STEP27▶ 接下来为 Lens Flare (镜头光 晕)视频特效添加三个关键帧。在 Timeline (时间轴)窗口中将时间滑块移至时间点为 00:00:07:00处,然后单击Effect Controls(特 效控制)面板中 Lens Flare(镜头光晕)特 效右侧的Setup(设置)按钮, 弹出Lens Flare Settings (镜头光晕设置)对话框,将 Brightness(亮度)选项参数设置为10%,并 选中 Lens Type (镜头类型)设置区内的 50-300mm Zoom 单选按钮, 如图 104-28 所示。

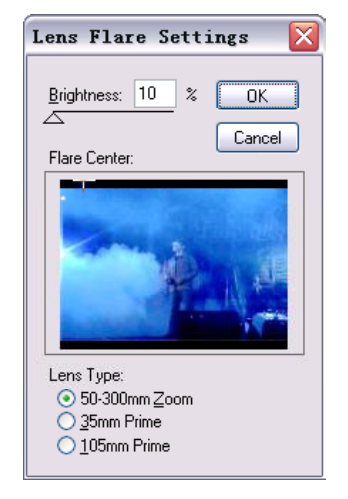

图104-28 设置Lens Flare Settings对话框

**【STEP 28 】** 单击 OK 按钮, 返回 Effect Controls(特效控制)面板,单击Lens Flare (镜头光晕)选项左侧的展开按钮,分别单 击各项参数左侧的Toggle animation(动画记 录)按钮,添加第一个关键帧,如图 104-29 所示。

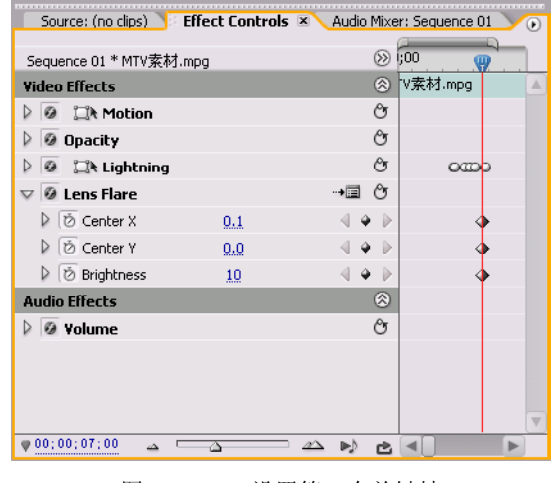

图 104-29 设置第一个关键帧

【STEP 28▶ 在 Timeline (时间轴) 窗口中 将时间滑块移至时间点为00:03:00:02处,然后 单击Effect Controls(特效控制)面板中Lens Flare (镜头光晕)特效右侧的 Setup (设置) 按钮,弹出Lens Flare Settings(镜头光晕设 置)对话框,将 Brightness(亮度)项参数 设置为 80%,并移动效果点到如图 104-30 所 示位置。

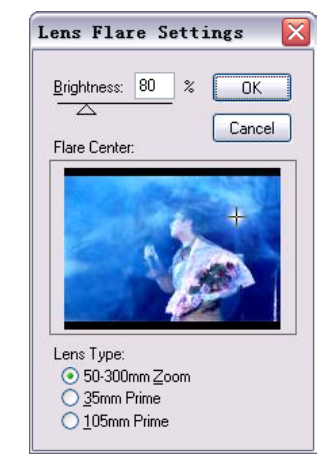

图104-30 设置Lens Flare Settings对话框

**【STEP 30 ◇** 单击 OK 按钮, 返回 Effect Controls(特效控制)面板,此时系统已经 自动添加了第二个关键帧,如图104-31所示。

综合实例篇

1 0

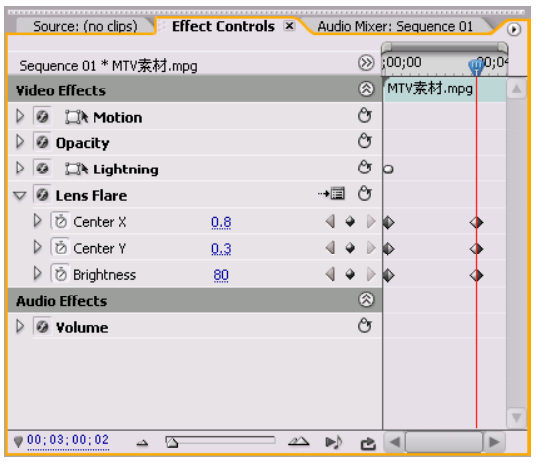

图 104-31 设置第二个关键帧

(STIP31> 接下来添加第三个关键帧, 即 在Timeline(时间轴)窗口中将时间滑块移至 时间点为00:04:00:20处,然后单击Effect Controls(特效控制)面板中 Lens Flare(镜头 光晕)项右侧的 Setup(设置)按钮,弹出 Lens Flare Settings(镜头光晕设置)对话框, 将 Brightness (亮度)项参数设置为 100%, 并移动效果点到如图104-32所示位置。

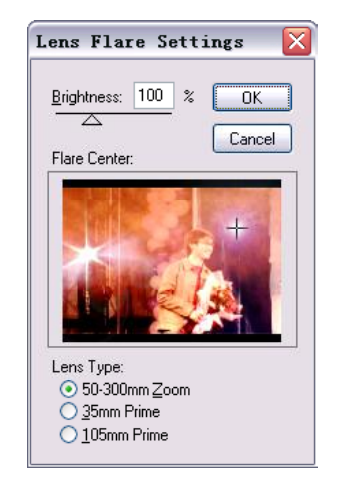

图104-32 设置Lens Flare Settings对话框

(STEP 32 > 单击 OK 按钮, 返回 Effect Controls(特效控制)面板,此时系统已经 自动添加了第三个关键帧,如图104-33所示。

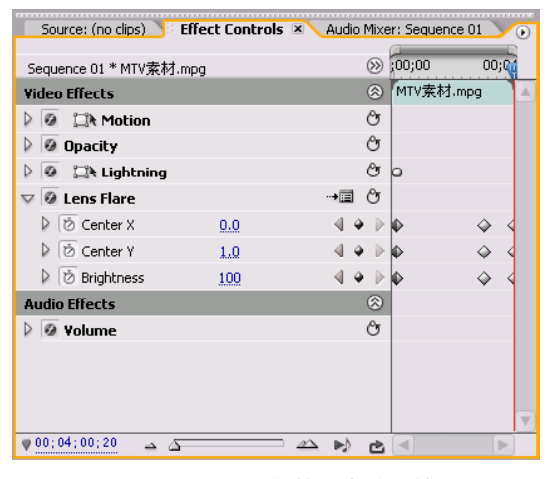

图 104-33 添加第三个关键帧

【STEP 33 ▶ 单击 Tools (工具) 面板中的 Razor Tool (剃刀工具) 。

**【STEP 34 >** 在 Timeline (时间轴)窗口中 从 00:04:20:00 时间处将"MTV 素材. mpg"分 割为两段,如图 104-3 4 所示。

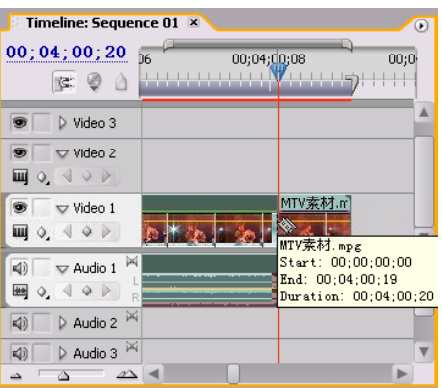

图 104-34 分割素材

【STEP 35→ 右击分割后的第二段素材, 在 弹出的快捷菜单中单击 Unlink(分离)命令, 如图 104-35 所示。

**D** remiere Pro 2.0 视频剪辑与特技 101例

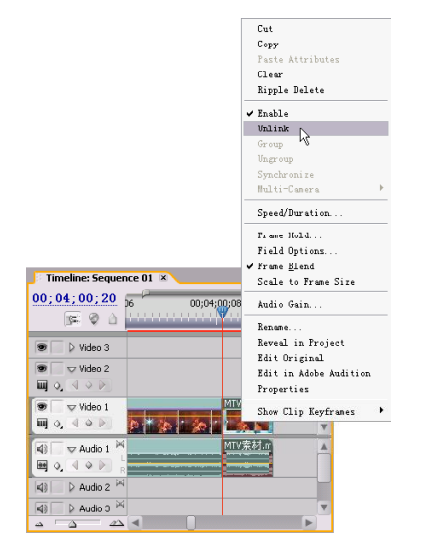

图104-35 单击Unlink 命令

【STEP 36 ▶ 然后使用 Delete键将音频部分 删除,效果 1 04-36 所示。

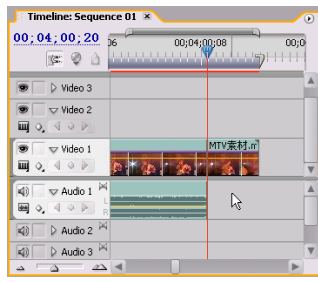

图 104-36 删除音频部分

【STEP37 会接下来需要为切取的视频部分 添加视频特效,打开 Effects(特效)面板, 单击 Video Effects(视频特效)文件夹左侧 的展开按钮,然后再单击展开Distort(扭曲) 子文件夹左侧的展开按钮,便显示出该组的 所有特效, 如图 104-37 所示。

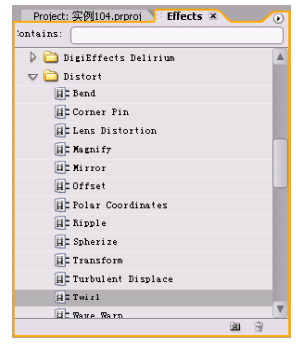

图 104-37 显示特效

【STEP 38 ▶ 将 Distort (扭曲)组特效中的 Twirl(旋转)视频特效拖动至分割后的第二 段视频上,然后返回Effect Controls(特效控 制)面板,其中便显示了添加的视频特效, 如图 104-38 所示。

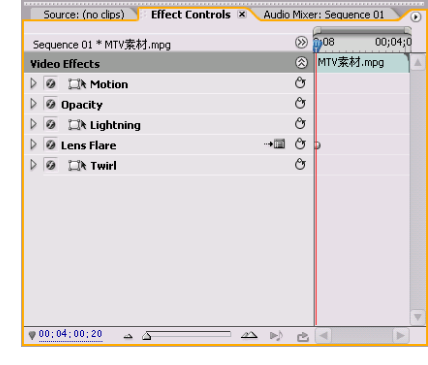

图 104-38 添加特效

【STIP39▶ 此时需要为该特效添加两个关 键帧,接下来添加第一个关键帧,即在 Timeline(时间轴)窗口中将时间滑块移至时 间点为 00:04:00:20 处, 然后单击 Twirl (旋 转)选项左侧的展开按钮,将展开的 Angle (角度)选项参数设置为 0,然后单击此项左 侧的Toggle animation(动画记录)按钮,即 添加了第一个关键帧,如图 104-39 所示。

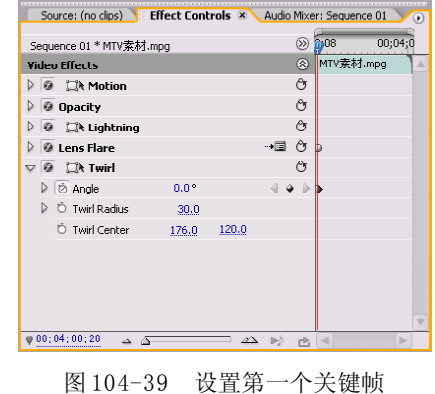

【STEP 40 > 接下来添加第二个关键帧, 即 在Timeline(时间轴)窗口中将时间滑块移至 时间点为00:04:04:13处,将Angle(角度)项 参数设置为 9 × 359, 系统自动添加第二个关 键帧, 然后将 Twirl Radius(旋转半径)项 参数设置为 50.0,如图 104-40 所示。

1 0

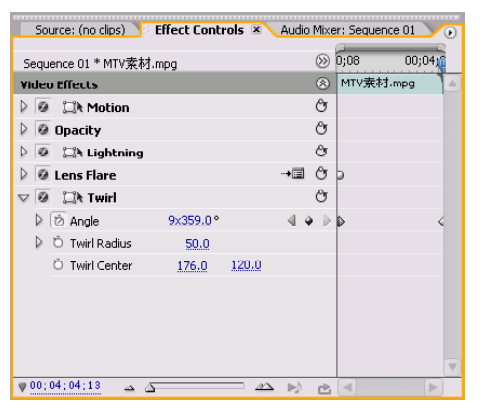

图 104-40 设置第二个关键帧

【STEP 41 ▶ 移动时间滑块到 00:04:02:00 处, 为 Opacity (不透明度) 项添加一个关 键帧, 如图 104-41 所示。

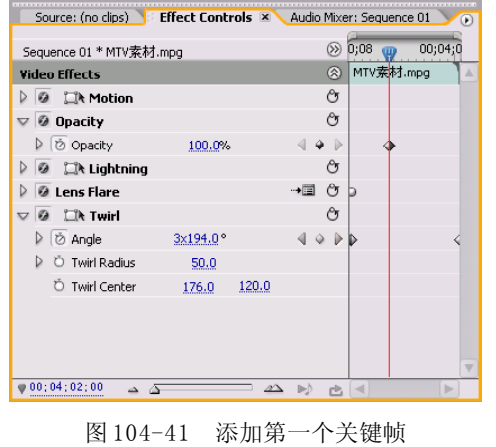

NOTE

【STEP 42 ▶ 移动时间滑块到 00:04:04:13 处,将 Opacity(不透明度)项此时的关键 帧参数值设置为 0, 如图 104-42 所示。

![](_page_173_Picture_144.jpeg)

图 104-42 添加第二个关键帧

至此,用户可以拖动时间滑块,在 Program Monitor(节目监视器)窗口中观看到 极具个性的 MTV,用户还可以在本实例的基 础上为 M T V 添加歌词, 以及添加其他的特 效,这里限于篇幅的缘故就不再介绍了。

![](_page_174_Picture_0.jpeg)

![](_page_174_Picture_1.jpeg)

本实例将通过使用前面我们讲过的部分特 效来制作生日祝福片头。主要利用字幕和转 场特效来丰富影片的画面。本例的最终效果 请参考附书CD\chap 10\实例105\最终效果\ "生日祝福片头. mpg"视频文件。

![](_page_174_Picture_3.jpeg)

- 1. 创意构思;
- 2. 各种视频编辑技巧的运用。

![](_page_174_Picture_6.jpeg)

最终效果如图 105-1 所示。

![](_page_174_Picture_8.jpeg)

操作步骤

【STEP 01▶ 启动Premiere Pro 2.0程序,并 新建一个项目"实例 105",本实例主体部分 为一系列的图片,因此需要导入一个文件夹, 即在Project(项目)窗口的空白处双击鼠标, 弹出 Import (导入)对话框,选择"生日" 文件夹(附书 CD\chap 10\ 实例 105\ 原始素 材),然后单击对话框右下角的Import Folder (导入文件夹) 按钮, 如图 105-2 所示。

![](_page_174_Picture_183.jpeg)

图105-2 单击Import Folder按钮

【STEP 02▶ 系统将此文件夹"生日"导入 至 Project (项目)窗口的 Name (名称)列 表框中,如图 105-3 所示。

![](_page_174_Picture_184.jpeg)

图 105-3 导入文件夹

![](_page_175_Picture_0.jpeg)

1 0

**SHPOD** 在 Timeline (时间轴)窗口 中,将时间滑块移至时间点为00:00:05:00处, 然后在 Project (项目)窗口中将"生日"文 件夹拖动至Timeline(时间轴)窗口的Video 1 (视频1)轨道上,文件夹中的图片素材便会 自动排列,如图 105-4 所示。

![](_page_175_Picture_265.jpeg)

图 105-4 插入素材至时间轴

【STEP 叫 接下来需要制作字幕。选择菜 单栏中的 File(文件)>New(新建)>Title (字幕)命令, 在弹出的 New Title (新建 字幕)对话框中输入字幕文件的名称"文 字", 如图 105-5 所示, 然后单击 OK 按钮。

![](_page_175_Picture_266.jpeg)

图 105-5 输入名称

【STEP 05 > Title Designer (字幕设计)窗 口随即被打开,如图 105-6 所示。

![](_page_175_Picture_8.jpeg)

图105-6 打开Title Designer窗口

【STEP OG 全存幕编辑区中输入英文Happy Birthday, 如图 105-7 所示。

![](_page_175_Picture_11.jpeg)

图 105-7 输入文字

【STEP 07▶ 单击 B r o w s e (浏览) 按钮, 在弹出的 Font Browser(字体浏览器)对话 框中设置合适的字体,如图 105-8 所示。

![](_page_175_Picture_267.jpeg)

图 105-8 设置字体

【STEPOB】 然后为文字应用合适的风格样 式,如图 105-9 所示。

![](_page_175_Figure_17.jpeg)

**D** remiere Pro 2.0 视频剪辑与特技 108例

【STEP OD 然后返回字幕编辑区中调节 文字的位置和尺寸大小,效果如图 105-10 所示。

![](_page_176_Picture_2.jpeg)

图 105-10 调整文字大小和位置

【STEP 10▶ 直接关闭Title Designer(字幕 设计)窗口,新建的字幕文件自动保存到 Project(项目)窗口中,如图 105-11 所示。

![](_page_176_Picture_5.jpeg)

图 105-11 自动保存文件

【STEP11▶ 在Project (项目)窗口中将字 幕文件"文字"直接拖动至 Timeline(时间 轴)窗口的 Video2(视频 2) 轨道上, 并延 长其持续时间为5秒,效果如图105-12所示。

![](_page_176_Picture_281.jpeg)

图 105-12 导入素材至时间轴窗口中

【3TEP 12 ▶ 此时我们需要为字幕文件添加背 景素材, 即在 Project (项目)窗口的 Name (名 称)列表框中导入背景素材"背景. avi", 如 图 105-13 所示。

![](_page_176_Picture_11.jpeg)

图 105-13 导入背景素材

注意:由于此素材仅有视频部分,因此 其左侧图标显示仅为胶卷状。

【STEP 13▶ 在Project (项目)窗口中将此 背景素材"背景.avi"拖动至Timeline(时间 轴)窗口的 Video3(视频 3) 轨道上, 然后 在Effect Controls(特效控制)面板中将Video Effects(视频特效)设置区 Motion(运动) 选项中的 Scale(比例)选项设置为 185, 如 图105-14所示。

![](_page_176_Picture_282.jpeg)

【STEP14 ▶ 右击"背景. avi"文件, 在弹 出的快捷菜单中单击Speed / Duration(速度/ 持续时间)命令,弹出Clip Speed / Duration (素材速度 / 持续时间)对话框,将其中的 Duration(持续时间)项参数更改为00:00:05: 00,如图 105-15 所示。

1 0

![](_page_177_Picture_296.jpeg)

图105-15 设置Clip Speed / Duration对话框

【STEP 15 → 单击 OK 按钮, 返回 Timeline (时间轴)窗口中,单击素材"背景. a v i " 将其拖动至 Video 1 (视频1) 轨道上, 效果 如图105-16所示。

![](_page_177_Picture_4.jpeg)

图 105-16 设置背景

【3TE16▶ 接下来需要为字幕素材添加过 渡效果。打开 Effects(特效)面板, 单击 Video Transitions(视频场景切换)文件夹左 侧的展开按钮,再单击展开 Page Peel(翻 页)子文件夹左侧的展开按钮,便可显示出 此类的所有过渡效果,如图 105-17 所示。

| Project: 实例105.prproj Fifects ×   |   | G |
|-----------------------------------|---|---|
| Contains:                         |   |   |
| $\nabla$ $\Box$ Video Transitions |   |   |
| D⊜                                |   |   |
| D<br>Pinnacle                     |   |   |
| 3D Motion                         |   |   |
| Dissolve                          |   |   |
| GPU Transitions                   |   |   |
| D<br>$\Box$ Iris                  |   |   |
| D<br><b>D</b> Map                 |   |   |
| $\nabla$ $\Box$ Page Peel         |   |   |
| Center Peel                       |   |   |
| Page Peel                         |   |   |
| Page Turn                         |   |   |
| Peel Back                         |   |   |
| Roll Away                         |   |   |
| D<br>Slide                        |   |   |
| Special Effect                    |   |   |
|                                   | 図 | 倫 |

图 105-17 显示过渡效果

【STEP 17 ▶ 将 Page Peel (翻页) 组特效中 的Roll Away(滚动离开)过渡效果拖至Timeline (时间轴)窗口的字幕素材"文字"最左端, 然后释放鼠标,返回Effect Controls(特效控 制)面板,将其中的 Duration(持续时间) 项参数更改为 00:00:02:00,并选中 Show Actual Sources(显示实际源素材)复选框和 Reverse(反相)复选框,如图 105-18 所示。

![](_page_177_Picture_10.jpeg)

图 105-18 设置过渡效果

(STEP 18 > 设置完毕后, 返回 Timeline (时间轴)窗口中,此时在字幕素材的左端 会显示过渡效果的图示,如图 105-19 所示。

![](_page_177_Picture_13.jpeg)

图 105-19 显示过渡效果图示

【STEP 19▶ 在Project(项目)窗口的Video Transitions(视频场景切换)文件夹下单击 Wipe(擦除)子文件夹左侧的展开按钮, 便 可显示出此类过渡效果,如图 105-20 所示。

![](_page_178_Picture_0.jpeg)

**D** remiere Pro 2.0

图 105-20 显示过渡效果

【STEP20 ▶ 将 Wipe (擦除) 文件夹中的 Clock Wipe(时钟擦除)过渡效果拖动至 Timeline(时间轴)窗口的字幕文件"文字" 最右端,然后释放鼠标,返回Effect Controls (特效控制)面板, 将其中的 Duration (持 续时间)项参数更改为 00:00:01:15,并选中 Show Actual Sources(显示实际源素材)复 选框, 如图 105-21 所示。

![](_page_178_Picture_3.jpeg)

图 105-21 设置过渡效果

(STEP21> 设置完毕后, 返回 Timeline (时间轴)窗口中,此时在字幕素材的两端 会显示过渡效果的图示,如图105-22所示。

![](_page_178_Picture_6.jpeg)

图 105-22 显示过渡效果图示

【STEP 22 D 展开 3D Motion (3D 运动) 文 件夹,选择其中的 Cube Spin(盒子旋转)特 效, 然后在"01. jpg"和"02. jpg"文件之 间添加 Cube Spin(盒子旋转)转场特效, 如 图 105-23 所示。

![](_page_178_Picture_9.jpeg)

图 105-23 添加过渡效果

【STEP 23 ▶ 展开 Slide(滑动)文件夹,选 择其中的 Slide(滑动)特效, 然后在"02 .jpg"和"03.jpg"之间添加 Slide(滑动) 转场特效,如图 105-24 所示。在所有的图片 之间添加合适的转场特效。

| Timeline: Sequence 01 X<br>$\left( \mathbf{r}\right)$                                   |                                  |                                                                 |  |
|-----------------------------------------------------------------------------------------|----------------------------------|-----------------------------------------------------------------|--|
| 00; 00; 11; 00<br>ල ම                                                                   | 00;00;10;00<br><b>CONTRACTOR</b> | 00;00;12;00                                                     |  |
| $\triangleright$ Video 3<br>55                                                          |                                  |                                                                 |  |
| $\sqrt{ }$ Video 2<br>59<br>$\Box$ 0.4<br>$\begin{array}{c} \circ \\ \circ \end{array}$ |                                  |                                                                 |  |
| $\triangledown$ Video 1<br>ട<br>$\Box$ 0.400                                            | acity:Opacity Blide              | 03.JPG Opacity:<br>Slide                                        |  |
| Þ<br>$\sqrt{ }$ Audio 1<br>(1)<br>■ 0.<br>$Q \rightarrow$<br>R                          |                                  | Start: 00:00:10:15<br>End: 00:00:11:14<br>Duration: 00:00:01:00 |  |
| $\triangleright$ Audio 2 $\triangleright$<br>(1)                                        |                                  |                                                                 |  |
| Nd                                                                                      |                                  |                                                                 |  |

图 105-24 添加过渡效果

综合实例篇

【3TH24 》接下来需要为本实例添加背景 音乐,在添加背景音乐之前,可以在 Program Monitor(节目监视器)窗口中查看时间轴上 的素材的总持续时间,如图 105-25 所示的总 持续时间为00:00:59:00。

![](_page_179_Picture_2.jpeg)

图 105-25 总持续时间

【STEP 25 ▶ 在 Project (项目)窗口的Name (名称)列表框中导入音频素材"苏有朋-我 的好心情. MP3", 如图 105-26 所示。

![](_page_179_Picture_272.jpeg)

图 105-26 导入音频素材

【STEP 26 ▶ 在 Project (项目)窗口的Name (名称)列表框中直接将音频素材"苏有朋-我的好心情. MP3"拖动至 Timeline (时间轴) 窗口内 Audio 1 (音频1) 轨道上, 由于音 频过长,因此需要将其多余部分删除,如图 105-27 所示的是缩短后的音频素材,并使其 与视频部分对齐。

![](_page_179_Figure_8.jpeg)

图 105-27 缩短音频素材

**【STEP 27 D** 缩短音频素材后, 在 Timeline (时间轴)窗口上的素材片段如图105-28所示。

![](_page_179_Picture_11.jpeg)

图 105-28 编辑效果

【STEP 28 > 最后再将"字幕"文件复制并 粘贴到 Video 2 (视频2) 轨道末端, 如图 105-29 所示。

![](_page_179_Picture_14.jpeg)

图 105-29 复制素材

至此,生日祝福片头制作完毕,用户可 以在 Program Monitor(节目监视器)窗口中 播放并预览片头的最终效果。
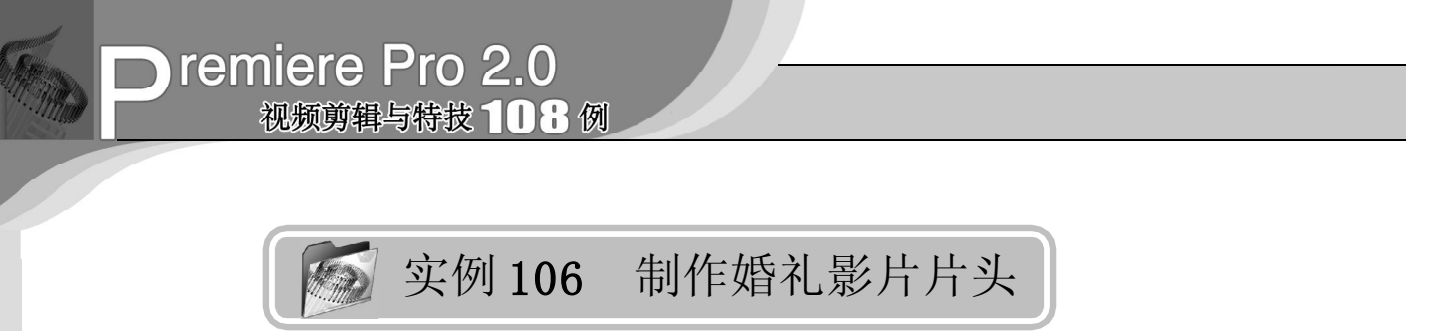

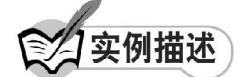

本实例是通过使用前面讲过的部分特效来 制作婚礼影片片头。主要使用字幕和图层叠 加的方式来丰富影片画面。本例的最终效果 请参考附书CD\chap 10\实例106\最终效果\ "婚礼影片片头. mpg"视频文件。

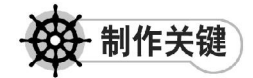

- 1. 创意构思;
- 2. 各种视频编辑技巧的运用。

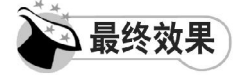

最终效果如图106-1所示。

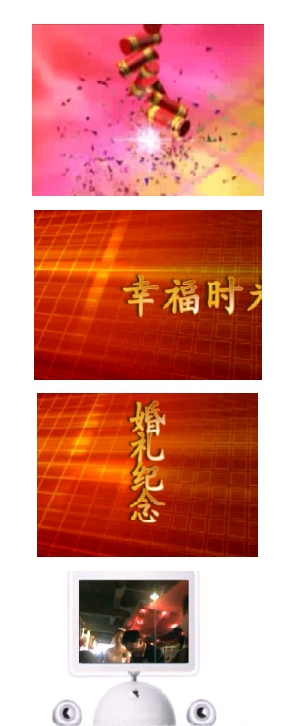

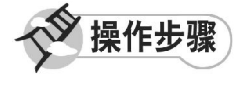

**【STEP 01 ▶ 启动Premiere Pro 2.0程序,并** 新建一个项目"实例 106", 在 Project (项 目)窗口中导入三段素材"婚礼鞭炮. mpg"、 "婚礼背景. avi"和"apple. jpg"(附书 CD\chap 10\ 实例 106\ 原始素材), 如图 106-2所示。

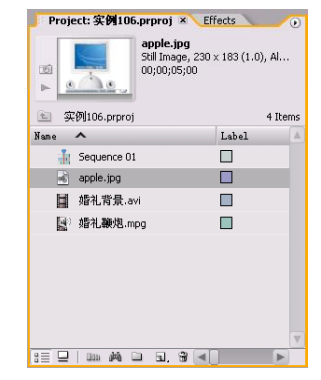

图 106-2 导入素材

【STEP 02▶ 在Project (项目)窗口中按住 Shift 键的同时选定三段素材, 将其拖动至 Timeline(时间轴)窗口的 Video 1(视频 1) 轨道上,如图 106-3 所示。

| Timeline: Sequence 01 X<br>$\circ$                         |                                                      |  |  |  |
|------------------------------------------------------------|------------------------------------------------------|--|--|--|
| 00; 00; 00; 00<br>1800                                     | :00;00<br>00;00;08;00<br>00;00;16;00<br><b>TITLE</b> |  |  |  |
| $\triangleright$ Video 3                                   |                                                      |  |  |  |
| $\triangleright$ Video 2                                   |                                                      |  |  |  |
| $\triangledown$ Video 1<br>$\Box \circ \Box$               | 婚礼勤婚礼背景, avi Opacity v apple, jpg v                  |  |  |  |
| 网<br>$\blacktriangledown$ Audio 1<br>d)<br><b>MO. 40 D</b> |                                                      |  |  |  |
| 网<br>$\triangleright$ Audio 2<br>(C)                       |                                                      |  |  |  |
| PÝ<br>$\triangleright$ Audio 3<br>K(i)                     |                                                      |  |  |  |
| bd<br>N                                                    |                                                      |  |  |  |

图 106-3 导入素材至时间轴窗口中

图 106-1 最终效果

1 0

【STEP 03▶ 由于素材"婚礼鞭炮. mpg"含 有音频部分,需要将其删除,因此右击此素 材,在弹出的快捷菜单中单击 Unlink(分离) 命令,如图 106-4 所示。

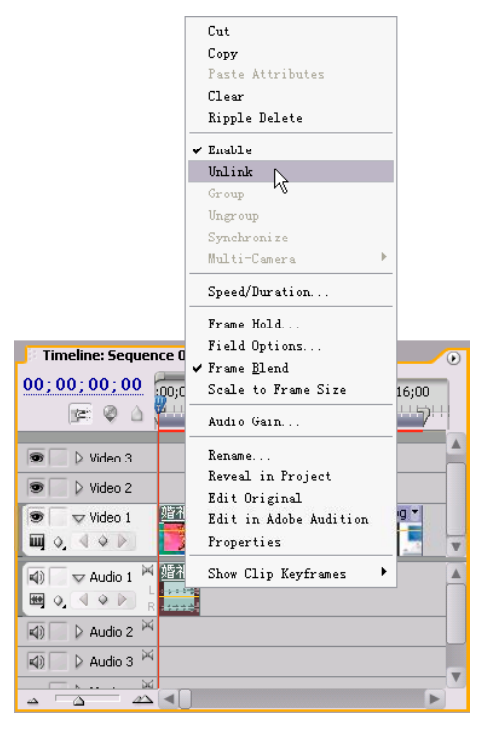

图106-4 单击Unlink 命令

【STEP 04 > 此时便可单独选定素材"婚礼 鞭炮.mpg"的音频部分,并使用 Delete 键将 其删除, 然后选定其视频部分, 打开 Effect Controls(特效控制)面板,单击Motion(运 动)选项左侧的展开按钮,将其中的 Scale (比例) 参数设置为 200, 如图 106-5 所示。

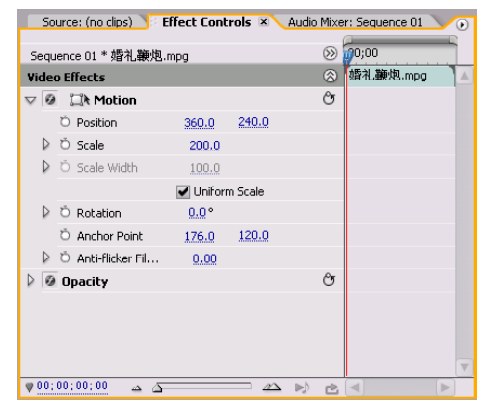

图 106-5 设置 Scale 参数

【那听》接下来单击素材"婚礼背 景.avi",然后在Effect Controls(特效控 制)面板中将 Motion(运动)选项中的 Scale (比例) 参数设置为 185, 如图 106-6 所示。

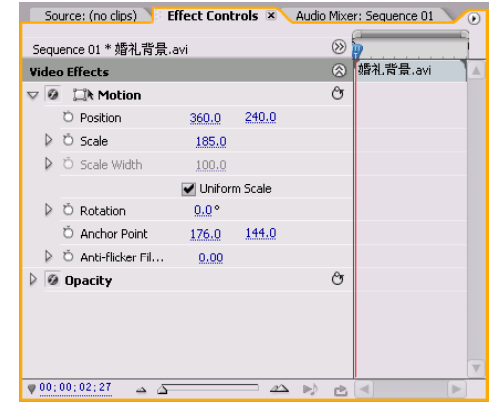

图 106-6 设置 Scale 参数

**【STEP OG >** 接下来单击素材 "apple.jpg", 然后在Effect Controls(特效控制)面板中将 Motion(运动)选项中的 Scale(比例)参 数设置为 285,如图 106-7 所示。

|                         |          | Source: (no clips)      |               |            |                | Effect Controls X Audio Mixer: Sequence 01 | $\left( \mathbf{r}\right)$ |
|-------------------------|----------|-------------------------|---------------|------------|----------------|--------------------------------------------|----------------------------|
|                         |          | Sequence 01 * apple.jpg |               |            | $\circledcirc$ | 00;00;16;00                                |                            |
|                         |          | <b>Video Effects</b>    |               |            | ⊗              | apple.jpg                                  | $\Delta$                   |
| $\overline{\mathbf{v}}$ | $\omega$ | <b>Lik Motion</b>       |               |            | ල              |                                            |                            |
|                         |          | <b>D</b> Position       | 360.0         | 240.0      |                |                                            |                            |
|                         |          | D Ö Scale               | 285.0         |            |                |                                            |                            |
|                         |          | D Ö Scale Width         | 100.0         |            |                |                                            |                            |
|                         |          |                         | Uniform Scale |            |                |                                            |                            |
|                         | D        | <b>D</b> Rotation       | $0.0^{\circ}$ |            |                |                                            |                            |
|                         |          | O Anchor Point          | 115.0         | 91.5       |                |                                            |                            |
|                         |          | D Ö Anti-flicker Fil…   | 0,00          |            |                |                                            |                            |
|                         |          | @ Opacity               |               |            | Ô              |                                            |                            |
|                         |          |                         |               |            |                |                                            |                            |
|                         |          |                         |               |            |                |                                            |                            |
|                         |          |                         |               |            |                |                                            |                            |
|                         |          | 00; 00; 12; 29          |               |            |                |                                            | $\overline{\mathbf{v}}$    |
|                         |          | ≏ ∆                     |               | $\sqrt{2}$ | 酉 ◀<br>D-)     | b.                                         |                            |

图 106-7 设置 Scale 参数

【STEP 07▶ 在 Timeline (时间轴) 窗口中 将时间滑块移至素材"婚礼背景.avi"范围 内, 然后选择菜单栏中的 File (文件)>New (新建)>Title(字幕)命令,在弹出的 New Title(新建字幕)对话框中输入字幕文件的 名称"幸福时光",如图 106-8 所示,然后 单击 O K 按钮。

# Oremiere Pro 2.0 视频剪辑与特技 108 例

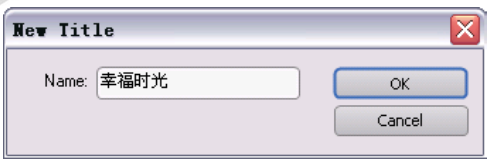

图 106-8 输入名称

【STEP OB > 在打开的Title Designer(字幕 设计)窗口中输入文字"幸福时光",由于 系统默认是英文字体,所以文字显示不完 整,如图 106-9 所示。

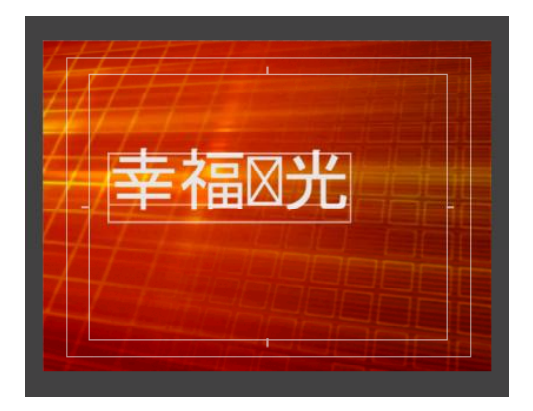

图 106-9 输入文字

**【STEP OSID** 单击 B r o w s e (浏览) 按钮, 在弹出的 Font Browser(字体浏览器)对话 框中将字体设置为"经典楷体简",如图 106-10所示。

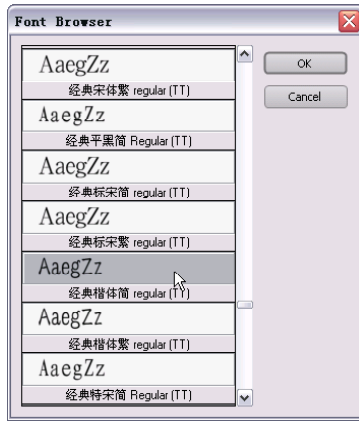

图 106-10 设置字体

【STEP 10 ◇ 然后为文字应用合适的风格样 式,如图 106-11 所示。

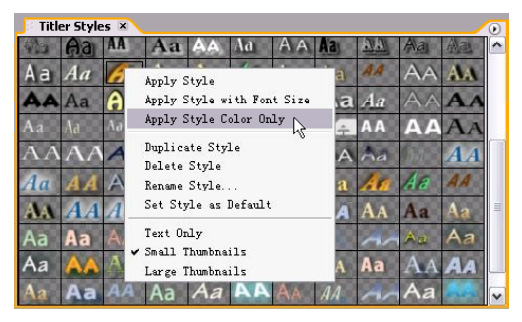

图 106-11 应用风格样式

【STEP11▶ 在字幕编辑区内适当调节文字 的尺寸大小和位置,如图 106-12 所示。

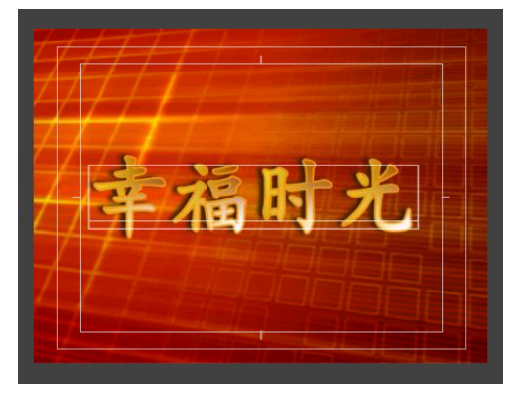

图 106-12 调整文字大小和位置

【STEP 12 ▶ 单击Roll/Crawl Options(滚动/ 爬行选项)按钮,在弹出的Roll/Crawl Options (滚动 / 爬行选项)对话框中设置参数, 如图 106-13 所示, 然后单击 OK 按钮。

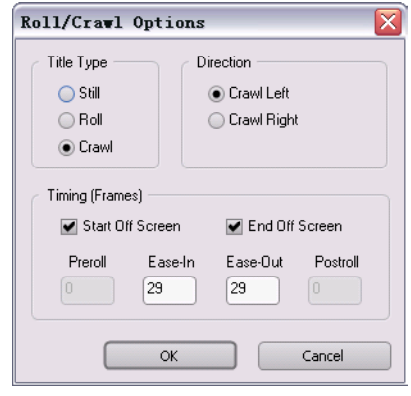

图 106-13 设置爬行选项

【STEP 13▶ 直接关闭Title Designer(字幕 设计)窗口,新建的字幕文件自动保存到 Project (项目)窗口中, 如图 106-14 所示。

388

1 0

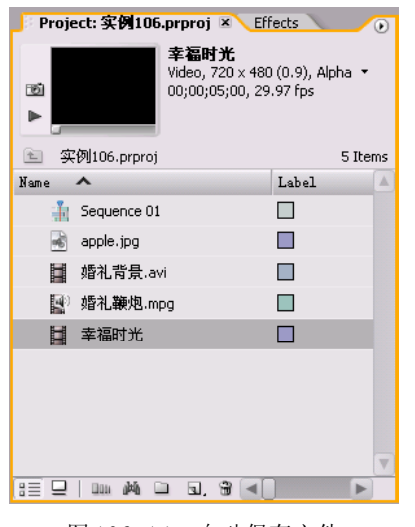

图 106-14 自动保存文件

【STEP14 → 选择菜单栏中的 File (文件)> New (新建)>Title(字幕)命令, 在弹出 的 New Title(新建字幕)对话框中输入字幕 文件的名称"婚礼纪念",如图 106-15 所示, 然后单击 OK 按钮。

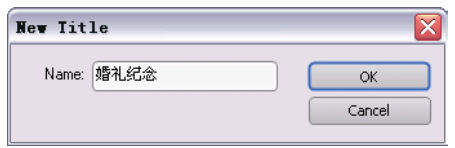

图 106-15 输入名称

【STEP 15 ▶ 在打开的Title Designer(字幕 设计)窗口中输入文字"婚礼纪念",由于 系统默认是英文字体,所以文字显示不完 整,如图 106-16 所示。

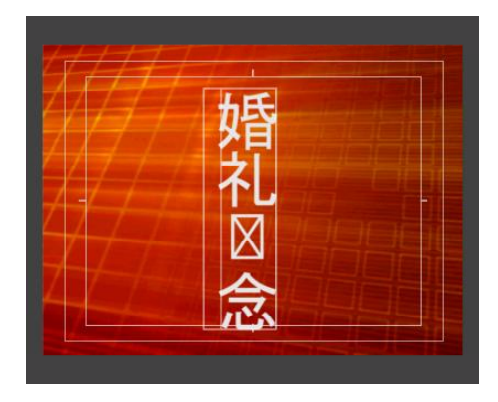

图 106-16 输入文字

【STEP 16 ▶ 单击Roll/Crawl Options(滚动/ 爬行选项)按钮,在弹出的Roll/Crawl Options (滚动 / 爬行选项)对话框中设置参数, 如图 106-17 所示, 然后单击 OK 按钮。

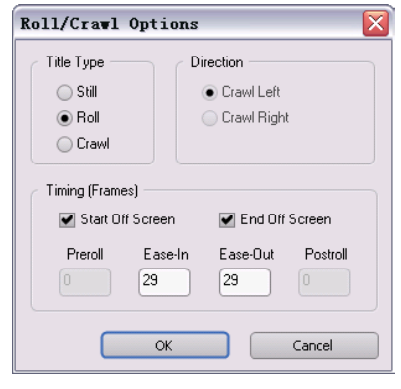

图 106-17 设置滚动选项

【STIP17▶ 设置与上一个字幕相同的字体 和风格样式, 返回字幕编辑区调整文字的位 置和尺寸大小,效果如图 106-18 所示。

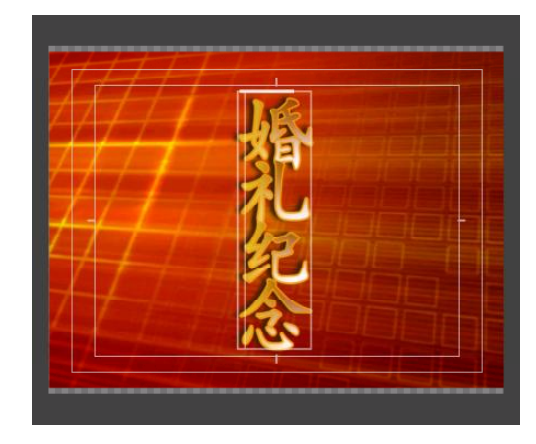

图 106-18 调整文本的大小和位置

【STEP 18 ▶ 直接关闭Title Designer(字幕 设计)窗口,新建的字幕文件自动保存到 Project(项目)窗口中,如图 106-19 所示。

# **D** remiere Pro 2.0 视频剪辑与特技 10 1 例

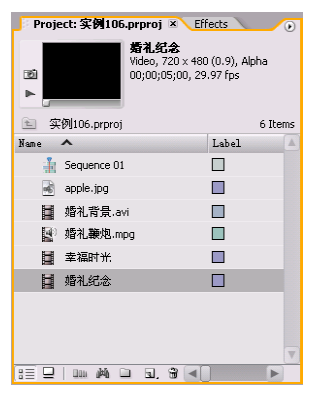

图 106-19 自动保存文件

【STEP 19▶ 在 Timeline(时间轴)窗口中 将时间滑块移至时间点为00:00:02:27处,然后 在Project(项目)窗口中按住Shift键的同时 选定"幸福时光"和"婚礼纪念"字幕文 件,并将其拖动至 Timeline(时间轴)窗口 的 Video 2 (视频 2) 轨道上, 前端与时间滑 块对齐,效果如图 106-20 所示。

| 00,00,02,27<br>ren                                                         | 00:00 | 00;00;1<br>00:00:08:00                   |
|----------------------------------------------------------------------------|-------|------------------------------------------|
| <b>FILIBURA</b>                                                            |       |                                          |
| v Video 2                                                                  |       | 幸福时光 ty · 婚礼纪念                           |
| $Q. \triangleleft Q. P$<br>ш                                               |       | ਕਰਦਾ                                     |
| $\triangledown$ Video 1                                                    |       | 婚礼鞭  婚礼背景.avi >acity:Opacity + apple.jpg |
| ш о.<br>400                                                                |       |                                          |
| 网<br>× Audio 1<br>$\triangleleft$                                          |       |                                          |
| $Q. \triangleleft \circ \triangleright$<br>幽                               |       |                                          |
| $\triangleright$ Audio 2 $\stackrel{\triangleright}{\sim}$<br>$ 40\rangle$ |       |                                          |
| Audio 3<br>(3)                                                             |       |                                          |

图 106-20 导入字幕素材

【STEP 20 > 接下来需要设置背景音乐, 即 在 Project(项目)窗口的 Name(名称)列 表框中导入音频素材"婚礼片头背景音乐 . WAV", 如图 106-21 所示。

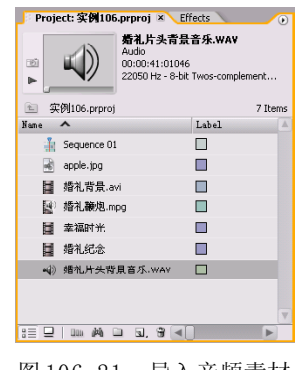

图 106-21 导入音频素材

【STEP21▶ 在Project (项目)窗口中将音 频素材"婚礼片头背景音乐. WAV"拖动至 Timeline(时间轴)窗口内的 Audio4(音频 4)轨道上,如图 106-22 所示。

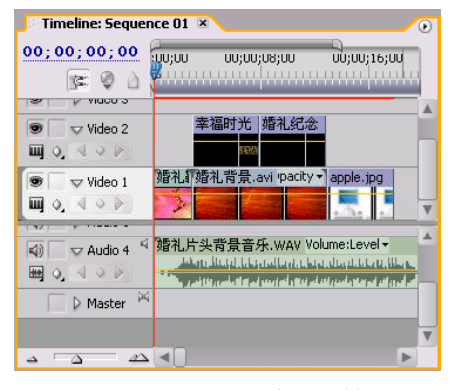

图 106-22 导入音频素材

【STEP 22 ▶ 由于素材 "apple. jpg" 在轨道 上默认的持续时间为00:00:05:00,需要将其延 长,即右击此素材,在弹出的快捷菜单中单 击Speed / Duration(速度/持续时间)命令, 在弹出的Clip Speed / Duration(素材速度/持 续时间)对话框,将其中的 Speed (速度) 项设置为 50%, 如图 106-23 所示。

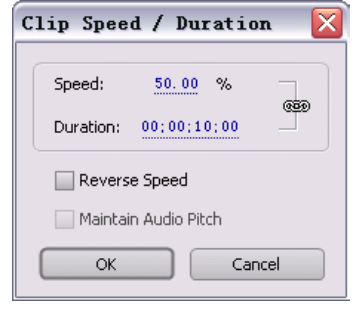

图 106-23 调整速度

【STEP 23 > 单击 OK 按钮, 返回 Timeline (时间轴)窗口中,素材"apple. jpg"的 持续时间已经延长了一倍,然后将鼠标光标 移至音频素材的末尾,并将音频素材尾端缩 短至与素材"apple.jpg"尾端同步, 如图 106-24所示。

1 0

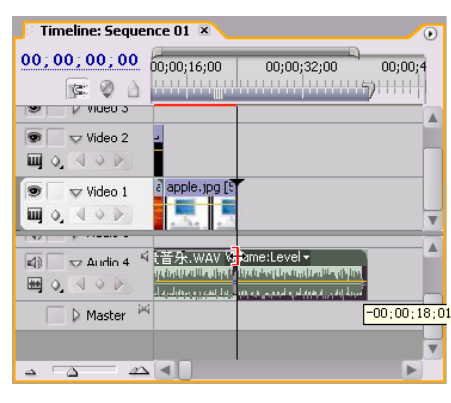

图 106-24 缩短音频素材

**【STEP24** 2 释放鼠标后, Timeline (时间 轴)窗口上的所有素材排列效果,如图106-25 所示。

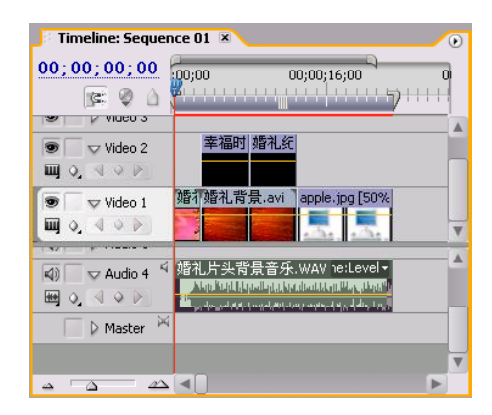

图 106-25 素材排列效果

【【STEP 25 > 在 Project (项目)窗口的Name (名称)列表框中导入一个视频素材"婚礼 片段. MPG", 如图 106-26 所示。

| Project: 实例106.prproj × Effects<br>看礼片段 MPG<br>Movie, 720 x 576 (1.066)<br>國<br>00:00:10:11, 25.00 fps | $\circ$<br>44100 Hz - Compressed - Stereo |
|----------------------------------------------------------------------------------------------------|-------------------------------------------|
| 实例106.prproj<br>图                                                                                      | 8 Items                                   |
| $\blacktriangle$<br><b>Hame</b>                                                                        | Label<br>Δ                                |
| ÷h.<br>Sequence 01                                                                                     | m.                                        |
| 喝<br>apple.jpg                                                                                         | П                                         |
| ■ 婚礼背景.avi                                                                                             | П                                         |
| LO)<br>婚礼鞭炮.mpq                                                                                        | - 1                                       |
| Ы<br>幸福时光                                                                                              | П                                         |
| ■ 婚礼纪念                                                                                                 | ■                                         |
| ≼১<br>婚礼片头背景音乐.wav                                                                                     | П                                         |
| 图)<br>婚礼片段.MPG                                                                                         | П                                         |
|                                                                                                    | $\overline{\mathbf{v}}$                   |
| <b>BOM</b><br>函<br>IJ,<br>۱Ĥ<br>n                                                                      |                                           |

图 106-26 导入视频素材

【【STEP 26 ▶ 在 Project (项目)窗口的Name (名称)列表框中双击此素材,将其导入 Source Monitor (源素材监视器) 窗口中, 使 用切入和切出功能选取其中持续时间为00:00: 10:00,如图 106-27 所示。

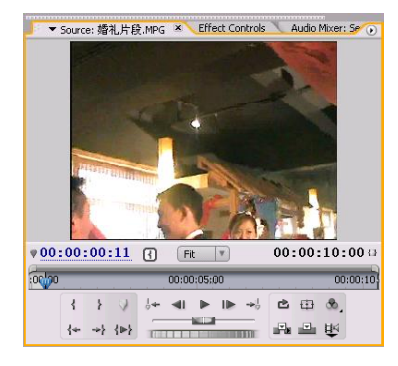

图 106-27 选取素材

【STEP27】 在 Timeline (时间轴) 窗口中 单击 Video3 (视频 3) 轨道, 然后在 Source Monitor(源素材监视器)中单击Insert按钮, 将其插入至 Video 3 (视频 3) 轨道上, 然后 再将其拖动至 Video 2(视频 2)轨道上的字 幕素材的后面,效果如图 106-28 所示。

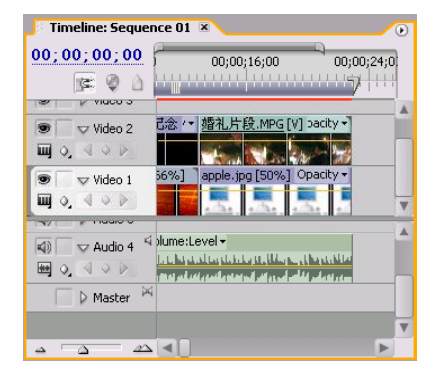

图 106-28 设置位置

【STEP 28 》 接下来需要调节视频素材"婚 礼片段. MPG"的比例以及位置, 即选定此素 材后,打开 Effect Controls(特效控制)面 板, 将其中的 Position (位置) 项参数设置 为(316,140),将 Scale(比例)项参数设 置为 40,效果如图 106-29 所示。

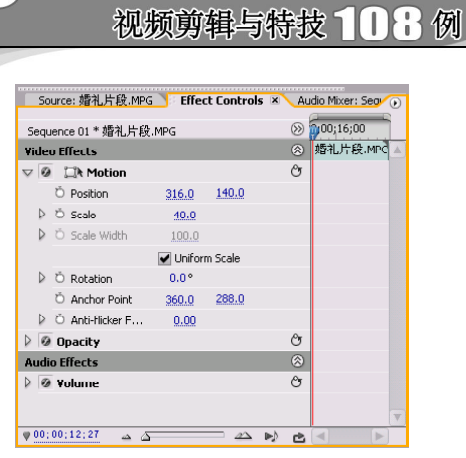

Tremiere Pro 2.0

图 106-29 调整素材

【STEP 29 > 最后将所有的素材连为一整 体,即在Timeline(时间轴)窗口中按住Shift 键的同时选定所有的素材,然后右击鼠标, 在弹出的快捷菜单中单击 Group (群组)命 令, 如图 106-30 所示, 即可将其连为整体。 | 106-30 单击 Group 命令

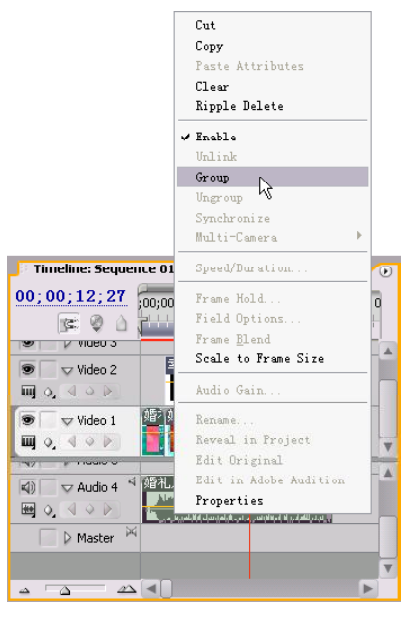

至此用户便可以在 Program Monitor(节 目监视器)窗口中预览精彩的婚礼影片片 头,当然用户还可以在片头中添加一些字幕 以及增添一些视频特效。

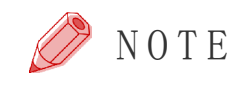

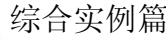

1 0

实例 **107** 制作旅游专题短片

实例描述

本实例将使用前面我们讲过的部分特效来 制作美景导游专题短片。本例的最终效果请 参考附书CD\chap 10\实例107\最终效果\"旅 游专题短片.mpg"视频文件。

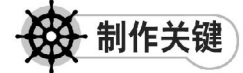

1. 创意构思;

2. 各种视频编辑技巧的运用。

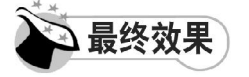

最终效果如图107-1所示。

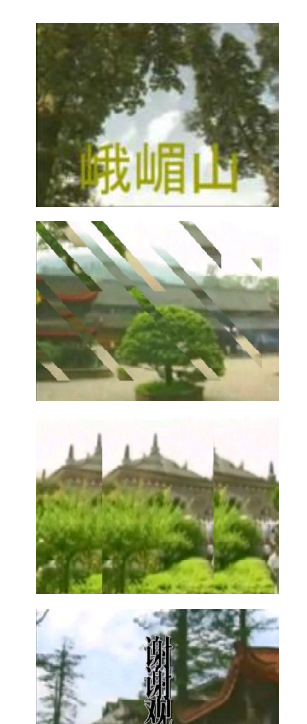

图 107-1 最终效果

操作步骤

**【STEP 01 ▶** 启动Premiere Pro 2.0程序,并 新建一个项目"实例 107",本实例需要实现 的是美景导游专题短篇,就以峨嵋山景区为 例,即在 Project(项目)窗口中导入视频文 件"峨嵋山风光.wmv"(附书 CD\chap 10\ 实 例 107\ 原始素材), 如图 107-2 所示。

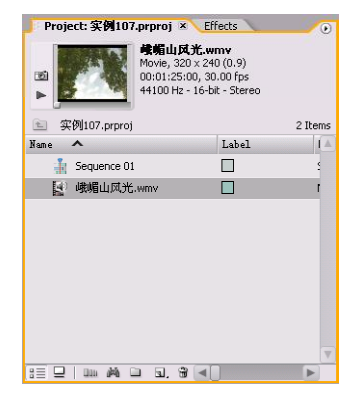

图 107-2 导入视频素材

【STEP 02▶ 在 Project (项目)窗口中将视 频素材"峨嵋山风光.wmv "直接拖动至 Timeline(时间轴)窗口的 Video 1(视频 1) 轨道上,并使用 Zoom Tool (缩放工具)将 其放大,效果如图 107-3 所示。

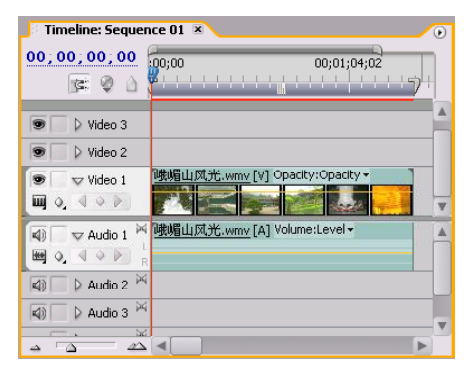

图 107-3 导入素材至时间轴窗口中

# **D** remiere Pro 2.0 视频剪辑与特技 10 1 例

【STEP OSD 由于此素材在时间轴监视器中 不完全显示,因此需要调整其显示比例,打 开Effect Controls(特效控制)面板,在Video Effects(视频特效)设置区内将 Motion(运 动)项中的 Scale(比例)参数设置为 225, 如图 107-4 所示。

|   |                          |             |       |         | ource: 峨嵋山风光,wmv Fifect Controls X Audio Mixer: Sequen () |
|---|--------------------------|-------------|-------|---------|-----------------------------------------------------------|
|   | Sequence 01 * 峨嵋山风光.wmv  |             |       | ∞       | 0.001                                                     |
|   | <b>Video Effects</b>     |             |       | ⊛       | 峨嵋山风光.wmv<br>A                                            |
|   | $\nabla$ 0 $\Box$ Motion |             |       | Ô       |                                                           |
|   | O Position               | 360.0       | 240.0 |         |                                                           |
|   | D Ö Scale                | 225.0       |       |         |                                                           |
| ▷ | O Scale Width            | 100.0       |       |         |                                                           |
|   |                          |             |       |         |                                                           |
|   | ▷ Ö Rotation             | $0.0^\circ$ |       |         |                                                           |
|   | O Anchor Point           | 160.0       | 120.0 |         |                                                           |
|   | D Ö Anti-flicker         | 0.00        |       |         |                                                           |
|   | <b>Ø</b> Opacity         |             |       | ඌ       |                                                           |
|   | <b>Audio Effects</b>     |             |       | ⊗       |                                                           |
|   | @ Volume                 |             |       | Ò       |                                                           |
|   |                          |             |       |         |                                                           |
|   |                          |             |       |         | $\overline{\mathbf{v}}$                                   |
|   | 00;00;00;00<br>äΔ        | - 4         | 率     | ÞP<br>凸 | b.                                                        |

图 107-4 设置 Scale 参数

【STEP 04 > 在 Timeline (时间轴) 窗口中 将时间滑块移至时间点为00:00:08:14处,然后 在Timeline(时间轴)窗口右侧的工具箱上单 击 Razor Tool (剃刀工具), 然后移至 Timeline(时间轴)窗口中与编辑线重合,如 图 107-5 所示。

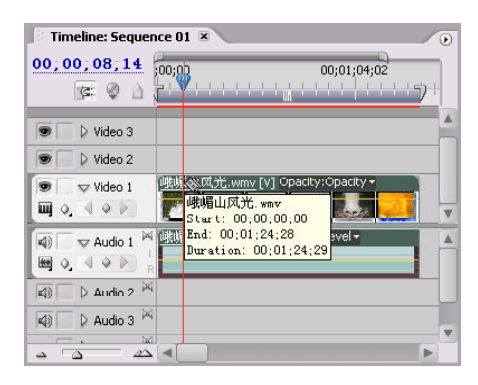

图 107-5 设置第一个切割点

【STEP 05 》 单击鼠标后, 便将此素材从编 辑线处分为两段,再将时间滑块移至时间点 为00:00:24:01处,然后将鼠标光标与编辑线重 合,如图 107- 6 所示。

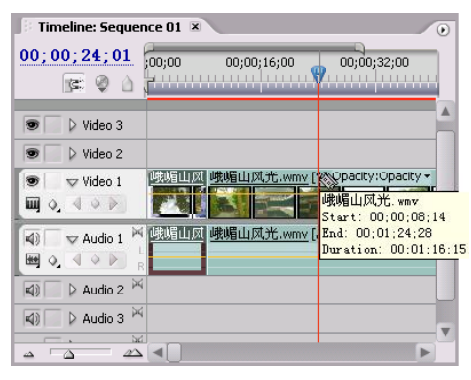

图 107-6 设置第二个切割点

【STEP OG ● 单击鼠标, 则将素材切割为三 段,接下来确定第三个切割点,即将时间滑 块移至时间点为00:00:49:01处,然后将鼠标光 标与编辑线重合,如图 107-7 所示。

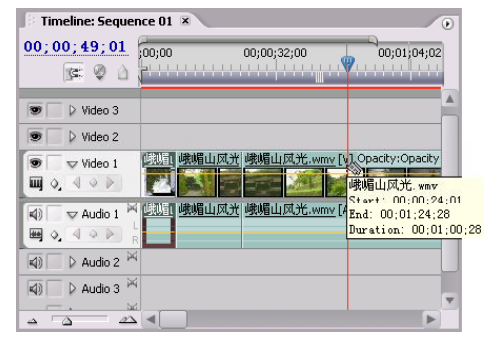

图 107-7 设置第三个切割点

【STEP 07 ▶ 单击鼠标, 则将素材切割为四 段,接下来确定第四个切割点,即将时间滑 块移至时间点为00:01:14:24处,然后将鼠标光 标与编辑线重合,如图 107-8 所示。

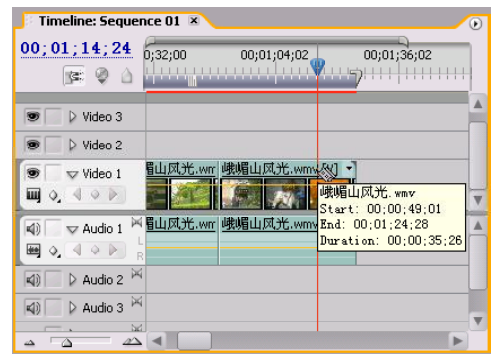

图 107-8 设置第四个切割点

1 0

【STEP OG 单击鼠标, 则将素材切割为五 段,效果如图 107-9 所示。

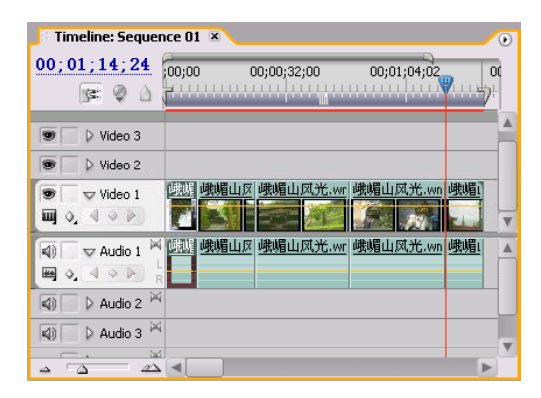

图 107-9 切割后效果

【STEOD 接下来需要在五段素材之间添 加过渡效果,打开 Effects(特效)面板,单 击Video Transitions(视频场景切换)文件夹 左侧的展开按钮,然后单击 Slide(滑动)子 文件夹左侧的展开按钮,便显示出该组的所 有过渡效果,如图 107-10 所示。

| Project: 实例107.prproj Effects × |   |   | Œ |
|---------------------------------|---|---|---|
| Contains:                       |   |   |   |
| $\bigtriangledown$ $\Box$ Slide |   |   |   |
| Band Slide                      |   |   |   |
| Center Merge                    |   |   |   |
| Center Split                    |   |   |   |
| Multi-Spin                      |   |   |   |
| Push                            |   |   |   |
| Slash Slide                     |   |   |   |
| Slide                           |   |   |   |
| Sliding Bands                   |   |   |   |
| Sliding Boxes                   |   |   |   |
| $S$ plit                        |   |   |   |
| Swap                            |   |   |   |
| $5$ wi $x1$                     |   |   |   |
| Special Effect                  |   |   |   |
| Stretch                         |   |   |   |
| rina ®ina                       |   |   |   |
|                                 | 函 | 鬧 |   |

图 107-10 显示过渡效果

【STEP 10 ▶ 将 Band Slide (波段滑动) 过 渡效果拖动至第一段素材和第二段素材之间, 释放鼠标后双击过渡图示打开Effect Controls (特效控制)面板,将其中的 Duration(持 续时间)项参数设置为 00:00:04:00, 然后选 中 Show Actual Sources(显示实际源素材) 复选框,其余保持系统默认设置,如图107-11 所示。

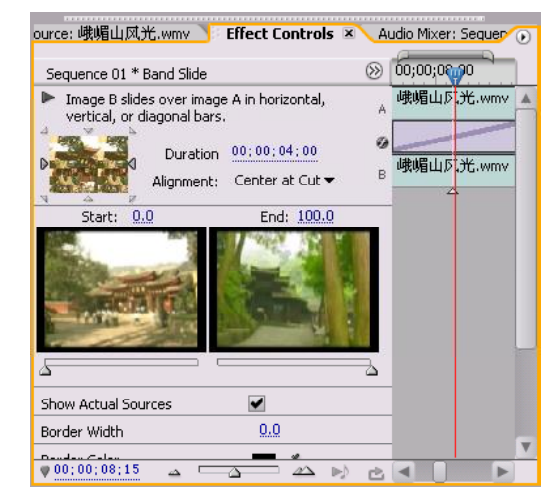

图 107-11 设置过渡效果

【STEP11▶ 设置完毕后, 返回 Timeline (时间轴)窗口中,此时可以在其中看到设 置完毕后的过渡效果,如图 107-12 所示。

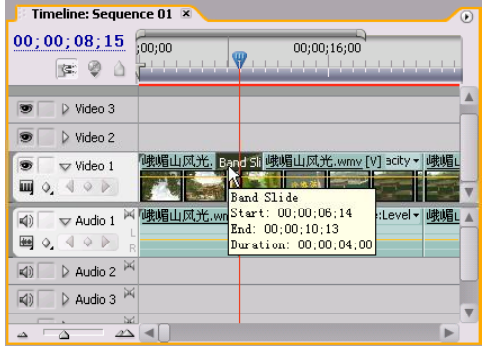

图 107-12 显示过渡效果

【STEP 12 ▶ 将 Slash Slide (斜线滑动)过 渡效果拖动至第二段素材和第三段素材之间, 释放鼠标后双击过渡图示打开Effect Controls (特效控制)面板, 将其中的 Duration (持 续时间)项参数设置为 00:00:04:00,然后选 中 Show Actual Sources(显示实际源素材) 复选框,其余保持系统默认设置,如图107-13 所示。

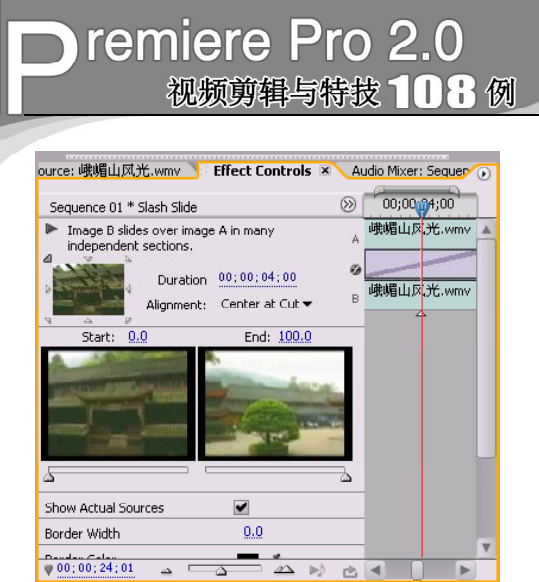

图 107-13 设置过渡效果

【STEP 13 ▶ 将 Split (分裂) 过渡效果拖动 至第三段素材和第四段素材之间,释放鼠标 后双击过渡图示打开Effect Controls(特效控 制)面板,将其中的 Duration(持续时间) 项参数设置为 00:00:04:00,然后选中 Show Actual Sources(显示实际源素材)复选框, 其余保持系统默认设置,如图 107-14 所示。

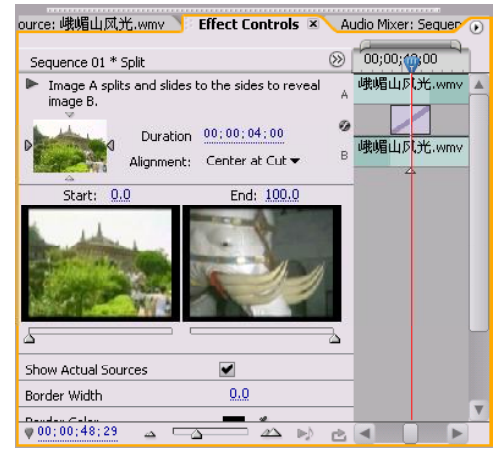

图 107-14 设置参数

【STEP14▶ 将 Swap(交换)过渡效果拖动 至第四段素材和第五段素材之间,释放鼠标后 双击过渡图示打开Effect Controls(特效控制) 面板,将其中的 Duration(持续时间)项参 数设置为00:00:04:00,然后选中Show Actual Sources(显示实际源素材)复选框,其余保 持系统默认设置,如图 107-15 所示。

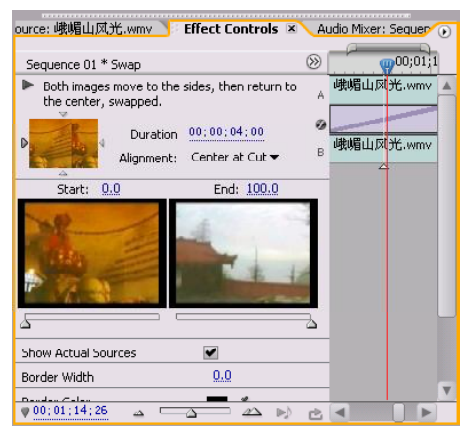

图 107-15 设置参数

**【STEP 15 >** 设置完毕后, 返回 Timeline (时间轴)窗口中,并按住 A l t 键的同时用 Zoom Tool(缩放工具)将素材缩小,此时 可以看到设置完毕后的过渡效果,如图 107-16 所示。

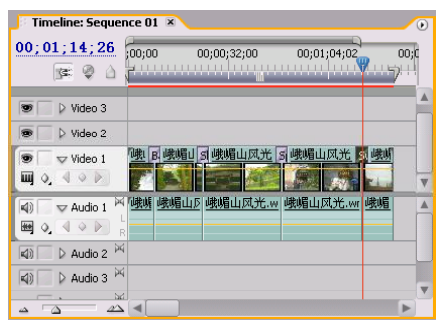

图 107-16 显示过渡效果图示

【STEP 16▶ 选择菜单栏中的 File (文件)> New (新建)>Title(字幕)命令, 在弹出 的 New Title(新建字幕)对话框中输入字幕 文件的名称"文字",如图 107-17 所示, 然 后单击 O K 按钮。

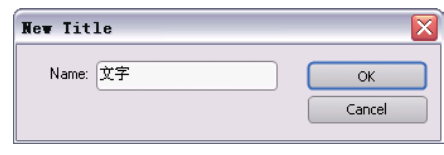

图 107-17 输入名称

【STEP 17 ▶ 在打开的 Title Designer(字幕 设计)窗口中输入文字"峨嵋山",如图 107-18所示。

1 0

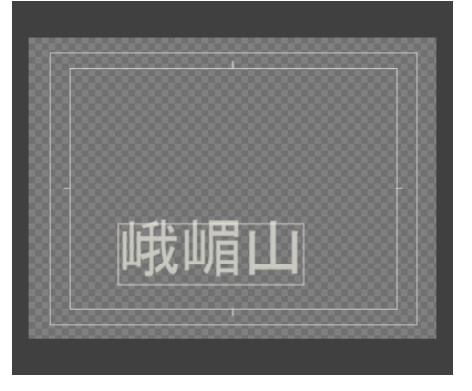

图 107-18 输入文字

【STEP 18▶ 单击 B r o w s e (浏览) 按钮, 在弹出的 Font Browser(字体浏览器)对话 框中选择一种字体,如图 107-19 所示, 然后 单击 OK 按钮。

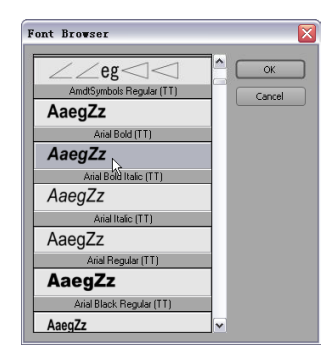

图 107-19 设置字体

【STEP 19 ▶ 返回字幕编辑区内, 调节文字 的位置和大小并应用合适的风格样式,效果 如图 107-20 所示。

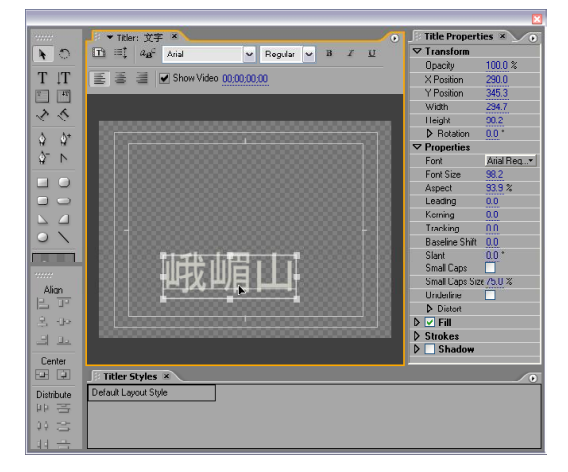

图 107-20 应用风格样式

【【STEP 20】 直接关闭Title Designer(字幕 设计)窗口,新建的字幕文件自动保存到 Project (项目)窗口中, 如图 107-21 所示。

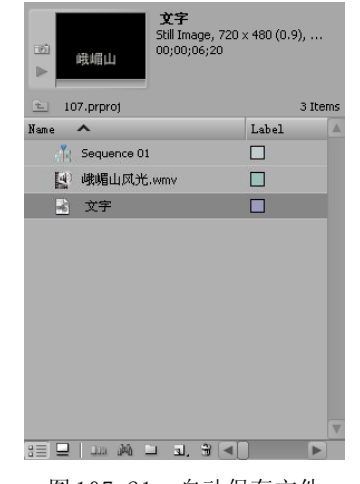

图 107-21 自动保存文件

【STEP21→ 在Project (项目)窗口中将字 幕文件"文字"直接拖动至 Timeline(时间 轴)窗口内 Video 2 (视频2)轨道上, 然后 右击此字幕文件,在弹出的快捷菜单中单击 Speed / Duration(速度/持续时间)命令,如 图 107-22 所示。

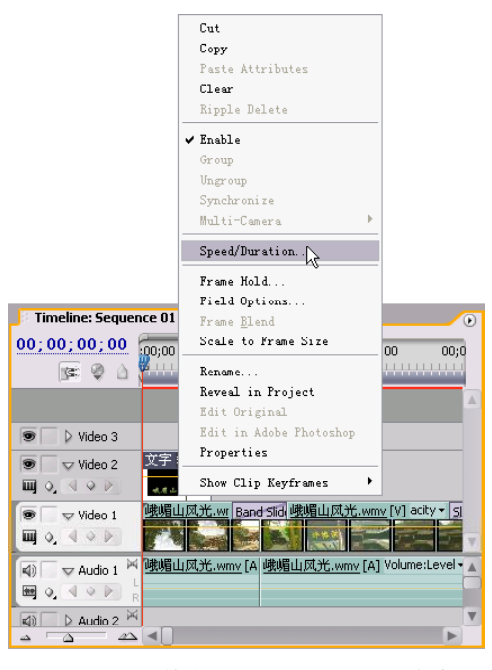

图107-22 单击Speed / Duration命令

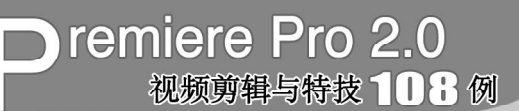

**【STEP 22 D** 弹出Clip Speed / Duration(素 材速度 / 持续时间)对话框,将其中的 Speed (速度)参数设置为 75,如图 107-23 所示。

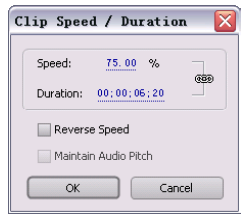

图 107-23 改变速度

**【STEP 23 ●** 单击 OK 按钮, 返回 Timeline (时间轴)窗口并单击字幕文件"文字", 在Timeline(时间轴)窗口中将时间滑块移至 时间点为00:00:00:00处,然后在Effect Controls(特效控制)面板中将Opacity(不透明 度)设置为 0,系统自动添加了第一个关键 帧,如图 107-24 所示。

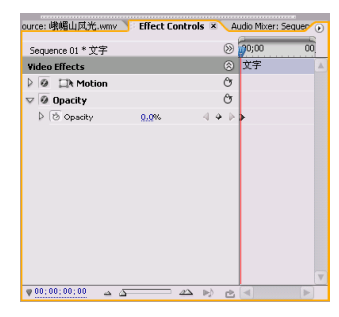

图 107-24 设置第一个关键帧

【STEP24▶ 在 Timeline (时间轴) 窗口中 将时间滑块移至时间点为00:00:02:00处,然后 在 Effect Controls(特效控制)面板中将 Opacity(不透明度)设置为 100,系统自动 添加了第二个关键帧,如图 107-25 所示。

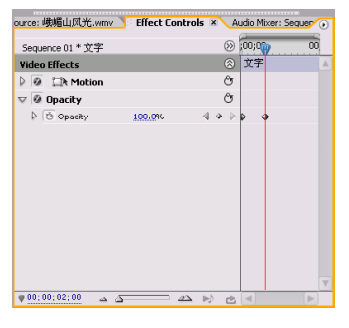

图 107-25 设置第二个关键帧

(STEP 25 > 设置完毕后, 返回 Timeline (时间轴)窗口中,如图 107-26 所示。

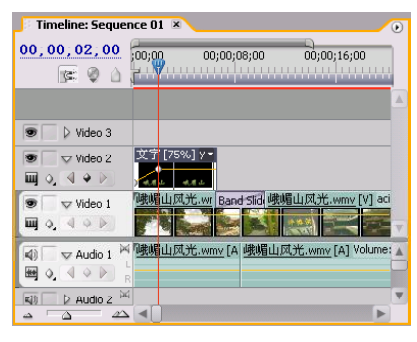

图 107-26 导入的字幕文件

【STEP 26 ▶ 选择菜单栏中的 File (文件)> New (新建)>Title(字幕)命令, 在弹出 的 New Title(新建字幕)对话框中输入字幕 文件的名称"结束语",如图 107-27 所示, 然后单击 OK 按钮。

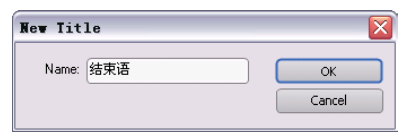

图 107-27 输入名称

【STEP27▶ 在随即打开的 Title Designer (字幕设计)窗口中输入文字"谢谢观 看",由于系统默认是英文字体,所以文字 显示不完整,如图 107-28 所示。

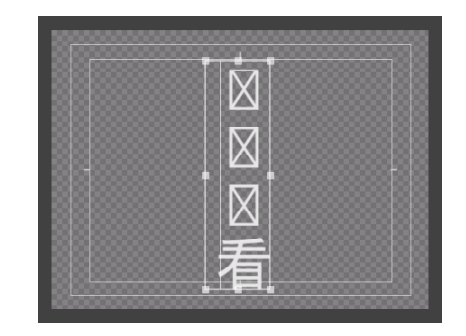

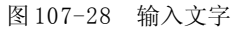

【STEP 28 ▶ 单击 B r o w s e (浏览) 按钮, 将字体设置为"经典粗宋简", 然后单击 OK 按钮。在字幕编辑区中适当地调节文字的尺 寸大小和位置,然后应用合适的风格样式, 如图 107-29 所示。

1 0

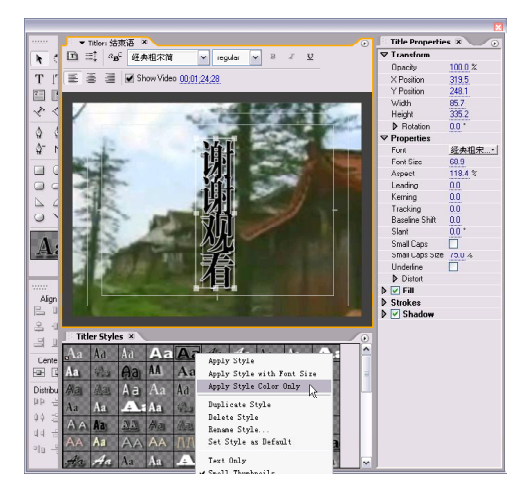

图 107-29 应用风格样式

【STEP 29 D 单击Roll/Crawl Options(滚动/ 爬行选项)按钮,在弹出的Roll/Crawl Options (滚动 / 爬行选项)对话框中设置参数, 如图 107-30 所示, 然后单击 OK 按钮。

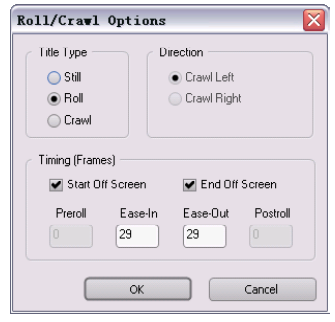

图 107-30 设置滚动参数

【STEP 30 ▶ 直接关闭Title Designer(字幕 设计)窗口, 在 Project (项目)窗口中将 字幕文件"结束语"直接拖动至Timeline(时 间轴)窗口的 Video 2 (视频 2) 轨道上, 使 其出点与 Video 1 (视频 1) 轨道的素材出点 对齐, 如图 107-31 所示。

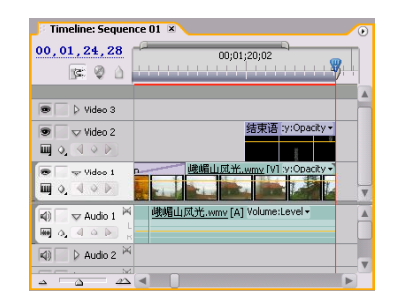

图 107-31 导入素材至时间轴窗口中

(STEP31> 接下来需要添加背景音乐, 即 在 Project (项目)窗口导入音频素材"背景 音乐.wav"。在 Pro ject (项目)窗口的 Name (名称)列表框中将音频素材"背 景音乐.wav"直接拖动至 Timeline(时间 轴)窗口的 Audio1(音频1)轨道上,并 剪切其出点与视频素材一致,效果如图 107-32所示。

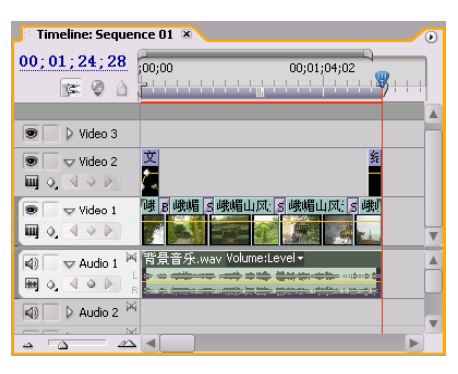

图 107-32 设置背景音乐

【STEP 32 ▶ 在 Timeline (时间轴)窗口中 选中"背景音乐"图层, 然后打开 Effect Controls(特效控制)面板,为它添加两个 音频关键帧以制作音频的淡出效果,如图 107-33所示。

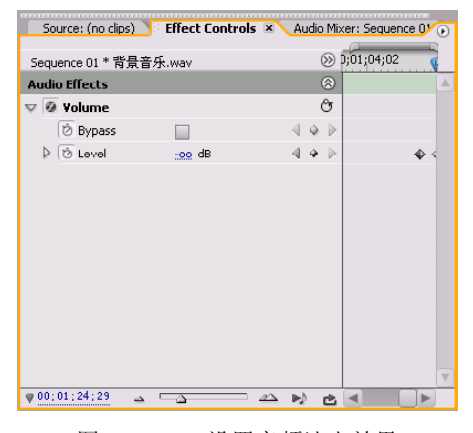

图 107-33 设置音频淡出效果

至此,用户可以在Program Monitor(节 目监视器)窗口中预览旅游风光影片,用户 还能在此短篇中添加解说词之类的字幕或者 配音。

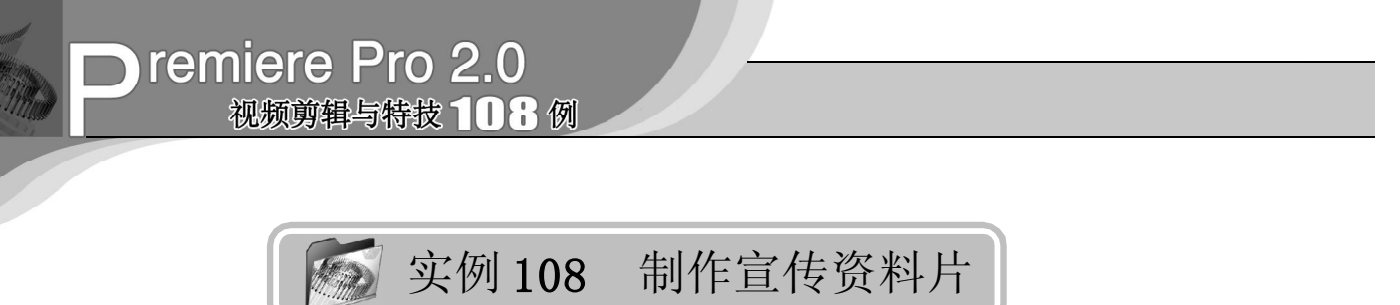

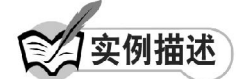

本实例将使用前面讲过的部分特效来制作 宣传资料片。本例的最终效果请参考附书 CD\chap 10\实例108\最终效果\"宣传资料 片. w m v "视频文件。

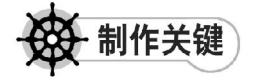

1. 创意构思;

2. 各种视频编辑技巧的运用。

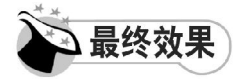

最终效果如图 108-1 所示。

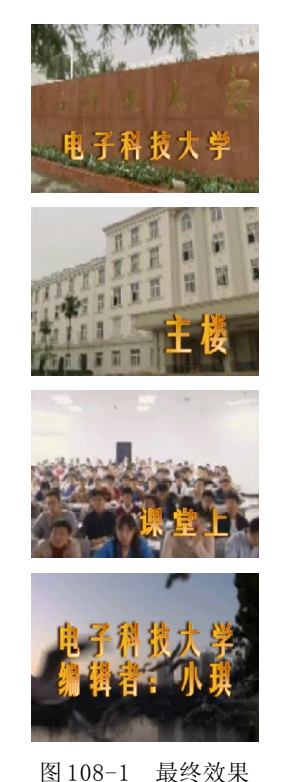

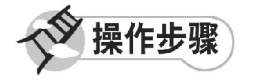

【STEP 01▶ 启动Premiere Pro 2.0程序,并 新建一个项目"实例 108",本实例需要制作 是宣传资料片, 就以电子科技大学为例, 宣 传资料片不仅需要有视频部分,更重要的是 解说音频部分,因此在 Project (项目)窗口 中导入视频素材"校园视频. wmv"和音频素 材"校园解说词.wma",(附书 CD\chap 10\ 实例 108\ 原始素材), 如图 108-2 所示。

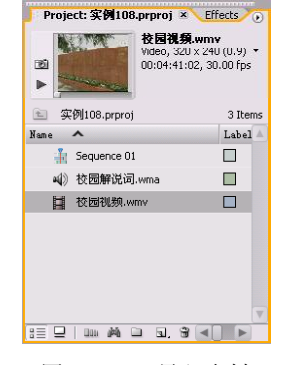

图 108-2 导入素材

【STEP 02▶ 在Project (项目)窗口中将视 频素材"校园视频.wmv"直接拖动至Timeline (时间轴)窗口的 Video 1 (视频 1) 轨道上, 并使用 Zoom Tool (缩放工具)将其放大, 效果如图 108-3 所示。

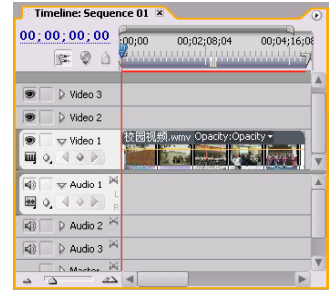

图 108-3 导入素材至时间轴窗口中

1 0

【STEP 03▶ 此视频素材"校园视频. w m v" 在 Program Monitor(节目监视器)窗口中显 示不完整,因此需要调整其显示比例。在 Timeline(时间轴)窗口中单击此素材,然 后打开 Effectc Controls(效果控制)面板, 将 Motion(运动)项中的 Scale(比例)项 参数设置为 230,如图 108-4 所示。

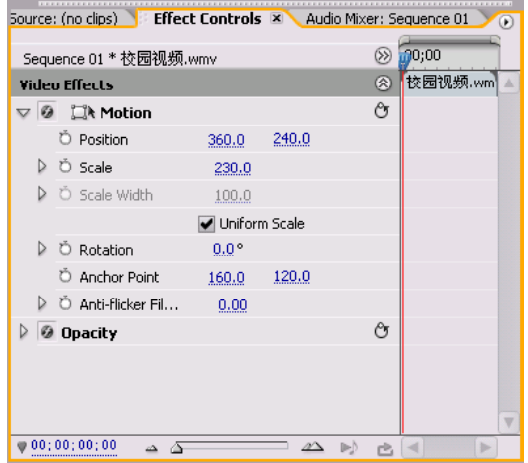

图 108-4 设置 Scale 参数

【STEP 04 ▶ 单击 Tools (工具) 面板中的 Razor Tool(剃刀工具)。

**【STEP OF > 返回 Timeline (时间轴)窗口** 中将时间滑块移至时间点为00:00:00:25处, 然后将鼠标移至与编辑线重合,如图 108-5 所示。

| $\approx$ Timeline: Sequence 01 $\,$ $\times$<br>œ                            |                                                             |  |  |  |
|-------------------------------------------------------------------------------|-------------------------------------------------------------|--|--|--|
| 00;00;00;25<br>;00;00<br>16. O<br>确                                           | 00;00;04;00                                                 |  |  |  |
| $\triangleright$ Video 3<br>$\triangleright$ Video 2                          |                                                             |  |  |  |
| $\triangledown$ Video 1<br>9.99<br>Ш                                          | i视频.wmv Opacity:Opacity -<br>校园视频 wmv<br>Start: 00:00:00:00 |  |  |  |
| ы<br>$\blacktriangledown$ Audio 1<br>40<br>$Q_1 \triangleleft Q_2$<br>##<br>R | End: 00:04:41:00<br>Duration: 00:04:41:01                   |  |  |  |
| 网<br>$\triangleright$ Audio 2<br>a(i)<br>ÞÝ<br>Audio 3<br>4i)                 |                                                             |  |  |  |
| N Mochae P4                                                                   |                                                             |  |  |  |

图 108-5 设置切割点

【STEPOG】 单击鼠标, 此视频素材从切割 点处被分为两段,将后一段视频素材移后一 定距离,然后右击前一段视频素材,在弹出 的快捷菜单中单击Speed / Duration(速度/ 持续时间)命令,弹出 Clip Speed / Duration(素材速度 / 持续时间)对话框,将其 中的 Speed (速度)选项参数设置为 10, 如 图 108-6 所示。

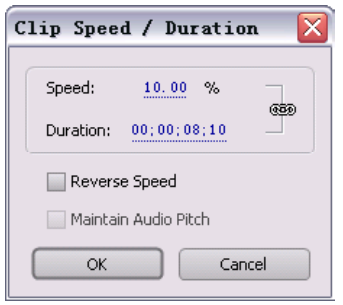

图 108-6 设置速度

【STEP 07▶ 单击 OK 按钮, 返回 Timeline (时间轴)窗口中,将后一段视频素材与 前一段视频素材无缝连接,效果如图 108-7 所示。

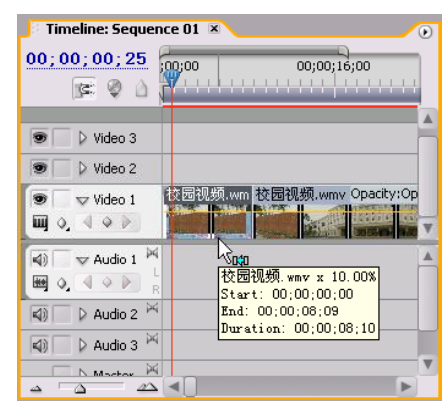

图 108-7 无缝连接

【STEP OB ● 接下来需要添加校园的说明字 幕, 选择菜单栏中的 File(文件)>New(新 建)>Title(字幕)命令, 在弹出的New Title (新建字幕)对话框中输入字幕文件的名称 "校名", 如图 108-8 所示, 然后单击 OK 按钮。

# **D** remiere Pro 2.0 视频剪辑与特技 108 例

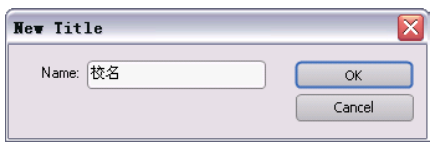

图 108-8 输入名称

**【STEP OD>** 在随即打开的 Title Designer (字幕设计)窗口中输入文字"电子科技大 学",并设置合适的字体、位置和尺寸大 小,如图 108-9 所示。

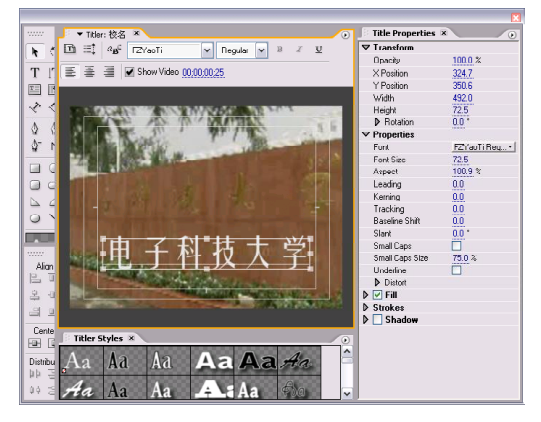

图 108-9 输入文字

【STEP 10 ▶ 为文字应用合适的风格样式, 如图108-10所示。

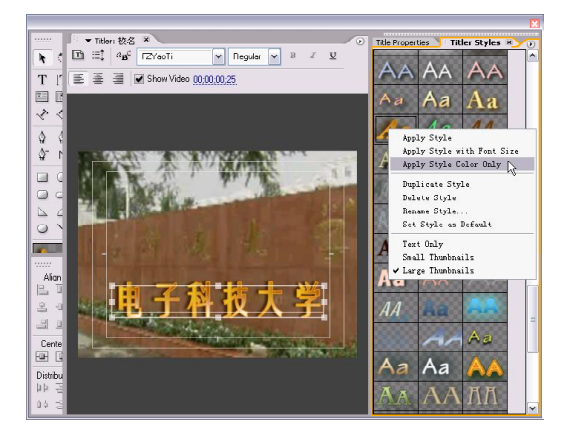

图 108-10 应用风格样式

**【STEP 11 ▶** 直接关闭Title Designer(字幕 设计)窗口,新建的字幕文件自动保存到 Project (项目)窗口中, 如图 108-11 所示。

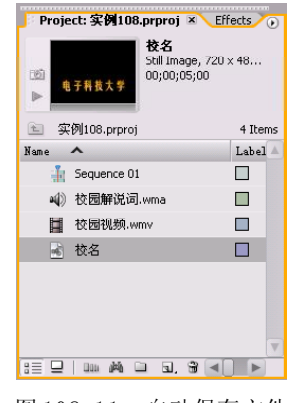

图 108-11 自动保存文件

【STEP 12 ▶ 使用相同的方法创建字幕文件 "主楼",如图 108-12 所示。

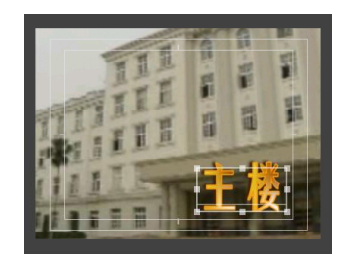

图 108-12 创建字幕

【STEP 13 > 使用相同的方法创建字幕文件 "课堂上",如图 108-13 所示。

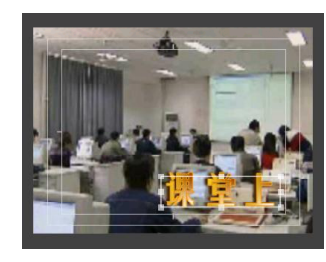

图 108-13 创建字幕

【STEP 14 > 使用相同的方法创建字幕文件 "结束语",如图 108-14 所示。

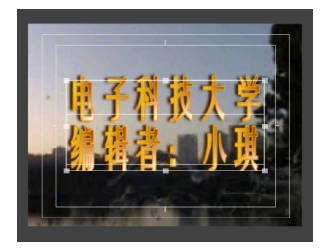

图 108-14 创建字幕

1 0

【【STEP 15 ▶ 单击Roll/Crawl Options(滚动/ 爬动选项)按钮,弹出Roll/Crawl Options(滚 动 / 爬动选项)对话框, 将 Title Type (字 幕类型)设置为 Ro11 (滚动)并设置其他参 数,如图 108-15 所示。

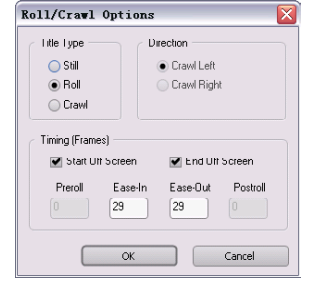

图 108-15 设置滚动参数

【STEP 16▶ 关闭Title Designer(字幕设 计)窗口之后,创建的四个字幕文件全部 自动保存到 Project (项目)窗口中, 如图 108-16所示。

| 结束语<br>D)               | Video, 720 x 480 (0<br>00;00;05;00, 29.97 fps |
|-------------------------|-----------------------------------------------|
| 实例108.prproj<br>七       | 7 Items                                       |
| Nane                    | Label A                                       |
| <b>Fill</b> Sequence 01 | П                                             |
| 40) 校园解说词.wma           | П                                             |
| 2夺 网络狐类0.wmv<br>員       | П                                             |
| 校名                      | Ш                                             |
| 主模                      | ш                                             |
| 课堂上                     | Ш                                             |
| 结束语<br>Ħ                | п                                             |
|                         |                                               |

图 108-16 自动保存文件

【STEP17▶ 从 Project (项目)窗口中将 字幕文件"校名"直接拖动至 Timeline (时 间轴)窗口中的 Video 2(视频2)轨道上, 如图108-17所示。

| Timeline: Sequence 01 ×                                                     | $\left( \mathbf{r}\right)$        |
|-----------------------------------------------------------------------------|-----------------------------------|
| 00;00;00;00<br>ic.                                                          | 00:00:16<br>:00;00<br>00;00;08;00 |
| D Video 3<br>9                                                              |                                   |
| $\triangledown$ Video 2<br>$\blacksquare$ 0.4 $\heartsuit$ $\triangleright$ | 校名 scity -                        |
| $\triangledown$ Video 1<br>$\blacksquare$ 0.400                             | 顺.wmv [109 校园视频.wmv Opac          |
| þq<br>$\times$ Audio 1<br>$\blacktriangleleft$<br><b>He</b><br>Q.           |                                   |
| $\triangleright$ Audio 2 $\stackrel{\triangleright}{\sim}$<br>司)            |                                   |
| Audio 3 P<br>$\triangleleft$                                                |                                   |
| $N$ Machae $N$                                                              |                                   |

图 108-17 导入素材至时间轴窗口中

【3TEP 18 > 此字幕素材需要添加两个关键 帧,接下来添加第一个关键帧。在 Timeline (时间轴)窗口中将时间滑块移至00:00:00:00 处, 然后选定此字幕素材, 打开 Effect Controls(特效控制)面板,将 Opacity(不透 明度)项参数设置为 0,系统自动添加了第一 个关键帧,如图 108-18 所示。

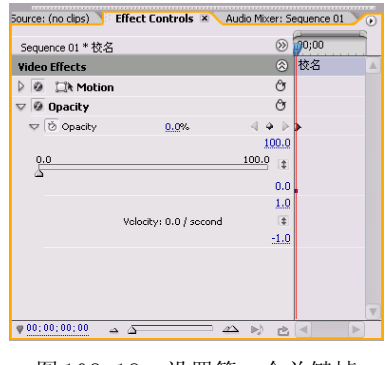

图 108-18 设置第一个关键帧

【【3TEP 19 ▶ 接下来添加第二个关键帧, 即 在Timeline(时间轴)窗口中将时间滑块移至 00:00:01:00处,然后选定此字幕素材,然后 返回Effect Controls(特效控制)面板中, 将 Opacity (不透明度)项参数设置为 100, 系统自动添加了第二个关键帧,如图108-19 所示。

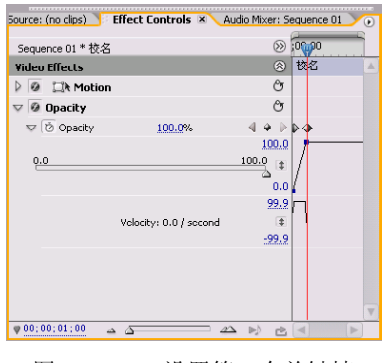

图 108-19 设置第二个关键帧

【3TEP 20 ▶ 接下来需要导入第二个字幕, 在Timeline(时间轴)窗口中将时间滑块移至 时间点为00:00:11:20处,然后在Project(项 目)窗口中将字幕素材"主楼"拖动至 Timeline(时间轴)窗口中,使其前端与编 辑线重合,如图 108-20 所示。

 $(403)$ 

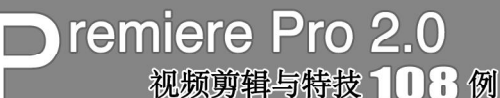

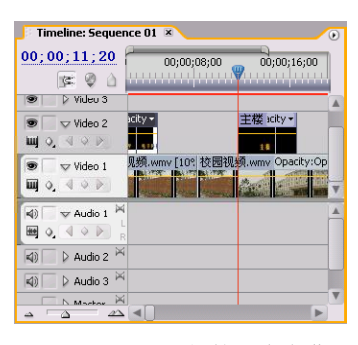

图 108-20 添加第二个字幕

(STEP21> 接下来需要导入第三个字幕, 在Timeline(时间轴)窗口中将时间滑块移至 时间点为00:01:17:00处,然后在Project(项 目)窗口中将字幕素材"课堂上"拖动至 Timeline(时间轴)窗口中,使其前端与编 辑线重合,如图 108-21 所示。

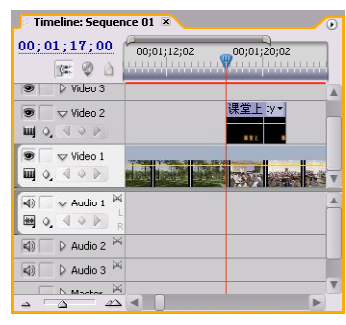

图 108-21 添加第三个字幕

【【STEP22】 接下来需要添加第四个字幕, 在Timeline(时间轴)窗口中将时间滑块移至 时间点为00:04:20:00处,然后在Project(项 目)窗口中将字幕素材"结束语"拖动至 Timeline(时间轴)窗口中,使其前端与编 辑线重合,如图 108-22 所示。

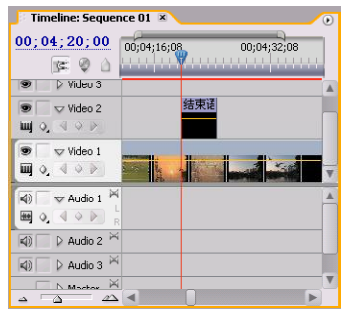

图 108-22 添加第四个字幕

【【STEP 23 ▶ 移动时间滑块到 00:04:35:00 处,延长字幕文件"结束语"的出点至与编 辑线对齐,效果如图 108-23 所示。

| Timeline: Sequence 01 X                                                            | $\circ$     |
|------------------------------------------------------------------------------------|-------------|
| 00; 04; 35; 00<br>00;04;16;08<br>16. V A                                           | 00;04;32;08 |
| ≥ Video 3<br>Ð                                                                     |             |
| 结束语 rdty:Opacity<br>$\blacktriangledown$ Video 2<br>s<br><b>III</b> 0.49 P         |             |
| Ø)<br>$\triangledown$ Video 1<br>я<br>$\blacksquare$ 0.400                         |             |
| $\blacktriangledown$ Audio 1 $\bowtie$<br>√i)<br>$Q_1 \triangleleft Q_2$<br>圏<br>R |             |
| $\triangleright$ Audio 2 $\stackrel{\triangleright}{\sim}$<br>$\triangleleft$      |             |
| $\triangleright$ Audio 3 $\stackrel{\triangleright}{\bowtie}$<br>$\triangleleft$   |             |
| N Montage P4                                                                       |             |

图 108-23 延长字幕

【STEP 24● 删除"校园视频"图层在00:04: 35:00 时间点之后的部分,然后从 Project(项 目) 窗口中将音频素材"校园解说词. w m a " 直接拖动至Timeline(时间轴)窗口中Audio 1 (音频 1)轨道上,效果如图 108-24 所示。

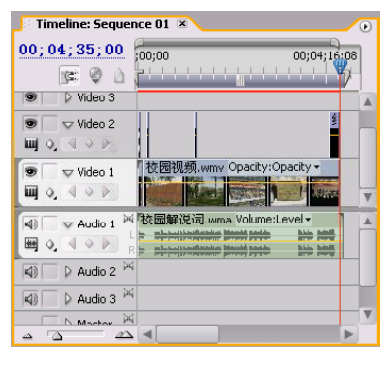

图 108-24 最终效果

至此,用户可以在 Program Monitor(节 目监视器)窗口中观看到配有解说词的校园 资料宣传片,本实例限于篇幅,并没有配有 足够多的字幕说明,用户可以在本实例的基 础上添加一些字幕说明,并且对素材添加一 些视频特效、过渡特效和音频特效。